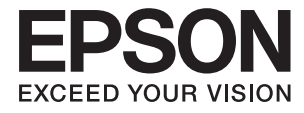

# **XP-8500 8505 Series Brugervejledning**

## <span id="page-1-0"></span>**Copyright**

Ingen del af denne publikation må reproduceres, gemmes i et søgesystem eller overføres i nogen form eller på nogen måde, elektronisk, mekanisk, ved fotokopiering, optagelse eller på anden måde, uden forudgående skriftlig tilladelse fra Seiko Epson Corporation. Der er ikke antaget noget patentansvar med hensyn til brugen af oplysningerne heri. Der antages heller ikke noget ansvar for skader som følge af brugen af oplysningerne heri. De heri indeholdte oplysninger er kun beregnet til brug sammen med dette Epson-produkt. Epson er ikke ansvarlig for enhver brug af disse oplysninger i forbindelse med andre produkter.

Hverken Seiko Epson Corporation eller dets datterselskaber er ansvarlige over for køberen af dette produkt eller tredjepart for skader, tab, omkostninger eller udgifter, som køberen eller tredjemand som følge af uheld, forkert brug eller misbrug af dette produkt eller uautoriserede modifikationer, reparationer eller ændringer af dette produkt, eller (undtagen USA) manglende overholdelse af Seiko Epson Corporations betjenings- og vedligeholdelsesvejledninger.

Seiko Epson Corporation og dets partnere er ikke ansvarlig for skader eller problemer, der skyldes brug af ekstraudstyr eller andre end dem, der er udpeget som originale Epson-produkter eller godkendte Epson-produkter af Seiko Epson Corporation.

Seiko Epson Corporation kan ikke holdes ansvarlig for skader som følge af elektromagnetisk interferens, der opstår ved brug af andre end dem, der er udpeget som Epson godkendte produkter af Seiko Epson Corporation.

© 2017 Seiko Epson Corporation

Indholdet af denne brugsanvisning og specifikationerne for dette produkt kan ændres uden varsel.

## <span id="page-2-0"></span>**Varemærker**

- ❏ EPSON® er et registreret varemærke, og EPSON EXCEED YOUR VISION eller EXCEED YOUR VISION er et varemærke tilhørende Seiko Epson Corporation.
- ❏ PRINT Image Matching™ og PRINT Image Matching-logoet er varemærker tilhørende Seiko Epson Corporation.Copyright © 2001 Seiko Epson Corporation. Alle rettigheder forbeholdt.
- ❏ Epson Scan 2 software is based in part on the work of the Independent JPEG Group.
- ❏ libtiff

Copyright © 1988-1997 Sam Leffler

Copyright © 1991-1997 Silicon Graphics, Inc.

Permission to use, copy, modify, distribute, and sell this software and its documentation for any purpose is hereby granted without fee, provided that (i) the above copyright notices and this permission notice appear in all copies of the software and related documentation, and (ii) the names of Sam Leffler and Silicon Graphics may not be used in any advertising or publicity relating to the software without the specific, prior written permission of Sam Leffler and Silicon Graphics.

THE SOFTWARE IS PROVIDED "AS-IS" AND WITHOUT WARRANTY OF ANY KIND, EXPRESS, IMPLIED OR OTHERWISE, INCLUDING WITHOUT LIMITATION, ANY WARRANTY OF MERCHANTABILITY OR FITNESS FOR A PARTICULAR PURPOSE.

IN NO EVENT SHALL SAM LEFFLER OR SILICON GRAPHICS BE LIABLE FOR ANY SPECIAL, INCIDENTAL, INDIRECT OR CONSEQUENTIAL DAMAGES OF ANY KIND, OR ANY DAMAGES WHATSOEVER RESULTING FROM LOSS OF USE, DATA OR PROFITS, WHETHER OR NOT ADVISED OF THE POSSIBILITY OF DAMAGE, AND ON ANY THEORY OF LIABILITY, ARISING OUT OF OR IN CONNECTION WITH THE USE OR PERFORMANCE OF THIS SOFTWARE.

❏ SDXC Logo is a trademark of SD-3C, LLC.

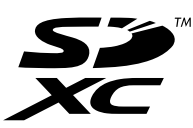

❏ PictBridge is a trademark.

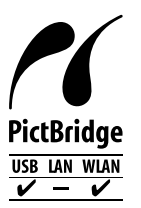

- ❏ QR Code is a registered trademark of DENSO WAVE INCORPORATED in Japan and other countries.
- ❏ Intel® is a registered trademark of Intel Corporation.
- ❏ Microsoft®, Windows®, and Windows Vista® are registered trademarks of Microsoft Corporation.
- ❏ Apple, Macintosh, macOS, OS X, Bonjour, ColorSync, Safari, AirPrint, the AirPrint Logo, iPad, iPhone, iPod touch, and iTunes are trademarks of Apple Inc., registered in the U.S. and other countries.
- ❏ Google Cloud Print, Chrome, Chrome OS, Google Play and Android are trademarks of Google Inc.
- ❏ Adobe and Adobe Reader are either registered trademarks or trademarks of Adobe Systems Incorporated in the United States and/or other countries.

❏ Generel bemærkning: Andre produktnavne, der nævnes heri, anvendes udelukkende til identifikationsformål og kan være varemærker tilhørende deres respektive ejere.Epson frasiger sig alle rettigheder til disse mærker.

### *Indholdsfortegnelse*

### *[Copyright](#page-1-0)*

#### *[Varemærker](#page-2-0)*

### *[Om denne vejledning](#page-9-0)*

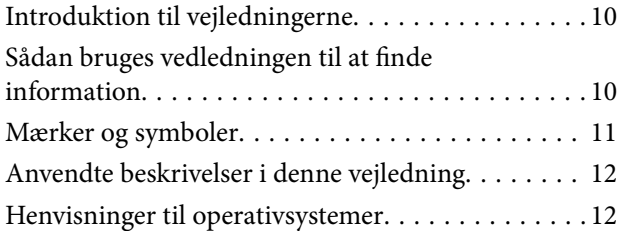

### *[Vigtige instruktioner](#page-12-0)*

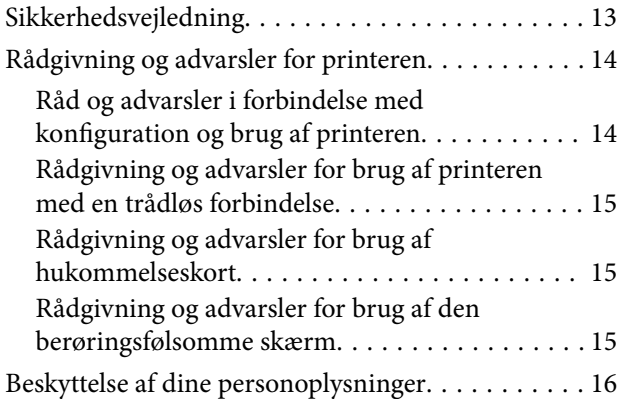

#### *[Printerens basisfunktioner](#page-16-0)*

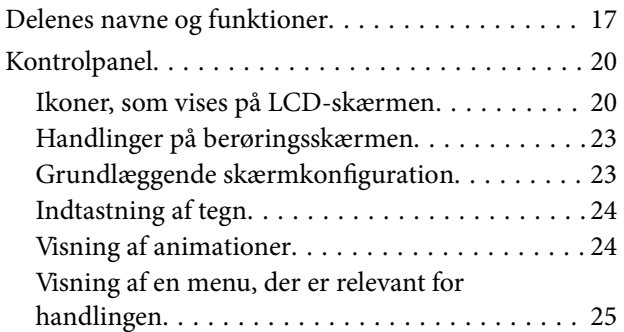

#### *[Netværksindstillinger](#page-26-0)*

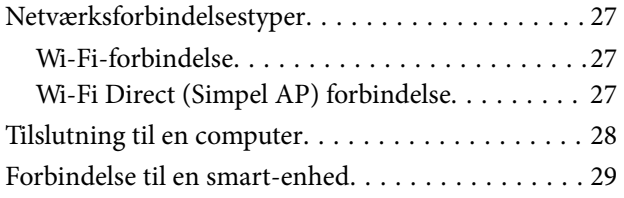

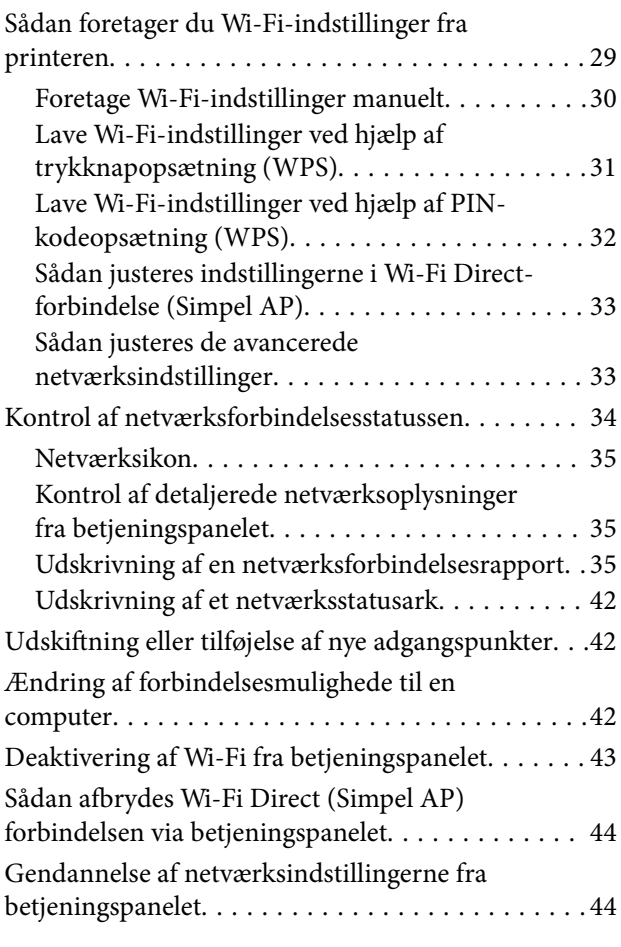

### *[Ilægning af papir](#page-44-0)*

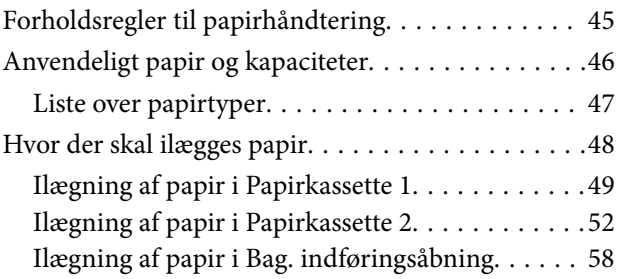

### *[Placering af originaler](#page-59-0)*

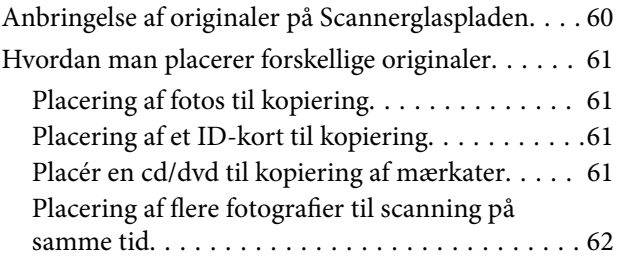

#### *[Isætning af et hukommelseskort](#page-62-0)*

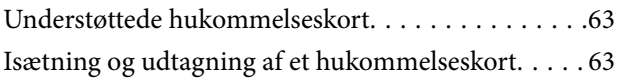

### *[Ilægning af en cd/dvd til udskrivning](#page-64-0)*

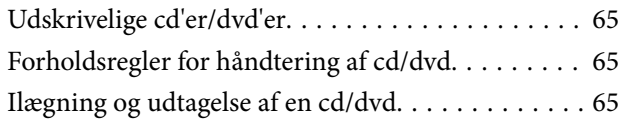

### *[Udskrivning](#page-65-0)*

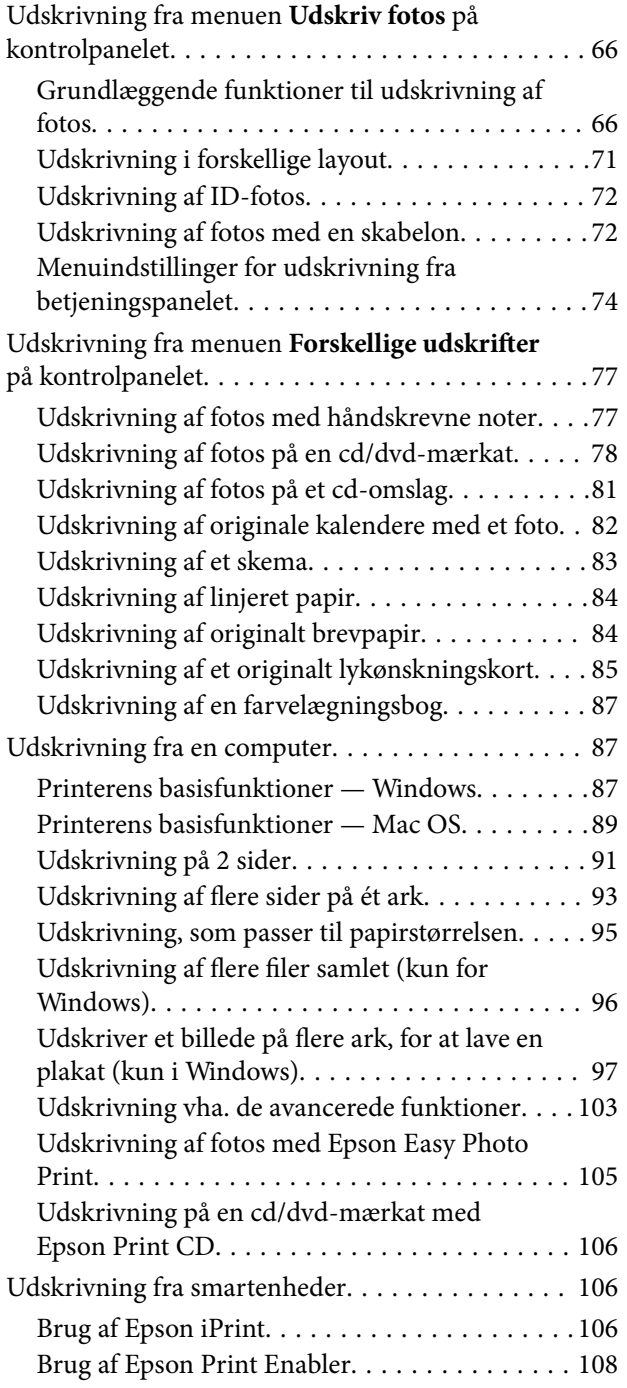

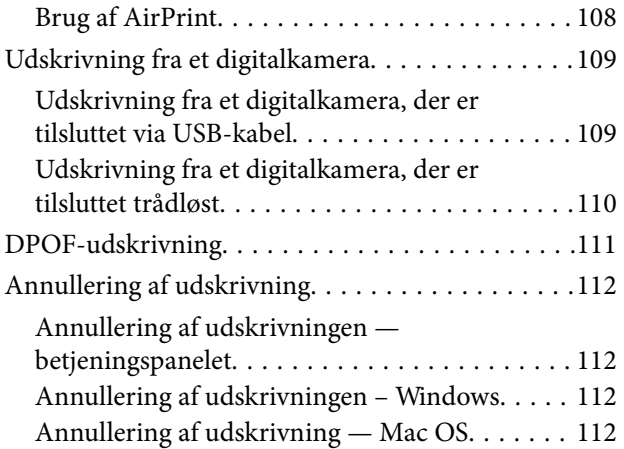

### *[Kopiering](#page-112-0)*

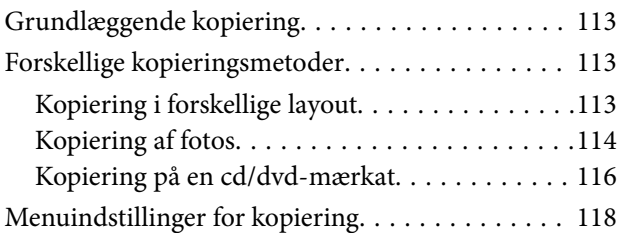

### *[Scanning](#page-120-0)*

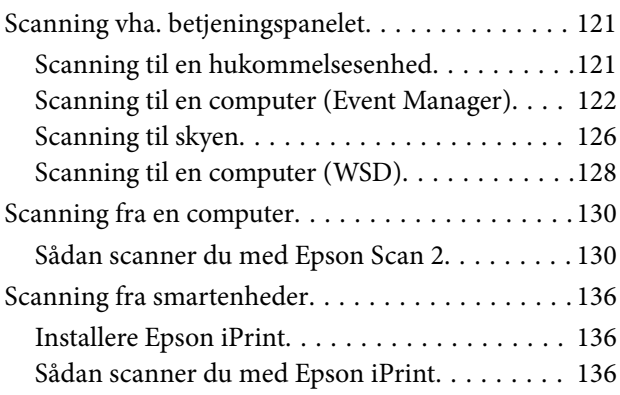

#### *[Udskiftning af blækpatroner og](#page-137-0)  [andre forbrugsvarer](#page-137-0)*

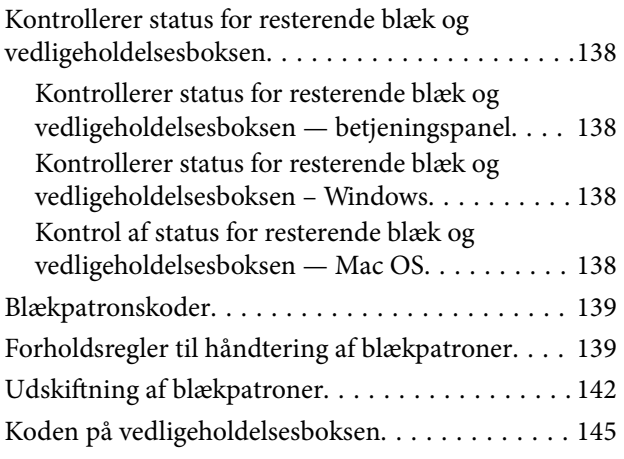

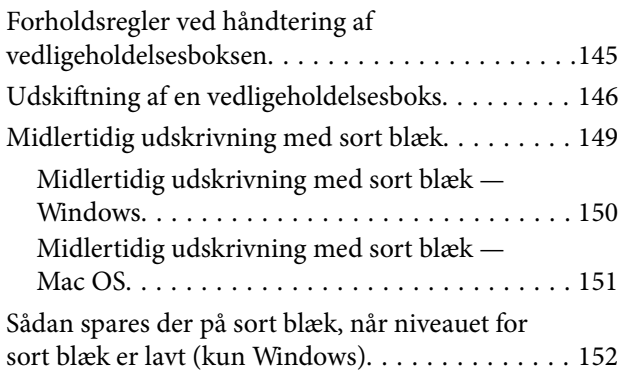

### *[Vedligeholdelse af printeren](#page-152-0)*

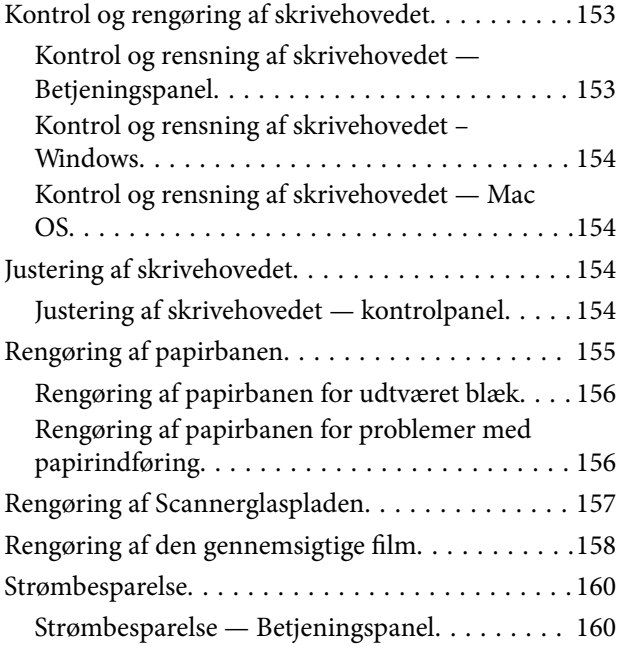

### *[Menuindstillinger for Indstillinger](#page-161-0)*

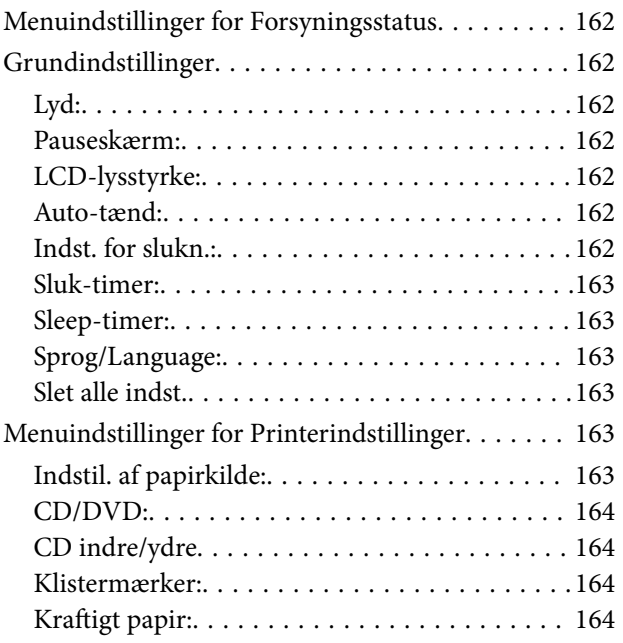

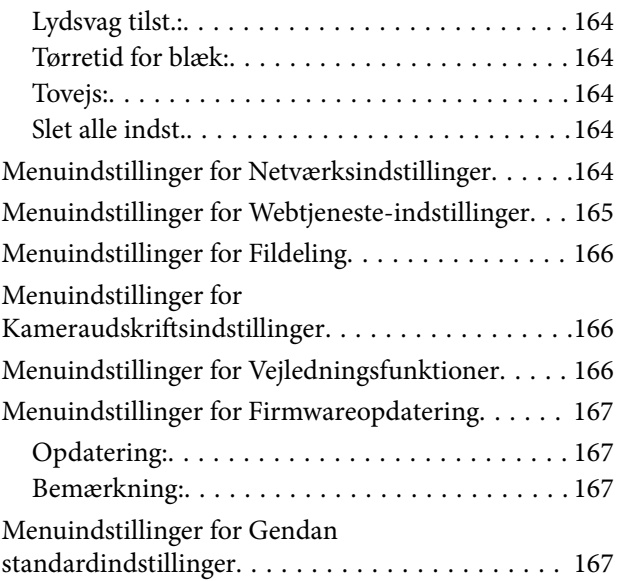

### *[Oplysninger om netværkstjeneste og](#page-167-0)  [software](#page-167-0)*

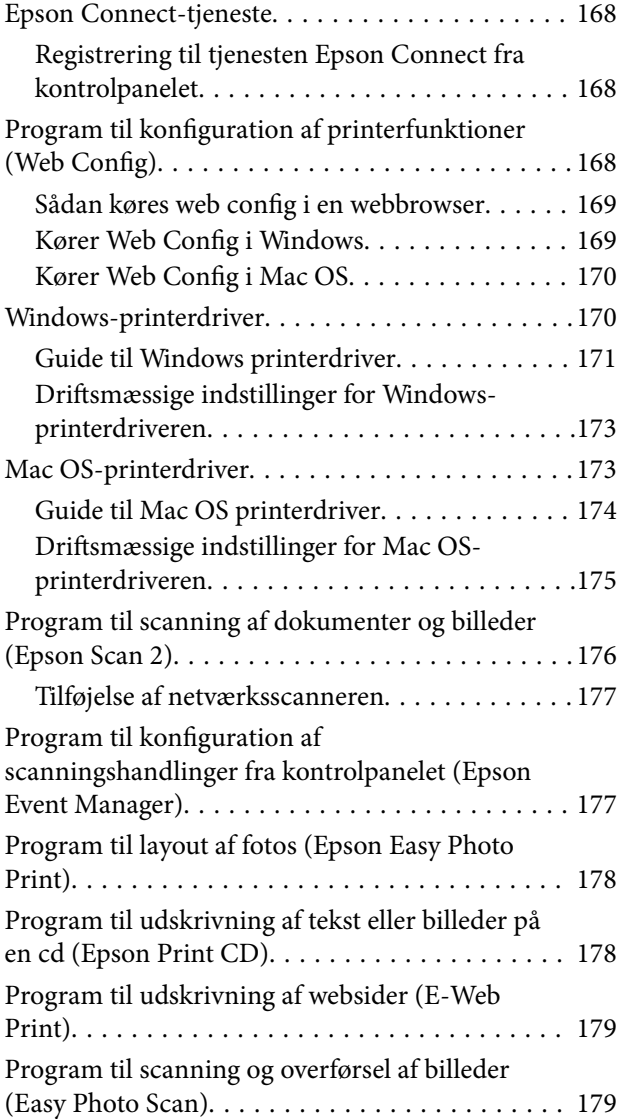

#### **Indholdsfortegnelse**

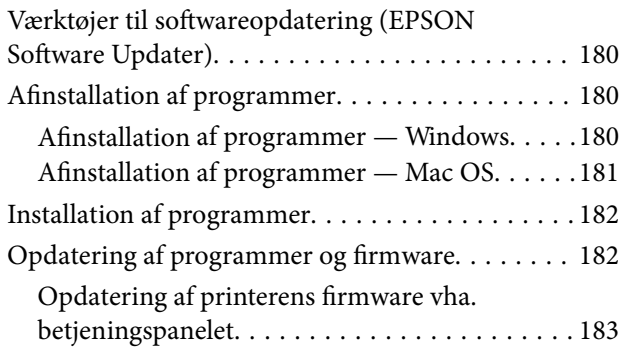

### *[Løsning af problemer](#page-183-0)*

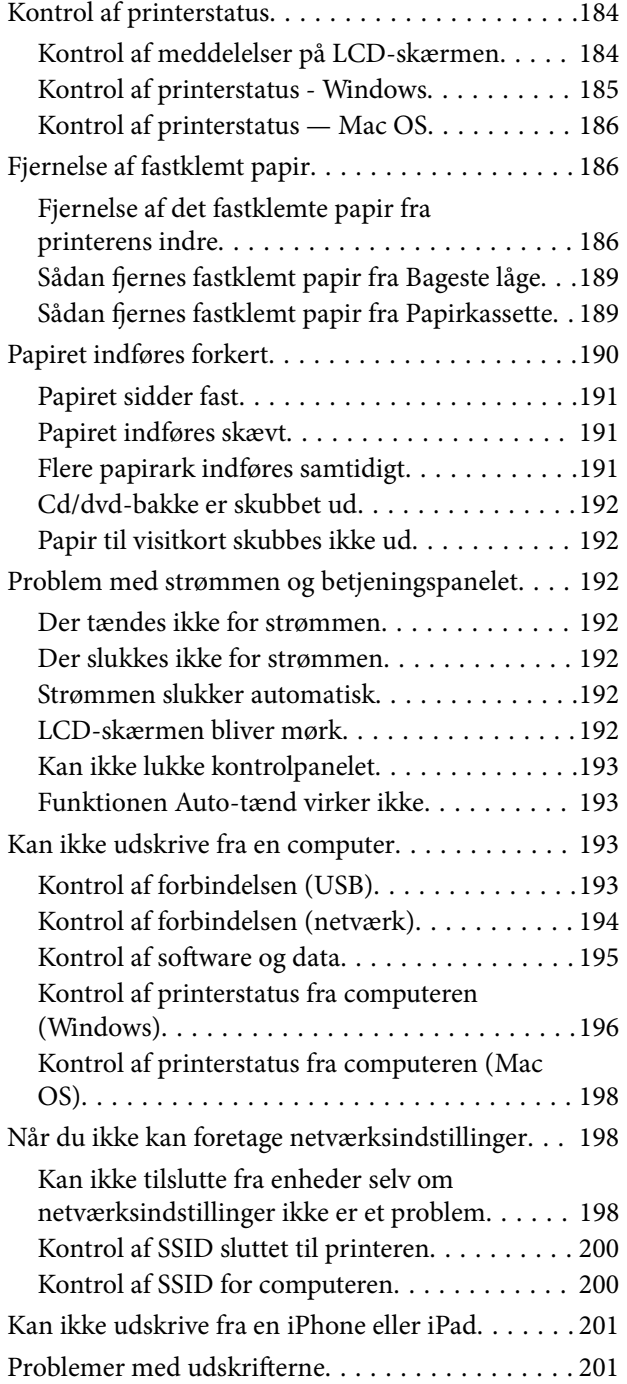

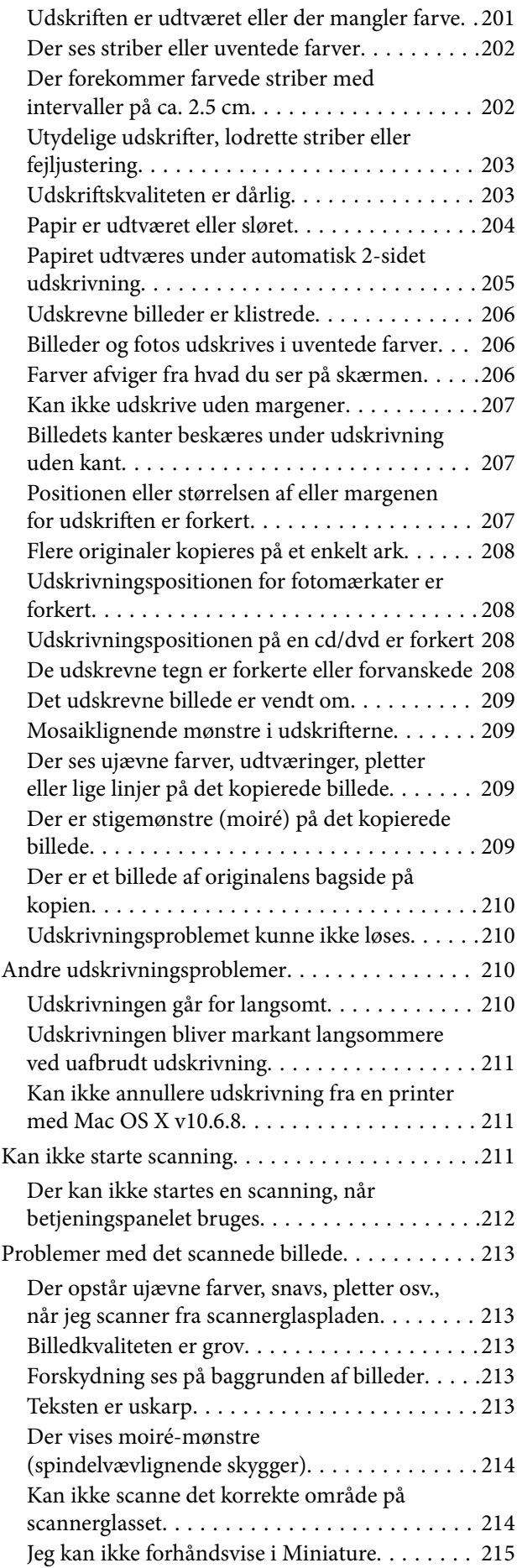

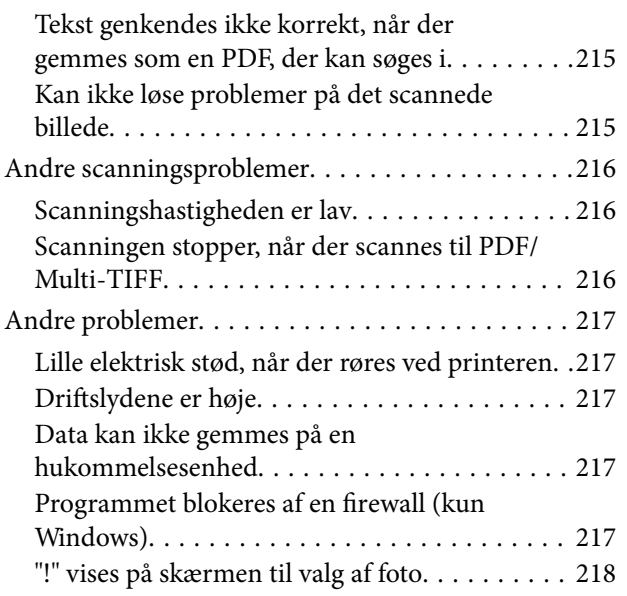

### *[Tillæg](#page-218-0)*

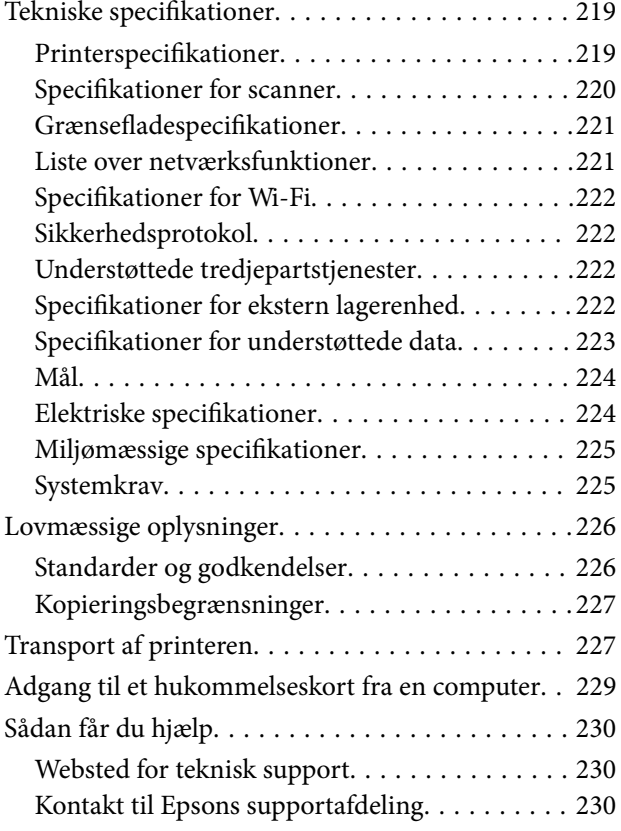

## <span id="page-9-0"></span>**Om denne vejledning**

### **Introduktion til vejledningerne**

Følgende vejledninger følger med Epson-printeren. Ud over vejledningerne findes der forskellige typer hjælpeoplysninger på selve printeren eller i Epson-softwareprogrammerne.

❏ Start her (trykt vejledning)

Giver dig oplysninger om konfiguration af printeren, installation af softwaren, brug af printeren, løsning af problemer etc.

❏ Brugervejledning (digital vejledning)

Denne vejledning. Giver overordnet information og vejledning i brug af printeren, om netværksindstillinger ved brug af printeren på et netværk, og på at løse problemer.

Du kan hente de seneste versioner af ovennævnte vejledninger på følgende måder.

❏ Trykt vejledning

Gå ind på Epson Europas supportwebsted på<http://www.epson.eu/Support>eller på Epsons verdensomspændende supportwebsted på [http://support.epson.net/.](http://support.epson.net/)

❏ Digital vejledning

Start EPSON Software Updater på computeren. EPSON Software Updater ser efter tilgængelige opdateringer af Epson-softwareprogrammer og de digitale vejledninger og giver dig mulighed for at hente de seneste.

#### **Relaterede oplysninger**

& ["Værktøjer til softwareopdatering \(EPSON Software Updater\)" på side 180](#page-179-0)

### **Sådan bruges vedledningen til at finde information**

PDF-vejledningen gør det muligt for dig at søge efter den information, du mangler, ved brug af nøgleord eller ved at springe direkte til bestemte afsnit ved hjælp af bogmærkerne. Du kan også nøjes med at udskrive de sider, du mangler. Dette afsnit forklarer, hvordan du anvender en PDF-vejledning, som er blevet åbnet i Adobe Reader X på din computer.

#### **Søgning med nøgleord**

Klik på **Redigér** > **Avanceret søgning**. Angiv det nøgleord (tekst) for oplysninger du vil finde i søgevinduet, og klik derefter på **Søg**. Resultater vises på en liste. Klik på et af de viste resultater, for at komme til den side.

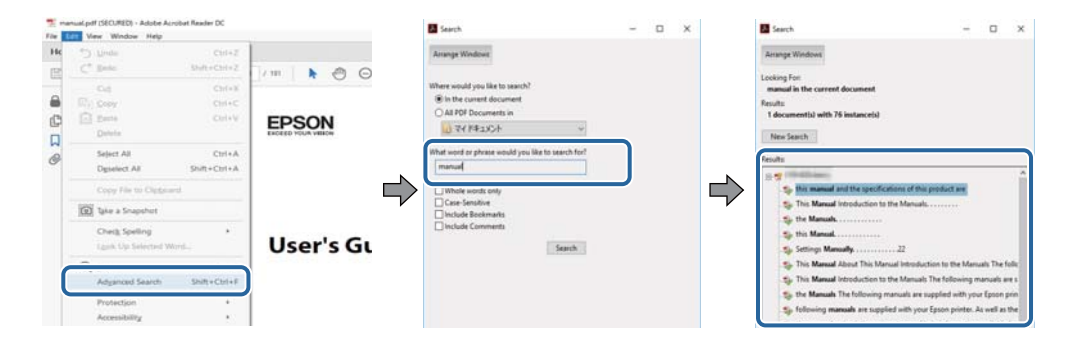

#### <span id="page-10-0"></span>**Direkte adgang med bogmærker**

Klik på en titel for at komme til den side. Klik på + for at vise afsnittets undertitler. Udfør følgende handling på dit tastatur, for at vende tilbage til den forrige side.

- ❏ Windows: Hold **Alt** nede, og tryk **←**.
- ❏ Mac OS: Hold kommando-tasten nede og tryk **←**.

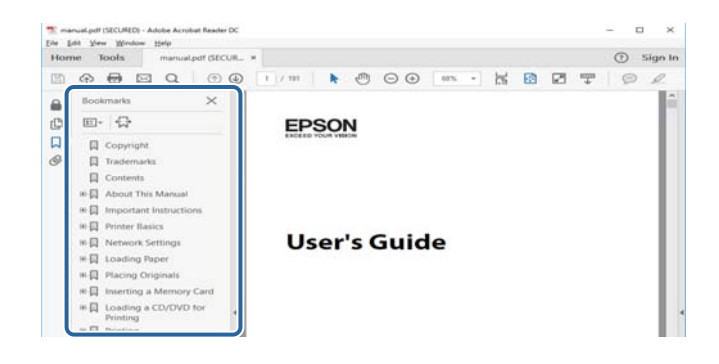

#### **Sådan udskrives kun de nødvendige sider**

Du kan hente og udskrive kun de sider du mangler. Tryk på **Udskriv** i menuen **Filer** og angiv så de sider, du ønsker at udskrive i **Sider** i **Sider, der skal udskrives**.

❏ For at angive en serie af sider, skal du indtaste en bindestreg mellem startsiden og slutsiden.

Eksempel: 20-25

❏ For at angive sider som ikke er i rækkefølge, skal du adskille siderne med kommaer.

Eksempel: 5, 10, 15

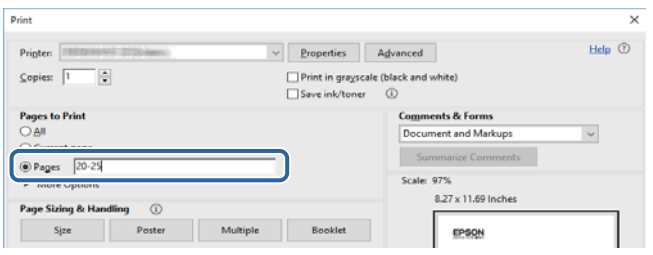

### **Mærker og symboler**

#### !*Forsigtig:*

*Vejledninger, som skal følges omhyggeligt for at undgå personskader.*

#### c*Vigtigt:*

*Vejledninger, som skal følges for at undgå beskadigelse af udstyret.*

#### *Bemærk:*

*Giver yderligere oplysninger samt referencer.*

Relaterede oplysninger

<span id="page-11-0"></span>Link til relaterede afsnit.

### **Anvendte beskrivelser i denne vejledning**

- ❏ Skærmbillederne af printerdriveren og Epson Scan 2 (scannerdriveren) er fra Windows 10 eller macOS Sierra. Det viste skærmindhold varierer afhængigt af modellen og situationen.
- ❏ Printerens illustrationer, som anvendes i denne vejledning, er kun eksempler. Selvom der kan være små forskelle afhængigt af modellen, er betjeningsmetoden den samme.
- ❏ Nogle af menupunkterne på LCD-skærmen varierer afhængigt af modellen og indstillingerne.

### **Henvisninger til operativsystemer**

#### **Windows**

I denne vejledning henviser "Windows 10", "Windows 8.1", "Windows 8", "Windows 7", "Windows Vista", and "Windows XP" til følgende operativsystemer. Windows bruges desuden til at henvise til alle versioner.

- ❏ Microsoft® Windows® 10 operativsystem
- ❏ Microsoft® Windows® 8.1 operativsystem
- ❏ Microsoft® Windows® 8 operativsystem
- ❏ Microsoft® Windows® 7 operativsystem
- ❏ Microsoft® Windows Vista® operativsystem
- ❏ Microsoft® Windows® XP operativsystem
- ❏ Microsoft® Windows® XP Professional x64 Edition operativsystem

#### **Mac OS**

I denne manual henviser "Mac OS" til macOS Sierra, OS X El Capitan, OS X Yosemite, OS X Mavericks, OS X Mountain Lion, Mac OS X v10.7.x og Mac OS X v10.6.8.

## <span id="page-12-0"></span>**Vigtige instruktioner**

### **Sikkerhedsvejledning**

Læs og følg disse anvisninger for at sikre, at printeren bruges på en sikker måde. Sørg for at gemme denne vejledning til fremtidig brug. Sørg også for at følge alle advarsler og instruktioner, som er angivet på printeren.

❏ Nogle af symbolerne på din printer er beregnet til at sikre din sikkerhed, samt korrekt brug af printeren. På følgende hjemmeside kan du lære, hvad symbolerne betyder.

<http://support.epson.net/symbols>

- ❏ Brug kun det strømkabel, der fulgte med printeren, og brug ikke kablet til andet udstyr. Brug af andre kabler med denne printer eller brug af det medfølgende kabel med andet udstyr kan resultere i brand eller elektrisk stød.
- ❏ Sørg for, at netledningen opfylder de relevante lokale sikkerhedsstandarder.
- ❏ Du må aldrig selv skille strømkablet, stikket, printerenheden, scannerenheden eller ekstraudstyret ad eller ændre eller forsøge at reparere disse ting, medmindre det specifikt forklares i vejledningerne til printeren.
- ❏ Tag printerens stik ud, og sørg for, at produktet efterses af kvalificerede serviceteknikere, hvis følgende gør sig gældende:

Netledningen eller stikket er beskadiget, der er kommet væske ind i printeren, printeren er blevet tabt, eller dækslet er beskadiget, printeren fungerer ikke normalt eller udviser en markant ændring af ydeevnen. Juster ikke reguleringsenheder, der ikke nævnt i betjeningsvejledningen.

- ❏ Anbring printeren i nærheden af en stikkontakt, hvor stikket nemt kan tages ud af stikkontakten.
- ❏ Opstil ikke printeren udendørs, i nærheden af meget snavs eller støv, i nærheden af varmekilder eller på steder, der er udsat for stød, vibrationer, høje temperaturer eller fugtighed.
- ❏ Pas på ikke at spilde væske på printeren, og håndter ikke printeren med våde hænder.
- ❏ Sørg for, at printeren er mindst 22 cm fra hjertepacemakere. Radiobølger fra denne printer kan påvirke hjertepacemakere negativt.
- ❏ Kontakt forhandleren, hvis LCD-skærmen beskadiges. Hvis du får opløsningen af flydende krystaller på hænderne, skal du væske dem grundigt med sæbe og vand. Hvis du får opløsningen af flydende krystaller i øjnene, skal du omgående skylle dem med vand. Kontakt straks en læge, hvis du stadig oplever ubehag eller har problemer med synet, efter at øjnene er blevet skyllet grundigt.
- ❏ Vær forsigtig, når du håndterer brugte blækpatroner, da der kan være blæk omkring blækudgangen.
	- ❏ Hvis du får blæk på huden, skal du vaske området omhyggeligt med vand og sæbe.
	- ❏ Hvis du får blæk i øjnene, skal du straks skylle dem med vand.Hvis du stadig oplever ubehag eller problemer med synet, efter at du har skyllet øjnene grundigt, bør du straks søge læge.
	- ❏ Hvis du får blæk i munden, skal du omgående søge læge.
- ❏ Skil ikke blækpatronen eller vedligeholdelsesboksen ad. Ellers risikerer du at få blæk i øjnene eller på huden.
- ❏ Ryst ikke blækpatronerne for voldsomt, og undgå at tabe dem.Undlad også at klemme dem eller fjerne mærkaterne.I så fald kan der løbe blæk ud.
- ❏ Opbevar blækpatronerne og vedligeholdelsesboksen utilgængeligt for børn.

### <span id="page-13-0"></span>**Rådgivning og advarsler for printeren**

Læs og følg disse instruktioner for at undgå beskadigelse af printeren eller din ejendom. Sørg for at gemme denne vejledning til fremtidig reference.

### **Råd og advarsler i forbindelse med konfiguration og brug af printeren**

- ❏ Undgå at blokere eller tildække ventilationshullerne og åbningerne i printeren.
- ❏ Brug kun den type strømkilde, der er angivet på printerens mærkat.
- ❏ Undgå at bruge stikkontakter på samme strømkreds som fotokopimaskiner eller luftreguleringssystemer, der jævnligt tændes og slukkes.
- ❏ Brug ikke strømudtag, der styres af vægkontakter eller automatiske timere.
- ❏ Hold hele computersystemet på afstand af potentielle kilder til elektromagnetisk interferens, f.eks. højttalere eller basestationer til trådløse telefoner.
- ❏ Strømforsyningsledningerne skal placeres, så der undgås slitage og skarpe genstande, og de må ikke blive krøllede eller snoede. Undlad at placere objekter oven på strømforsyningsledningerne, og placer ikke strømforsyningsledninger, så der kan trædes på dem eller køres hen over dem. Vær især omhyggelig med at holde strømforsyningsledningerne lige i enderne og på de punkter, hvor de går ind i eller ud af transformatoren.
- ❏ Hvis du bruger en forlængerledning sammen med printeren, skal du sørge for, at den samlede amperedimensionering for de enheder, der er tilsluttet forlængerledningen, ikke overstiger ledningens amperedimensionering. Kontroller desuden, at den samlede amperedimensionering for alle de enheder, der er tilsluttet stikkontakten, ikke overstiger stikkontaktens amperedimensionering.
- ❏ Hvis du planlægger at bruge printeren i Tyskland, skal byggeinstallationen beskyttes ved hjælp af et 10- eller 16 amperes relæ, så printeren beskyttes tilstrækkeligt mod kortslutning og for høj strømspænding.
- ❏ Ved tilslutning af printeren til en computer eller en anden enhed med et kabel, skal du sikre, at kabelstikkene vender korrekt. Hvert stik skal vende på en bestemt måde. Hvis et stik vender forkert, når du sætter det i, kan det beskadige begge de enheder, der er tilsluttet via kablet.
- ❏ Anbring printeren på en jævn, stabil overflade, der er større end printerens bundareal, så der er plads hele vejen rundt om printeren. Printeren fungerer ikke korrekt, hvis den står skævt.
- ❏ Ved opbevaring eller transport af printeren skal du undgå at vippe den, stille den lodret eller vende den på hovedet, da der i så fald kan løbe blæk ud.
- ❏ Gør plads oven over printeren, så dokumentlågen kan åbnes helt.
- ❏ Sørg for plads nok foran printeren, så papiret kan skubbes helt ud.
- ❏ Undgå steder, hvor der forekommer hurtige temperatur- eller fugtighedsændringer. Udsæt heller ikke printeren for direkte sollys, stærkt lys eller varmekilder.
- ❏ Undgå at indføre genstande gennem hullerne i printeren.
- ❏ Før ikke hånden ind i printeren under udskrivning.
- ❏ Rør ikke ved det hvide flade kabel inde i printeren.
- ❏ Brug ikke spraydåseprodukter, der indeholder letantændelige gasser, i eller i nærheden af printeren. Dette kan føre til brand.
- ❏ Flyt ikke skrivehovedet med hånden, da printeren derved kan tage skade.
- ❏ Pas på, at du ikke klemmer fingrene, når du lukker scanneren.
- <span id="page-14-0"></span>❏ Tryk ikke for hårdt på scannerglaspladen, når du placerer originaler på det.
- ❏ Sluk altid printeren på knappen P. Tag ikke stikket til printeren ud, og sluk ikke for strømmen, før indikatoren  $\bigcup$  holder op med at blinke.
- ❏ Kontroller, at skrivehovedet er i udgangspositionen (længst til højre), og at blækpatronerne er på plads, inden printeren transporteres.
- ❏ Hvis printeren ikke skal bruges i en længere periode, skal du tage stikket ud af stikkontakten.

### **Rådgivning og advarsler for brug af printeren med en trådløs forbindelse**

- ❏ Radiobølger fra denne printer kan påvirke brugen af medicinsk, elektronisk udstyr negativt og forårsage fejlfunktion. Når denne printer bruges på hospitaler eller lignende eller i nærheden af medicinsk udstyr, skal anvisningerne fra autoriseret personale på hospitalet eller lignende følges, og alle advarsler og anvisninger på det medicinske udstyr overholdes.
- ❏ Radiobølger fra denne printer kan påvirke brugen af automatisk styrede enheder som f.eks. automatiske døre eller brandalarmer negativt, hvilket kan forårsage uheld pga. fejlfunktion. Følg alle advarsler og anvisninger på disse enheder, når denne printer bruges i nærheden af automatisk styrede enheder.

### **Rådgivning og advarsler for brug af hukommelseskort**

- ❏ Fjern ikke et hukommelseskort, og sluk ikke for printeren, mens indikatoren for hukommelseskort blinker.
- ❏ Metoderne til brug af hukommelseskort varierer afhængigt af korttypen. Sørg for at læse den vejledning, som fulgte med hukommelseskortet.
- ❏ Brug kun hukommelseskort, som er kompatible med printeren.

#### **Relaterede oplysninger**

& ["Specifikationer for understøttede hukommelseskort" på side 222](#page-221-0)

### **Rådgivning og advarsler for brug af den berøringsfølsomme skærm**

- ❏ LCD-skærmen kan indeholde nogle få lyse eller mørke pletter og på grund heraf have en uensartet lysstyrke. Dette er normalt og ikke et tegn på, at den på nogen måde er beskadiget.
- ❏ Brug kun en tør, blød klud til rengøring. Brug ikke flydende eller kemiske rengøringsmidler.
- ❏ Det udvendige lag på den berøringsfølsomme skærm kan gå i stykker, hvis det udsættes for hårde stød eller pres. Kontakt din forhandler, hvis paneloverfladen krakelerer eller revner, og undlad at forsøge at fjerne de ødelagte dele.
- ❏ Tryk let på den berøringsfølsomme skærm med en finger. Tryk ikke hårdt på den, og brug ikke neglene.
- ❏ Undlad at bruge skarpe genstande, som f.eks. kuglepenne eller skarpe blyanter osv., til at foretage handlinger.
- ❏ Hvis der opstår kondensering inden i den berøringsfølsomme skærm pga. pludselige temperatur- eller fugtighedsændringer, kan funktionen af den forringes.

### <span id="page-15-0"></span>**Beskyttelse af dine personoplysninger**

Når du giver printeren væk eller kasserer den, skal du slette de personlige oplysninger, der er gemt i printerens hukommelse ved at vælge **Indstillinger** > **Gendan standardindstillinger** > **Alle indstillinger** på betjeningspanelet.

## <span id="page-16-0"></span>**Printerens basisfunktioner**

### **Delenes navne og funktioner**

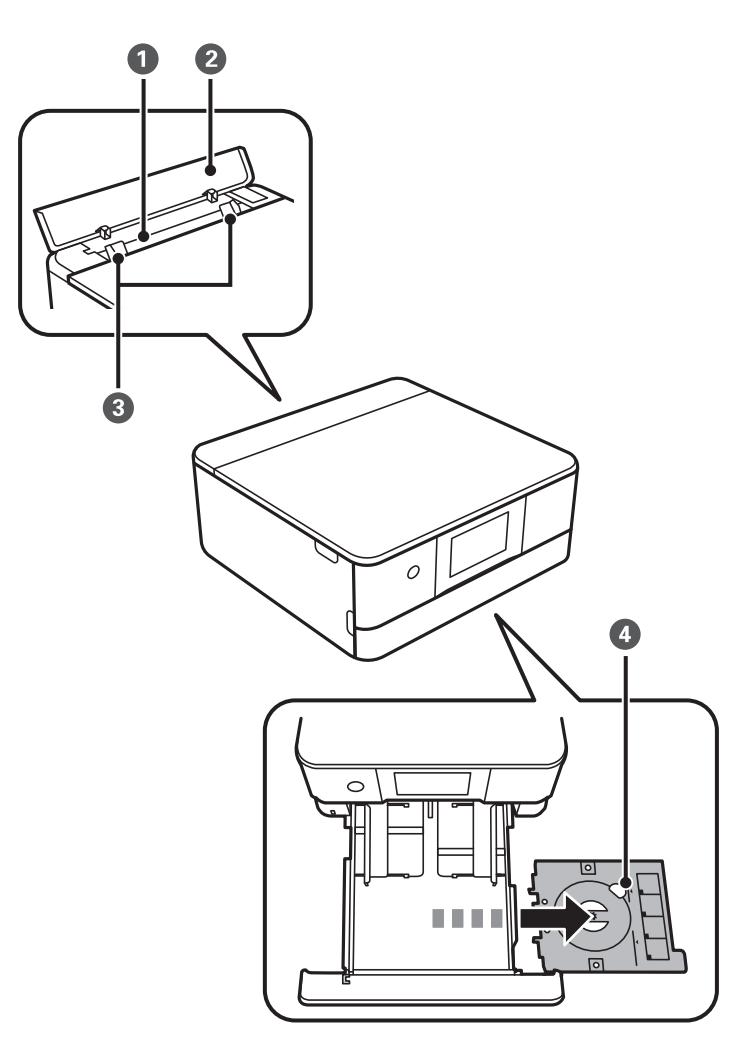

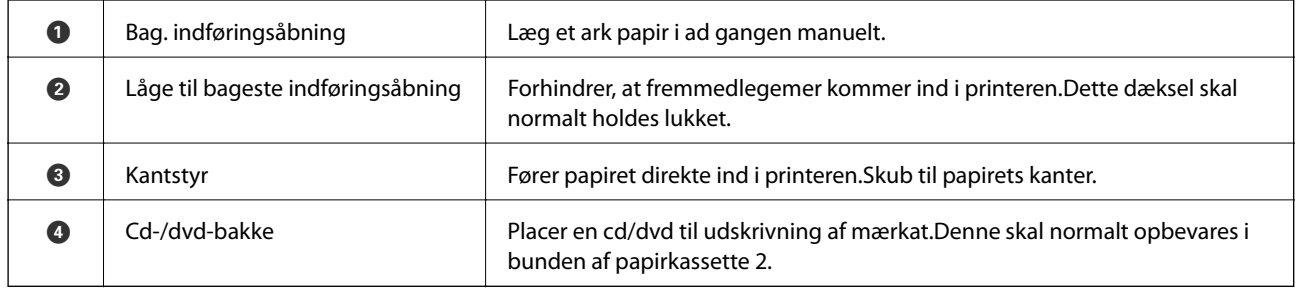

Brugervejledning

#### **Printerens basisfunktioner**

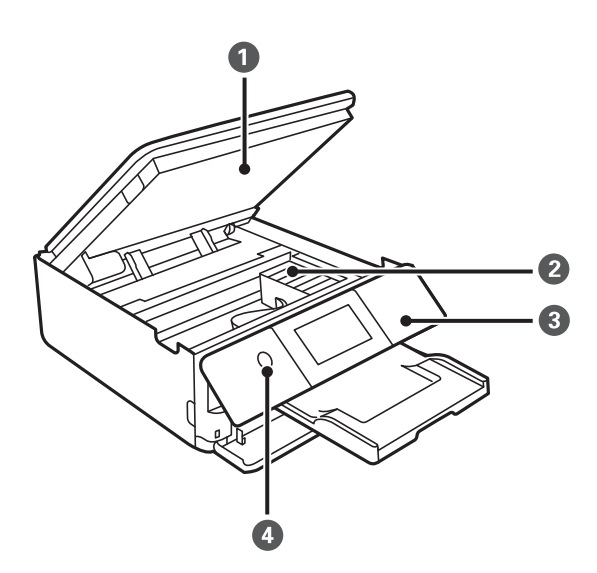

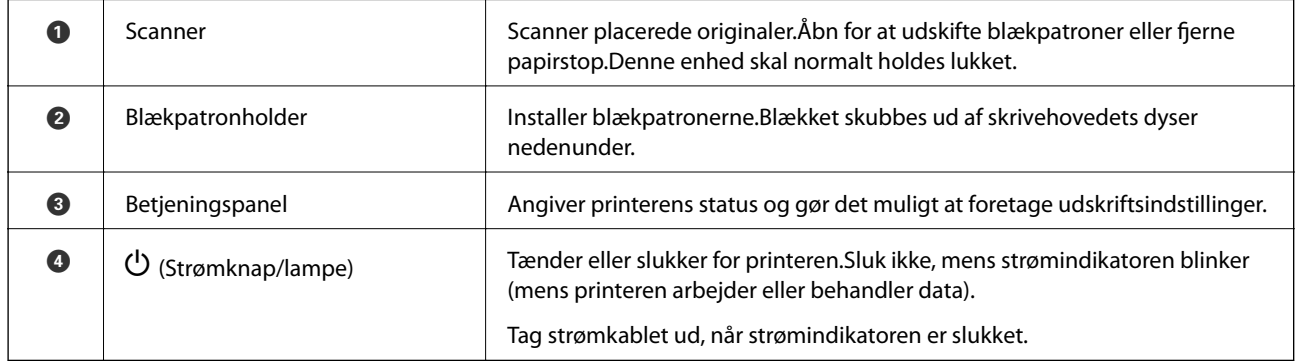

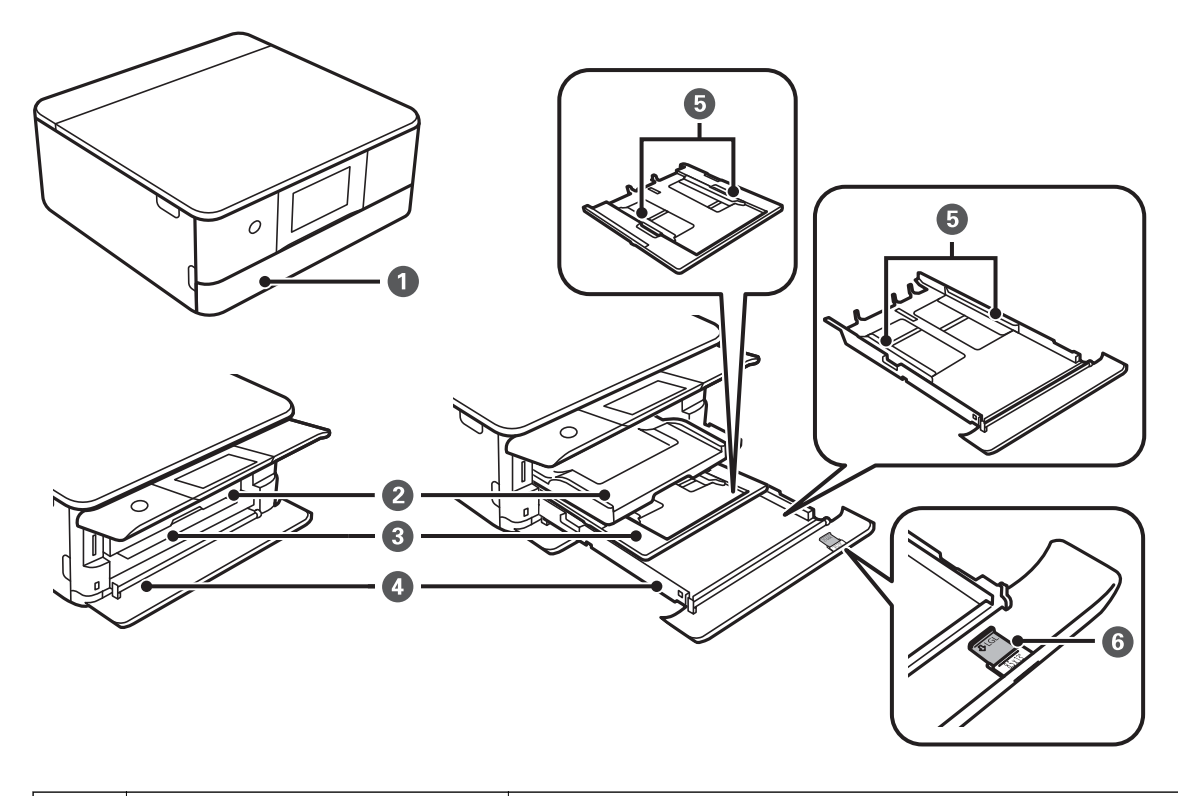

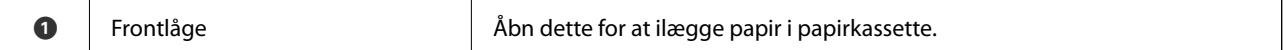

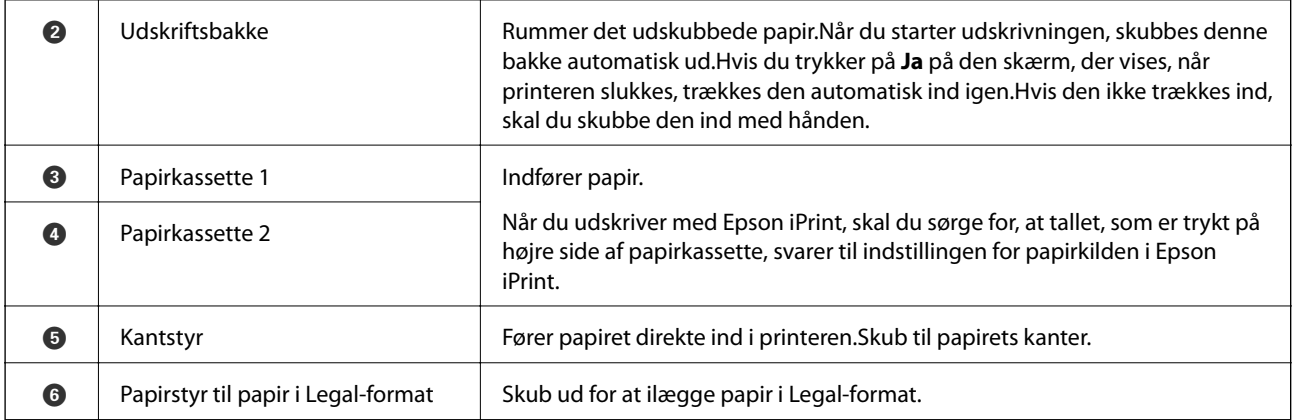

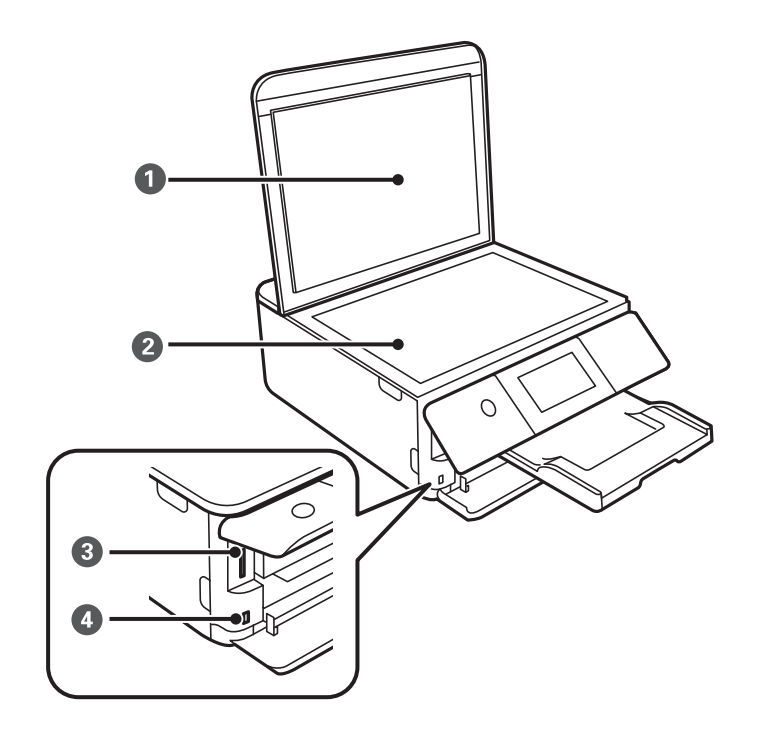

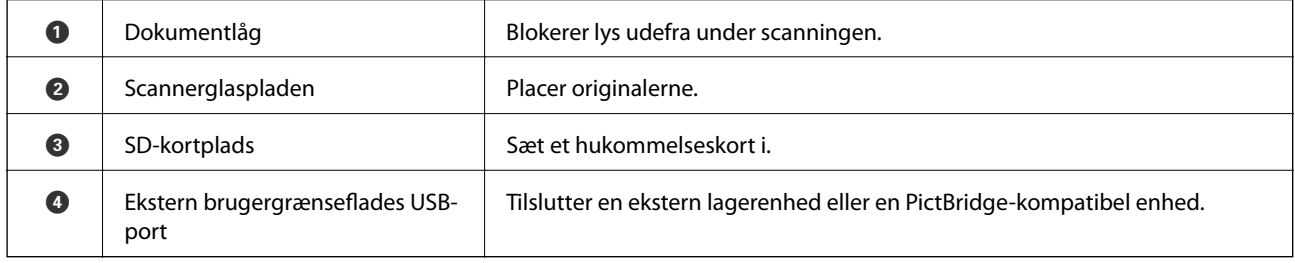

<span id="page-19-0"></span>Brugervejledning

#### **Printerens basisfunktioner**

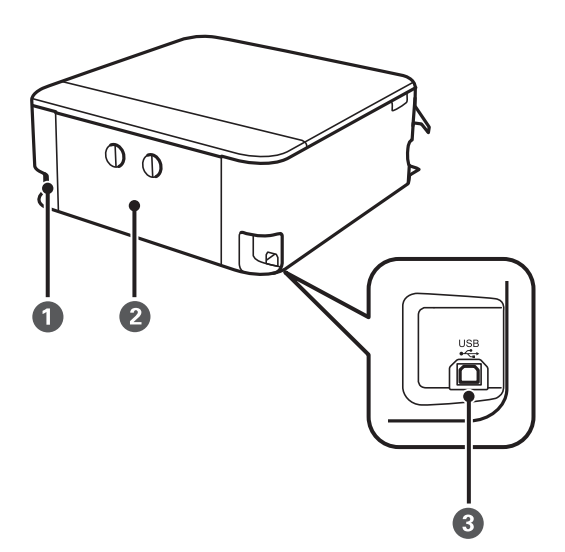

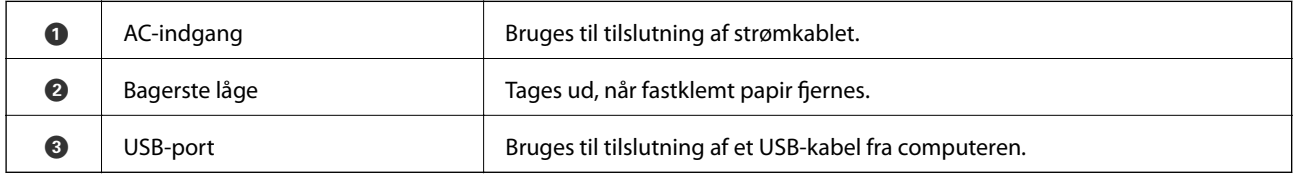

### **Kontrolpanel**

Du kan ændre kontrolpanelets vinkel.

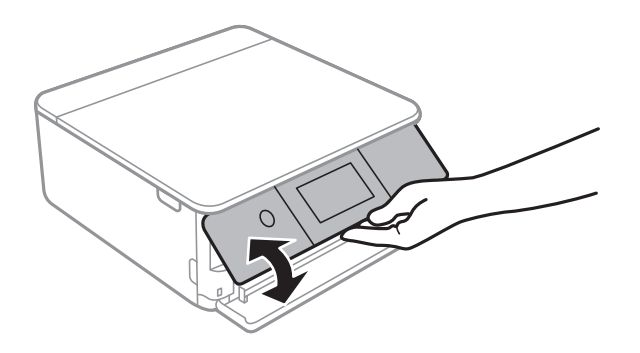

### **Ikoner, som vises på LCD-skærmen**

Følgende ikoner vises på LCD-skærmen afhængigt af printerens status.

#### **Ikoner, som vises på startskærmen**

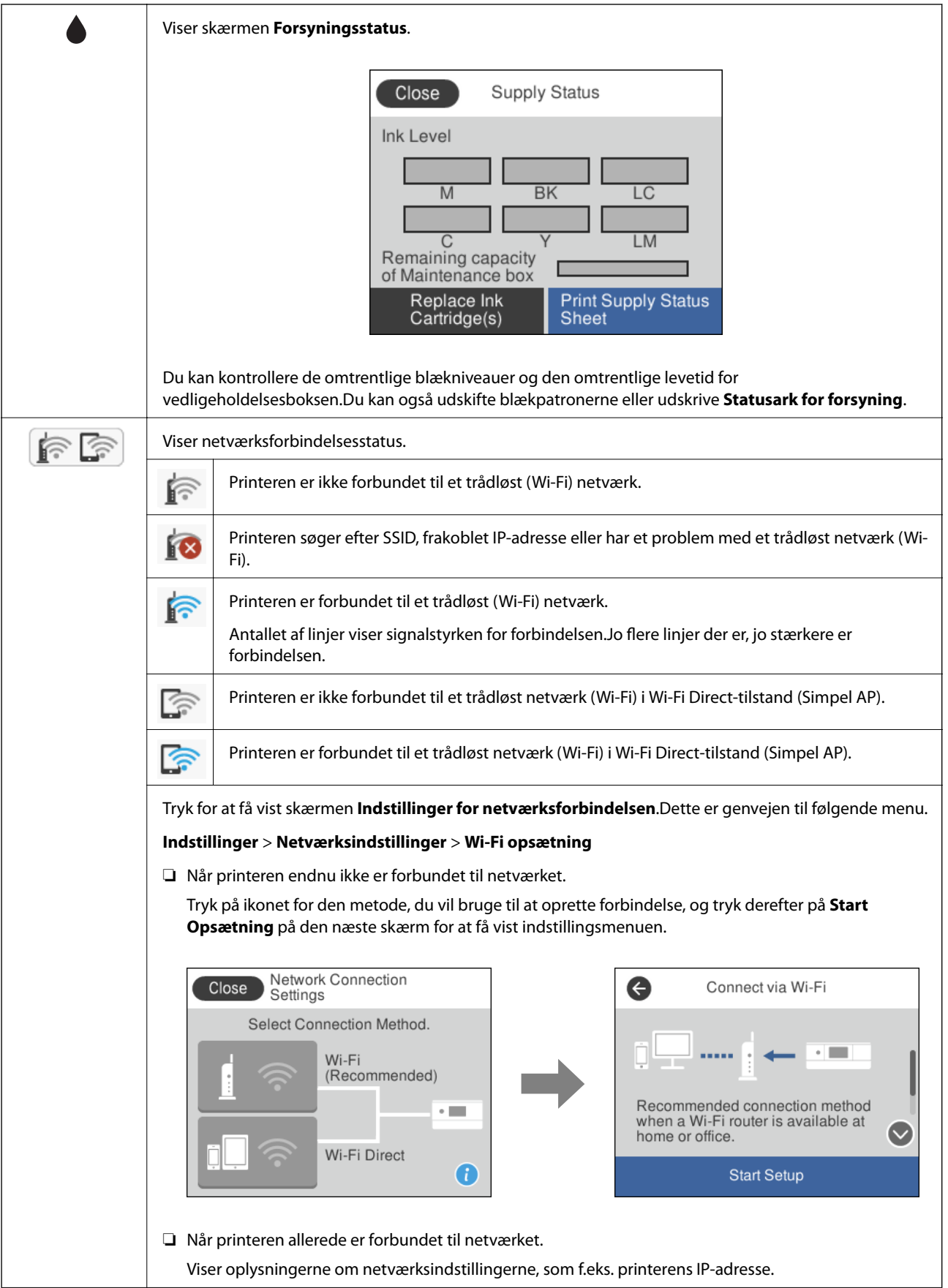

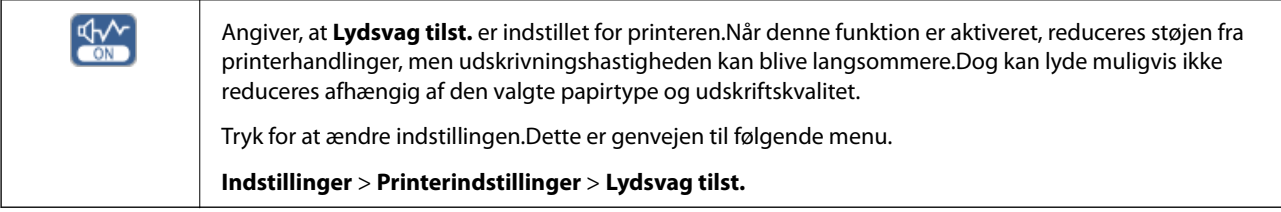

#### **Ikoner, der er fælles for hver skærm**

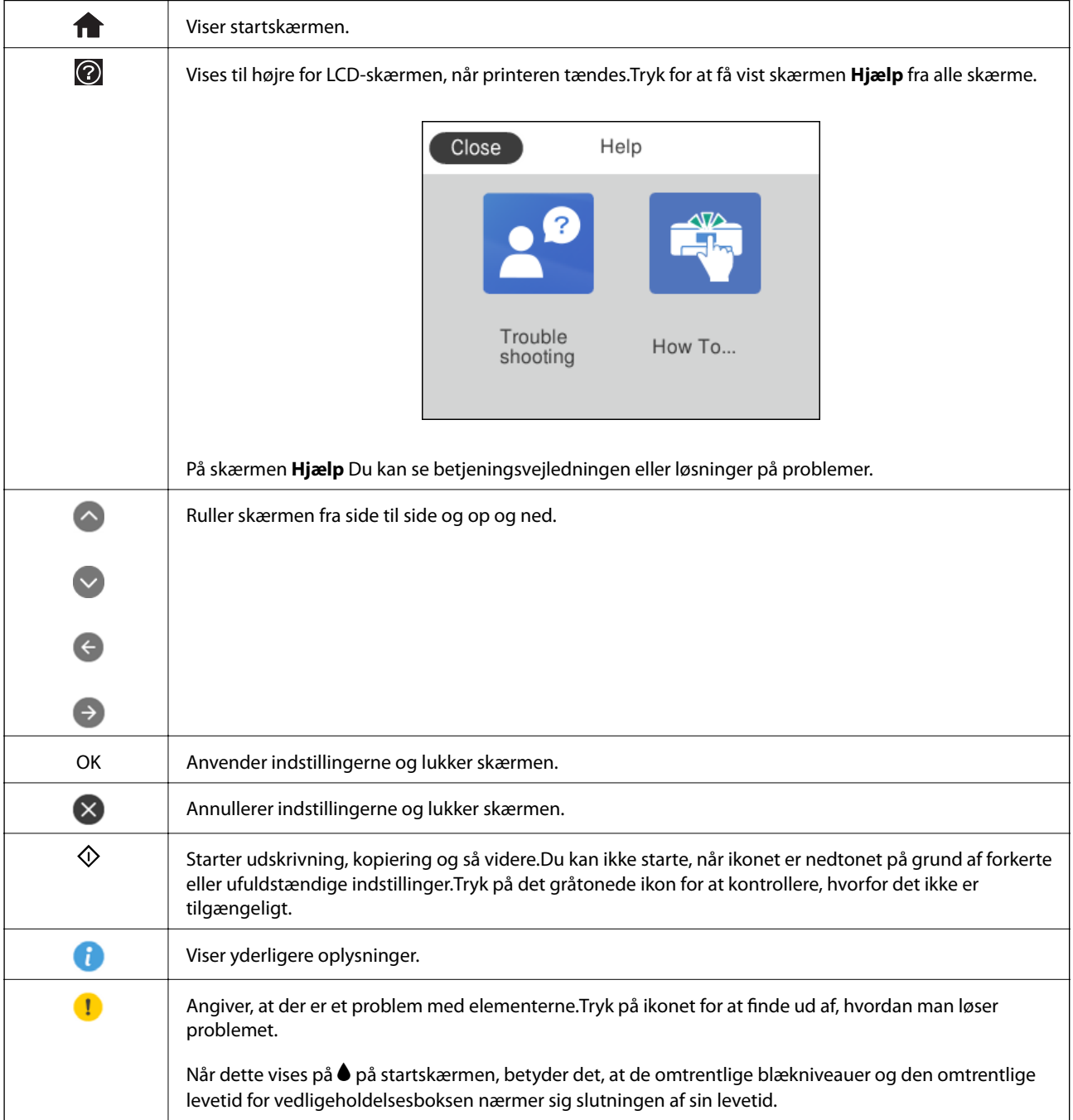

#### **Relaterede oplysninger**

 $\blacktriangleright$  ["Menuindstillinger for Netværksindstillinger" på side 164](#page-163-0)

### <span id="page-22-0"></span>**Handlinger på berøringsskærmen**

Den berøringsfølsomme skærm er kompatibel med følgende handlinger.

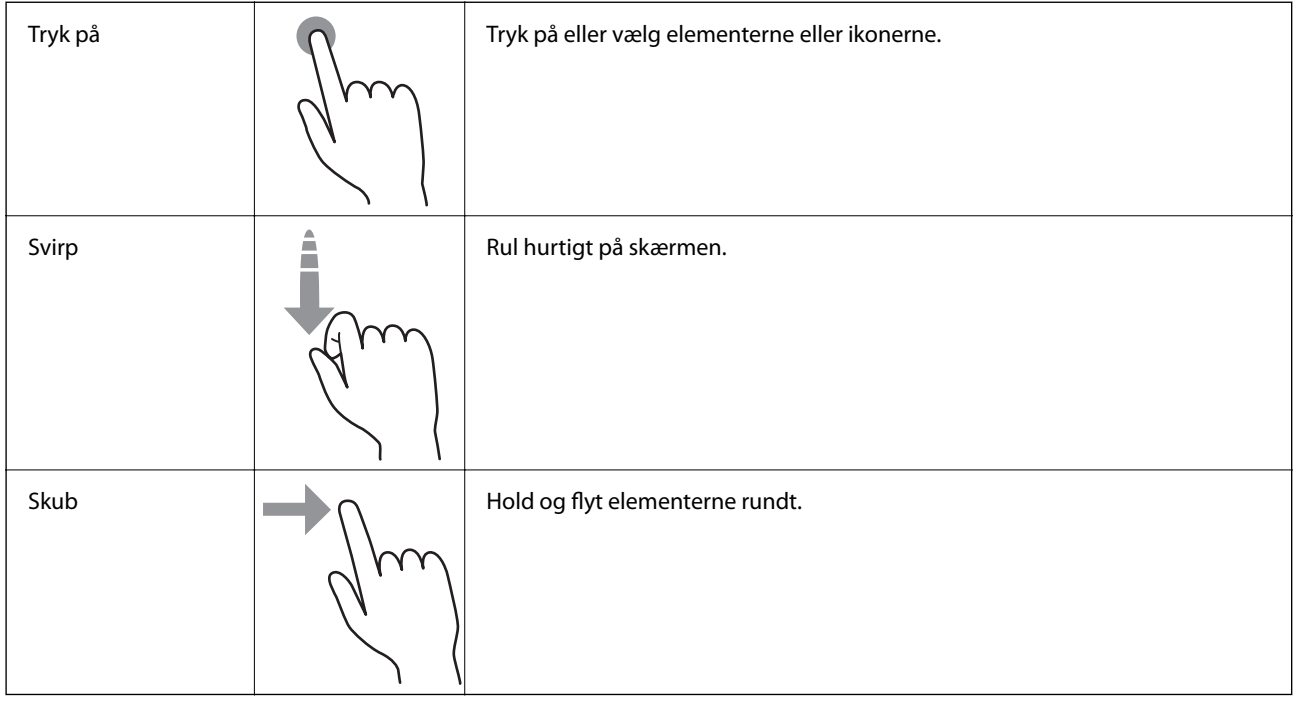

### **Grundlæggende skærmkonfiguration**

Nedenstående viser skærmkonfigurationen til kopiering og scanning.

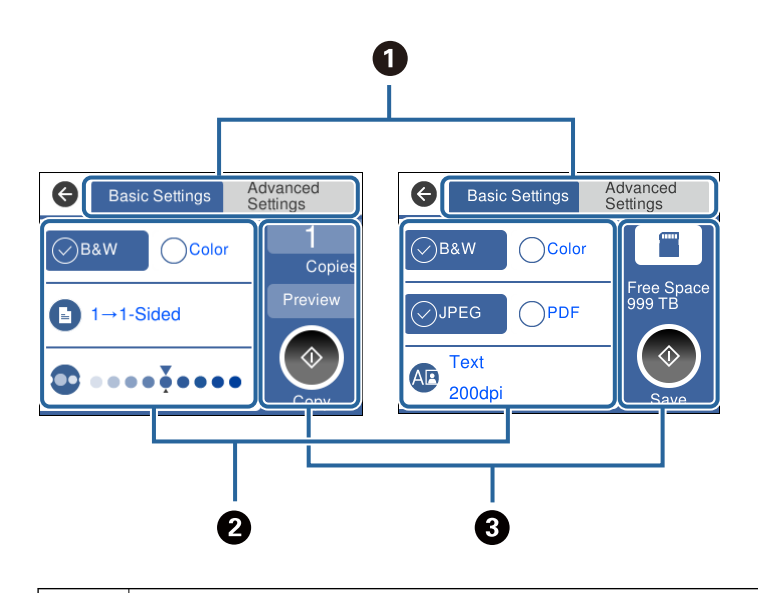

 $\bullet$  Skifter listen over indstillinger ved hjælp af fanerne. Fanen til venstre viser oftest anvendte elementer til kopiering eller scanning.Fanen **Avancerede indstillinger** viser andre elementer, som du kan indstille efter behov.

<span id="page-23-0"></span>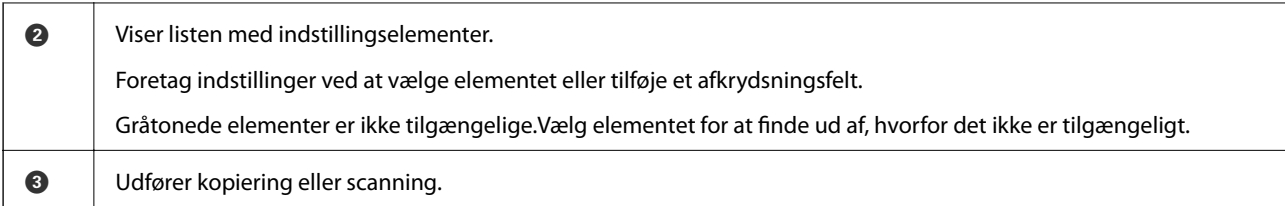

### **Indtastning af tegn**

Du kan indtaste tegn og symboler vha. skærmtastaturet for at foretage netværksindstillinger osv.

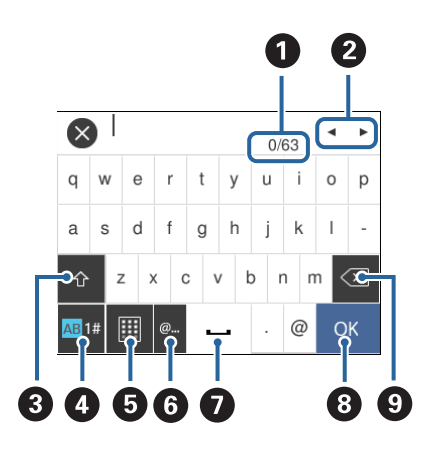

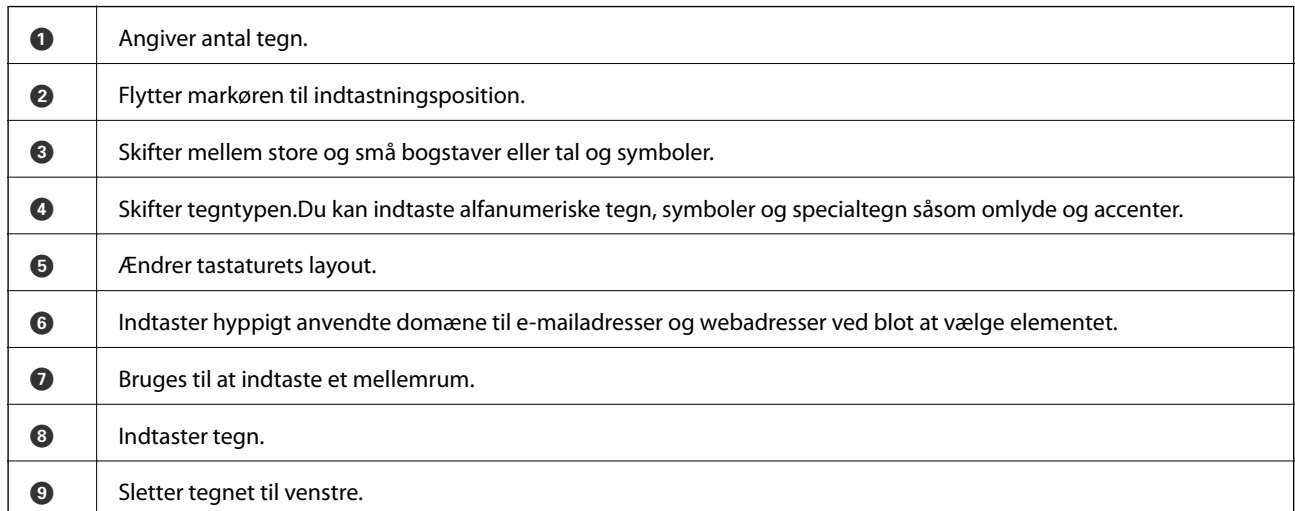

### **Visning af animationer**

Du kan se animationer af brugsanvisningen, f.eks. ilægning af papir eller fjernelse af fastklemt papir på LCDskærmen.

❏ Tryk på på højre side af LCD-skærmen: Viser Hjælp-skærmen. Tryk på **Hvordan**, og vælg de elementer, du ønsker at få vist.

<span id="page-24-0"></span>❏ Tryk på **Hvordan** nederst på skærmen: Viser den kontekstafhængige animation.

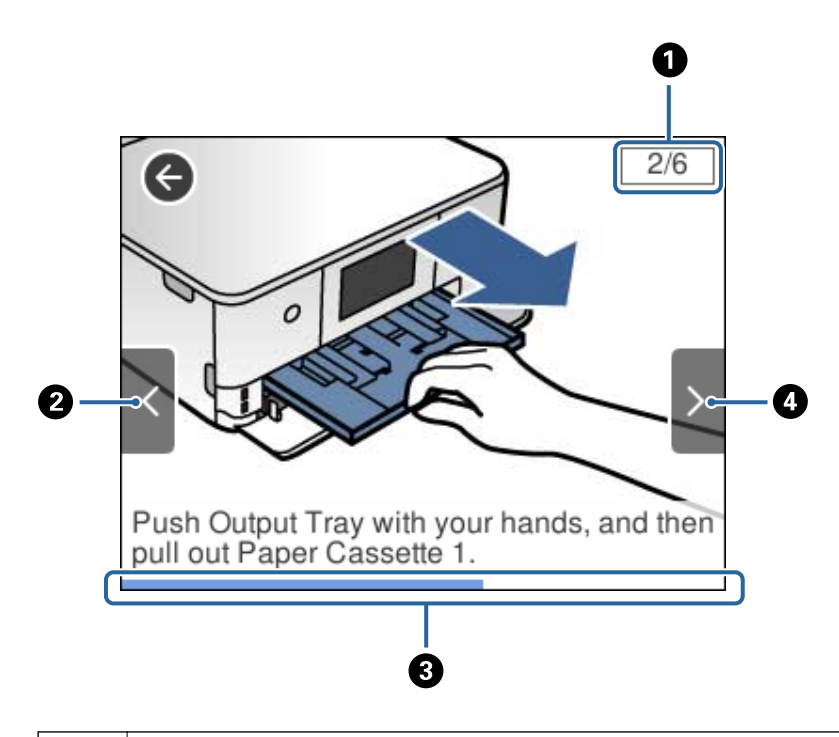

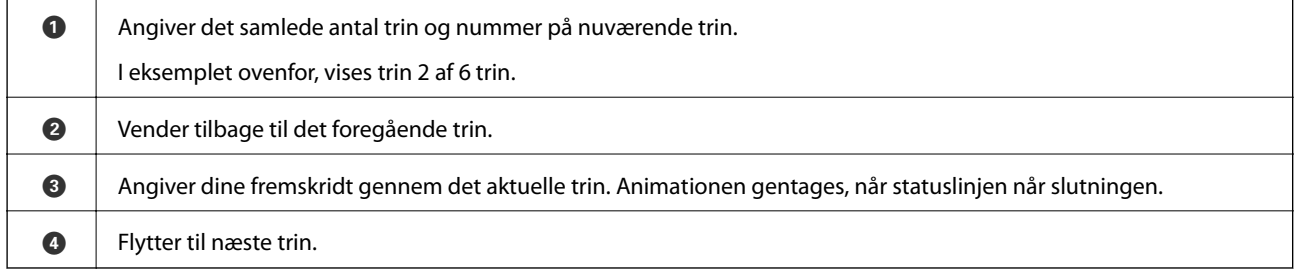

### **Visning af en menu, der er relevant for handlingen**

Printeren viser automatisk menuer, der er relevante for din betjening.Hvis du vil stoppe funktionen, skal du deaktivere indstillingen **Lydvalg**.

**Indstillinger** > **Vejledningsfunktioner** > **Lydvalg**

❏ Indsæt en ekstern hukommelsesenhed, f.eks. et hukommelseskort eller en USB-enhed.

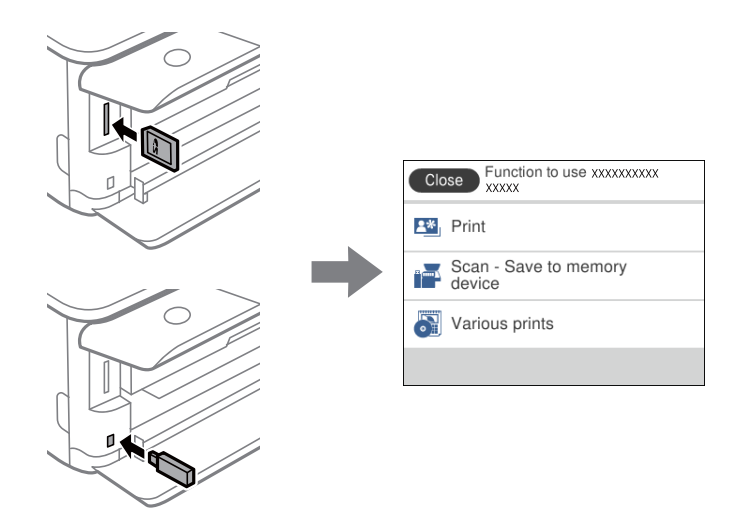

❏ Åbn dokumentlåget for at placere originaler.

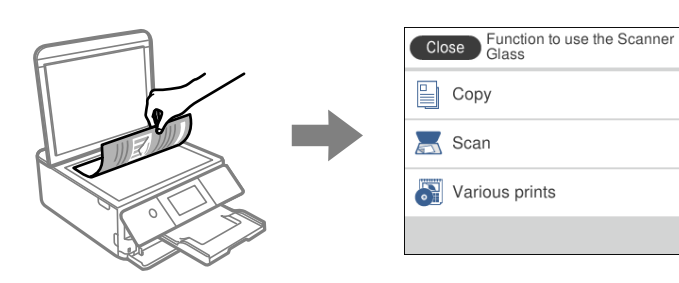

#### **Relaterede oplysninger**

 $\blacklozenge$  ["Menuindstillinger for Vejledningsfunktioner" på side 166](#page-165-0)

## <span id="page-26-0"></span>**Netværksindstillinger**

### **Netværksforbindelsestyper**

Du kan bruge følgende tilslutningsmuligheder.

### **Wi-Fi-forbindelse**

Tilslut printeren og computeren eller smart-enheden til adgangspunktet. Dette er den typiske forbindelsesmetode for hjemme- og kontornetværk, hvor computere er tilsluttede via Wi-Fi gennem adgangspunktet.

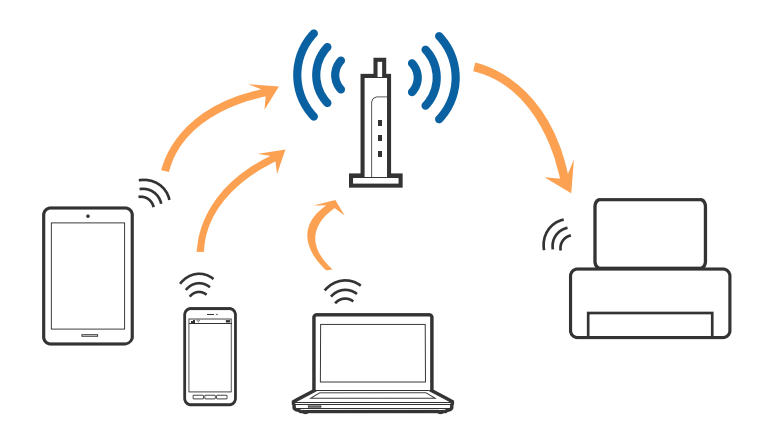

#### **Relaterede oplysninger**

- & ["Tilslutning til en computer" på side 28](#page-27-0)
- & ["Forbindelse til en smart-enhed" på side 29](#page-28-0)
- & ["Sådan foretager du Wi-Fi-indstillinger fra printeren" på side 29](#page-28-0)

### **Wi-Fi Direct (Simpel AP) forbindelse**

Brug denne forbindelsesmetode, når du ikke bruger Wi-Fi hjemme eller på kontoret, eller når du vil forbinde printeren og smart-enheden direkte. I denne tilstand fungerer printeren som et adgangspunkt, og du kan forbinde op til fire enheder til printeren uden at skulle bruge et standardadgangspunkt. Enheder, der er forbundet direkte til printeren, kan dog ikke kommunikere med hinanden via printeren.

#### **Netværksindstillinger**

#### <span id="page-27-0"></span>*Bemærk:*

*Wi-Fi Direct (Simpel AP) forbindelse er en forbindelsesmetode, der er designet til at erstatte Ad Hoc-tilstand.*

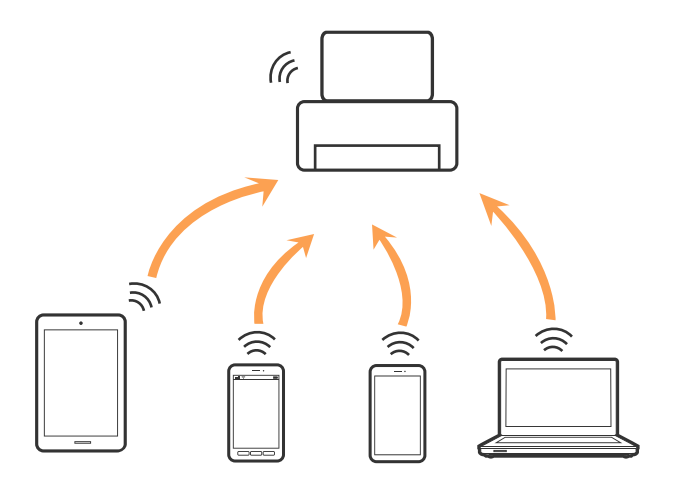

Printeren kan forbindes vha. Wi-Fi og Wi-Fi Direct (Simpel AP) forbindelse samtidigt. Men hvis du starter en netværksforbindelse i Wi-Fi Direct (Simpel AP) forbindelse, når printeren er forbundet via Wi-Fi, afbrydes Wi-Fi midlertidigt.

#### **Relaterede oplysninger**

& ["Sådan justeres indstillingerne i Wi-Fi Direct-forbindelse \(Simpel AP\)" på side 33](#page-32-0)

### **Tilslutning til en computer**

Vi anbefaler at køre installationsprogrammet til at tilslutte printeren til en computer.Du kan køre installationsprogrammet vha. en af følgende metoder.

❏ Konfiguration fra webstedet

Gå ind på følgende websted, og indtast derefter produktnavnet.Gå til **Opsætning**, og påbegynd konfiguration.

[http://epson.sn](http://epson.sn/?q=2)

❏ Konfiguration ved hjælp af softwaredisk (kun for modeller, der leveres med en softwaredisk, og brugere med computere med diskdrev.)

Sæt softwaredisken i computeren, og følg vejledningen på skærmen.

#### **Valg af forbindelsesmuligheder**

Følg vejledningen på skærmen, indtil følgende skærm vises, og vælg derefter metoden for tilslutning af printeren til computeren.

<span id="page-28-0"></span>Vælg forbindelsestypen, og klik på **Næste**.

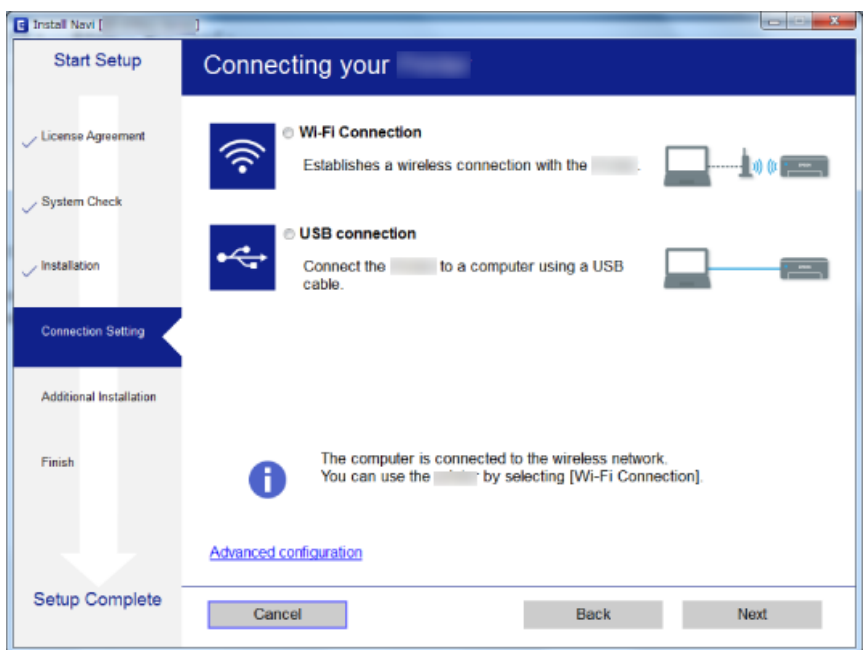

Følg vejledningen på skærmen.

### **Forbindelse til en smart-enhed**

Du kan bruge printeren fra en smart-enhed, når du slutter printeren til det samme Wi-Fi-netværk (SSID) som smart-enheden. Hvis du vil bruge printeren fra en smart-enhed, skal du lave opsætning fra det følgende websted. Adgang til webstedet fra smart-enheden, hvorfra vil oprette forbindelse til printeren.

#### [http://epson.sn](http://epson.sn/?q=2) > **Opsætning**

#### *Bemærk:*

*Hvis du vil forbinde en computer og en smart-enhed til printeren samtidigt, anbefaler vi, at printeren forbindes til computeren først.*

### **Sådan foretager du Wi-Fi-indstillinger fra printeren**

Du kan foretage netværksindstillinger fra printerens betjeningspanel på flere måder.Vælg den tilslutningsmetode, der passer til omgivelserne og de betingelser, som du bruger.

Hvis du kender oplysningerne for adgangspunktet, såsom SSID og adgangskode, kan du foretage indstillingerne manuelt.

Hvis adgangspunktet understøtter WPS, kan du foretage indstillinger ved hjælp af trykknappen for opsætning.

Efter tilslutning af printeren til netværket skal du oprette forbindelse til printeren fra den enhed, du vil bruge (computer, smartphone, tablet osv.)

#### **Relaterede oplysninger**

- & ["Foretage Wi-Fi-indstillinger manuelt" på side 30](#page-29-0)
- & ["Lave Wi-Fi-indstillinger ved hjælp af trykknapopsætning \(WPS\)" på side 31](#page-30-0)
- <span id="page-29-0"></span>& ["Lave Wi-Fi-indstillinger ved hjælp af PIN-kodeopsætning \(WPS\)" på side 32](#page-31-0)
- & ["Sådan justeres indstillingerne i Wi-Fi Direct-forbindelse \(Simpel AP\)" på side 33](#page-32-0)
- & ["Sådan justeres de avancerede netværksindstillinger" på side 33](#page-32-0)

### **Foretage Wi-Fi-indstillinger manuelt**

Du kan konfigurere de oplysninger, der er nødvendige for at oprette forbindelse til et adgangspunkt, manuelt fra printerens betjeningspanel.Du skal bruge SSID og adgangskode for et adgangspunkt for at konfigurere manuelt.

#### *Bemærk:*

*Hvis du bruger adgangspunktet med dets standardindstillinger, skal du bruge det SSID og den adgangskode, der er skrevet på mærkaten.Kontakt den person, der har konfigureret adgangspunktet, eller se dokumentationen, der følger med adgangspunktet, hvis du ikke kender SSID og adgangskode.*

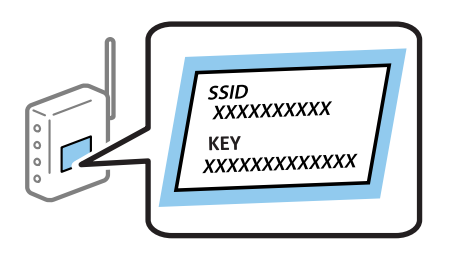

- Tryk på  $\left[\widehat{\hspace{1cm}}\right]$  på startskærmen.
- 2. Tryk på **Wi-Fi (anbefales)**.
- 3. Tryk på **Start Opsætning**.

Hvis netværksforbindelsen allerede er konfigureret, vises oplysningerne om forbindelsen.Tryk på **Skift indstillinger** for at ændre indstillingerne.

- 4. Tryk på **Guiden Wi-Fi-opsætning**.
- 5. Vælg SSID for adgangspunktet.

#### *Bemærk:*

- ❏ *Hvis det SSID, du vil oprette forbindelse til, ikke vises på printeren betjeningspanel, skal du trykke på Søg igen for at opdatere listen.Hvis det stadig ikke vises, skal du trykke på Indtast manuelt, og derefter indtaste SSID direkte.*
- ❏ *Hvis du ikke kender SSID'et, skal du kontrollere, om det er skrevet på mærkaten på adgangspunktet.Hvis du bruger adgangspunktet med dets standardindstillinger, skal du bruge SSID'et, der er skrevet på mærkaten.*
- 6. Tryk på feltet **Indtast adgangskode**, og indtast herefter adgangskoden.

#### *Bemærk:*

- ❏ *I adgangskoden skelnes der mellem store og små bogstaver.*
- ❏ *Hvis du ikke kender adgangskoden, skal du kontrollere, om den er skrevet på mærkaten på adgangspunktet.Hvis du bruger adgangspunktet med dets standardindstillinger, skal du bruge adgangskoden, der er skrevet på mærkaten.Adgangskoden kan også være kaldt en "Nøgle", et "Adgangsudtryk" osv.*
- ❏ *Se dokumentationen, der følger med adgangspunktet, eller kontakt den person, der konfigurerede det, hvis du ikke kender adgangskoden for adgangspunktet.*
- 7. Tryk på **Start opsætning**, når du er færdig.

<span id="page-30-0"></span>8. Tryk på **OK** for at afslutte.

#### *Bemærk:*

*Hvis du ikke kan oprette forbindelsen, skal du ilægge et stk. alm. A4-papir, og trykke på Udskr. ktrl.rapport for at udskrive en forbindelsesrapport.*

9. Tryk på **Luk** på skærmen for netværksforbindelsesindstillinger.

#### **Relaterede oplysninger**

- & ["Indtastning af tegn" på side 24](#page-23-0)
- & ["Kontrol af netværksforbindelsesstatussen" på side 34](#page-33-0)
- & ["Når du ikke kan foretage netværksindstillinger" på side 198](#page-197-0)

### **Lave Wi-Fi-indstillinger ved hjælp af trykknapopsætning (WPS)**

Du kan konfigurere et Wi-Fi-netværk automatisk ved at trykke på en knap på adgangspunktet.Hvis følgende betingelser er opfyldt, kan du konfigurere vha. denne metode.

❏ Adgangspunktet er kompatibelt med WPS (Wi-Fi Protected Setup).

❏ Den aktuelle Wi-Fi-forbindelse blev etableret ved at trykke på en knap på adgangspunktet.

#### *Bemærk:*

*Se dokumentationen, der følger med adgangspunktet, hvis du ikke kan finde knappen, eller hvis du konfigurerer vha. af softwaren.*

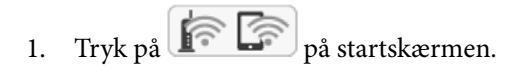

- 2. Tryk på **Wi-Fi (anbefales)**.
- 3. Tryk på **Start Opsætning**.

Hvis netværksforbindelsen allerede er konfigureret, vises oplysningerne om forbindelsen.Tryk på **Skift indstillinger** for at ændre indstillingerne.

- 4. Tryk på **Trykknap opsætning (WPS)**.
- 5. Hold [WPS]-knappen på adgangspunktet nede, til sikkerhedslampen blinker.

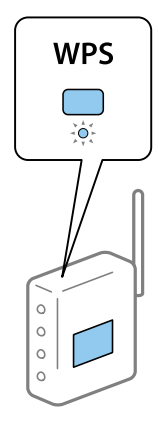

Se dokumentationen, der følger med adgangspunktet, hvis du ikke ved, hvor [WPS]-knappen er, eller hvis der ikke er knapper på adgangspunktet.

#### <span id="page-31-0"></span>6. Tryk på **Start opsætning**.

7. Tryk på **Luk**.

Skærmen slukker automatisk efter en angiven tid, hvis du ikke trykker på **Luk**.

#### *Bemærk:*

*Hvis forbindelsen mislykkes, skal du genstarte adgangspunktet, flytte det tættere på printeren og prøve igen.Udskriv en netværksforbindelsesrapport og se løsningen, hvis det stadig ikke virker.*

8. Tryk på **Luk** på skærmen for netværksforbindelsesindstillinger.

#### **Relaterede oplysninger**

- & ["Kontrol af netværksforbindelsesstatussen" på side 34](#page-33-0)
- & ["Når du ikke kan foretage netværksindstillinger" på side 198](#page-197-0)

### **Lave Wi-Fi-indstillinger ved hjælp af PIN-kodeopsætning (WPS)**

Du kan automatisk oprette forbindelse til et adgangspunkt vha. en PIN-kode.Du kan bruge denne konfigurationsmetode, hvis et adgangspunkt kan anvende WPS (Wi-Fi Protected Setup).Brug en computer til indtastning af PIN-koden i adgangspunktet.

- Tryk på **i Fryk på** startskærmen.
- 2. Tryk på **Wi-Fi (anbefales)**.
- 3. Tryk på **Start Opsætning**.

Hvis netværksforbindelsen allerede er konfigureret, vises oplysningerne om forbindelsen.Tryk på **Skift indstillinger** for at ændre indstillingerne.

- 4. Tryk på **Andre** > **PIN-kode opsætning (WPS)**.
- 5. Brug computeren til indtastning af den PIN-kode (et tal på otte cifre), der vises på printerens betjeningspanel, i adgangspunktet inden for to minutter.

#### *Bemærk:*

*Se dokumentationen, der følger med adgangspunktet, for at få oplysninger om indtastning af en PIN-kode.*

- 6. Tryk på **Start Opsætning** på printerens kontrolpanel.
- 7. Tryk på **Luk**.

Skærmen slukker automatisk efter en angiven tid, hvis du ikke trykker på **Luk**.

#### *Bemærk:*

*Hvis forbindelsen mislykkes, skal du genstarte adgangspunktet, flytte det tættere på printeren og prøve igen.Udskriv en forbindelsesrapport og se løsningen, hvis det stadig ikke virker.*

8. Tryk på **Luk** på skærmen for netværksforbindelsesindstillinger.

#### **Relaterede oplysninger**

- & ["Kontrol af netværksforbindelsesstatussen" på side 34](#page-33-0)
- & ["Når du ikke kan foretage netværksindstillinger" på side 198](#page-197-0)

### <span id="page-32-0"></span>**Sådan justeres indstillingerne i Wi-Fi Direct-forbindelse (Simpel AP)**

Denne metode giver dig mulighed for at forbinde printeren direkte med enheder uden et adgangspunkt.Printeren fungerer som et adgangspunkt.

#### c*Vigtigt:*

*Når du tilslutter fra en computer eller en smart-enhed til printeren ved hjælp af Wi-Fi Direct-forbindelse (Simpel AP), er printeren tilsluttet det samme Wi-Fi-netværk (SSID) som computeren eller smart-enheden, og kommunikationen er etableret mellem dem.Da computeren eller smart-enheden automatisk er forbundet med det andet Wi-Fi-netværk, der kan tilsluttes, hvis printeren slukkes, tilsluttes det ikke med det tidligere Wi-Fi-netværk igen, hvis printeren tændes.Tilslut til printerens SSID for Wi-Fi Direct-forbindelse (Simpel AP) fra computeren eller smart-enheden igen.Hvis du ikke ønsker at forbinde, hver gang du tænder eller slukker for printeren, anbefaler vi at bruge Wi-Fi-netværk ved at slutte printeren til et adgangspunkt.*

- $Tryk på  $\sqrt{3}$  på startskærmen.$
- 2. Tryk på **Wi-Fi Direct**.
- 3. Tryk på **Start Opsætning**.

Hvis du har foretaget Wi-Fi Direct-indstillinger (Simpel AP), vises de detaljerede forbindelsesoplysninger.Gå til trin 5.

- 4. Tryk på **Start opsætning**.
- 5. Kontroller SSID'et og adgangskoden, der er vist på printerens betjeningspanel.

På computerens netværksforbindelsesskærm eller smart-enhedens Wi-Fi-skærm skal du vælge SSID'et, der er vist på printerens betjeningspanel for at oprette forbindelsen.

#### *Bemærk:*

*Du kan kontrollere den forbindelsesmetoden på webstedet.For at få adgang til webstedet skal du scanne QR-koden, der vises på printerens betjeningspanel, ved hjælp af smart-enhed eller indtaste følgende webadresse: [\(http://epson.sn](http://epson.sn/?q=2)) på computeren og gå til Opsætning.*

- 6. Indtast den adgangskode, der vises på printerens betjeningspanel på computeren eller smart-enheden.
- 7. Efter at forbindelsen er oprettet, skal du trykke på **OK** på printerens kontrolpanel.
- 8. Tryk på **Luk**.

#### **Relaterede oplysninger**

- & ["Kontrol af netværksforbindelsesstatussen" på side 34](#page-33-0)
- & ["Når du ikke kan foretage netværksindstillinger" på side 198](#page-197-0)

### **Sådan justeres de avancerede netværksindstillinger**

Du kan ændre netværksenhedsnavnet, TCP/IP konfiguration, proxyserver og så videre.Kontroller dit netværksmiljø, før du foretager ændringer.

1. Tryk på **Indstillinger** på startskærmen.

- <span id="page-33-0"></span>2. Tryk på **Netværksindstillinger** > **Avanceret**.
- 3. Vælg menupunktet for indstillinger, og vælg derefter eller angiv indstillingsværdierne.
- 4. Tryk på **Start Opsætning**.

#### **Relaterede oplysninger**

& "Indstilling af elementer for avancerede netværksindstillinger" på side 34

#### **Indstilling af elementer for avancerede netværksindstillinger**

Vælg menupunktet for indstillinger, og vælg derefter eller angiv indstillingsværdierne.

❏ Enhedsnavn

Du kan indtaste følgende tegn.

- ❏ Tegnbegrænsning: 2 til 15 (du skal indtaste mindst 2 tegn)
- ❏ Gyldige tegn: A til Z, a til z, 0 til 9, -.
- ❏ Tegn, der ikke kan bruges i toppen: 0 til 9, -.
- ❏ Tegn, der ikke kan bruges i bunden: -
- ❏ TCP/IP
	- ❏ Auto

Vælg dette, når du bruger et adgangspunkt hjemme, eller du tillader, at IP-adressen hentes automatisk vha. DHCP.

❏ Manuel

Vælg dette, når du ikke ønsker, at printerens IP-adresse ændres.Indtast adresserne for IP-adresse, Subnetmaske og Standard-gateway, foretage DNS-server indstillingerne i overensstemmelse med dit netværksmiljø.

Når du vælger **Auto** for indstillingerne til tildeling af IP-adresse, kan du vælge DNS serverindstillingerne fra **Manuel** eller **Auto**.Hvis du ikke kan få DNS-serveradressen automatisk, skal du vælge **Manuel** og derefter indtaste adressen for den primære og sekundære DNS-server direkte.

- ❏ Proxy-server
	- ❏ Brug ikke

Vælg dette, når du bruger printeren i et hjemmenetværksmiljø.

❏ Brug

Vælg dette, når du bruger en proxyserver i dit netværksmiljø, og du vil indstille den til printeren.Indtast proxyserveradresse og portnummer.

### **Kontrol af netværksforbindelsesstatussen**

Du kan kontrollere status for netværksforbindelsen på følgende måde.

### <span id="page-34-0"></span>**Netværksikon**

Du kan kontrollere status for netværksforbindelsen og radiobølgens styrke vha. netværksikonet på printerens startskærm.

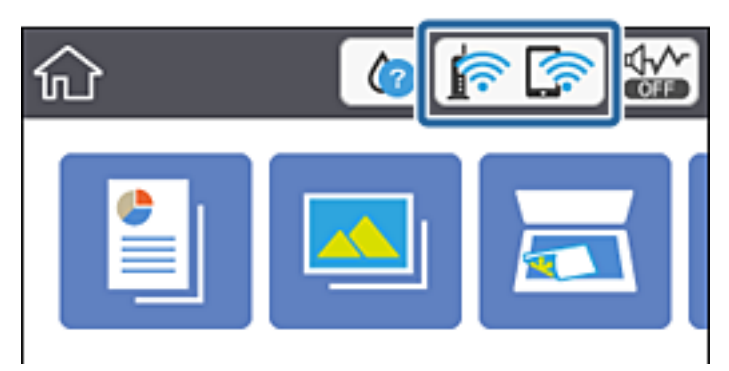

#### **Relaterede oplysninger**

& ["Ikoner, som vises på LCD-skærmen" på side 20](#page-19-0)

### **Kontrol af detaljerede netværksoplysninger fra betjeningspanelet**

Når printeren er forbundet til netværket, kan du også se andre netværksrelaterede oplysninger ved at vælge de netværksmenuer, du vil kontrollere.

- 1. Tryk på **Indstillinger** på startskærmen.
- 2. Vælg **Netværksindstillinger** > **Netværksstatus**.
- 3. Vælg de menuer, du vil kontrollere for at kontrollere oplysningerne.
	- ❏ Wi-Fi status

Viser netværksoplysninger (enhedsnavn, tilslutning, signalstyrke, IP-adresse og så videre) for Wi-Fiforbindelser.

❏ Wi-Fi Direct Status

Viser, om Wi-Fi Direct (Simpel AP) er slået til eller fra for Wi-Fi Direct-forbindelser (Simpel AP).

❏ statusark

Udskriver et netværksstatusark.Oplysningerne for Wi-Fi, Wi-Fi Direct (Simpel AP) og så videre er trykt på to eller flere sider.

### **Udskrivning af en netværksforbindelsesrapport**

Du kan udskrive en netværksforbindelsesrapport for at kontrollere status mellem printeren og adgangspunktet.

- 1. Ilæg papir.
- 2. Tryk på **Indstillinger** på startskærmen.
- 3. Tryk på **Netværksindstillinger** > **Test af netværksforbindelse.**.

Kontrol af forbindelsen starter.

- 4. Tryk på **Udskr. ktrl.rapport**.
- 5. Følg instruktionerne på printerens skærm for at udskrive netværksforbindelsesrapporten. Se netværksforbindelsesrapporten, hvis der er opstået en fejl, og følg derefter de udskrevne løsninger.
- 6. Tryk på **Luk**.

#### **Relaterede oplysninger**

& "Meddelelser og løsninger på netværksforbindelsesrapporten" på side 36

#### **Meddelelser og løsninger på netværksforbindelsesrapporten**

Kontroller meddelelser og fejlkoder på netværksforbindelsesrapporten, og følg derefter løsningerne.

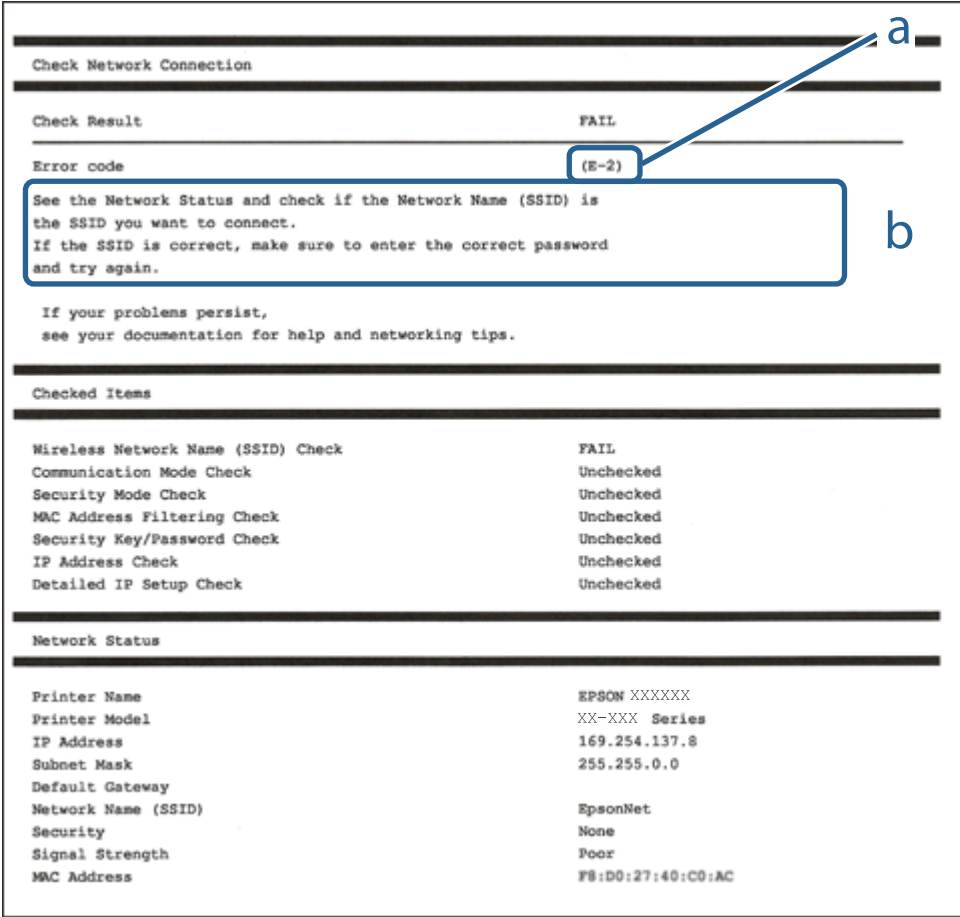

a: Fejlkode

b: Meddelelser på netværksmiljøet

#### **Relaterede oplysninger**

- $\blacktriangleright$  ["E-2, E-3, E-7" på side 37](#page-36-0)
- $\blacktriangleright$  ["E-5" på side 38](#page-37-0)
- & ["E-6" på side 38](#page-37-0)
- $\blacktriangleright$  ["E-8" på side 39](#page-38-0)
- & ["E-9" på side 39](#page-38-0)
- $\blacktriangleright$  ["E-10" på side 39](#page-38-0)
- $\blacktriangleright$  ["E-11" på side 40](#page-39-0)
- $\blacktriangleright$  ["E-12" på side 40](#page-39-0)
- $\blacktriangleright$  ["E-13" på side 41](#page-40-0)
- & ["Meddelelse på netværksmiljøet" på side 42](#page-41-0)

### **E-2, E-3, E-7**

#### **Meddelelse:**

Der blev ikke fundet et trådløst netværksnavn (SSID). Kontroller, at routeren/adgangspunktet er tændt, og at det trådløse netværk (SSID) er opsat korrekt. Kontakt netværksadministratoren for at få hjælp.

Der blev ikke fundet et trådløst netværksnavn (SSID). Kontroller, at det trådløse netværksnavn (SSID) på den pc, du vil oprette forbindelse til, er opsat korrekt. Kontakt netværksadministratoren for at få hjælp.

Indtastet sikkerhedsnøgle/adgangskode passer ikke til den, der er indstillet for routeren/adgangspunktet. Kontroller sikkerhedsnøgle/adgangskode. Kontakt netværksadministratoren for assistance.

#### **Løsninger:**

- ❏ Kontroller, at adgangspunktet er tændt.
- ❏ Bekræft, at computeren eller enheden er forbundet korrekt til adgangspunktet.
- ❏ Sluk adgangspunktet.Vent i ca. 10 sekunder, og tænd derefter igen.
- ❏ Placer printeren tættere på dit adgangspunkt, og fjern eventuelle forhindringer mellem dem.
- ❏ Hvis du har indtastet SSID manuelt, skal du kontrollere, om det er korrekt.Kontroller SSID fra **Netværksstatus**delen i netværksforbindelsesrapporten.
- ❏ Hvis du bruger trykknappen for opsætning til at oprette netværksforbindelse, skal du sørge for, at dit adgangspunkt understøtter WPS.Du kan ikke bruge trykknappen for opsætning, hvis dit adgangspunkt ikke understøtter WPS.
- ❏ Kontroller, at dit SSID kun bruger ASCII-tegn (alfanumeriske tegn og symboler).Printeren kan ikke vise et SSID, der indeholder tegn, som ikke er ASCII.
- ❏ Sørg for, at du kender SSID og adgangskode, før du opretter forbindelse til adgangspunktet.Hvis du bruger adgangspunktet med dets standardindstillinger, skal du bruge det SSID og den adgangskode, der er skrevet på mærkaten på adgangspunktet.Kontakt den person, der har konfigureret adgangspunktet, eller se dokumentationen, der følger med adgangspunktet, hvis du ikke kender SSID og adgangskode.
- ❏ Når du ønsker at oprette forbindelse til et SSID, der er genereret ved hjælp af tethering-funktionen på en smartenhed, skal du kontrollere SSID og adgangskode i smart-enhedens dokumentation.
- ❏ Hvis din Wi-Fi-forbindelse pludselig afbrydes, skal du undersøge betingelserne nedenfor.Hvis nogen af disse betingelser er gældende, skal du nulstille dine netværksindstillinger ved at downloade og køre softwaren fra følgende websted.

#### [http://epson.sn](http://epson.sn/?q=2) > **Opsætning**

- ❏ En anden smart-enhed blev tilføjet til netværket ved hjælp af trykknapopsætning.
- ❏ Wi-Fi-netværket var installeret med en anden metode end trykknapopsætning.

Brugervejledning

#### **Relaterede oplysninger**

- & ["Tilslutning til en computer" på side 28](#page-27-0)
- & ["Sådan foretager du Wi-Fi-indstillinger fra printeren" på side 29](#page-28-0)

### **E-5**

#### **Meddelelse:**

Sikkerhedstilstand (f.eks. WEP, WPA) passer ikke til den aktuelle printerindstilling. Kontroller sikkerhedstilstanden. Kontakt netværksadministratoren for at få hjælp.

#### **Løsninger:**

Kontroller, at adgangspunktets sikkerhedstype er indstillet til en af følgende.Hvis den ikke er det, skal du skifte sikkerhedstypen på adgangspunktet, og nulstil derefter netværksindstillingerne på printeren.

- ❏ WEP-64 bit (40 bit)
- ❏ WEP-128 bit (104 bit)
- ❏ WPA PSK (TKIP/AES)\*
- ❏ WPA2 PSK (TKIP/AES)\*
- ❏ WPA (TKIP/AES)
- ❏ WPA2 (TKIP/AES)
- : WPA PSK er også kendt som WPA Personal.WPA2 PSK er også kendt som WPA2 Personal.

### **E-6**

#### **Meddelelse:**

MAC-adressen for printeren kan være filtreret. Kontroller, om routeren/adgangspunktet har begrænsninger såsom MAC-adressefiltrering. Se routerens/adgangspunktets dokumentation, eller kontakt netværksadministratoren for at få hjælp.

#### **Løsninger:**

- ❏ Kontroller om MAC-adressefiltrering er deaktiveret.Hvis den er aktiveret, skal du registrere printerens MACadresse, så den ikke filtreres fra.Du kan læse mere om adgangspunktet i den medfølgende dokumentation.Du kan kontrollere printerens MAC-adresse i **Netværksstatus**-delen i netværksforbindelsesrapporten.
- ❏ Hvis dit adgangspunkt bruger delt godkendelse med WEP-sikkerhed, skal du kontrollere, at godkendelsesnøglen og indekset er korrekte.

#### **Relaterede oplysninger**

& ["Tilslutning til en computer" på side 28](#page-27-0)

### <span id="page-38-0"></span>**E-8**

#### **Meddelelse:**

Forkert IP-adresse tildelt til printeren. Kontroller IP-adresseopsætning på netværksenheden (hub, router eller adgangspunkt). Kontakt netværksadministratoren for at få hjælp.

#### **Løsninger:**

- ❏ Aktiver DHCP på adgangspunktet, hvis printerens indstilling for Hent IP-adresse er indstillet til **Auto**.
- ❏ Hvis printerens indstilling for Hent IP-adresse er sat til manuel, er den IP-adresse, du manuelt har indstillet ugyldig, da den er uden for område (f.eks.: 0.0.0.0).Indstil en gyldig IP-adresse fra printerens betjeningspanel eller ved hjælp af Web Config.

#### **Relaterede oplysninger**

& ["Sådan justeres de avancerede netværksindstillinger" på side 33](#page-32-0)

### **E-9**

#### **Meddelelse:**

Kontroller tilslutningen og netværksopsætningen for pc'en eller andre enheder. Tilslutning vha. EpsonNet Setup er mulig. Kontakt netværksadministratoren for at få hjælp.

#### **Løsninger:**

Kontroller følgende.

❏ Enhederne er tændt.

❏ Du har adgang til internettet og andre computere eller netværksenheder på samme netværk fra de enheder, du vil forbinde til printeren.

Hvis du stadig ikke kan forbinde printeren og netværksenhederne, efter at du har bekræftet ovenstående, skal du slukke for adgangspunktet.Vent i ca. 10 sekunder, og tænd derefter igen.Nulstil herefter dine netværksindstillinger ved at downloade og køre installationsprogrammet fra følgende websted.

[http://epson.sn](http://epson.sn/?q=2) > **Opsætning**

#### **Relaterede oplysninger**

& ["Tilslutning til en computer" på side 28](#page-27-0)

### **E-10**

#### **Meddelelse:**

Kontroller opsætning af IP-adresse, subnetmaske og standardgateway. Tilslutning vha. EpsonNet Setup er mulig. Kontakt netværksadministratoren for at få hjælp.

#### **Løsninger:**

Kontroller følgende.

- <span id="page-39-0"></span>❏ Andre enheder på netværket er tændt.
- ❏ Netværksadresser (IP-adresse, undernetmaske og standardgateway) er korrekte, hvis du har indstillet printerens Hent IP-adresse til Manuel.

Indstil netværksadressen igen, hvis de er forkerte.Du kan kontrollere IP-adressen, undernetmasken og standardgateway i **Netværksstatus**-delen i netværksforbindelsesrapporten.

Hvis DHCP er aktiveret, skal du skifte printerens indstilling for Hent IP-adresse til **Auto**.Hvis du ønsker at indstille IP-adressen manuelt, skal du kontrollere printerens IP-adresse fra **Netværksstatus**-delen i netværksforbindelsesrapporten, og derefter vælge Manuel på skærmen for netværksindstillinger.Sæt undernetmasken til [255.255.255.0].

Hvis du stadig ikke kan forbinde printeren og netværksenhederne, skal du slukke for adgangspunktet.Vent i ca. 10 sekunder, og tænd derefter igen.

#### **Relaterede oplysninger**

- & ["Sådan justeres de avancerede netværksindstillinger" på side 33](#page-32-0)
- & ["Udskrivning af et netværksstatusark" på side 42](#page-41-0)

### **E-11**

#### **Meddelelse:**

Opsætningen er ikke gennemført. Kontroller opsætning af standardgateway. Tilslutning vha. EpsonNet Setup er mulig. Kontakt netværksadministratoren for at få hjælp.

#### **Løsninger:**

Kontroller følgende.

- ❏ Standardgatewayadressen er korrekt, når du indstiller printerens TCP/IP-konfigurationsindstilling til Manuel.
- ❏ Enheden, der er sat som standardgateway er tændt.

Indstil den korrekte standardgatewayadresse.Du kan kontrollere standardgatewayadressen i **Netværksstatus**-delen i netværksforbindelsesrapporten.

#### **Relaterede oplysninger**

- & ["Sådan justeres de avancerede netværksindstillinger" på side 33](#page-32-0)
- & ["Udskrivning af et netværksstatusark" på side 42](#page-41-0)

### **E-12**

#### **Meddelelse:**

Kontroller følgende -Indtastet sikkerhedsnøgle/adgangskode er korrekt -Indeks for sikkerhedsnøgle/adgangskode er indstillet til første nummer -Opsætning af IP-adresse, subnetmaske eller standardgateway er korrekt Kontakt netværksadministratoren for at få hjælp.

#### **Løsninger:**

Kontroller følgende.

- <span id="page-40-0"></span>❏ Andre enheder på netværket er tændt.
- ❏ Netværksadresserne (IP-adresse, undernetmaske og standardgateway) er korrekte, hvis du indtaster dem manuelt.
- ❏ Netværksadresserne til andre enheder (undernetmaske og standardgateway) er de samme.
- ❏ IP-adressen konflikter ikke med andre enheder.

Hvis du stadig ikke kan forbinde printeren og netværksenhederne, efter at du har bekræftet ovenstående, kan du prøve følgende.

- ❏ Sluk adgangspunktet.Vent i ca. 10 sekunder, og tænd derefter igen.
- ❏ Foretag netværksindstillinger igen ved hjælp af installationsprogrammet.Du kan køre det fra følgende websted. [http://epson.sn](http://epson.sn/?q=2) > **Opsætning**
- ❏ Du kan registrere flere adgangskoder på et adgangspunkt, der bruger WEP-sikkerhed.Hvis der er registreret flere adgangskoder, skal du kontrollere, om den først registrerede adgangskode er indstillet på printeren.

#### **Relaterede oplysninger**

- & ["Sådan justeres de avancerede netværksindstillinger" på side 33](#page-32-0)
- & ["Tilslutning til en computer" på side 28](#page-27-0)

#### **E-13**

#### **Meddelelse:**

Kontroller følgende -Indtastet sikkerhedsnøgle/adgangskode er korrekt -Indeks for sikkerhedsnøgle/adgangskode er indstillet til første nummer -Tilslutning og netværksopsætning af pc eller anden enhed er korrekt Kontakt netværksadministratoren for at få hjælp.

#### **Løsninger:**

Kontroller følgende.

- ❏ Netværksenheder som f.eks. et adgangspunkt hub og router er tændt.
- ❏ TCP/IP-konfigurationen for netværksenheder er ikke foretaget manuelt.(Hvis printerens TCP/IP-konfiguration foretages automatisk, og TCP/IP-konfigurationen på andre netværksenheder foretages manuelt, er printerens netværk muligvis et andet end netværket for andre enheder.)

Hvis det stadig ikke virker, efter at du har kontrolleret ovenstående, skal du prøve følgende.

- ❏ Sluk adgangspunktet.Vent i ca. 10 sekunder, og tænd derefter igen.
- ❏ Foretag netværksindstillinger på den computer, der er på samme netværk som printeren ved hjælp af installationsprogrammet.Du kan køre det fra følgende websted.

#### [http://epson.sn](http://epson.sn/?q=2) > **Opsætning**

❏ Du kan registrere flere adgangskoder på et adgangspunkt, der bruger WEP-sikkerhed.Hvis der er registreret flere adgangskoder, skal du kontrollere, om den først registrerede adgangskode er indstillet på printeren.

#### **Relaterede oplysninger**

- & ["Sådan justeres de avancerede netværksindstillinger" på side 33](#page-32-0)
- & ["Tilslutning til en computer" på side 28](#page-27-0)

### <span id="page-41-0"></span>**Meddelelse på netværksmiljøet**

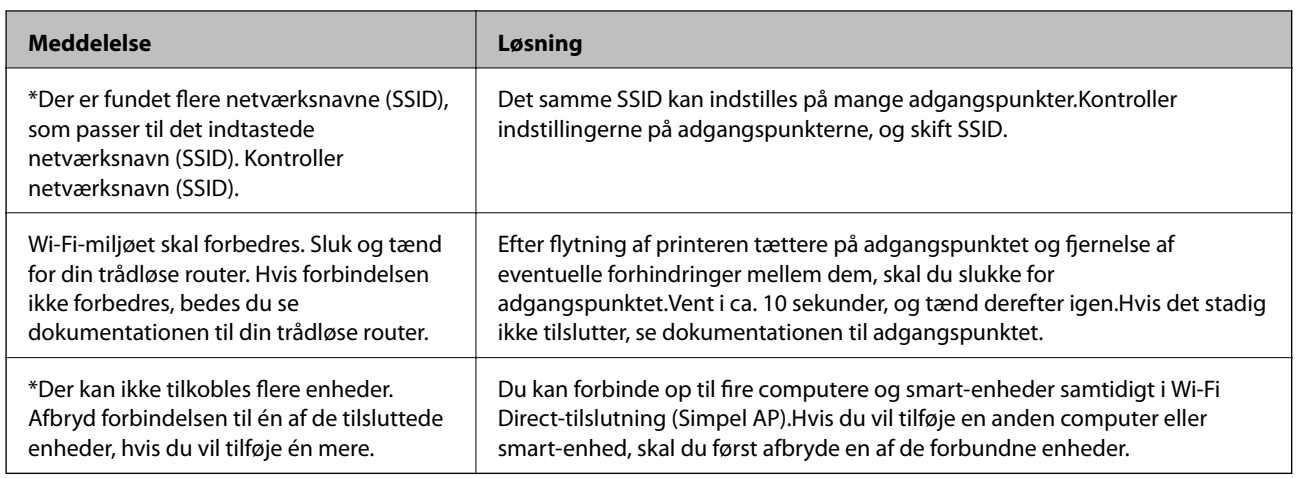

### **Udskrivning af et netværksstatusark**

Du kan kontrollere de detaljerede netværksoplysninger ved at udskrive det.

- 1. Ilæg papir.
- 2. Tryk på **Indstillinger** på startskærmen.
- 3. Tryk på **Netværksindstillinger** > **Netværksstatus**.
- 4. Tryk på **statusark**.
- 5. Kontroller meddelelsen, og udskriv derefter netværksstatusarket.
- 6. Tryk på **Luk**.

# **Udskiftning eller tilføjelse af nye adgangspunkter**

Hvis SSID ændrer sig som følge af udskiftningen af et adgangspunkt, eller et adgangspunkt tilføjes og et nyt netværksmiljø etableres, skal du nulstille Wi-Fi-indstillingerne.

#### **Relaterede oplysninger**

& "Ændring af forbindelsesmulighede til en computer" på side 42

# **Ændring af forbindelsesmulighede til en computer**

Brug installationsprogrammet, og konfigurer igen med en anden forbindelsesmetode.

❏ Konfiguration fra webstedet

Gå ind på følgende websted, og indtast derefter produktnavnet.Gå til **Opsætning**, og påbegynd konfiguration. [http://epson.sn](http://epson.sn/?q=2)

❏ Konfiguration ved hjælp af softwaredisk (kun for modeller, der leveres med en softwaredisk, og brugere med computere med diskdrev.)

Sæt softwaredisken i computeren, og følg vejledningen på skærmen.

#### **Valg af ændring af forbindelsesmuligheder**

Følg vejledningen på skærmen, til følgende skærm vises.

Vælg **Skift eller genindstil forbindelsesmetoden** på skærmen Vælg softwareinstallation, og klik herefter på **Næste**.

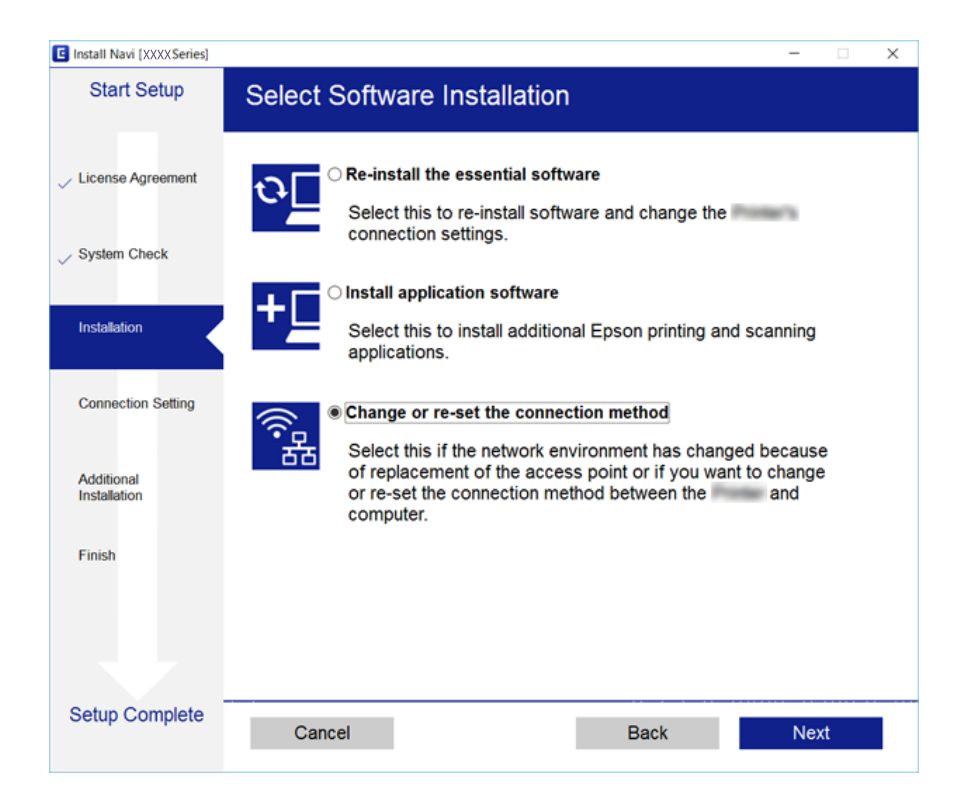

# **Deaktivering af Wi-Fi fra betjeningspanelet**

Når Wi-Fi deaktiveres, afbrydes Wi-Fi-forbindelsen.

- 1. Tryk på  $\left[\begin{array}{ccc} \bullet & \bullet \\ \bullet & \bullet \end{array}\right]$  på startskærmen.
- 2. Tryk på **Wi-Fi (anbefales)**.

Netværkstatussen vises.

- 3. Tryk på **Skift indstillinger**.
- 4. Tryk på **Andre** > **Deaktiver Wi-Fi**.
- 5. Læs meddelelsen, og tryk derefter på **Start Opsætning**.
- 6. Når der vises en fuldført-meddelelse, skal du trykke på **Luk**. Skærmen slukker automatisk efter en angiven tid, hvis du ikke trykker på **Luk**.

#### 7. Tryk på **Luk**

# **Sådan afbrydes Wi-Fi Direct (Simpel AP) forbindelsen via betjeningspanelet**

#### *Bemærk:*

*Når Wi-Fi Direct-forbindelsen (Simpel AP) er afbrudt, afbrydes alle computere og smart-enheder, der er tilsluttet printeren i Wi-Fi Direct-forbindelsen (Simpel AP).Hvis du vil afbryde en specifik enhed, skal du afbryde fra enheden i stedet for printeren.*

- 1. Tryk på  $\left[\begin{array}{ccc} \bullet & \bullet \\ \bullet & \bullet \end{array}\right]$  på startskærmen.
- 2. Tryk på **Wi-Fi Direct**.

Wi-Fi Direct-oplysningerne (Simpel AP) vises.

- 3. Tryk på **Skift indstillinger**.
- 4. Tryk på **Deaktiver Wi-Fi Direct**.
- 5. Læs meddelelsen, og tryk derefter på **Deaktiver indstillingerne**.
- 6. Når der vises en fuldført-meddelelse, skal du trykke på **Luk**.

Skærmen slukker automatisk efter en angiven tid, hvis du ikke trykker på **Luk**.

7. Tryk på **Luk**.

# **Gendannelse af netværksindstillingerne fra betjeningspanelet**

Du kan gendanne alle netværksindstillinger til deres standardindstillinger.

- 1. Tryk på **Indstillinger** på startskærmen.
- 2. Tryk på **Gendan standardindstillinger** > **Netværksindstillinger**.
- 3. Læs meddelelsen, og tryk derefter på **Ja**.
- 4. Når der vises en fuldført-meddelelse, skal du trykke på **Luk**. Skærmen slukker automatisk efter en angiven tid, hvis du ikke trykker på **Luk**.

#### **Relaterede oplysninger**

- & ["Tilslutning til en computer" på side 28](#page-27-0)
- & ["Sådan foretager du Wi-Fi-indstillinger fra printeren" på side 29](#page-28-0)

# <span id="page-44-0"></span>**Ilægning af papir**

# **Forholdsregler til papirhåndtering**

- ❏ Læs instruktionsarkerne, der leveres sammen med papiret.
- ❏ Luft papiret, og ret dets kanter ind, før det lægges i.Man må ikke lufte eller krølle fotopapir.Det kan beskadige udskriftssiden.

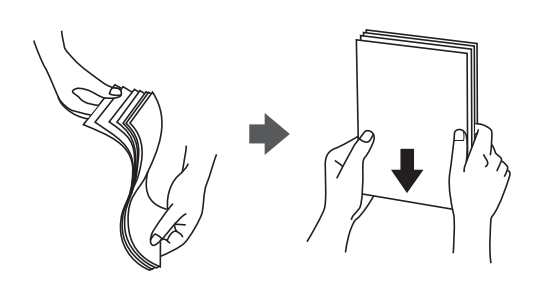

❏ Hvis papiret er krøllet, skal du rette det ud eller bøje det en smule i den modsatte retning, inden du lægger det i.Hvis du udskriver på krøllet papir, kan det medføre papirstop og udtværing på udskriften.

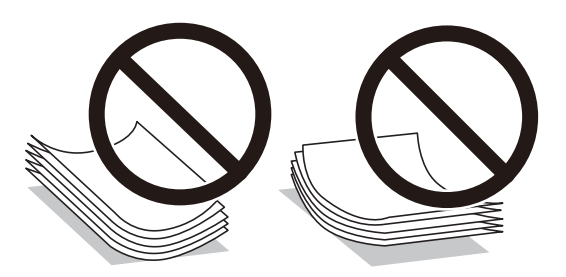

- ❏ Brug ikke papir, der er bølget, revet, skåret, foldet, fugtet, for tykt, for tyndt, eller papir, der har klistermærker på.Brug af disse papirtyper medfører papirstop og udtværing på udskriften.
- ❏ Luft konvolutterne, og ret kanterne ind, før de lægges i.Når du lufter konvolutstakken, skal du trykke ned på den for at glatte konvolutterne ud før ilægning.

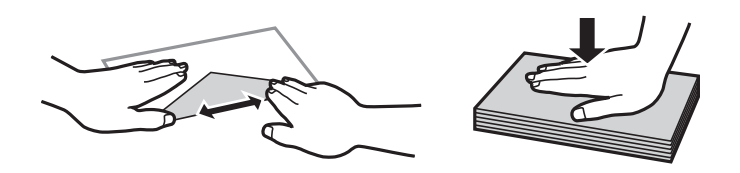

- ❏ Brug ikke konvolutter, der er krøllede eller bøjede.Brug af disse konvolutter medfører papirstop og udtværing på udskriften.
- ❏ Brug ikke konvolutter med selvklæbende overflader på flapperne eller rudekonvolutter.
- ❏ Brug ikke for tynde konvolutter, da de kan krølle under udskrivningen.

#### **Relaterede oplysninger**

& ["Printerspecifikationer" på side 219](#page-218-0)

# <span id="page-45-0"></span>**Anvendeligt papir og kapaciteter**

Epson anbefaler brug af originalt Epson-papir for at sikre udskrifter i høj kvalitet.

#### **Originalt Epson-papir**

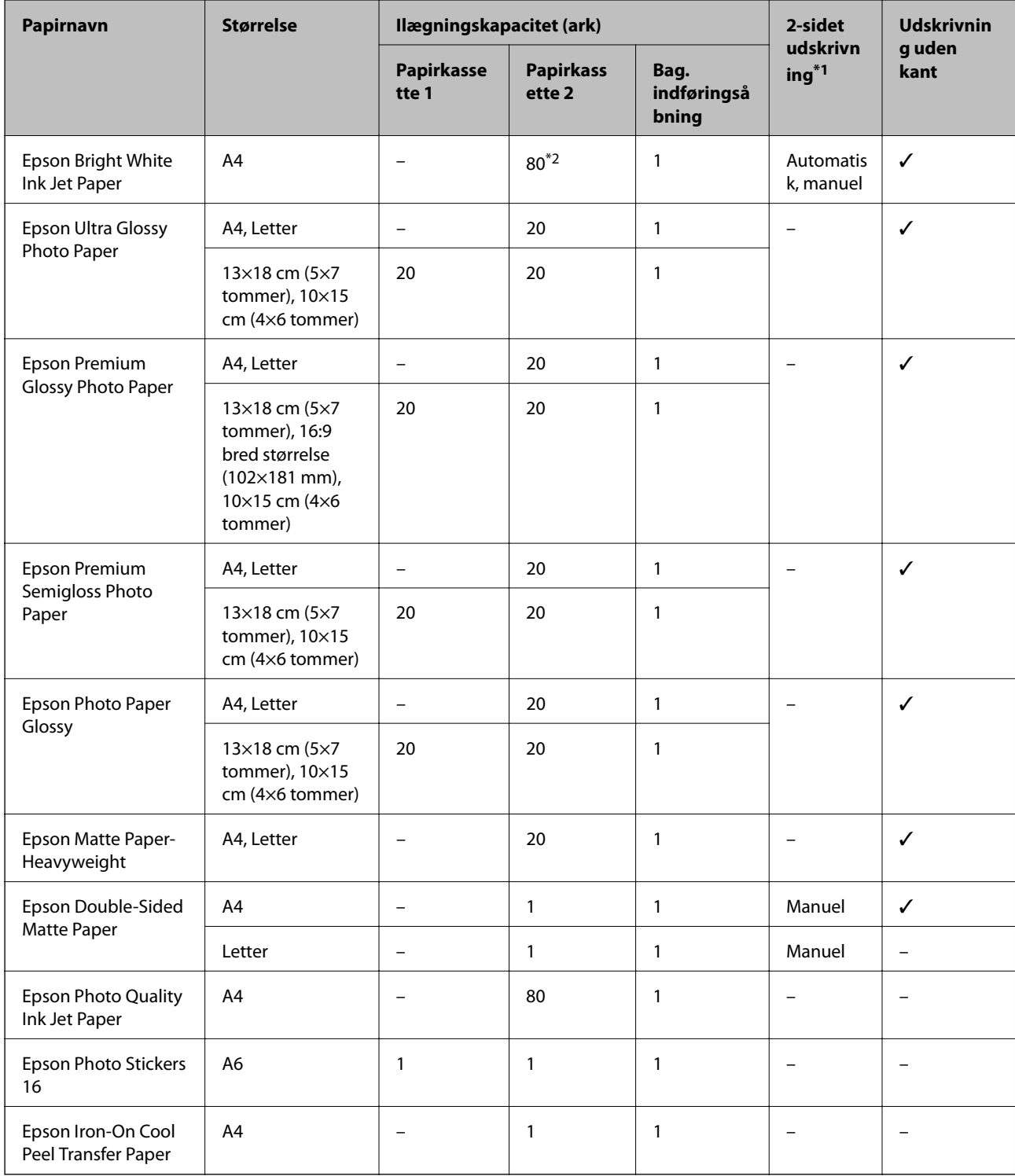

\*1: 2-sidet udskrivning er ikke tilgængelig for bag. indføringsåbning.

\*2: Ved manuel 2-sidet udskrivning kan du lægge op til 30 ark papir i, hvor der allerede er udskrevet på en side.

<span id="page-46-0"></span>\*3: Kun udskrivning fra computer er tilgængelig.

#### **Kommercielt tilgængeligt papir**

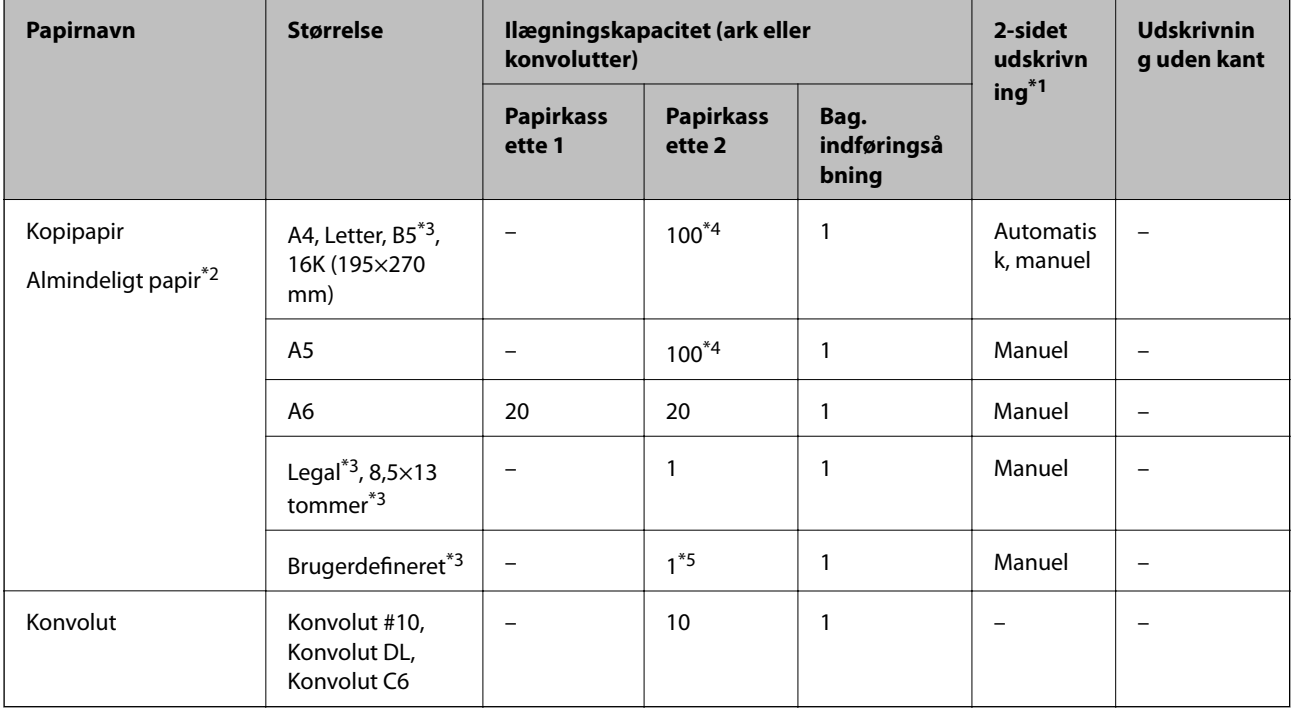

- \*1: Funktionen 2-sidet udskrivning er ikke tilgængelig for den bag. indføringsåbning.
- \*2: Brug den bag. indføringsåbning til ilægning af forhullet papir.
- \*3: Kun udskrivning fra computer eller smartenhed er tilgængelig.
- \*4: Ved manuel 2-sidet udskrivning kan du lægge op til 30 ark papir i, hvor der allerede er udskrevet på en side.
- \*5: Brug den bag. indføringsåbning til ilægning af papir, der er større end Legal-formatet.

#### **Relaterede oplysninger**

& ["Delenes navne og funktioner" på side 17](#page-16-0)

### **Liste over papirtyper**

Vælg papirtypen, som passer til papiret for at få de bedste udskriftsresultater.

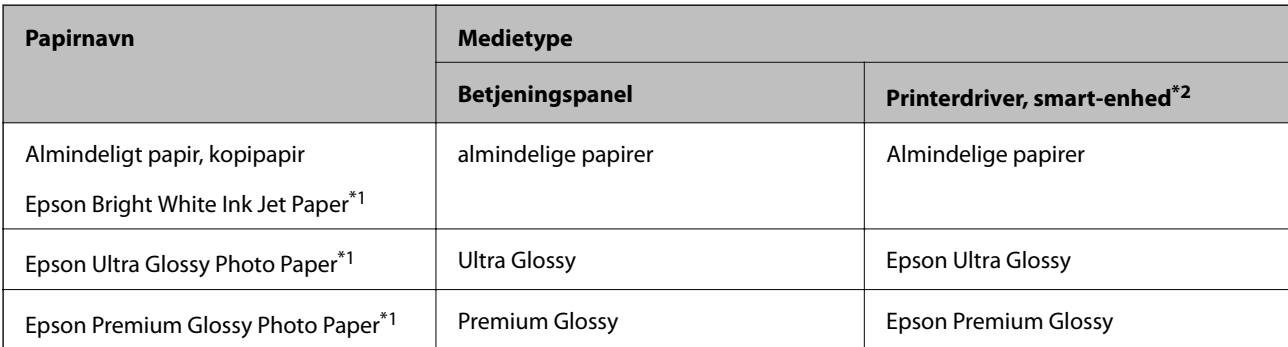

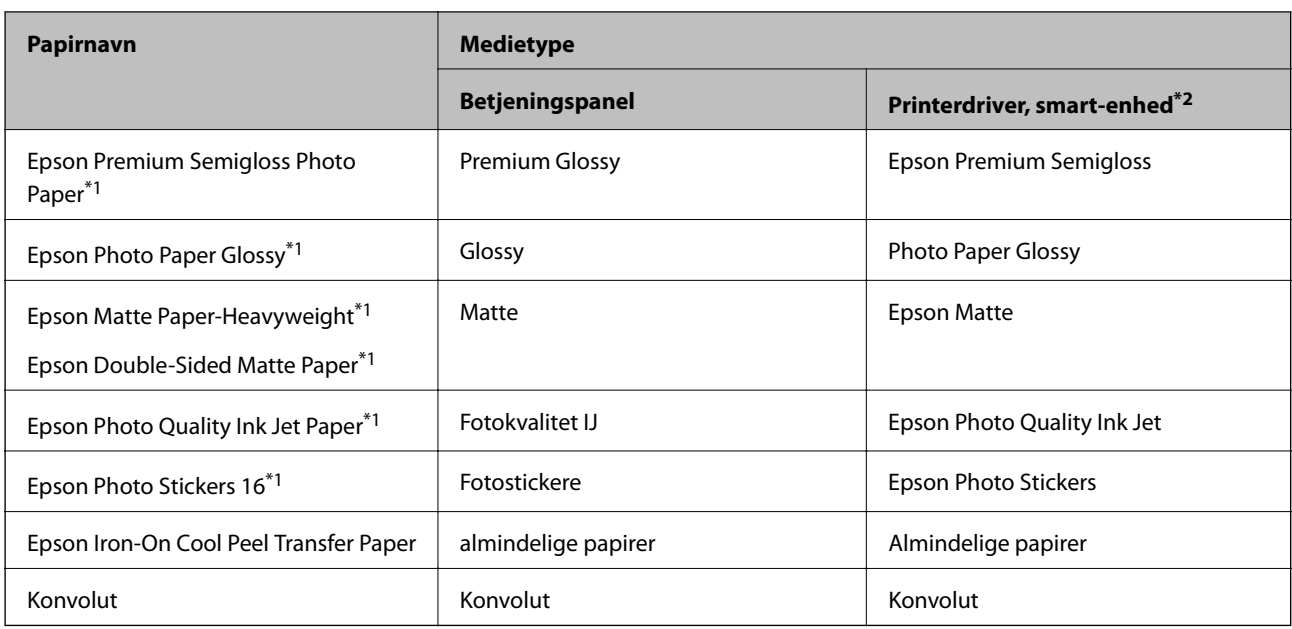

\*1: Disse papirtyper er kompatible med Exif Print og PRINT Image Matching, når der udskrives vha. printerdriveren.Der findes flere oplysninger i den dokumentation, der følger med det Exif Print- eller PRINT Image Matching-kompatible digitalkamera.

\*2: For smartenheder kan disse medietyper vælges ved udskrivning med Epson iPrint.

# **Hvor der skal ilægges papir**

Læg papir i en af følgende papirkilder.

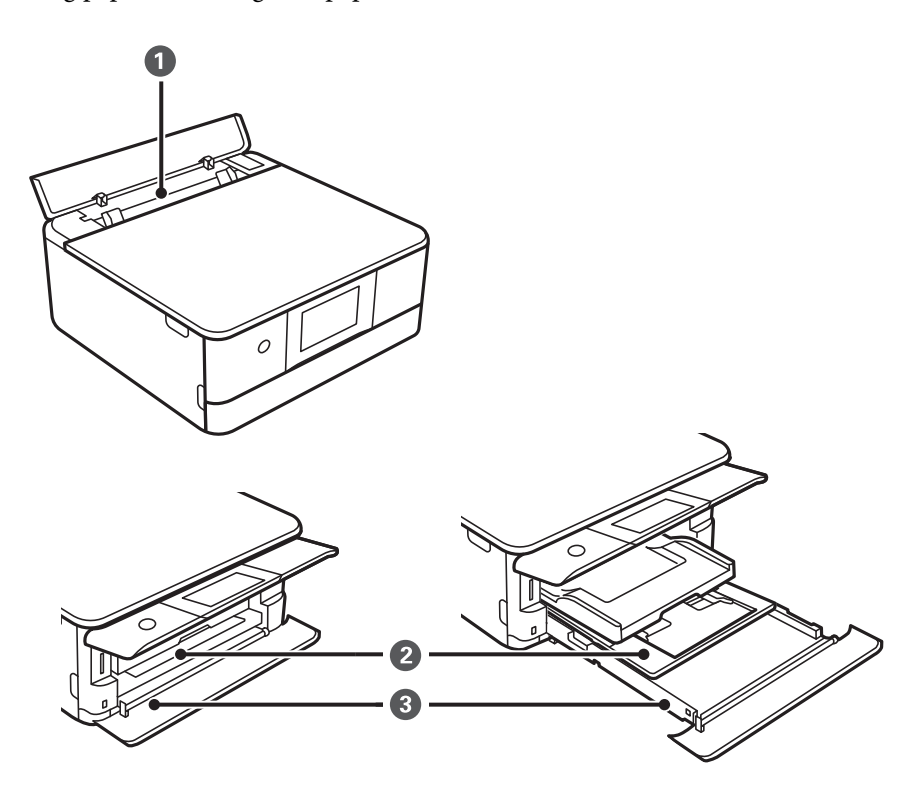

<span id="page-48-0"></span>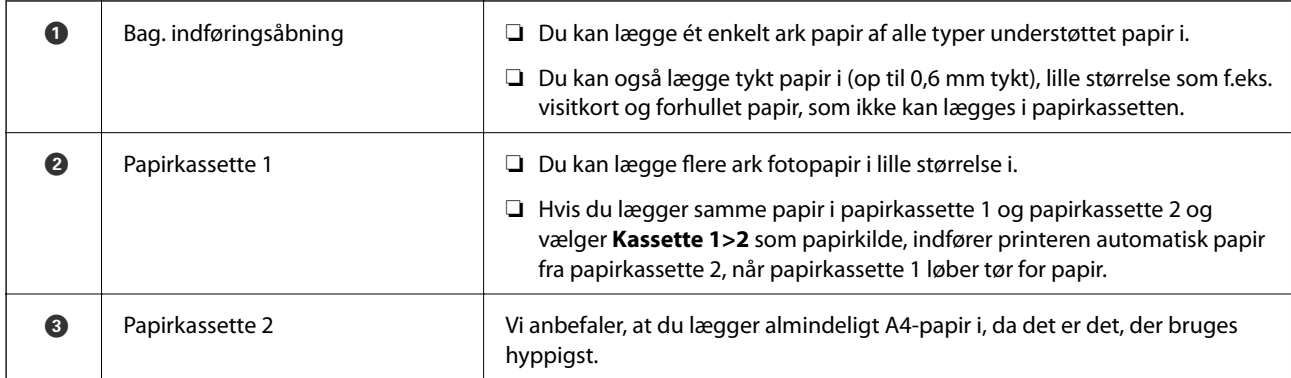

#### **Relaterede oplysninger**

- & "Ilægning af papir i Papirkassette 1" på side 49
- & ["Ilægning af papir i Papirkassette 2" på side 52](#page-51-0)
- & ["Ilægning af papir i Bag. indføringsåbning" på side 58](#page-57-0)

### **Ilægning af papir i Papirkassette 1**

1. Hvis udbakken forlænges, skal du skubbe den tilbage manuelt.

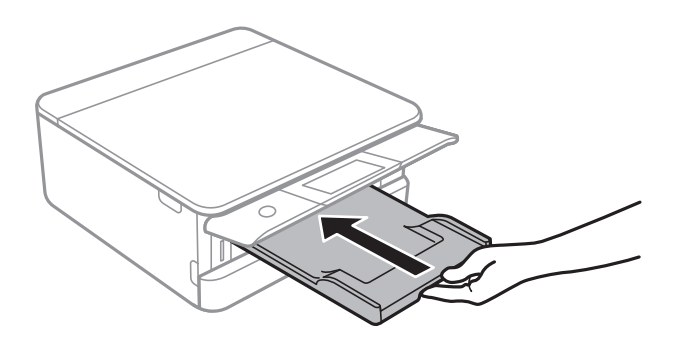

2. Åbn frontlågen, til der lyder et klik.

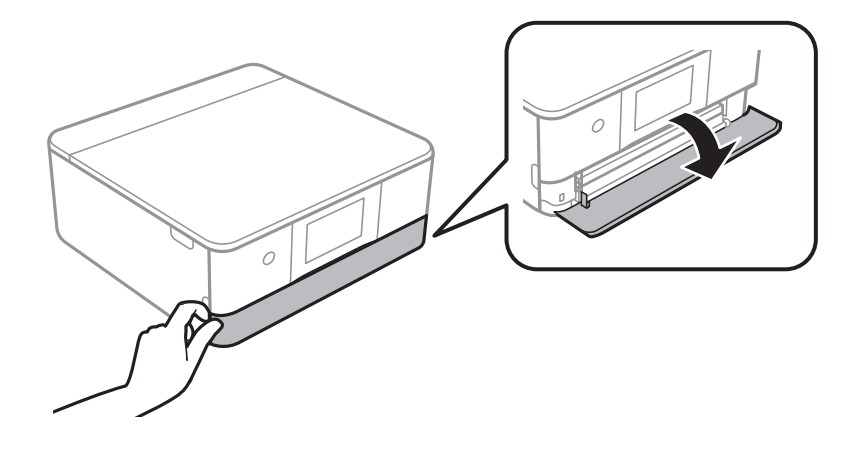

3. Kontroller, at printeren ikke er i brug, og skub så papirkassette 1 ud.

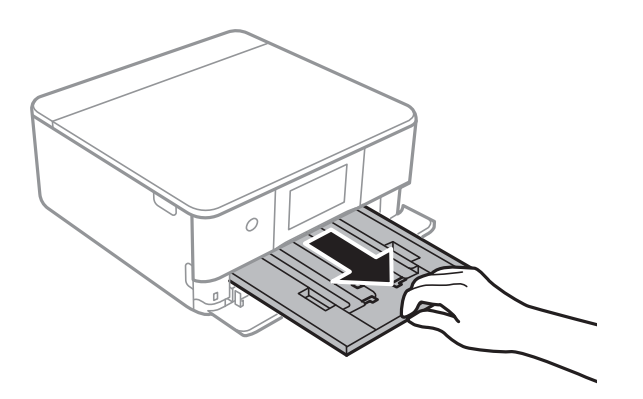

#### *Bemærk:*

- ❏ *Hvis papirkassette 1 er på bagsiden og kan ikke skubbes ud, kan du skubbe den ud ved at slukke printeren og tænde den igen.*
- ❏ *Du kan lægge papir i, selvom du trækker papirkassette 1 helt ud.Løft papirkassette 1 en smule op, og træk den derefter ud.*
- 4. Skub kantstyrene ud til deres maksimale position.

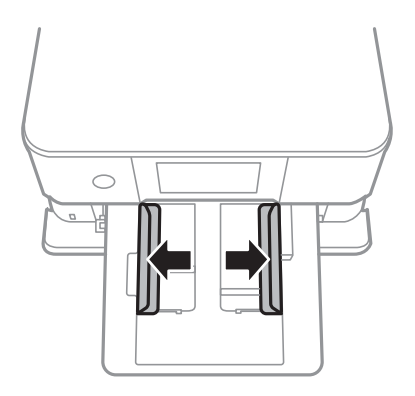

5. Læg papir i med udskriftssiden nedad, indtil det rører ved bagsiden af papirkassette 1.

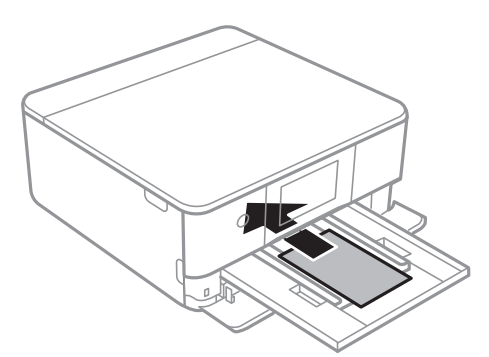

#### c*Vigtigt:*

*Ilæg ikke forskellige typer papir i papirkassette.*

Følg anvisningerne på mærkaterne for at ilægge et ark Epson Photo Stickers.Læg ikke ilægningsstøtteark i dette produkt.

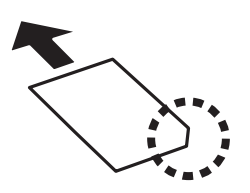

6. Skub kantstyrene til papirets kanter.

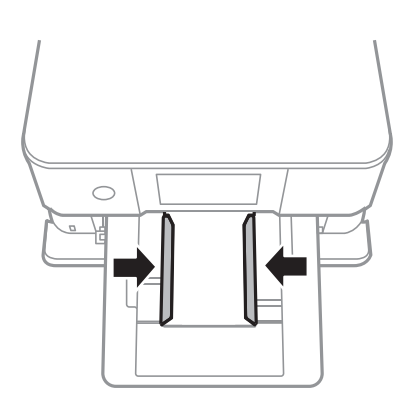

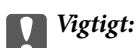

*Læg ikke mere papir i end det maksimale antal ark, som er angivet for papiret.*

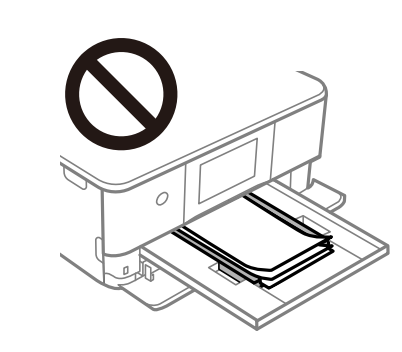

7. Indsæt forsigtigt papirkassette 1.

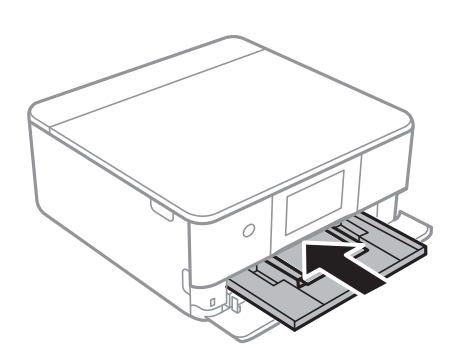

#### **Ilægning af papir**

<span id="page-51-0"></span>8. Løft kontrolpanelet.

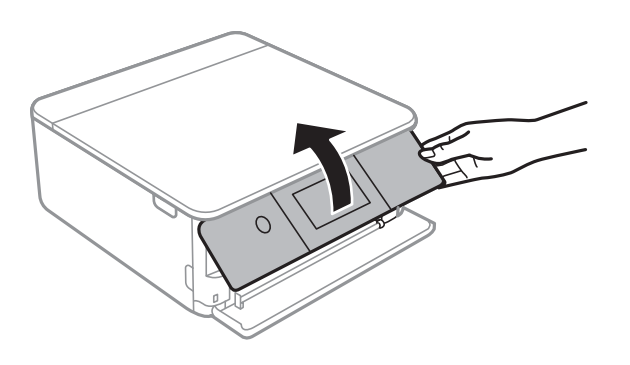

9. Kontroller indstillingerne for papirstørrelse og papirtype, der vises på betjeningspanelet.Tryk på **OK** for at bruge indstillingerne.For at ændre indstillingerne skal du trykke på det element, du vil ændre, og derefter gå til næste trin.

#### *Bemærk:*

❏ *Når du registrerer ofte anvendte kombinationer af papirformat og papirtype som en favorit, behøver du ikke at indstille dem hver gang.Du kan foretage papirindstillinger ved blot at trykke på den registrerede faste indstilling.*

*For at registrere en fast indstilling skal du trykke på Foretrukne papirindstillinger. > tryk på den næste skærm, og angiv herefter papirstørrelse og papirtype.*

❏ *Skærmen til indstilling af papir vises ikke, hvis du har deaktiveret Paperkonfiguration i følgende menuer.I denne situation, kan du ikke udskrive fra en iPhone eller en iPad med AirPrint.*

*Indstillinger > Printerindstillinger > Indstil. af papirkilde > Paperkonfiguration*

10. Kontroller indstillingerne, og tryk derefter på **OK**.

#### *Bemærk:*

*Udskriftsbakken føres automatisk ud, når udskrivningen starter.Du kan skubbe den ud manuelt, før udskrivningen starter.*

#### **Relaterede oplysninger**

- & ["Forholdsregler til papirhåndtering" på side 45](#page-44-0)
- & ["Anvendeligt papir og kapaciteter" på side 46](#page-45-0)

### **Ilægning af papir i Papirkassette 2**

1. Hvis udbakken forlænges, skal du skubbe den tilbage manuelt.

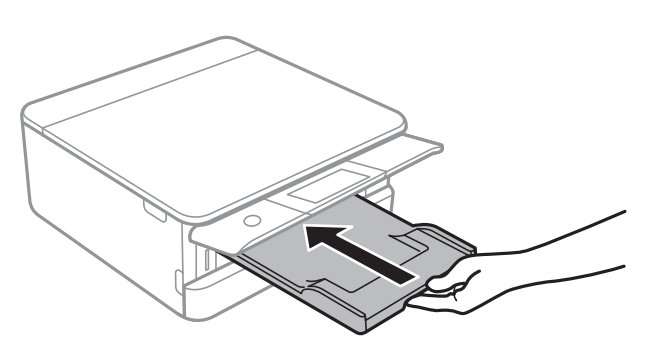

2. Åbn frontlågen, til der lyder et klik.

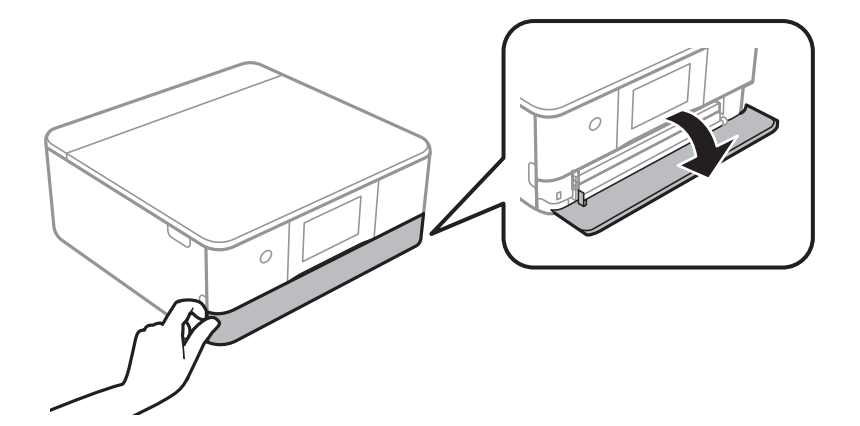

3. Kontroller, at printeren ikke er i brug, og skub så papirkassette 2 ud.

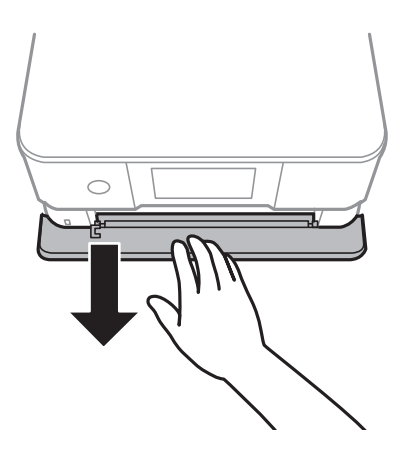

#### *Bemærk:*

*Du kan lægge papir i, selvom du trækker papirkassette 2 helt ud.Løft papirkassette 2 en smule op, og træk den derefter ud.*

4. Skub kantstyrene ud til deres maksimale position.

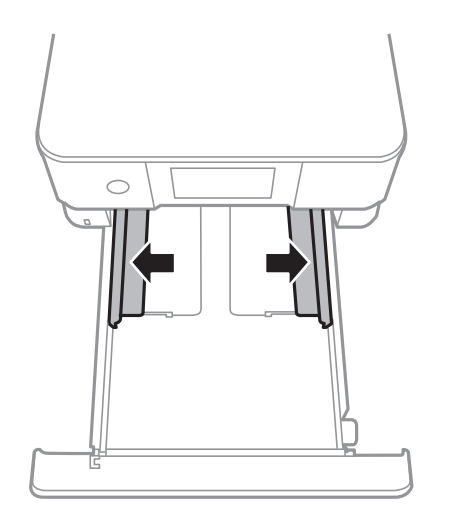

5. Læg papir i med udskriftssiden nedad, indtil det rører ved bagsiden af papirkassette 2.

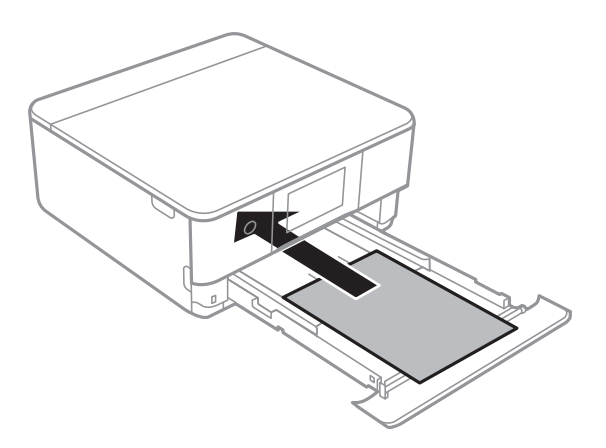

#### c*Vigtigt:*

*Ilæg ikke forskellige typer papir i papirkassette.*

Indlæs kuverter eller Epson Photo Stickers i den retning, som vises med pilen i følgende illustration, indtil de rører bagsiden af papirkassette 2.

❏ Konvolut

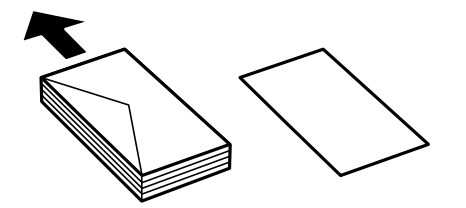

❏ Epson Photo Stickers

Følg anvisningerne på mærkaterne for at ilægge et ark Epson Photo Stickers.Læg ikke ilægningsstøtteark i dette produkt.

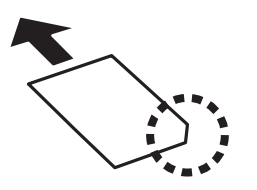

Indlæs papir, som er længere end A4-format, som vist i følgende illustration.

❏ 8,5×13 tommer.

Læg papir i ved hjælp af linjen.

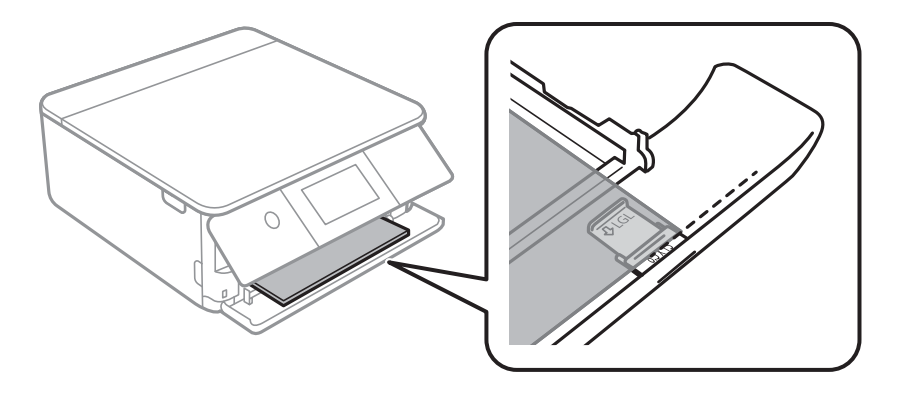

#### ❏ Legal

Træk papirstyrerne til formatet Legal ud, og læg papir i ved hjælp af linjen.

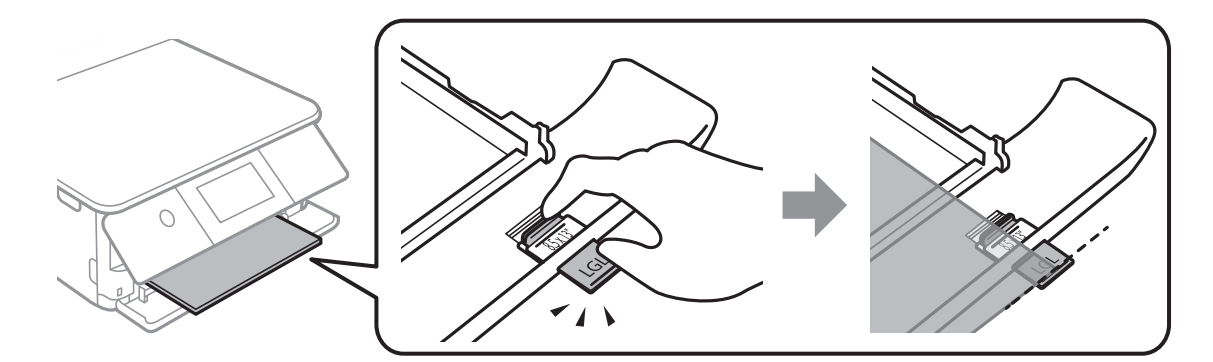

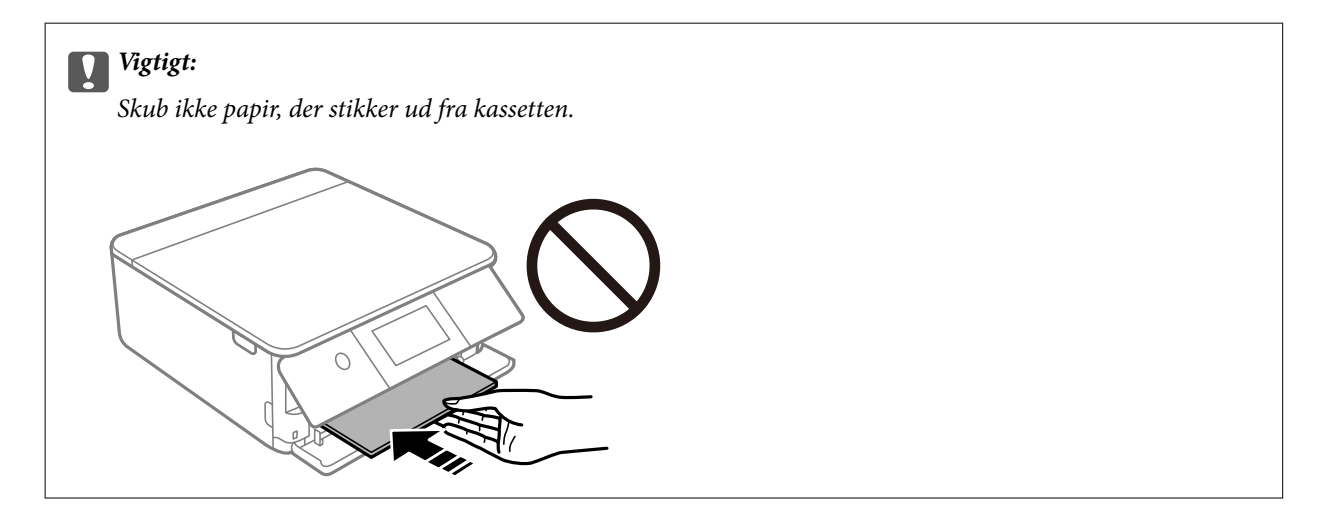

6. Skub kantstyrene til papirets kanter.

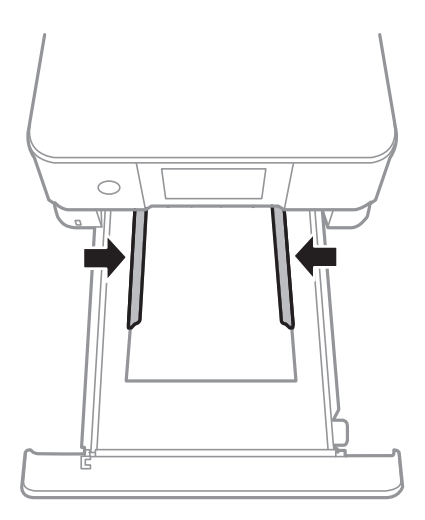

### c*Vigtigt:*

*Læg ikke mere papir i end det maksimale antal ark, som er angivet for papiret.*

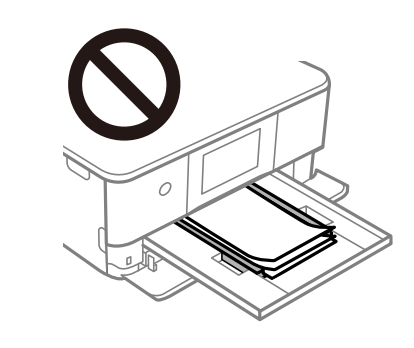

7. Indsæt forsigtigt papirkassette 2.

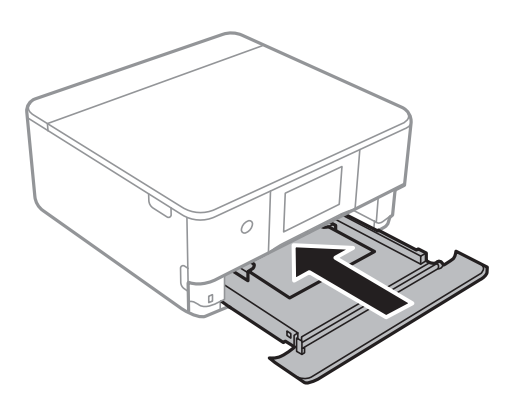

#### **Ilægning af papir**

8. Løft kontrolpanelet.

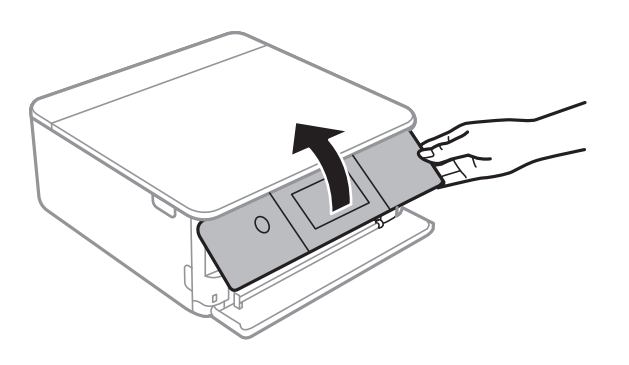

9. Kontroller indstillingerne for papirstørrelse og papirtype, der vises på betjeningspanelet.Tryk på **OK** for at bruge indstillingerne.For at ændre indstillingerne skal du trykke på det element, du vil ændre, og derefter gå til næste trin.

#### *Bemærk:*

❏ *Når du registrerer ofte anvendte kombinationer af papirformat og papirtype som en favorit, behøver du ikke at indstille dem hver gang.Du kan foretage papirindstillinger ved blot at trykke på den registrerede faste indstilling.*

*For at registrere en fast indstilling skal du trykke på Foretrukne papirindstillinger. > tryk på den næste skærm, og angiv herefter papirstørrelse og papirtype.*

❏ *Skærmen til indstilling af papir vises ikke, hvis du har deaktiveret Paperkonfiguration i følgende menuer.I denne situation, kan du ikke udskrive fra en iPhone eller en iPad med AirPrint.*

*Indstillinger > Printerindstillinger > Indstil. af papirkilde > Paperkonfiguration*

10. Kontroller indstillingerne, og tryk derefter på **OK**.

#### *Bemærk:*

*Udskriftsbakken føres automatisk ud, når udskrivningen starter.Du kan skubbe den ud manuelt, før udskrivningen starter.*

#### **Relaterede oplysninger**

- & ["Forholdsregler til papirhåndtering" på side 45](#page-44-0)
- & ["Anvendeligt papir og kapaciteter" på side 46](#page-45-0)

## <span id="page-57-0"></span>**Ilægning af papir i Bag. indføringsåbning**

1. Åbn låge til bageste indføringsåbning.

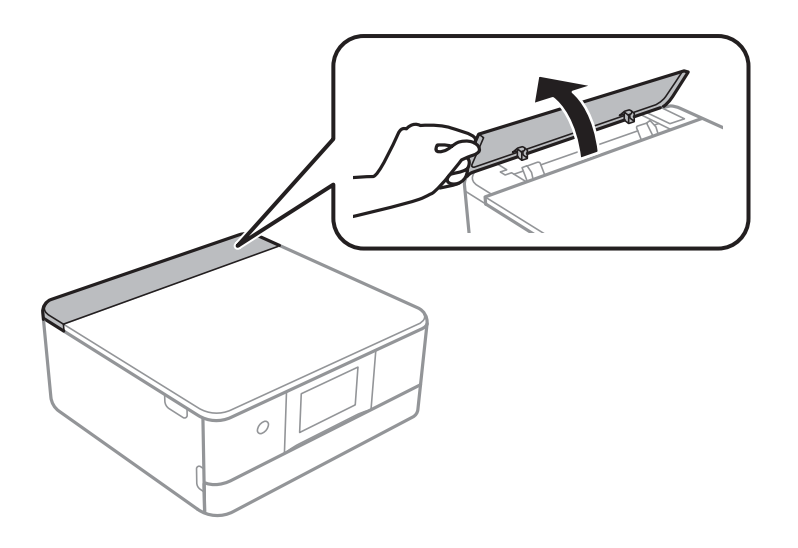

2. Skub kantstyrene ud.

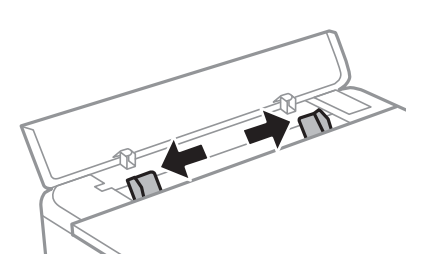

3. Læg papiret på pilen på midten af bag. indføringsåbning med udskriftssiden opad.

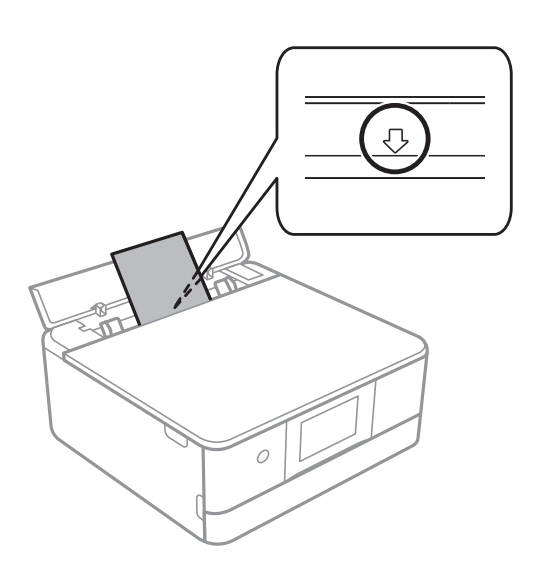

#### ❏ Konvolut

Ilæg konvolutter med klappen på venstre side.

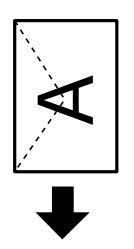

❏ Hullet papir

Læg et enkelt ark af en defineret størrelse normalt papir med indbindingshuller til venstre eller højre.Juster filens udskrivningsposition, så du undgår udskrivning over hullerne.

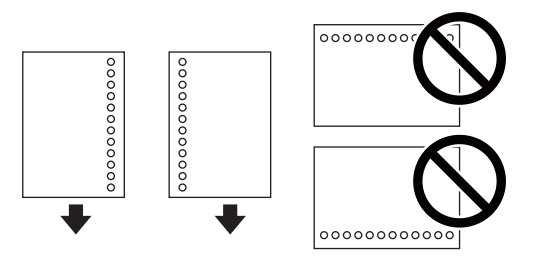

4. Skub kantstyrene i siderne ind til papirets kanter.

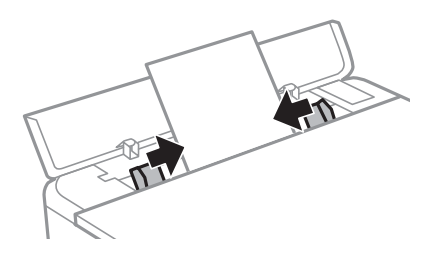

*Bemærk: Udbakken forlænges automatisk, når du starter udskrivningen.Du kan også skubbe den ud manuelt på forhånd.*

#### **Relaterede oplysninger**

- & ["Forholdsregler til papirhåndtering" på side 45](#page-44-0)
- & ["Anvendeligt papir og kapaciteter" på side 46](#page-45-0)

# **Placering af originaler**

# **Anbringelse af originaler på Scannerglaspladen**

#### c*Vigtigt:*

*Ved anbringelse af voluminøse originaler, som f.eks. bøger, skal udvendigt lys forhindres i at skinne direkte i scannerglaspladen.*

1. Åbn dokumentlåget.

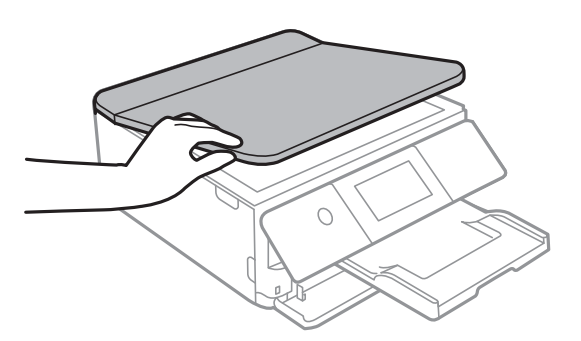

- 2. Fjern evt. støv eller snavs på scannerglaspladen.
- 3. Placer originalen, så den vender nedad, og skub den hen til mærket i hjørnet.

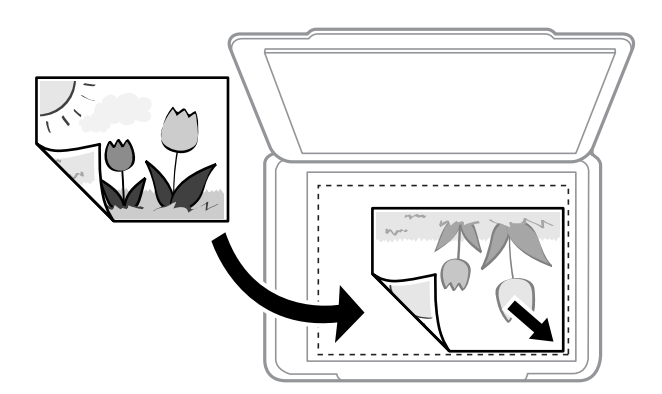

#### *Bemærk:*

*Et område på 1,5 mm fra nederste og højre kant på scannerglaspladen bliver ikke scannet.*

4. Luk forsigtigt låget.

#### c*Vigtigt:*

*Tryk ikke for hårdt på scannerglaspladen eller dokumentlåget.Ellers kan de blive beskadiget.*

5. Fjern originalerne, når de er scannet.

#### *Bemærk:*

*Hvis du lader originalerne ligge for længe på scannerglaspladen, kan de komme til at hænge fast på glasoverfladen.*

# **Hvordan man placerer forskellige originaler**

### **Placering af fotos til kopiering**

Du kan placere flere fotos ad gangen for at lave separate kopier. Fotografierne skal være større end 30×40 mm. Placér et fotografi 5 mm væk fra hjørnemærket på scannerglaspladen, og hold en afstand på 5 mm mellem fotografierne. Du kan placere fotos af forskellig størrelse samtidigt.

Maksimal størrelse: 10×15 cm (4×6 tommer)

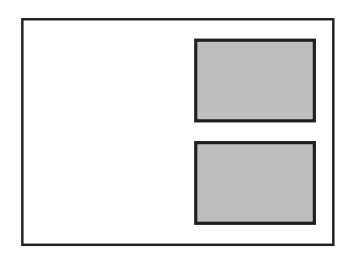

### **Placering af et ID-kort til kopiering**

Placer et ID kort 5 mm væk fra hjørnemærket på scannerglaspladen.

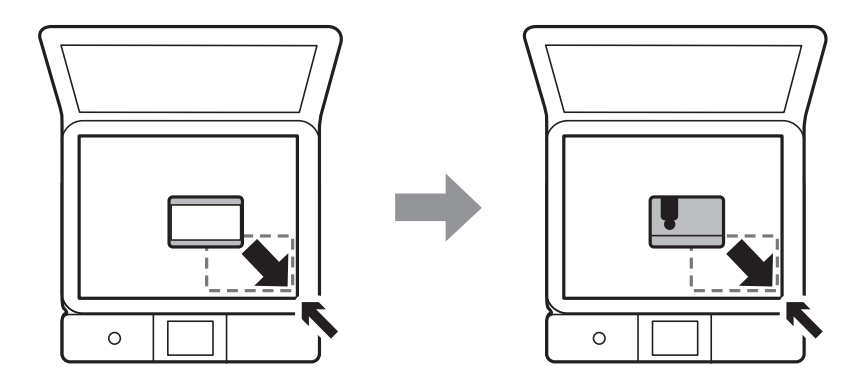

### **Placér en cd/dvd til kopiering af mærkater**

Placér en cd/dvd i midten af scannerglaspladen. Hvis cd'en/dvd'en ikke er placeret nøjagtigt i midten, justeres placeringen automatisk.

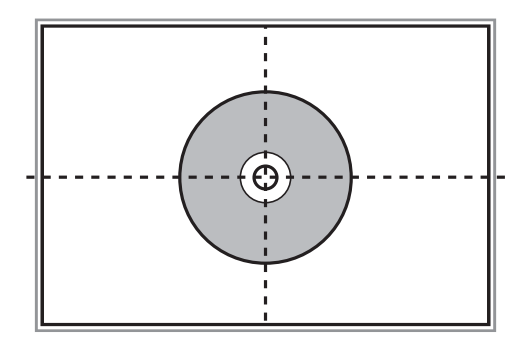

### **Placering af flere fotografier til scanning på samme tid**

Du kan scanne flere billeder på én gang og gemme hvert billede i **Fototilstand** i Epson Scan 2 når du vælger **Miniature** fra listen øverst i eksempelvisningen. Placér fotografierne 4,5 mm væk fra de vandrette- og lodrette kanter af scannerglaspladen, og placér dem mindst 20 mm væk fra hinanden. Fotoene skal være større end 15×15 mm.

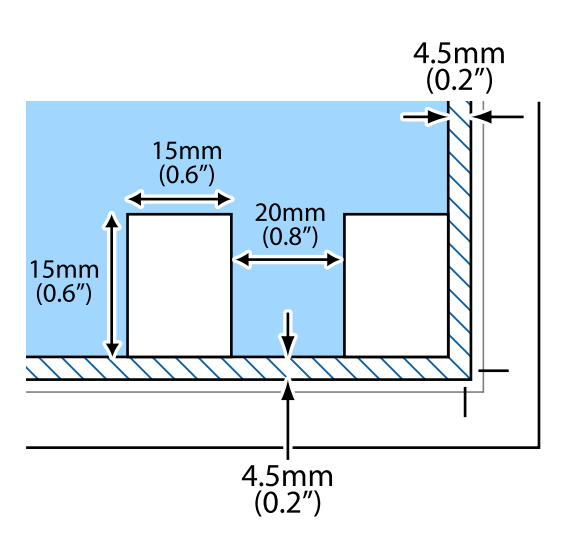

# <span id="page-62-0"></span>**Isætning af et hukommelseskort**

# **Understøttede hukommelseskort**

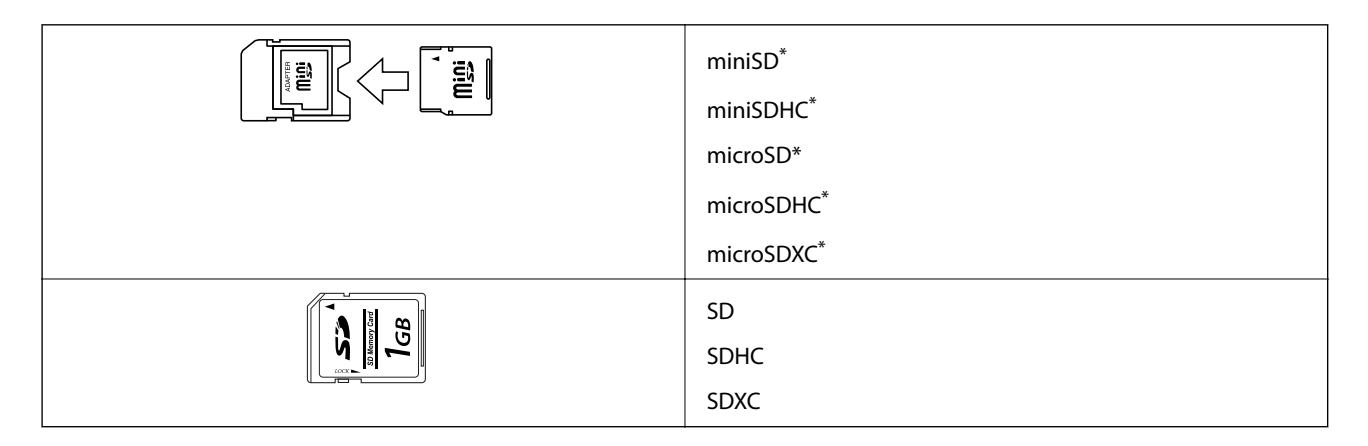

Monter en adapter, der passer til hukommelseskortpladsen. Ellers kan kortet sætte sig fast.

#### **Relaterede oplysninger**

& ["Specifikationer for understøttede hukommelseskort" på side 222](#page-221-0)

# **Isætning og udtagning af et hukommelseskort**

1. Løft kontrolpanelet.

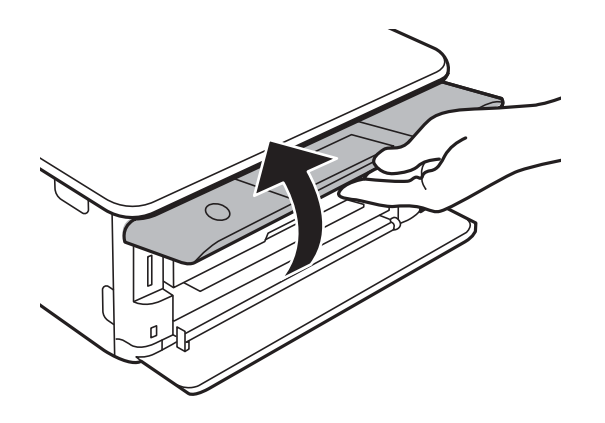

2. Sæt et hukommelseskort i printeren.

Printeren begynder at læse dataene, og indikatoren blinker.Når læsningen er færdig, holder indikatoren op med at blinke og lyser konstant.

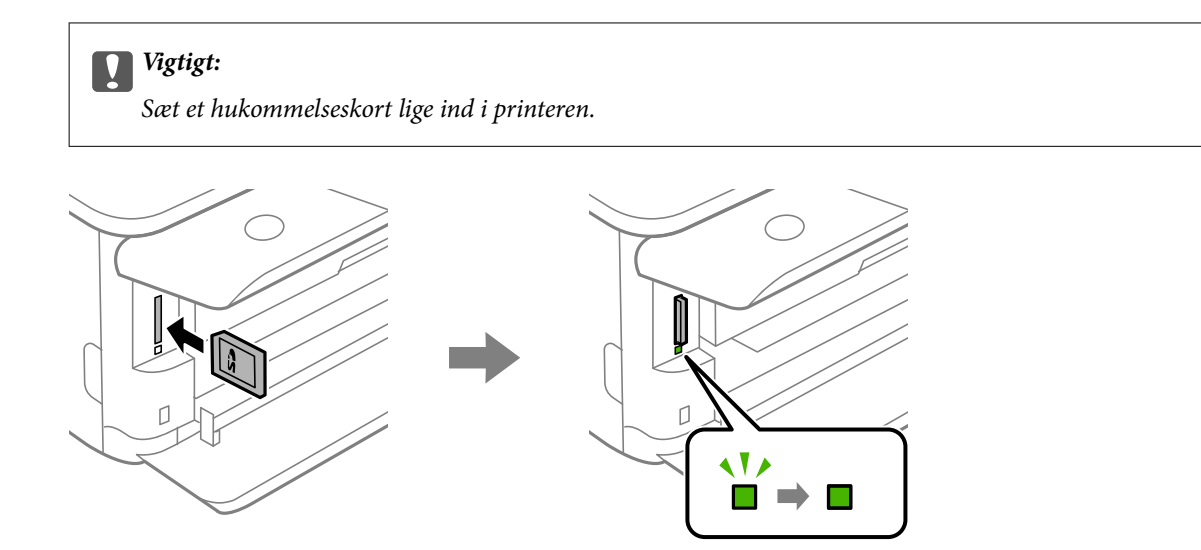

3. Når du er færdig med at bruge hukommelseskortet, skal du kontrollere, at indikatoren ikke blinker og derefter skubbe kortet for at fjerne det.

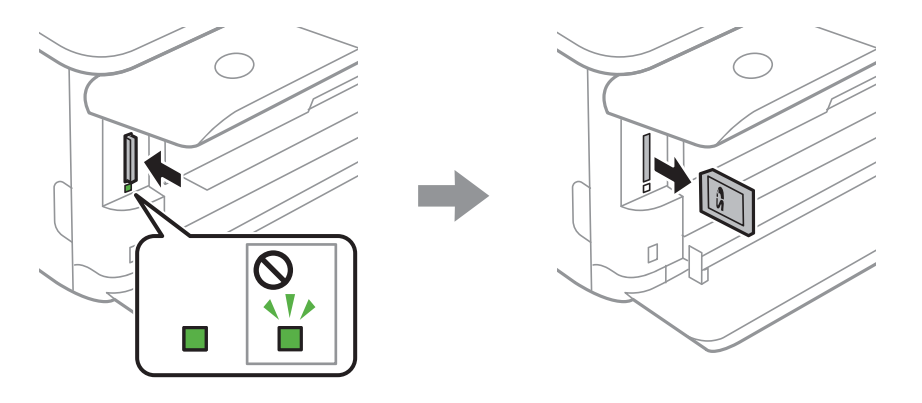

### c*Vigtigt:*

*Hvis du fjerner kortet, mens indikatoren blinker, kan dataene på hukommelseskortet gå tabt.*

#### *Bemærk:*

*Hvis du åbner hukommelseskortet fra en computer, skal du bruge funktionen til sikker fjernelse af enheden fra computeren.*

#### **Relaterede oplysninger**

& ["Adgang til et hukommelseskort fra en computer" på side 229](#page-228-0)

# **Ilægning af en cd/dvd til udskrivning**

# **Udskrivelige cd'er/dvd'er**

Du kan udskrive på en cirkulær, 12 cm cd/dvd, der er mærket som egnet til udskrivning, f.eks. "kan udskrives på mærkatoverfladen" eller "kan udskrives på inkjetprintere".

Du kan også udskrive på Blu-ray Discs™.

# **Forholdsregler for håndtering af cd/dvd**

- ❏ Se den dokumentation, der fulgte med din cd/dvd, for at få flere oplysninger om håndtering af cd/dvd eller skrivning af data.
- ❏ Udskriv ikke på cd'en/dvd'en, før du skriver data til den. Hvis du gør, kan fingeraftryk, snavs eller ridser på overfladen forårsage fejl under skrivning af data.
- ❏ Afhængigt af cd/dvd-typen eller udskriftsdataene, kan der forekomme udtværing af blæk. Prøv at lave en testudskrivning på en ekstra cd/dvd. Kontroller den trykte overflade efter at have ventet én hel dag.
- ❏ Sammenlignet med udskrivning på ægte Epson-papir er udskrivningstætheden reduceret for at forhindre blæk i at blive udtværet på cd'en/dvd'en. Juster udskrivningstætheden efter behov.
- ❏ Lad den udskrevne cd/dvd tørre i mindst 24 timer, og undgå direkte sollys. Stabl ikke, og indsæt ikke cd'erne/ dvd'erne i din enhed, før de er fuldstændigt tørre.
- ❏ Hvis den trykte overflade er klæbende, selv efter den er tørret, skal du reducere udskrivningstætheden.
- ❏ Genudskrivning på den samme cd/dvd vil muligvis ikke forbedre udskrivningskvaliteten.
- ❏ Hvis der utilsigtet udskrives på cd/dvd-bakken eller det indre, gennemsigtige område, skal du øjeblikkeligt tørre blækket af.
- ❏ Afhængigt af indstillingen for udskrivningsområde, kan cd/dvd'en eller cd/dvd-bakken blive snavset. Angiv indstillinger for at udskrive på det område, der kan udskrives på.

#### **Relaterede oplysninger**

& ["Udskriftsområde for cd/dvd" på side 220](#page-219-0)

# **Ilægning og udtagelse af en cd/dvd**

Når du udskriver på eller kopierer en cd/dvd, vises instruktionerne på kontrolpanelet, og oplyser dig om, hvornår du skal lægge cd/dvd'en i. Følg vejledningen på skærmen.

#### **Relaterede oplysninger**

- & ["Udskrivning af fotos på en cd/dvd-mærkat" på side 78](#page-77-0)
- & ["Kopiering på en cd/dvd-mærkat" på side 116](#page-115-0)

# **Udskrivning**

# **Udskrivning fra menuen Udskriv fotos på kontrolpanelet**

Du kan udskrive data fra en hukommelsesenhed som f.eks. et hukommelseskort eller en ekstern USB-enhed.

### **Grundlæggende funktioner til udskrivning af fotos**

- 1. Læg papir i printeren.
- 2. Indsæt en hukommelsesenhed i porten til SD-kort eller USB-portens eksterne interface på printeren.

Hvis **Lydvalg** i **Vejledningsfunktioner** er slået til, vises en meddelelse.Læs meddelelsen, og tryk derefter på **til funktionsindeks**.

- 3. Tryk på **Udskriv fotos** på kontrolpanelet.
- 4. Tryk på **Udskriv**.
- 5. Når en meddelelse fortæller dig, at indlæsningen af fotos er fuldført, skal du trykke på **OK**.
- 6. Vælg det foto, du vil udskrive, på fotoskærmen.

De valgte fotos er markeret med en afkrydsning og antallet af udskrifter (som udgangspunkt 1).

*Bemærk:*

- ❏ *Tryk på øverst til højre på skærmen for at vise Vælg billedmenu.Hvis du angiver en dato ved hjælp af Gennemse, vises kun fotos med den angivne dato.*
- ❏ *For at ændre antallet af udskrifter skal du trykke på Enkelt visning og derefter bruge eller +.Hvis ikonerne ikke vises, skal du trykke et vilkårligt sted på skærmen.*
- 7. Tryk på **Udskriftsindstillinger** for at foretage papir- og udskrivningsindstillinger.
- 8. Tryk på **Forh.visn. og Udskriv** eller **Fortsæt til forh.visn.**.
- 9. Tryk på **Red.** for at redigere fotos efter behov.
- 10. Indtast antallet af kopier, og tryk derefter på  $\lozenge$ .
- 11. Bekræft, at udskrivningen er færdig, og tryk herefter på **Luk**.

Hvis du bemærker problemer med udskriftskvaliteten som f.eks. striber, uventede farver eller slørede fotos, skal du trykke på **Problemløsning** for at se mulige løsninger.

#### **Relaterede oplysninger**

- & ["Ilægning af papir i Papirkassette 1" på side 49](#page-48-0)
- & ["Ilægning af papir i Papirkassette 2" på side 52](#page-51-0)
- <span id="page-66-0"></span>& ["Ilægning af papir i Bag. indføringsåbning" på side 58](#page-57-0)
- $\blacktriangleright$  ["Liste over papirtyper" på side 47](#page-46-0)
- & ["Isætning af et hukommelseskort" på side 63](#page-62-0)
- & "Vejledning til skærmen Vælg foto (Feltvisning)" på side 67
- $\blacktriangleright$  ["Menuindstillinger for valg af fotos" på side 74](#page-73-0)
- & ["Vejledning til skærmen Vælg foto \(Enkelt visning\)" på side 68](#page-67-0)
- $\rightarrow$  ["Menuindstillinger for papir og udskriftsindstillinger" på side 74](#page-73-0)
- & ["Vejledning til skærmen med eksempelvisning" på side 69](#page-68-0)
- & ["Vejledning til skærmen Rediger foto" på side 70](#page-69-0)
- $\blacktriangleright$  ["Menuindstillinger for redigering af fotos" på side 76](#page-75-0)

### **Vejledning til skærmen Vælg foto (Feltvisning)**

Du kan vælge fotos fra skærmen med miniaturebilleder.Dette er nyttigt, når du udvælger få fotos fra et stort antal fotos.

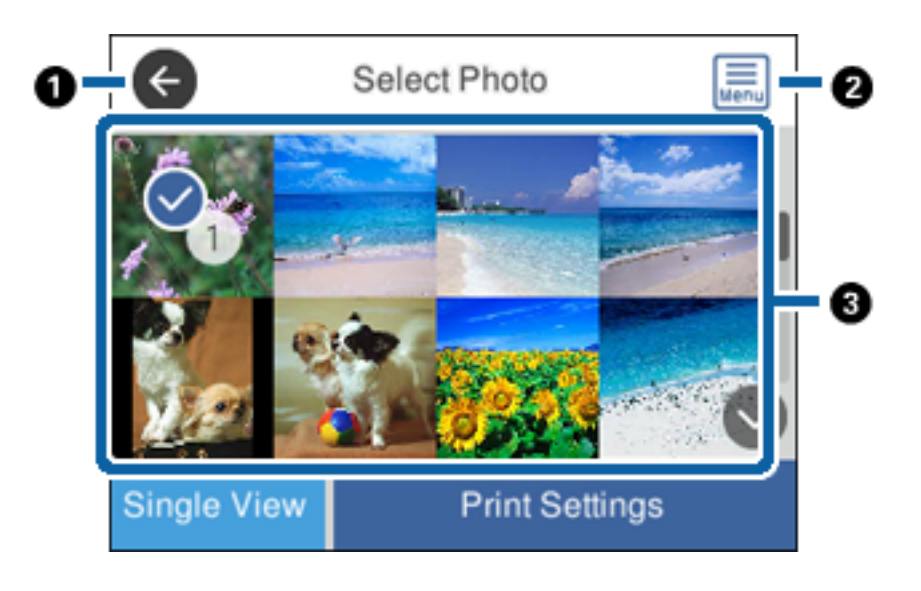

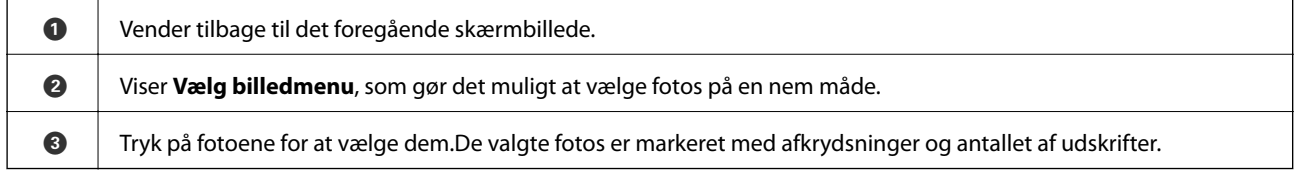

#### **Relaterede oplysninger**

 $\blacktriangleright$  ["Menuindstillinger for valg af fotos" på side 74](#page-73-0)

### <span id="page-67-0"></span>**Vejledning til skærmen Vælg foto (Enkelt visning)**

Tryk på **Enkelt visning** på den valgte fotoskærm for at få vist denne skærm.Her kan du se forstørrede fotos et efter et.

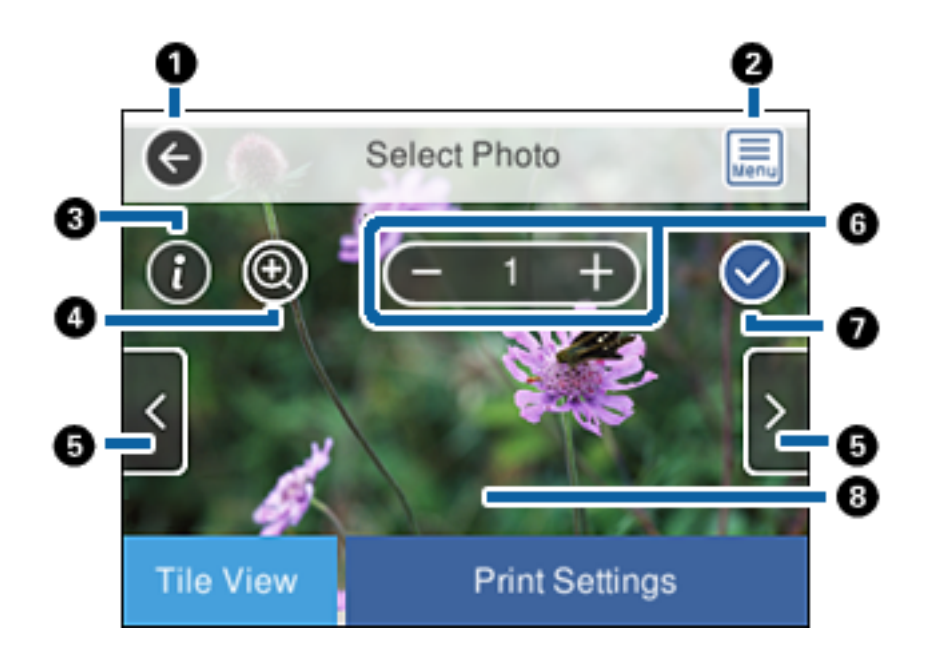

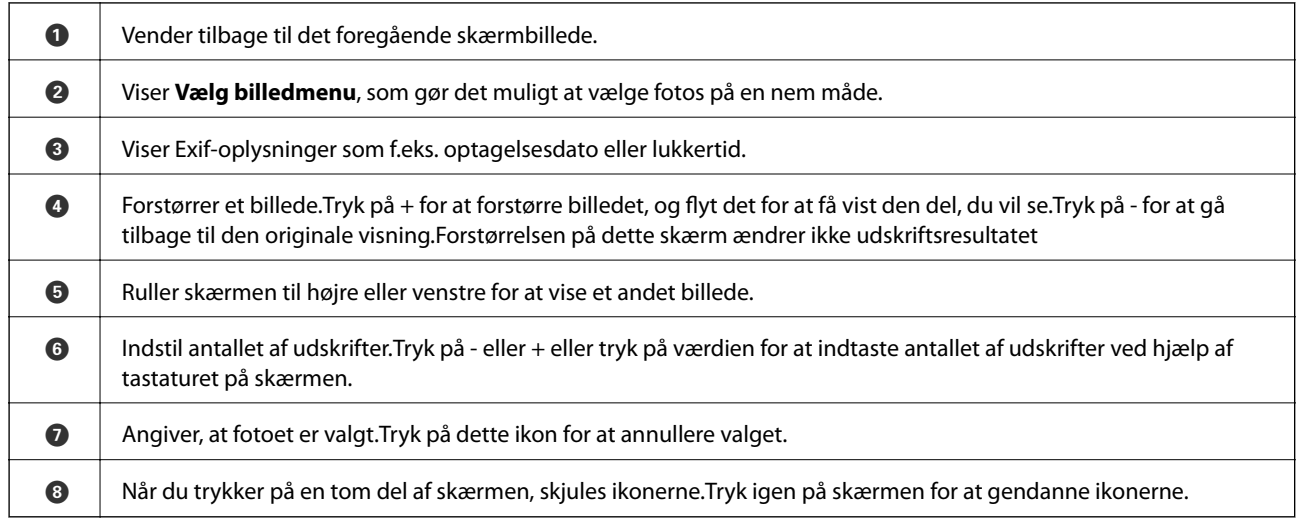

#### **Relaterede oplysninger**

& ["Menuindstillinger for valg af fotos" på side 74](#page-73-0)

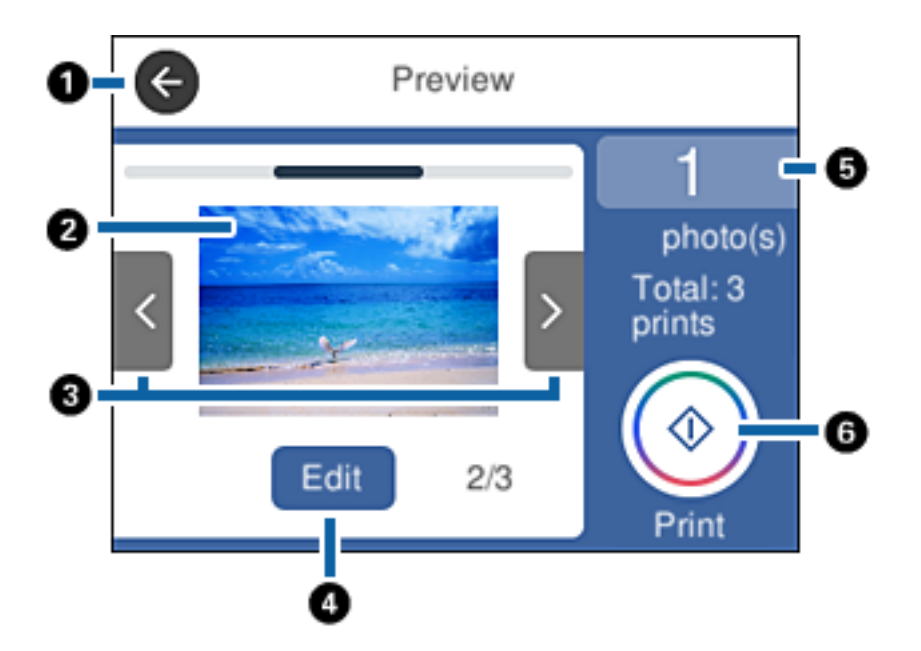

### <span id="page-68-0"></span>**Vejledning til skærmen med eksempelvisning**

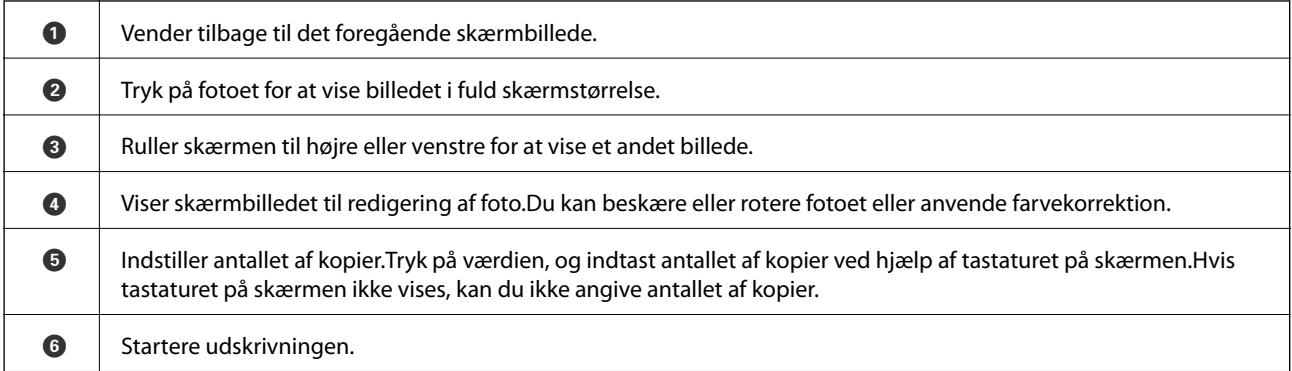

#### **Relaterede oplysninger**

 $\blacktriangleright$  ["Vejledning til skærmen Rediger foto" på side 70](#page-69-0)

### <span id="page-69-0"></span>**Vejledning til skærmen Rediger foto**

Tryk på **Red.** på skærmen med eksempelvisning for at få vist denne skærm.Du kan beskære eller rotere fotoet eller anvende farvekorrektion.

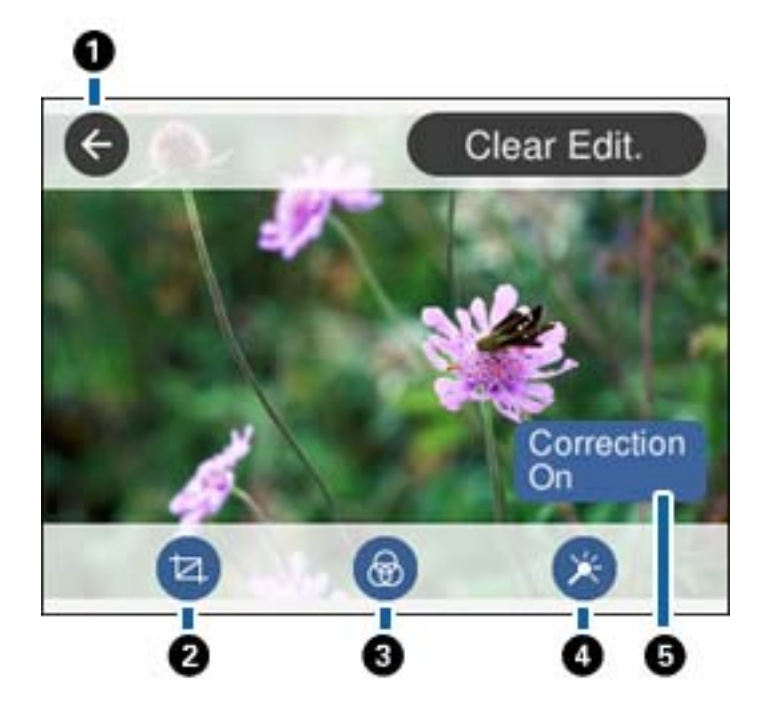

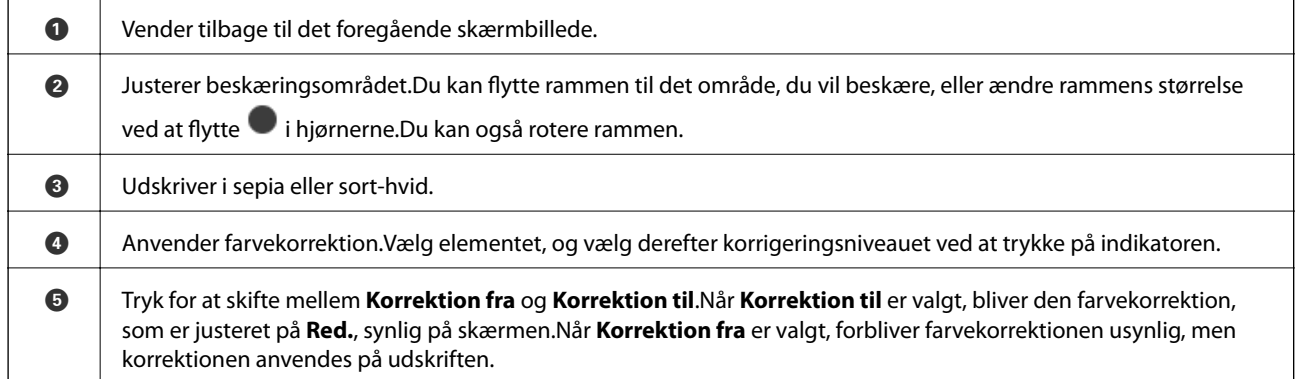

#### **Relaterede oplysninger**

 $\blacktriangleright$  ["Menuindstillinger for redigering af fotos" på side 76](#page-75-0)

### **Udskrivning i forskellige layout**

Du kan udskrive fotoene på dit hukommelseskort i forskellige layout, f.eks. 2-op og 4-op.Fotos placeres automatisk.

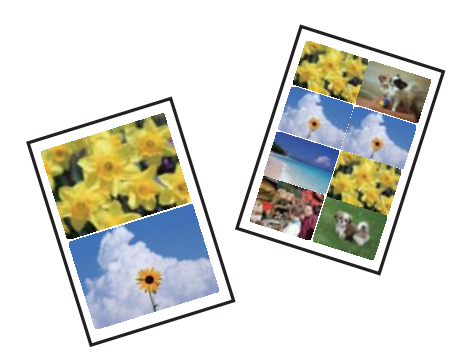

- 1. Læg papir i printeren.
- 2. Indsæt en hukommelsesenhed i porten til SD-kort eller USB-portens eksterne interface på printeren.
- 3. Tryk på **Udskriv fotos** på kontrolpanelet.
- 4. Tryk på **Layout-udskrift**.
- 5. Vælg layoutet.
- 6. Foretag papir- og udskrivningsindstillinger.
- 7. Tryk på **Vælg foto**.
- 8. Når en meddelelse fortæller dig, at indlæsningen af fotos er fuldført, skal du trykke på **OK**.
- 9. Vælg det foto, du vil udskrive, på fotoskærmen.
- 10. Tryk på **Forh.visn. og Udskriv**.
- 11. Tryk på **Red.** for at redigere fotos efter behov.
- 12. Indtast antallet af kopier, og tryk derefter på  $\lozenge$ .

#### **Relaterede oplysninger**

- & ["Ilægning af papir i Papirkassette 1" på side 49](#page-48-0)
- & ["Ilægning af papir i Papirkassette 2" på side 52](#page-51-0)
- & ["Ilægning af papir i Bag. indføringsåbning" på side 58](#page-57-0)
- & ["Liste over papirtyper" på side 47](#page-46-0)
- & ["Isætning af et hukommelseskort" på side 63](#page-62-0)
- & ["Menuindstillinger for papir og udskriftsindstillinger" på side 74](#page-73-0)
- & ["Vejledning til skærmen Vælg foto \(Feltvisning\)" på side 67](#page-66-0)
- & ["Menuindstillinger for valg af fotos" på side 74](#page-73-0)
- & ["Vejledning til skærmen Vælg foto \(Enkelt visning\)" på side 68](#page-67-0)
- & ["Vejledning til skærmen med eksempelvisning" på side 69](#page-68-0)
- & ["Vejledning til skærmen Rediger foto" på side 70](#page-69-0)
- $\blacktriangleright$  ["Menuindstillinger for redigering af fotos" på side 76](#page-75-0)

### **Udskrivning af ID-fotos**

Du kan udskrive ID-fotos ved hjælp af data på en hukommelsesenhed.To kopier af et foto udskrives i to forskellige størrelser, 50,8×50,8 mm og 45,0×35,0 mm, på fotopapir af 10×15 cm (4×6 tommer).

- 1. Læg papir i printeren.
- 2. Indsæt en hukommelsesenhed i porten til SD-kort eller USB-portens eksterne interface på printeren.
- 3. Tryk på **Udskriv fotos** på kontrolpanelet.
- 4. Tryk på **Udskriv foto ID**.
- 5. Når en meddelelse fortæller dig, at indlæsningen af fotos er fuldført, skal du trykke på **OK**.
- 6. Vælg det foto, du vil udskrive, på fotoskærmen.
- 7. Tryk på **Udskriftsindstillinger** for at foretage papir- og udskrivningsindstillinger.
- 8. Tryk på **Forh.visn. og Udskriv**, og bekræft herefter indstillingerne.
- 9. Tryk på **Red.** for at redigere fotos efter behov.
- 10. Indtast antallet af kopier, og tryk derefter på  $\lozenge$ .

#### **Relaterede oplysninger**

- & ["Ilægning af papir i Papirkassette 1" på side 49](#page-48-0)
- & ["Ilægning af papir i Papirkassette 2" på side 52](#page-51-0)
- & ["Ilægning af papir i Bag. indføringsåbning" på side 58](#page-57-0)
- $\blacktriangleright$  ["Liste over papirtyper" på side 47](#page-46-0)
- & ["Isætning af et hukommelseskort" på side 63](#page-62-0)
- & ["Vejledning til skærmen Vælg foto \(Feltvisning\)" på side 67](#page-66-0)
- & ["Menuindstillinger for valg af fotos" på side 74](#page-73-0)
- & ["Vejledning til skærmen Vælg foto \(Enkelt visning\)" på side 68](#page-67-0)
- $\rightarrow$  ["Menuindstillinger for papir og udskriftsindstillinger" på side 74](#page-73-0)
- & ["Vejledning til skærmen med eksempelvisning" på side 69](#page-68-0)
- & ["Vejledning til skærmen Rediger foto" på side 70](#page-69-0)
- $\blacktriangleright$  ["Menuindstillinger for redigering af fotos" på side 76](#page-75-0)

### **Udskrivning af fotos med en skabelon**

Du kan udskrive fotoene på din enhed i forskellige layout, f.eks. 2-op, 4-op og øverste halvdel.Du kan vælge, hvor du vil placere fotoene.
- 1. Læg papir i printeren.
- 2. Indsæt en hukommelsesenhed i porten til SD-kort eller USB-portens eksterne interface på printeren.
- 3. Tryk på **Udskriv fotos** på kontrolpanelet.
- 4. Tryk på **Udskriv med skabelon**.
- 5. Vælg layoutet.
- 6. Foretag udskrivningsindstillinger.
- 7. Tryk på **For at placere foto**.
- 8. Når en meddelelse fortæller dig, at indlæsningen af fotos er fuldført, skal du trykke på **OK**.
- 9. Gør et af følgende.
	- ❏ Når du vælger layout med enkelt foto i trin 5: Vælg et foto på den valgte fotoskærm, tryk på **Forh.visn. og Udskriv**, og gå derefter til trin 15.
	- ❏ Når du vælger layout med flere foto i trin 5 og automatisk placering af fotos: Tryk på **Automatisk layout**, vælg fotos på den valgte fotoskærm, tryk på **Forh.visn. og Udskriv**, og gå derefter til trin 15.
	- ❏ Når du vælger layout med flere foto og manuel placering af fotos: Gå til trin 10.
- 10. Tryk på  $\bullet$ .
- 11. Vælg de fotos, du vil udskrive, på fotoskærmen, og tryk på **For at placere foto**.
- 12. Læs meddelelsen, og tryk derefter på **OK**.
- 13. Hvis du ønsker at redigere fotoet, skal du trykke på fotoet og derefter trykke på **Redigér fotos**.

#### *Bemærk:*

*Når du er færdig med at redigere, skal du trykke på OK for at vende tilbage til skærmen Placer fotos.*

- 14. Gentag trin 10 til 13, indtil alle fotos er placeret, og tryk derefter på **Forh.visn. og Udskriv**.
- 15. Tryk på **Red.** for at redigere fotos efter behov.
- 16. Indtast antallet af kopier, og tryk derefter på  $\lozenge$ .

- & ["Ilægning af papir i Papirkassette 1" på side 49](#page-48-0)
- & ["Ilægning af papir i Papirkassette 2" på side 52](#page-51-0)
- & ["Ilægning af papir i Bag. indføringsåbning" på side 58](#page-57-0)
- & ["Liste over papirtyper" på side 47](#page-46-0)
- & ["Isætning af et hukommelseskort" på side 63](#page-62-0)
- $\rightarrow$  ["Menuindstillinger for papir og udskriftsindstillinger" på side 74](#page-73-0)
- & ["Vejledning til skærmen Vælg foto \(Feltvisning\)" på side 67](#page-66-0)
- & ["Vejledning til skærmen med eksempelvisning" på side 69](#page-68-0)
- & ["Vejledning til skærmen Rediger foto" på side 70](#page-69-0)

<span id="page-73-0"></span>& ["Menuindstillinger for redigering af fotos" på side 76](#page-75-0)

### **Menuindstillinger for udskrivning fra betjeningspanelet**

### **Menuindstillinger for valg af fotos**

#### Gennemse:

Viser fotos på hukommelsesenheden sorteret efter bestemte betingelser.Tilgængelige indstillinger afhænger af de funktioner, der bruges.

❏ Annuller gennemsyn:

Annullerer sorteringen af fotos og viser alle fotos.

❏ åå:

Vælg året for de fotos, du vil se.

❏ åååå/mm:

Vælg året og måneden for de fotos, du vil se.

❏ åååå/mm/dd:

Vælg året, måneden og dagen for de fotos, du vil se.

#### Visningsrækkefølge:

Ændrer visningsrækkefølgen for fotos i stigende eller faldende rækkefølge.

- ❏ åå:Rækkefølge på tidsstempel på fil
- ❏ åååå/mm: Rækkefølge på tidsstempel på fil
- ❏ åååå/mm/dd: Rækkefølge på tidsstempel på fil

#### Vælg alle billeder:

Markerer alle fotos, og indstiller antallet af udskrifter.

#### Fravælg alle billeder:

Stiller antallet af udskrifter af alle fotos tilbage til 0 (nul).

Vælg en enhed, for at indlæse billederne:

Vælg den enhed, hvorfra du vil indlæse fotos.

### **Menuindstillinger for papir og udskriftsindstillinger**

#### Papirstørrelse:

Vælg den papirstørrelse, du har lagt i.

#### Papirtype:

Vælg den papirtype, du har lagt i.

#### **Udskrivning**

#### Papirkassette:

Vælg den papirkilde, du vil bruge.

#### Kantindstillinger

❏ Kantløs:

Udskriver uden margener langs kanterne.Billedet forstørres en lille smule for at fjerne en papirkant.

❏ Hvid:

Udskriver med hvide margener langs kanterne.

#### Udvidelse:

Ved udskrivning uden kant forstørres billedet en smule for at fjerne kanterne fra papiret.Vælg, hvor meget du vil forstørre billedet.

#### Tilpas side aut.:

Hvis billeddataenes og papirstørrelsens højde-bredde-forhold er forskellige, forstørres eller formindskes billedet automatisk, så de korte sider passer til papirets korte sider.Den lange side af billedet beskæres, hvis den går ud over papirets lange side.Denne funktion fungerer muligvis ikke for panoramafotos.

#### Kvalitet:

Vælg udskriftskvaliteten.Når du vælger **Bedste**, bliver udskriftskvaliteten højere, men udskrivningshastigheden kan være langsommere.

#### Dato:

Vælg det format, der skal bruges ved udskrivning af datoen på fotos for fotos, der indeholder den dato, hvor det blev taget eller gemt.Datoen udskrives ikke i visse layout.

#### Udskriv info. På billeder

❏ Fra:

Udskriver uden oplysninger.

❏ Kameraindstillinger:

Udskrives med nogle Exif-oplysninger, f.eks. lukkehastighed, f-forhold eller ISO-følsomhed.Ikkeregistrerede oplysninger udskrives ikke.

❏ Kameratekst:

Udskriver tekst indstillet på digitalkamera.Se dokumentationen, der følger med kameraet, for at få oplysninger om tekstindstillinger.Oplysningerne kan kun udskrives ved udskrivning uden kant på 10×15 cm, 13×18 cm, eller 16:9 bred størrelse.

❏ Landmærke:

Udskriver navnet på det sted eller landmærke, hvor fotoet blev taget, hvis digitalkameraet har landmærkefunktionen.Se din kameraproducents websted for at få flere oplysninger.Oplysningerne kan kun udskrives ved udskrivning uden kant på 10×15 cm, 13×18 cm, eller 16:9 bred størrelse.

#### Slet alle indst.:

Nulstiller papir- og udskriftsindstillingerne til standardindstillingerne.

#### CD tæthed:

Ved cd/dvd-udskrivning.Vælg den tæthed, du vil bruge til at udskrive på en cd/dvd.

#### **Udskrivning**

#### <span id="page-75-0"></span>Tæthed:

Ved udskrivning af malebog.Vælg tæthedsgrad for konturerne på malearket.

#### Linjesporing:

Ved udskrivning af malebog.Vælg den følsomhed, der skal bruges til at detektere konturerne i fotoet.

### **Menuindstillinger for redigering af fotos**

## (Besk):

Beskærer en del af fotoet.Du kan flytte, forstørre eller reducere beskæringsområdet.

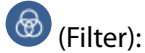

Udskriver i sepia eller sort-hvid.

## $\overline{\mathbf{X}}$  (Justeringer):

Anvender farvekorrektioner ved hjælp af funktionen **Fremhæv** eller **Fix røde øjne**.

Fremhæv:

Vælg en af indstillingerne for billedjustering. **Auto**, **Personer**, **Liggende** eller **Natscene** giver skarpere billeder og mere levende farver gennem automatisk justering af de oprindelige billeddatas kontrast, mætning og lysstyrke.

❏ Auto:

Printeren registrerer billedets indhold og forbedrer automatisk billedet i henhold til det registrerede indhold.

❏ Personer:

Anbefales til billeder af personer.

❏ Liggende:

Anbefales til billeder af landskaber eller lignende motiver.

❏ Natscene:

Anbefales til billeder af natmotiver.

 $\Box$  PIM $\cdot$ 

Justerer billedet på grundlag af de udskrivningsoplysninger, der leveres fra et digitalkamera, der er kompatibelt med PRINT Image Matching.

❏ Forstærkning fra:

Deaktiverer funktionen **Fremhæv**.

#### Fix røde øjne:

Retter røde øjne i fotos.Rettelserne påvirker ikke den originale fil, kun udskrifterne.Afhængigt af fototypen rettes andre dele af billedet end øjnene muligvis.

#### Lysstyrke:

Justerer billedets lysstyrke.

#### Kontrast:

Justerer forskellen mellem lysstyrke og mørkhed.

#### Skarphed:

Forstærker eller forringer fokus af et billedets kontur.

#### Farvemætning:

Justerer billedets mætning.

# **Udskrivning fra menuen Forskellige udskrifter på kontrolpanelet**

## **Udskrivning af fotos med håndskrevne noter**

Du kan udskrive et foto på en enhed med håndskreven tekst eller tegninger.Det gør det muligt at skabe originale kort, f.eks. julekort eller fødselsdagskort.

Vælg først et foto, og udskriv en skabelon på almindeligt papir.Skriv eller tegn på skabelonen, og scan den via printeren.Du kan derefter udskrive fotoet med dine egne personlige noter og tegninger.

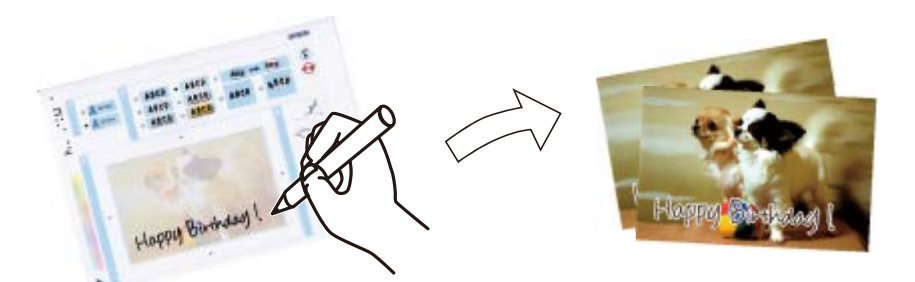

1. Indsæt en hukommelsesenhed i porten til SD-kort eller USB-portens eksterne interface på printeren.

# c*Vigtigt:*

*Fjern ikke hukommelsesenheden, før du er færdig med at udskrive.*

- 2. Tryk på **Forskellige udskrifter** på kontrolpanelet.
- 3. Tryk på **Velkomstkort** > **Vælg billed- og udskrivningsskabelon**.
- 4. Når en meddelelse fortæller dig, at indlæsningen af fotos er fuldført, skal du trykke på **OK**.
- 5. Vælg det foto , du vil udskrive, på fotoskærmen, og tryk på **Udskriftsindstillinger**.
- 6. Angiv udskrivningsindstillinger som f.eks. papirtype eller layout for udskrivning af et foto eller håndskrevne bemærkninger, og tryk derefter på **Vælg billed- og udskrivningsskabelon**.
- 7. Læg almindeligt A4-papir i papirkassette 2 for at udskrive en skabelon.

#### 8. Tryk på **Til kontroller udskrivning**.

- 9. Tryk på  $\Diamond$  for at udskrive en skabelon.
- 10. Kontroller udskriften, og tryk derefter på **Luk**.
- 11. Følg anvisningerne på skabelonen for at skrive og tegne.
- 12. Luk udskriftsbakken med hånden.Læg fotopapir i papirkassette 1.

#### 13. Tryk på **Udskriv med skabelonen**.

14. Kig på skærmen, placer skabelonen på scannerglaspladen, og tryk derefter på **OK**.

#### *Bemærk:*

*Sørg for, at teksten på skabelonen er helt tør, før du placerer den på scannerglaspladen.Hvis der er pletter på scannerglaspladen, udskrives disse også i fotoet.*

- 15. Tryk på **Red.** for at redigere fotos efter behov.
- 16. Indtast antallet af kopier, og tryk derefter på  $\lozenge$ .

#### **Relaterede oplysninger**

- & ["Isætning af et hukommelseskort" på side 63](#page-62-0)
- & ["Vejledning til skærmen Vælg foto \(Feltvisning\)" på side 67](#page-66-0)
- & ["Menuindstillinger for papir og udskriftsindstillinger" på side 74](#page-73-0)
- & ["Ilægning af papir i Papirkassette 1" på side 49](#page-48-0)
- & ["Ilægning af papir i Papirkassette 2" på side 52](#page-51-0)
- $\blacktriangleright$  ["Liste over papirtyper" på side 47](#page-46-0)
- & ["Anbringelse af originaler på Scannerglaspladen" på side 60](#page-59-0)
- & ["Vejledning til skærmen Rediger foto" på side 70](#page-69-0)
- & ["Menuindstillinger for redigering af fotos" på side 76](#page-75-0)

### **Udskrivning af fotos på en cd/dvd-mærkat**

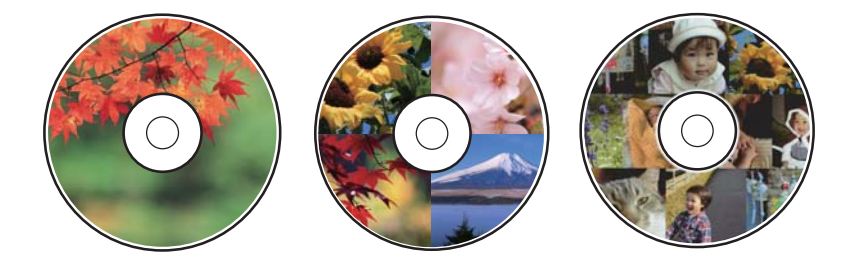

Du kan vælge fotos, der er gemt på et hukommelsesenhed, til udskrivning på en cd/dvd-mærkat.

c*Vigtigt:*

- ❏ *Før du udskriver på cd'en/dvd'en, skal du se forholdsreglerne for håndtering af cd/dvd.*
- ❏ *Før ikke cd/dvd-bakken ind, mens printeren er i drift.Det kan beskadige printeren.*
- ❏ *Sæt ikke cd/dvd-bakken i, før du får besked på det.Hvis du gør det, opstår der en fejl, og cd'en/dvd'en skubbes ud.*
- 1. Indsæt en hukommelsesenhed i porten til SD-kort eller USB-portens eksterne interface på printeren.
- 2. Tryk på **Forskellige udskrifter** på kontrolpanelet.
- 3. Tryk på **Kopier til CD/DVD** > **Udskriv på CD/DVD**.
- 4. Vælg layoutet. **CD / DVD 1-op**, **CD / DVD 4-op**, og **CD/DVD-varianter** er tilgængelige.
	-
- 5. Når en meddelelse fortæller dig, at indlæsningen af fotos er fuldført, skal du trykke på **OK**.
- 6. Gør et af følgende.
	- ❏ **CD / DVD 1-op**: Vælg et foto, tryk på **Forts. med at konfigurere Ydre/Indre.**, og på derefter til trin 10.
	- ❏ **CD / DVD 4-op**: Gå til trin 7.
	- ❏ **CD/DVD-varianter**: Vælg fotos, indtil antallet af fotos, der kan indstilles, når 0.Tryk på **Forts. med at konfigurere Ydre/Indre.**, og gå herefter til trin 10.
- 7. Tryk på  $\bigoplus$ , vælg det foto, du ønsker at placere, og tryk herefter på For at placere foto.
- 8. Se meddelelsen, og tryk derefter på **OK**. Tryk på fotoet og rediger det efter behov.
- 9. Gentag trin 7 og 8, indtil alle fotos er placeret i alle afsnit, tryk på **Forts. med at konfigurere Ydre/Indre.**, og gå derefter til trin 10.
- 10. Indstil den udvendige og indvendige parameter vha. **OO**, og tryk derefter på **Vælg type**.

Du kan også indstille diameteren ved at trykke på værdien i rammen og bruge tastaturet på skærmen.

#### *Bemærk:*

*Du kan indstille 114 til 120 mm som den udvendige diameter, og 18 til 46 mm som den indvendige diameter i trin af 1 mm.*

#### 11. Vælg **Udskriv på en CD/DVD**.

#### *Bemærk:*

*Ved testudskrivning skal du vælge Test-udskriv på A4-papir, og derefter lægge almindeligt A4-papir i papirkassette 2.Du kan kontrollere udskrivningsbilledet før udskrivning på en cd/dvd-mærkat.*

12. Når meddelelsen beder dig om at indlæse en cd/dvd, skal du trykke på **Hvordan** og indlæse en cd/dvd i henhold til instruktionerne.

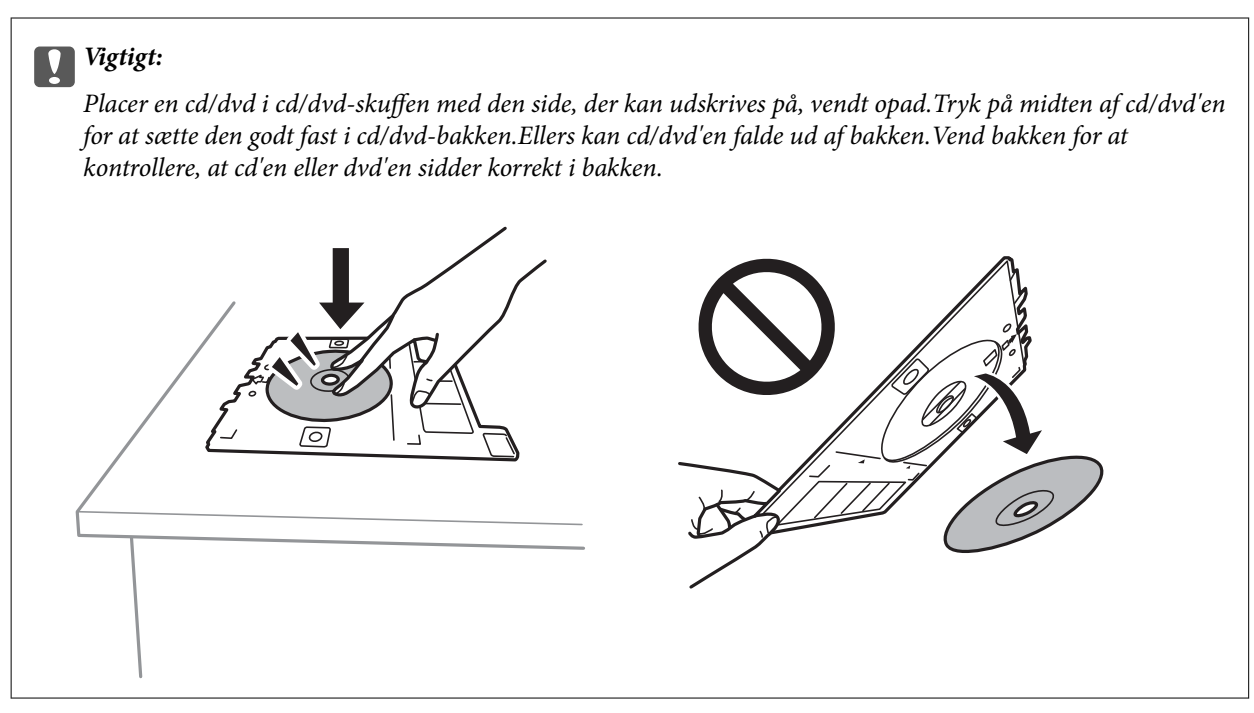

#### *Bemærk:*

*Du kan mærke lidt friktion, når du indsætter bakken i printeren.Dette er normalt, og du skal fortsætte med at indsætte den vandret.*

#### 13. Tryk på **Installeret**.

- 14. Tryk på **Red.** for at redigere fotos efter behov.
- 15. Tryk på  $\Phi$ .
- 16. Når udskrivningen er færdig, skubbes cd/dvd-bakken ud.Tag bakken ud af printeren, og tryk derefter på **Udført**.

#### c*Vigtigt:*

*Efter at udskrivning er afsluttet, skal du sørge for at fjerne cd/dvd-skuffen.Hvis du ikke fjerner bakken og tænder eller slukker printeren eller udfører skrivehovedrensning, vil cd/dvd-bakken ramme skrivehovedet og kan medføre, at der opstår fejl på printeren.*

17. Tag cd'en/dvd'en ud, og opbevar cd/dvd-bakken i bunden af papirkassette 2.

- & ["Isætning af et hukommelseskort" på side 63](#page-62-0)
- & ["Vejledning til skærmen Vælg foto \(Feltvisning\)" på side 67](#page-66-0)
- $\blacktriangleright$  ["Menuindstillinger for redigering af fotos" på side 76](#page-75-0)

## **Udskrivning af fotos på et cd-omslag**

Du kan nemt udskrive fotos på et cd-omslag ved hjælp af et foto på din hukommelsesenhed.Udskriv omslaget på A4-papir, og skær den til, at den passer i cd-coveret.

- 1. Læg papir i printeren.
- 2. Indsæt en hukommelsesenhed i porten til SD-kort eller USB-portens eksterne interface på printeren.
- 3. Tryk på **Forskellige udskrifter** på kontrolpanelet.
- 4. Tryk på **Kopier til CD/DVD** > **Udskriv på cd-kassette**.
- 5. Vælg layoutet.
- 6. Foretag papir- og udskrivningsindstillinger.
- 7. Tryk på **Vælg foto**.
- 8. Når en meddelelse fortæller dig, at indlæsningen af fotos er fuldført, skal du trykke på **OK**.
- 9. Vælg det foto, du vil udskrive, på fotoskærmen.
- 10. Tryk på **Forh.visn. og Udskriv**.
- 11. Tryk på **Red.** for at redigere fotos efter behov.
- 12. Tryk på  $\Phi$ .

- & ["Ilægning af papir i Papirkassette 2" på side 52](#page-51-0)
- & ["Ilægning af papir i Bag. indføringsåbning" på side 58](#page-57-0)
- $\blacktriangleright$  ["Liste over papirtyper" på side 47](#page-46-0)
- & ["Isætning af et hukommelseskort" på side 63](#page-62-0)
- $\rightarrow$  ["Menuindstillinger for papir og udskriftsindstillinger" på side 74](#page-73-0)
- & ["Vejledning til skærmen Vælg foto \(Feltvisning\)" på side 67](#page-66-0)
- & ["Menuindstillinger for valg af fotos" på side 74](#page-73-0)
- & ["Vejledning til skærmen Vælg foto \(Enkelt visning\)" på side 68](#page-67-0)
- & ["Vejledning til skærmen med eksempelvisning" på side 69](#page-68-0)
- & ["Vejledning til skærmen Rediger foto" på side 70](#page-69-0)
- $\blacktriangleright$  ["Menuindstillinger for redigering af fotos" på side 76](#page-75-0)

## **Udskrivning af originale kalendere med et foto**

Du kan nemt udskrive originale kalendere med et foto fra en hukommelsesenhed.

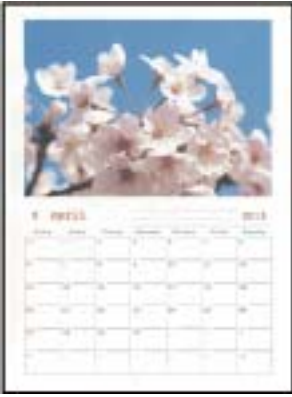

- 1. Læg papir i printeren.
- 2. Indsæt en hukommelsesenhed i porten til SD-kort eller USB-portens eksterne interface på printeren.
- 3. Tryk på **Forskellige udskrifter** på kontrolpanelet.
- 4. Tryk på **Kalender**.
- 5. Vælg typen af kalender.
- 6. Foretag indstillinger for papir, og klik herefter på **Indstil dato**.
- 7. Indstil år og måned, og tryk derefter på **OK**.
- 8. Når en meddelelse fortæller dig, at indlæsningen af fotos er fuldført, skal du trykke på **OK**.
- 9. Vælg det foto, du vil udskrive, på fotoskærmen.
- 10. Tryk på **Forh.visn. og Udskriv**.
- 11. Tryk på **Red.** for at redigere fotos efter behov.
- 12. Indtast antallet af kopier, og tryk derefter på  $\lozenge$ .

- & ["Ilægning af papir i Papirkassette 1" på side 49](#page-48-0)
- & ["Ilægning af papir i Papirkassette 2" på side 52](#page-51-0)
- & ["Ilægning af papir i Bag. indføringsåbning" på side 58](#page-57-0)
- & ["Liste over papirtyper" på side 47](#page-46-0)
- & ["Isætning af et hukommelseskort" på side 63](#page-62-0)
- & ["Menuindstillinger for papir og udskriftsindstillinger" på side 74](#page-73-0)
- & ["Vejledning til skærmen Vælg foto \(Feltvisning\)" på side 67](#page-66-0)
- & ["Vejledning til skærmen med eksempelvisning" på side 69](#page-68-0)
- & ["Vejledning til skærmen Rediger foto" på side 70](#page-69-0)

& ["Menuindstillinger for redigering af fotos" på side 76](#page-75-0)

### **Udskrivning af et skema**

Du kan nemt udskrive et Månedlig, Ugentlig eller Dagligt skema.

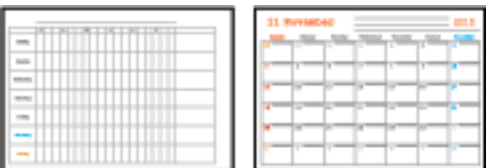

- 1. Læg papir i printeren.
- 2. Tryk på **Forskellige udskrifter** på kontrolpanelet.
- 3. Tryk på **Tidsplan**.
- 4. Vælg typen af skema.
- 5. Foretag papirindstillingerne, og tryk derefter på **Indstil dato** eller **Til kontroller udskrivning**.
- 6. Når du vælger **Månedlig** eller **Dagligt**, skal du indstille datoen og derefter trykke på **OK**.
- 7. Indtast antallet af kopier, og tryk derefter på  $\lozenge$ .

- & ["Ilægning af papir i Papirkassette 1" på side 49](#page-48-0)
- & ["Ilægning af papir i Papirkassette 2" på side 52](#page-51-0)
- $\blacktriangleright$  ["Ilægning af papir i Bag. indføringsåbning" på side 58](#page-57-0)
- & ["Liste over papirtyper" på side 47](#page-46-0)
- & ["Menuindstillinger til udskrivning af originale lykønskningskort" på side 86](#page-85-0)
- & ["Menuindstillinger for papir og udskriftsindstillinger" på side 74](#page-73-0)
- & ["Vejledning til skærmen med eksempelvisning" på side 69](#page-68-0)

## **Udskrivning af linjeret papir**

Du kan udskrive visse typer af linjeret papir, grafpapir eller nodepapir og oprette din egen, originale notesbog eller løse blade.

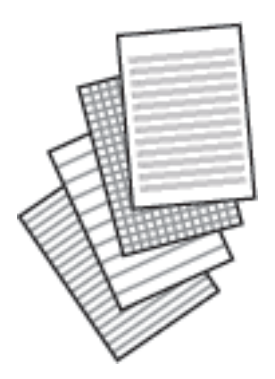

- 1. Læg papir i printeren.
- 2. Tryk på **Forskellige udskrifter** på kontrolpanelet.
- 3. Tryk på **Linjeret papir**.
- 4. Vælg typen af linjejustering.
- 5. Foretag papirindstillingerne.
- 6. Tryk på **Til kontroller udskrivning**.
- 7. Indtast antallet af kopier, og tryk derefter på  $\lozenge$ .

#### **Relaterede oplysninger**

- & ["Ilægning af papir i Papirkassette 2" på side 52](#page-51-0)
- $\blacktriangleright$  ["Ilægning af papir i Bag. indføringsåbning" på side 58](#page-57-0)
- $\blacktriangleright$  ["Liste over papirtyper" på side 47](#page-46-0)
- & ["Menuindstillinger til udskrivning af originale lykønskningskort" på side 86](#page-85-0)
- $\blacktriangleright$  ["Menuindstillinger for papir og udskriftsindstillinger" på side 74](#page-73-0)
- & ["Vejledning til skærmen med eksempelvisning" på side 69](#page-68-0)

## **Udskrivning af originalt brevpapir**

Du kan nemt udskrive originalt brevpapir med et foto fra en hukommelsesenhed som baggrund.Fotoet udskrives lyst, så der let kan skrives på det.

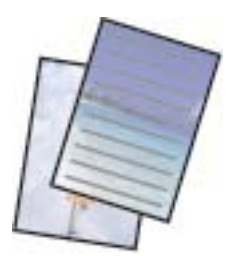

- 1. Læg papir i printeren.
- 2. Indsæt en hukommelsesenhed i porten til SD-kort eller USB-portens eksterne interface på printeren.
- 3. Tryk på **Forskellige udskrifter** på kontrolpanelet.
- 4. Tryk på **Skrivepapir**.
- 5. Vælg typen af skrivepapir.
- 6. Foretag indstillinger for papir, og klik herefter på **Vælg foto**.
- 7. Når en meddelelse fortæller dig, at indlæsningen af fotos er fuldført, skal du trykke på **OK**.
- 8. Tryk på **Forh.visn. og Udskriv**.
- 9. Tryk på **Drej** for at redigere fotos efter behov.
- 10. Indtast antallet af kopier, og tryk derefter på  $\lozenge$ .

#### **Relaterede oplysninger**

- & ["Ilægning af papir i Papirkassette 2" på side 52](#page-51-0)
- & ["Ilægning af papir i Bag. indføringsåbning" på side 58](#page-57-0)
- & ["Liste over papirtyper" på side 47](#page-46-0)
- & ["Isætning af et hukommelseskort" på side 63](#page-62-0)
- & ["Menuindstillinger til udskrivning af originale lykønskningskort" på side 86](#page-85-0)
- $\rightarrow$  ["Menuindstillinger for papir og udskriftsindstillinger" på side 74](#page-73-0)
- & ["Vejledning til skærmen Vælg foto \(Feltvisning\)" på side 67](#page-66-0)
- & ["Vejledning til skærmen med eksempelvisning" på side 69](#page-68-0)
- & ["Vejledning til skærmen Rediger foto" på side 70](#page-69-0)
- $\blacktriangleright$  ["Menuindstillinger for redigering af fotos" på side 76](#page-75-0)

## **Udskrivning af et originalt lykønskningskort**

Du kan nemt udskrive originale lykønskningskort med et billede, der er gemt i printeren eller et foto på din hukommelsesenhed.

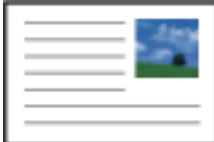

- 1. Læg papir i printeren.
- 2. Sæt enheden i printeren for at udskrive lykønskningskort med brug af et foto fra enheden.
- 3. Tryk på **Forskellige udskrifter** på kontrolpanelet.
- 4. Tryk på **Meddelelseskort**.
- <span id="page-85-0"></span>5. Vælg den enhed, hvorfra du vil indlæse billeder, foretage indstillinger for billeder og justeringslinjer, og tryk derefter på **OK**.
- 6. Gør et af følgende.
	- ❏ Når du vælger **Skabelonkunst** som indstillingen **Vælg en enhed, for at indlæse billederne**: Vælg et billede.
	- ❏ Når du vælger **Huk.enhed** som indstillingen **Vælg en enhed, for at indlæse billederne**: Vælg et foto, og tryk derefter på **Udskriftsindstillinger**.
	- ❏ Når du vælger **Brug ikke billede** som indstillingen **Vælg en enhed, for at indlæse billederne**: Gå til næste trin.
- 7. Foretag udskrivningsindstillinger.
- 8. Tryk på **Forh.visn. og Udskriv**.
- 9. Indtast antallet af kopier, og tryk derefter på  $\lozenge$ .

Tryk på **Red.** for at redigere billedet i hukommelsesenheden.

#### **Relaterede oplysninger**

- & ["Ilægning af papir i Papirkassette 1" på side 49](#page-48-0)
- $\rightarrow$  ["Ilægning af papir i Papirkassette 2" på side 52](#page-51-0)
- $\rightarrow$  ["Ilægning af papir i Bag. indføringsåbning" på side 58](#page-57-0)
- & ["Liste over papirtyper" på side 47](#page-46-0)
- & ["Isætning af et hukommelseskort" på side 63](#page-62-0)
- & "Menuindstillinger til udskrivning af originale lykønskningskort" på side 86
- $\rightarrow$  ["Menuindstillinger for papir og udskriftsindstillinger" på side 74](#page-73-0)
- & ["Vejledning til skærmen med eksempelvisning" på side 69](#page-68-0)
- & ["Vejledning til skærmen Rediger foto" på side 70](#page-69-0)
- $\blacktriangleright$  ["Menuindstillinger for redigering af fotos" på side 76](#page-75-0)

### **Menuindstillinger til udskrivning af originale lykønskningskort**

#### Vælg Placering:

Når du udskriver et billede på et lykønskningskort, skal du vælge, om du vil bruge et billede, der er gemt i printeren, eller et foto på en hukommelsesenhed.Hvis du ikke udskriver nogen billeder, skal du vælge **Brug ikke billede**.

#### Billedposition:

Vælg, hvor du vil placere billedet på lykønskningskortet.

#### Linjetype:

Vælg den type linjering, der skal udskrives på lykønskningskortet.

#### Linjefarve:

Vælg farven for den linjering, der skal udskrives på lykønskningskortet.

## <span id="page-86-0"></span>**Udskrivning af en farvelægningsbog**

Du kan udskrive billeder ved kun at udtrække konturen af fotos eller illustrationer.Det gør det muligt at oprette unikke farvelægningsbøger.

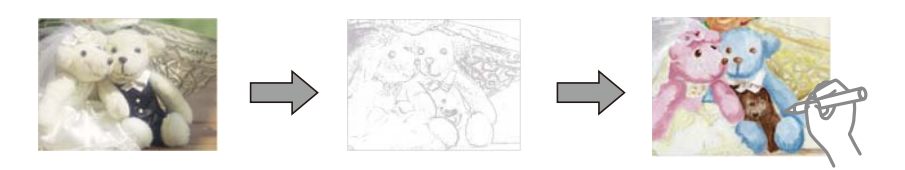

#### *Bemærk:*

*Medmindre de bruges til personligt brug (hjemme eller i andre begrænsede områder), skal du have tilladelse fra copyrightejeren, når du bruger copyright-beskyttede originaler til at oprette en farvelægningsbog.*

- 1. Læg papir i printeren.
- 2. Hvis du vil bruge et foto på en hukommelsesenhed, skal du indsætte en hukommelsesenhed i porten til SDkort eller USB-portens eksterne interface på printeren.
- 3. Tryk på **Forskellige udskrifter** på kontrolpanelet.
- 4. Tryk på **Farvebog**.
- 5. Gør et af følgende.

❏ Når du vælger **Scan en original**: Foretag udskriftsindstillingerne, og læg originalen på scannerglaspladen.

- ❏ Når du vælger **Vælg fra hukommelseskortet**: Vælg et billede, og foretag derefter udskriftsindstillingerne.
- 6. Tryk på  $\Phi$ .

#### **Relaterede oplysninger**

- & ["Ilægning af papir i Papirkassette 1" på side 49](#page-48-0)
- & ["Ilægning af papir i Papirkassette 2" på side 52](#page-51-0)
- & ["Ilægning af papir i Bag. indføringsåbning" på side 58](#page-57-0)
- $\blacktriangleright$  ["Menuindstillinger for valg af fotos" på side 74](#page-73-0)
- $\rightarrow$  ["Menuindstillinger for papir og udskriftsindstillinger" på side 74](#page-73-0)

# **Udskrivning fra en computer**

### **Printerens basisfunktioner — Windows**

#### *Bemærk:*

- ❏ *Der er forklaringer af indstillingspunkterne i den online hjælp.Højreklik på et punkt, og klik derefter på Hjælp.*
- ❏ *Handlinger varierer afhængigt af programmet.Der er flere oplysninger i hjælpen til programmet.*
- 1. Læg papir i printeren.
- 2. Åbn den fil, du vil udskrive.
- 3. Vælg **Udskriv** eller **Udskriftsopsætning** i menuen **Filer**.
- 4. Vælg din printer.
- 5. Vælg **Indstillinger** eller **Egenskaber** for at åbne printerdrivervinduet.

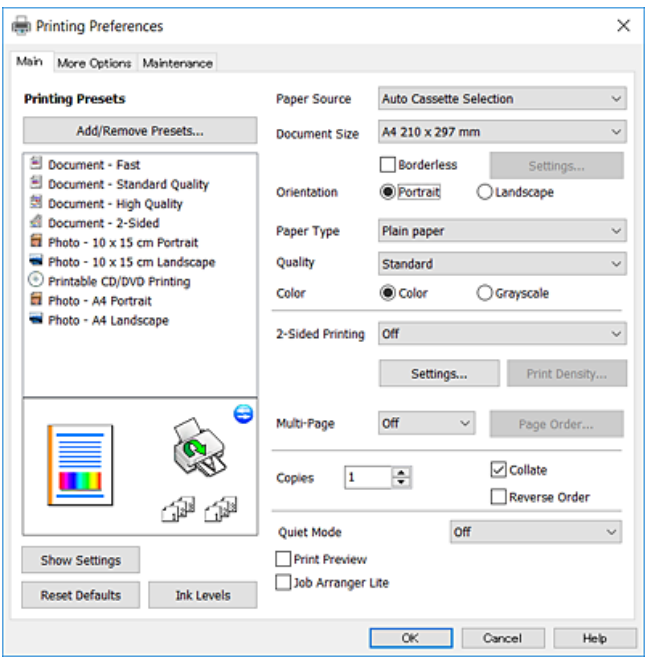

- 6. Foretag følgende indstillinger.
	- ❏ Papirkilde: Vælg den papirkilde, du lagde papiret i.
	- ❏ Papirstørrelse: Vælg den papirstørrelse, du har lagt i printeren.
	- ❏ Uden kant: Vælg at udskrive uden margener rundt om billedet.

Udskriftsdataene ved udskrivning uden kant forstørres en lille smule mere end papirstørrelsen, så der ikke udskrives margener omkring papirets kanter.Klik på **Indstillinger** for at vælge graden af forstørrelse.

- ❏ Retning: Vælg den papirretning, du indstillede i programmet.
- ❏ Papirtype: Vælg den papirtype, du lagde i.
- ❏ Kvalitet: Vælg udskriftskvaliteten.

Når du vælger **Høj**, bliver udskriftskvaliteten højere, men udskrivningshastigheden kan være langsommere.

❏ Farve: Vælg **Gråtoneskala** når du vil udskrive i sort eller gråtoner.

#### *Bemærk:*

*Ved udskrivning af konvolutter skal du vælge Liggende som indstilling for Retning.*

- 7. Klik på **OK** for at lukke printerdrivervinduet.
- 8. Klik på **Udskriv**.

#### **Relaterede oplysninger**

& ["Anvendeligt papir og kapaciteter" på side 46](#page-45-0)

- <span id="page-88-0"></span>& ["Ilægning af papir i Papirkassette 1" på side 49](#page-48-0)
- & ["Ilægning af papir i Papirkassette 2" på side 52](#page-51-0)
- & ["Ilægning af papir i Bag. indføringsåbning" på side 58](#page-57-0)
- & ["Guide til Windows printerdriver" på side 171](#page-170-0)
- & ["Liste over papirtyper" på side 47](#page-46-0)

### **Printerens basisfunktioner — Mac OS**

#### *Bemærk:*

*Forklaringerne i afsnittet anvender TextEdit som eksempel.Betjening og skærme varierer afhængigt af programmet.Der er flere oplysninger i hjælpen til programmet.*

- 1. Læg papir i printeren.
- 2. Åbn den fil, du vil udskrive.
- 3. Vælg **Udskriv** i menuen **Filer** eller en anden kommando for at vise udskriftsdialogboksen.

Hvis det er nødvendigt, skal du klikke på Vis info eller  $\nabla$  for at udvide udskrivningsvinduet.

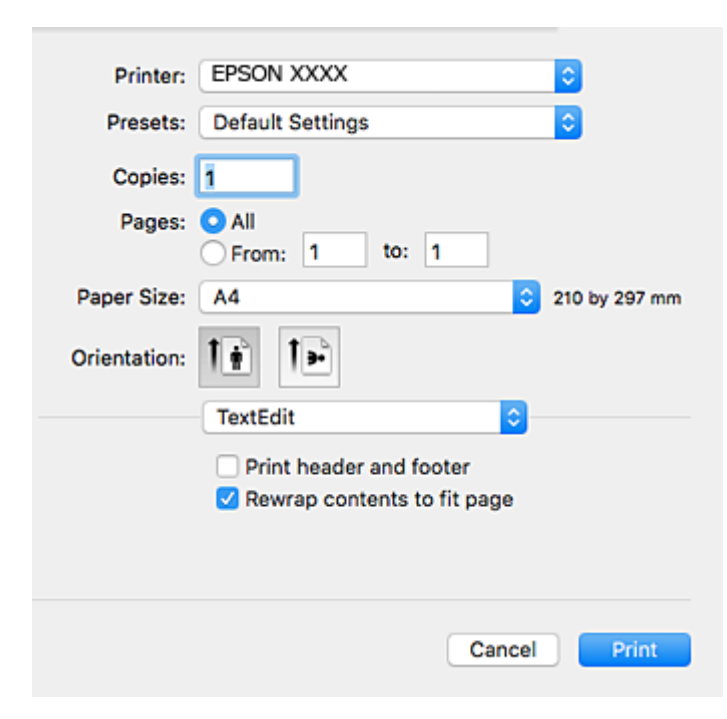

- 4. Foretag følgende indstillinger.
	- ❏ Printer: Vælg din printer.
	- ❏ Forindstillinger: Dette vælges, når du ønsker at bruge de registrerede indstillinger.
	- ❏ Papirstørrelse: Vælg den papirstørrelse, du har lagt i printeren. Vælg en papirstørrelse "uden kant", når du udskriver uden margener.
	- ❏ Papirretning: Vælg den papirretning, du indstillede i programmet.

#### *Bemærk:*

- ❏ *Hvis ovenstående indstillingsmenuer ikke vises, skal du lukke udskriftsvinduet, vælge Sidelayout i menuen Fil og derefter foretage indstillingerne.*
- ❏ *Vælg liggende retning, når du udskriver på konvolutter.*
- 5. Vælg **Udskriftsindstillinger** i pop op-menuen.

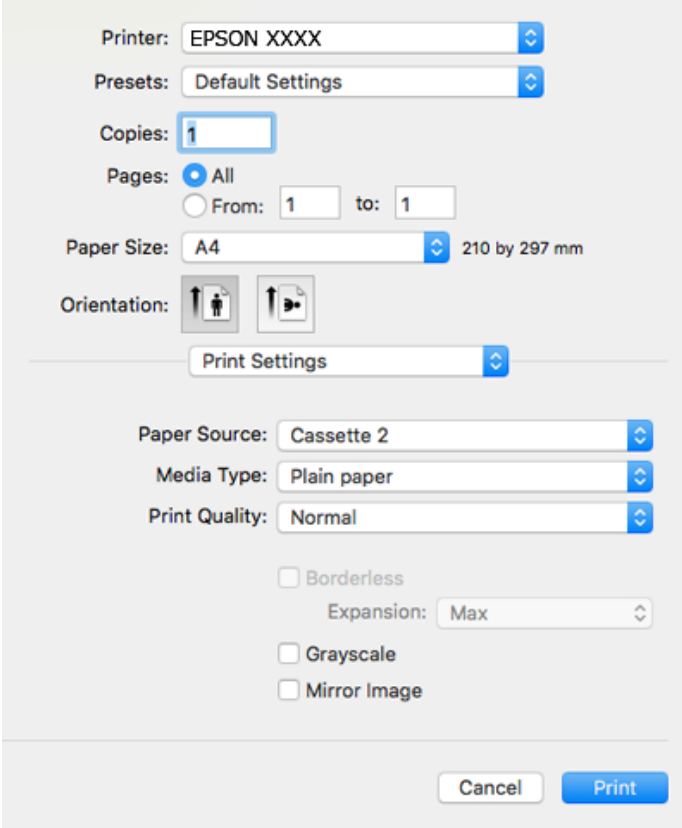

#### *Bemærk:*

*Epson-printerdriveren er ikke blevet installeret korrekt, hvis der på OS X Mountain Lion eller senere ikke vises menuen Udskriftsindstillinger.*

*Vælg Systemindstillinger i menuen > Printere og scannere (eller Udskriv og scan, Udskriv og fax), fjern printeren, og tilføj derefter printeren igen.Gå ind på følgende websted, og indtast derefter produktnavnet.Gå til Support, og se derefter Tips.*

#### *[http://epson.sn](http://epson.sn/?q=2)*

6. Foretag følgende indstillinger.

❏ Papirkilde: Vælg den papirkilde, du lagde papiret i.

Hvis du vælger **Automatisk valg**, vælges papirkilden automatisk i henhold til papirstørrelse og typen, som er valgt på printerens kontrolpanel.

Hvis du aktiverer funktionen **Automatisk kassetteskift**, indfører printeren automatisk papir fra papirkassette 2, når papiret føres ud i papirkassette 1.Læg samme papir (type og størrelse) i papirkassette 1 og papirkassette 2.

For at aktivere funktionen **Automatisk kassetteskift** skal du vælge **Systemindstillinger** fra menuen > **Printere og scannere** (eller **Udskriv og scan**, **Udskriv og fax**) og vælg derefter printeren.Angiv indstillinger på den skærm, der vises, ved at klikke på **Indstillinger og forbrugsvarer** > **Indstillinger** (eller **Driver**).

- ❏ Medietype: Vælg den papirtype, du lagde i.
- ❏ Udskriftskval.: Vælg udskriftskvaliteten.

Når du vælger Fin, bliver udskriftskvaliteten højere, men udskrivningshastigheden kan være langsommere.

❏ Udvidelse: Tilgængelig ved valg af en papirstørrelse uden kant.

Udskriftsdataene ved udskrivning uden kant forstørres en lille smule mere end papirstørrelsen, så der ikke udskrives margener omkring papirets kanter.Vælg forstørrelsesgraden.

- ❏ Gråtoneskala: Vælges, når du vil udskrive i sort-hvid eller gråtoner.
- 7. Klik på **Udskriv**.

#### **Relaterede oplysninger**

- & ["Anvendeligt papir og kapaciteter" på side 46](#page-45-0)
- & ["Ilægning af papir i Papirkassette 1" på side 49](#page-48-0)
- & ["Ilægning af papir i Papirkassette 2" på side 52](#page-51-0)
- $\rightarrow$  ["Ilægning af papir i Bag. indføringsåbning" på side 58](#page-57-0)
- & ["Guide til Mac OS printerdriver" på side 174](#page-173-0)
- $\blacktriangleright$  ["Liste over papirtyper" på side 47](#page-46-0)

## **Udskrivning på 2 sider**

Du kan bruge en af følgende metoder til at udskrive på begge sider af papiret.

- ❏ Automatisk 2-sidet udskrivning
- ❏ Manuel 2-sidet udskrivning (kun Windows)

Når printeren er færdig med at udskrive den første side, skal du vende papiret for at udskrive på den anden side.

Du kan også udskrive et hæfte, som skabes ved at folde udskriften. (kun Windows)

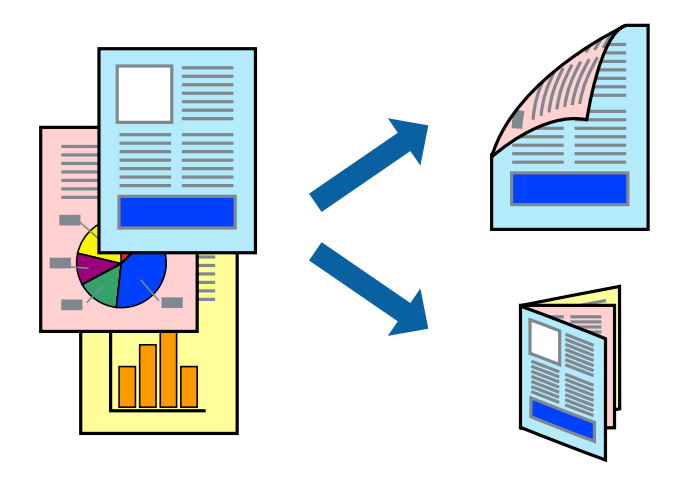

#### *Bemærk:*

- ❏ *Denne funktion kan ikke bruges sammen med udskrivning uden kant.*
- ❏ *2-sidet udskrivning er ikke tilgængelig, når du bruger den Bag. indføringsåbning.*
- ❏ *Hvis du ikke bruger papir, der er egnet til 2-sidet udskrivning, kan udskriftskvaliteten forringes og papirstop opstå.*
- ❏ *Alt afhængigt af papiret og dataene kan det ske, at blækket trænger igennem til den anden side af papiret.*

#### **Relaterede oplysninger**

& ["Anvendeligt papir og kapaciteter" på side 46](#page-45-0)

### **Udskrivning på to sider – Windows**

#### *Bemærk:*

- ❏ *Manuel 2-sidet udskrivning kan bruges, når EPSON Status Monitor 3 er aktiveret. Hvis EPSON Status Monitor 3 er deaktiveret, skal du åbne printerdriveren, klikke på Udvidede indstillinger på fanen Vedligeholdelse og så vælge Aktiver EPSON Status Monitor 3.*
- ❏ *Manuel 2-sidet udskrivning er muligvis ikke tilgængelig, hvis der opnås adgang til printeren via et netværk, eller hvis printeren bruges som en delt printer.*
- 1. Læg papir i printeren.
- 2. Åbn den fil, du vil udskrive.
- 3. Åbn vinduet for printerdriveren.
- 4. Vælg **Auto (indbinding langs den lange kant)**, **Auto (indbinding langs den korte kant)**, **Manuel (indbinding langs den lange kant)** eller **Manuel (indbinding langs den korte kant)** i **2-sidet udskrivning** på fanen **Hovedmenu**.
- 5. Klik på **Indstillinger**, foretag de nødvendige indstillinger, og klik så på **OK**.

#### *Bemærk: Hvis du vil udskrive et foldet hæfte, skal du vælge Hæfte.*

6. Klik på **Udskrivningstæthed**, vælg dokumenttypen under **Vælg dokumenttype**, og klik så på **OK**.

Med printerdriveren indstilles indstillingerne for **Justeringer** automatisk for den pågældende dokumenttype.

#### *Bemærk:*

- ❏ *Udskrivningen kan være langsom alt afhængigt af kombinationen af de valgte indstillinger for Vælg dokumenttype i vinduet Justering af udskriftstæthed og for Kvalitet på fanen Hovedmenu.*
- ❏ *Indstillingen Justering af udskriftstæthed er ikke tilgængelig for manuel 2-sidet udskrivning.*
- 7. Indstil de andre punkter på fanerne **Hovedmenu** og **Flere indstillinger** som nødvendigt, og klik så på **OK**.
- 8. Klik på **Udskriv**.

Når du bruger manuel 2-sidet udskrivning, vises der et pop op-vindue på computeren, når den første side er blevet udskrevet. Følg vejledningen på skærmen.

#### **Relaterede oplysninger**

- & ["Ilægning af papir i Papirkassette 1" på side 49](#page-48-0)
- & ["Ilægning af papir i Papirkassette 2" på side 52](#page-51-0)
- & ["Printerens basisfunktioner Windows" på side 87](#page-86-0)

### **Udskrivning på 2 sider — Mac OS**

1. Læg papir i printeren.

- 2. Åbn den fil, du vil udskrive.
- 3. Vis udskriftsdialogboksen.
- 4. Vælg **Indst. for tosidet udskrivning** i pop op-menuen.
- 5. Vælg indbindingerne i **Tosidet udskrivning**.
- 6. Vælg originaltypen i **Dokumenttype**.

#### *Bemærk:*

- ❏ *Udskrivningen kan være langsom alt afhængigt af indstillingen for Dokumenttype.*
- ❏ *Hvis du udskriver data med høj datatæthed, f.eks. fotos eller grafer, skal du vælge Tekst med foto eller Foto som indstilling for Dokumenttype.Hvis der er mærker på udskrivningen, eller billedet trænger igennem til bagsiden af papiret, skal du justere udskriftstætheden og blæktørretiden ved at klikke på pilemærket ud for Justeringer.*
- 7. Indstil de andre elementer efter behov.
- 8. Klik på **Udskriv**.

#### **Relaterede oplysninger**

- & ["Ilægning af papir i Papirkassette 1" på side 49](#page-48-0)
- $\blacktriangleright$  ["Ilægning af papir i Papirkassette 2" på side 52](#page-51-0)
- & ["Printerens basisfunktioner Mac OS" på side 89](#page-88-0)

## **Udskrivning af flere sider på ét ark**

Du kan udskrive to eller fire sider af data på et enkelt ark papir.

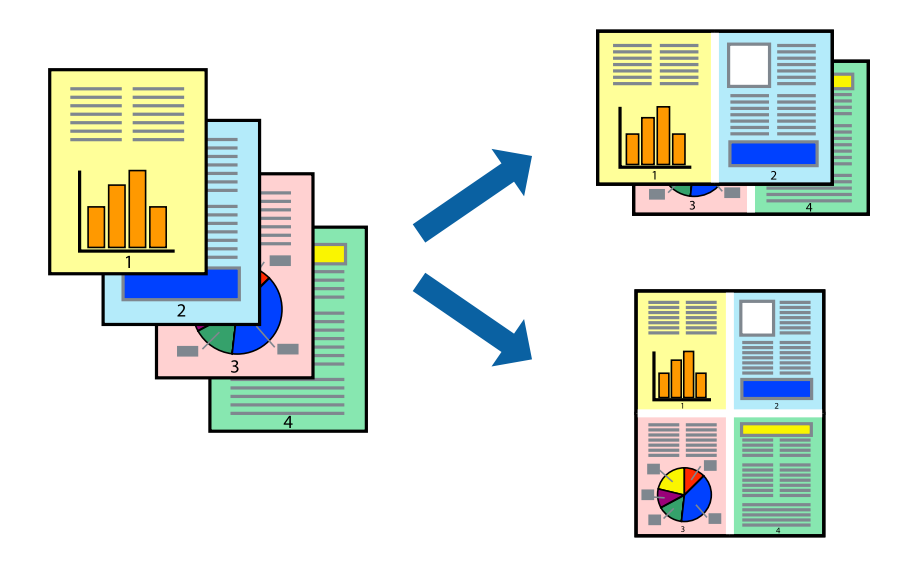

### **Udskrivning af flere sider på ét ark – Windows**

#### *Bemærk:*

*Denne funktion kan ikke bruges sammen med udskrivning uden kant.*

1. Læg papir i printeren.

- 2. Åbn den fil, du vil udskrive.
- 3. Åbn vinduet for printerdriveren.
- 4. Vælg **2-op** eller **4-op** som indstilling for **Flere sider** på fanen **Hovedmenu**.
- 5. Klik på **Siderækkefølge**, foretag de nødvendige indstilinger, og klik så på **OK** for at lukke vinduet.
- 6. Indstil de andre punkter på fanerne **Hovedmenu** og **Flere indstillinger** som nødvendigt, og klik så på **OK**.
- 7. Klik på **Udskriv**.

#### **Relaterede oplysninger**

- & ["Ilægning af papir i Papirkassette 1" på side 49](#page-48-0)
- & ["Ilægning af papir i Papirkassette 2" på side 52](#page-51-0)
- $\blacktriangleright$  ["Ilægning af papir i Bag. indføringsåbning" på side 58](#page-57-0)
- & ["Printerens basisfunktioner Windows" på side 87](#page-86-0)

### **Udskrivning af flere sider på ét ark — Mac OS**

- 1. Læg papir i printeren.
- 2. Åbn den fil, du vil udskrive.
- 3. Vis udskriftsdialogboksen.
- 4. Vælg **Layout** i pop op-menuen.
- 5. Angiv antallet af sider under **Sider pr. ark**, **Retning** (siderækkefølgen) og **Kant**.
- 6. Indstil de andre elementer efter behov.
- 7. Klik på **Udskriv**.

- & ["Ilægning af papir i Papirkassette 1" på side 49](#page-48-0)
- & ["Ilægning af papir i Papirkassette 2" på side 52](#page-51-0)
- & ["Ilægning af papir i Bag. indføringsåbning" på side 58](#page-57-0)
- & ["Printerens basisfunktioner Mac OS" på side 89](#page-88-0)

## **Udskrivning, som passer til papirstørrelsen**

Du kan foretage en udskrivning, som passer til den papirstørrelse, du har lagt i printeren.

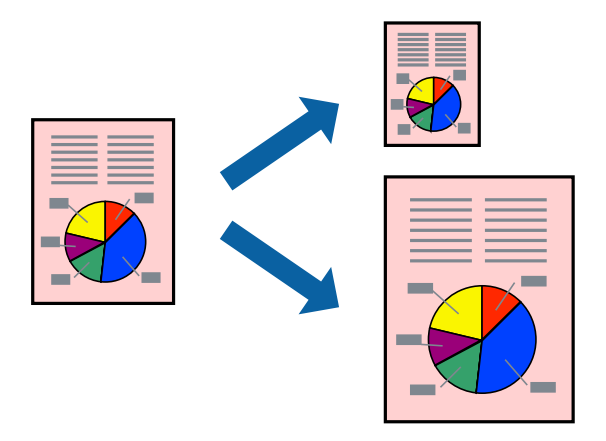

### **Udskrivning, som passer til papirstørrelsen – Windows**

#### *Bemærk:*

*Denne funktion kan ikke bruges sammen med udskrivning uden kant.*

- 1. Læg papir i printeren.
- 2. Åbn den fil, du vil udskrive.
- 3. Åbn vinduet for printerdriveren.
- 4. Foretag følgende indstillinger på fanen **Flere indstillinger**.

❏ Papirstørrelse: Vælg den papirstørrelse, du indstillede i programmet.

❏ Outputpapir: Vælg den papirstørrelse, du har lagt i printeren.

**Tilpas til side** vælges automatisk.

#### *Bemærk:*

*Hvis du vil udskrive et formindsket billede midt på siden, skal du vælge Centrer.*

- 5. Indstil de andre punkter på fanerne **Hovedmenu** og **Flere indstillinger** som nødvendigt, og klik så på **OK**.
- 6. Klik på **Udskriv**.

#### **Relaterede oplysninger**

- & ["Ilægning af papir i Papirkassette 1" på side 49](#page-48-0)
- & ["Ilægning af papir i Papirkassette 2" på side 52](#page-51-0)
- & ["Ilægning af papir i Bag. indføringsåbning" på side 58](#page-57-0)
- & ["Printerens basisfunktioner Windows" på side 87](#page-86-0)

### **Udskrivning, som passer til papirstørrelsen — Mac OS**

1. Læg papir i printeren.

- 2. Åbn den fil, du vil udskrive.
- 3. Vis udskriftsdialogboksen.
- 4. Vælg størrelsen på det papir, du indstillede i programmet, som **Papirstørrelse**.
- 5. Vælg **Papirhåndtering** i pop op-menuen.
- 6. Vælg **Skaler til papirstørrelse**.
- 7. Vælg den papirstørrelse, du lagde i printeren, som indstilling for **Modtagerpapirstørrelse**.
- 8. Indstil de andre elementer efter behov.
- 9. Klik på **Udskriv**.

#### **Relaterede oplysninger**

- & ["Ilægning af papir i Papirkassette 1" på side 49](#page-48-0)
- & ["Ilægning af papir i Papirkassette 2" på side 52](#page-51-0)
- & ["Ilægning af papir i Bag. indføringsåbning" på side 58](#page-57-0)
- & ["Printerens basisfunktioner Mac OS" på side 89](#page-88-0)

## **Udskrivning af flere filer samlet (kun for Windows)**

Med **Jobarrangør Lite** kan du kombinere flere filer, som er oprettet i forskellige programmer, og udskrive dem som et enkelt udskriftsjob. Du kan angive udskriftsindstillingerne for kombinerede filer, f.eks. layout, udskrivningsrækkefølge og retning.

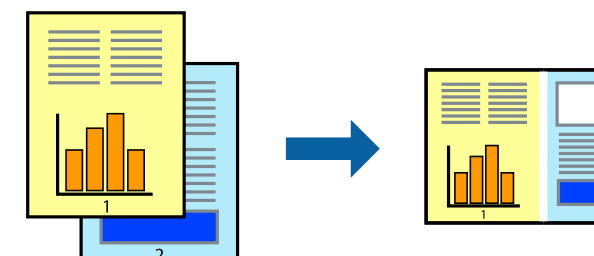

- 1. Læg papir i printeren.
- 2. Åbn den fil, du vil udskrive.
- 3. Åbn printerdrivervinduet.
- 4. Vælg **Jobarrangør Lite** på fanen **Hovedmenu**.
- 5. Klik på **OK** for at lukke printerdrivervinduet.
- 6. Klik på **Udskriv**.

Vinduet for **Jobarrangør Lite** vises, og udskriftsjobbet føjes til **Udskrivningsprojekt**.

7. Lad vinduet for **Jobarrangør Lite** være åbent, åbn den fil, du vil kombinere med den nuværende fil, og gentag så trin 3 til 6.

#### *Bemærk:*

- ❏ *Hvis du lukker vinduet Jobarrangør Lite, bliver det ugemte Udskrivningsprojekt slettet. Vælg Gem i menuen Filer for at udskrive på et senere tidspunkt.*
- ❏ *Hvis du vil åbne et Udskrivningsprojekt, som er gemt i Jobarrangør Lite, skal du klikke på Jobarrangør Lite på fanen Vedligeholdelse i printerdriveren. Herefter skal du vælge Åbn i menuen Filer for at vælge filen. Filtypenavnet for de gemte filer er "ecl".*
- 8. Vælg menuerne **Layout** og **Rediger** i **Jobarrangør Lite** for at redigere **Udskrivningsprojekt** efter behov. Der er flere oplysninger i hjælpen til Jobarrangør Lite.
- 9. Vælg **Udskriv** i menuen **Filer**.

#### **Relaterede oplysninger**

- & ["Ilægning af papir i Papirkassette 1" på side 49](#page-48-0)
- & ["Ilægning af papir i Papirkassette 2" på side 52](#page-51-0)
- $\blacktriangleright$  ["Ilægning af papir i Bag. indføringsåbning" på side 58](#page-57-0)
- & ["Printerens basisfunktioner Windows" på side 87](#page-86-0)

## **Udskriver et billede på flere ark, for at lave en plakat (kun i Windows)**

Med denne funktion kan du udskrive et billede på flere ark papir.Derefter kan du lave en stor plakat, ved at tape arkene sammen.

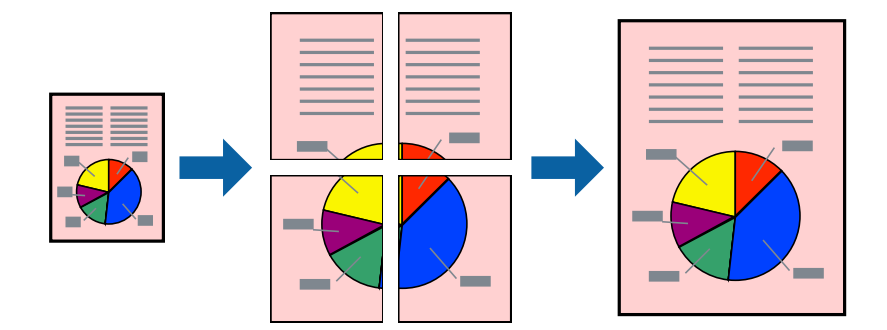

*Bemærk:*

*Denne funktion kan ikke bruges sammen med udskrivning uden kant.*

- 1. Læg papir i printeren.
- 2. Åbn den fil, du vil udskrive.
- 3. Åbn printerdrivervinduet.
- 4. Vælg **2x1 plakat**, **2x2 plakat**, **3x3 plakat** eller **4x4 plakat** under **Flere sider** på fanen **Hovedmenu**.

5. Klik på **Indstillinger**, foretag de nødvendige indstillinger, og klik så på **OK**.

*Bemærk: Udskriv beskæringslinjer lader dig udskrive en skærelinje.*

- 6. Indstil de andre punkter på fanerne **Hovedmenu** og **Flere indstillinger** som nødvendigt, og klik så på **OK**.
- 7. Klik på **Udskriv**.

#### **Relaterede oplysninger**

- & ["Ilægning af papir i Papirkassette 1" på side 49](#page-48-0)
- & ["Ilægning af papir i Papirkassette 2" på side 52](#page-51-0)
- & ["Ilægning af papir i Bag. indføringsåbning" på side 58](#page-57-0)
- $\blacktriangleright$  ["Printerens basisfunktioner Windows" på side 87](#page-86-0)

### **Fremstilling af plakater vha. Overlappende justeringsmærker**

Her er et eksempel på, hvordan man laver en plakat, når **2x2 plakat** er valgt, og **Overlappende justeringsmærker** er valgt under **Udskriv beskæringslinjer**.

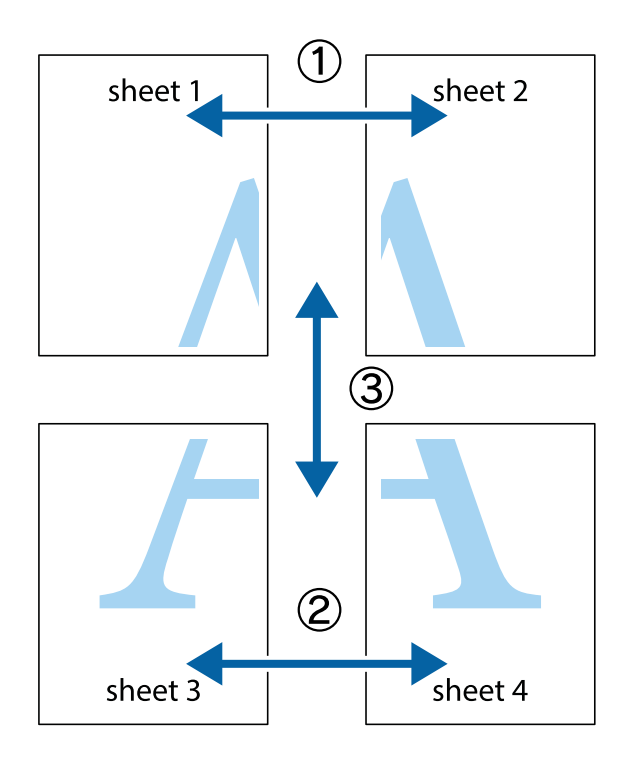

1. Forbered Sheet 1 og Sheet 2. Klip margenen af Sheet 1 langs den lodrette blå linje, som løber gennem midten af krydsmærket øverst og nederst på siden.

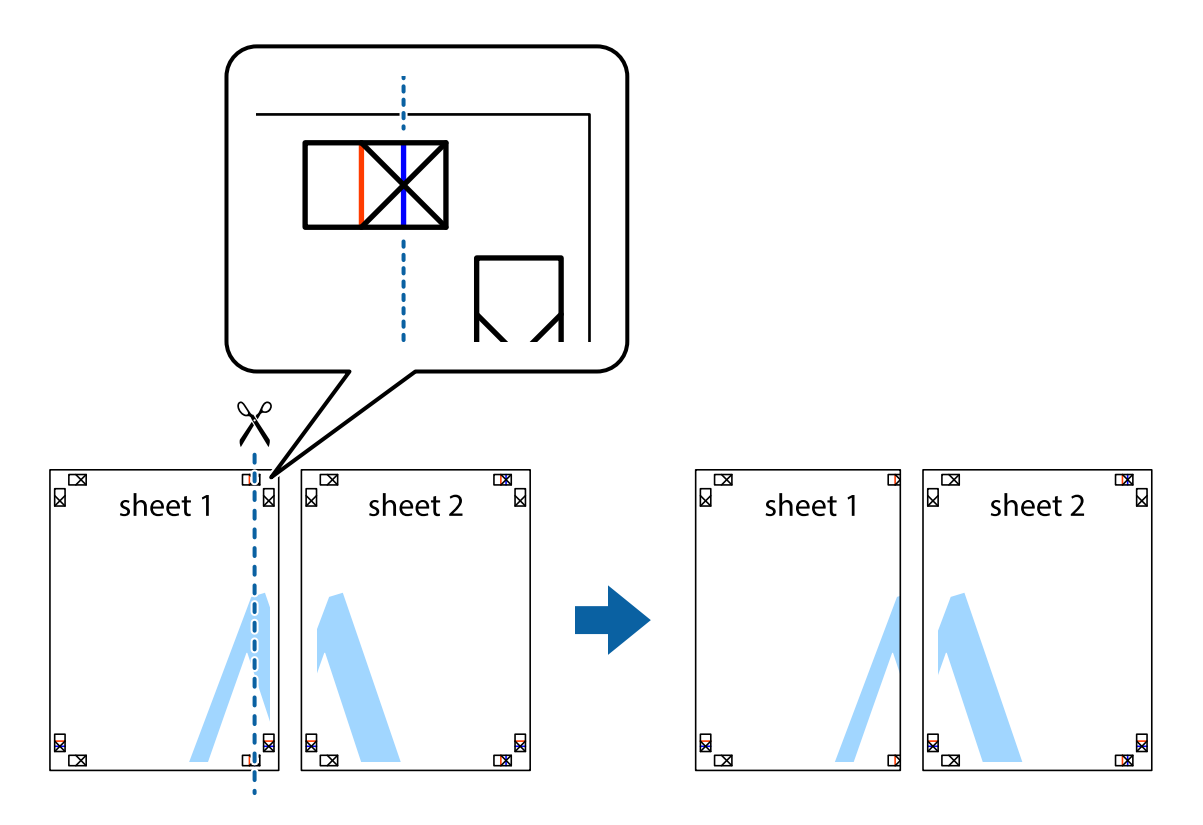

2. Placer kanten af Sheet 1 oven på Sheet 2, så krydsmærkerne passer sammen, og tape så de to ark sammen midlertidigt på bagsiden.

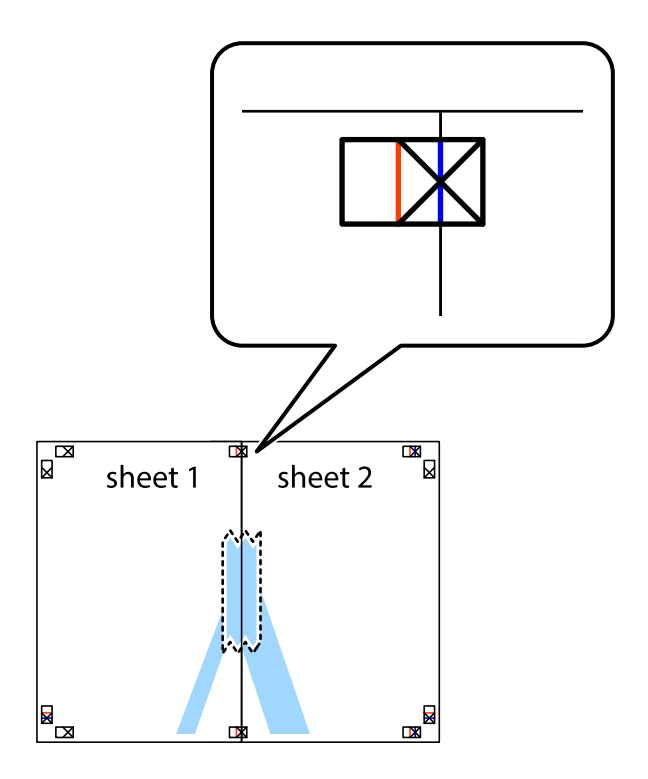

3. Klip de sammentapede ark i to langs den lodrette røde linje, som løber gennem justeringsmærkerne (denne gang er det linjen til venstre for krydsmærkerne).

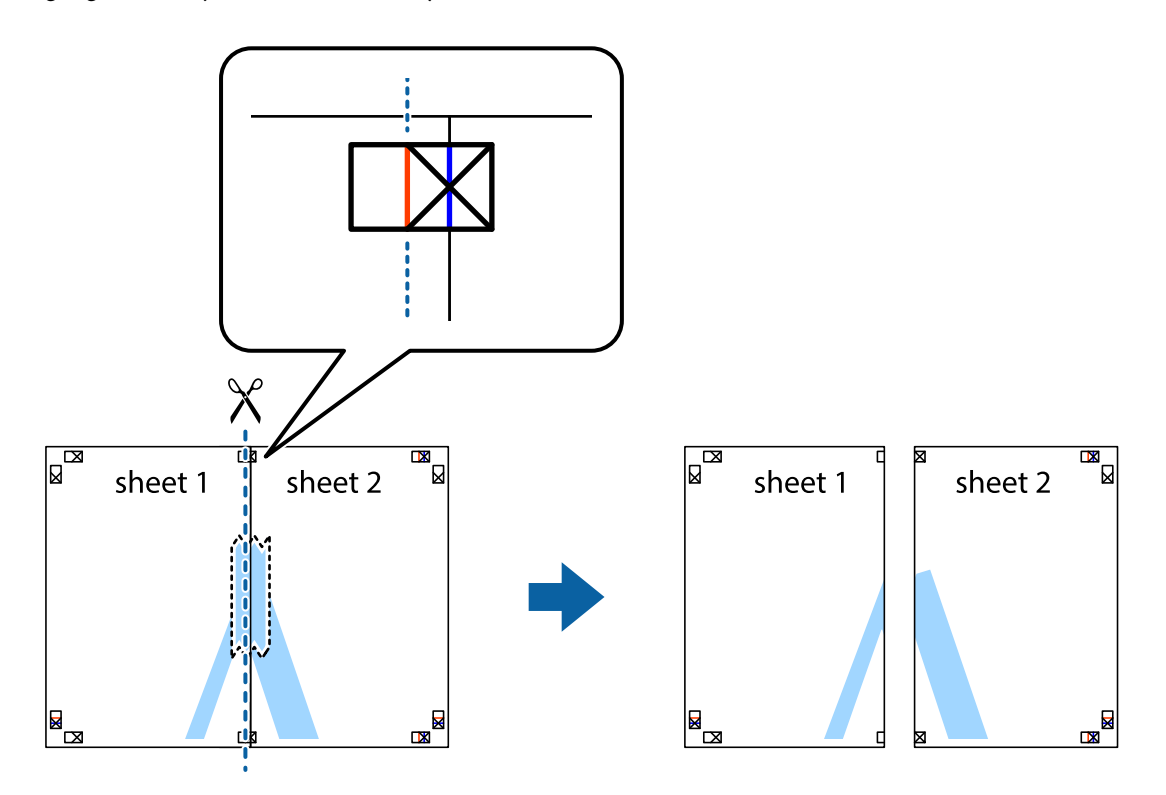

4. Tape arkene sammen bagfra.

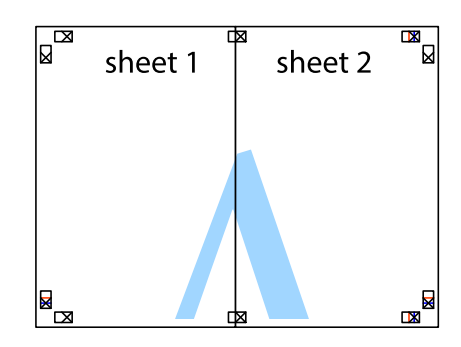

5. Gentag trin 1 til 4 for at tape Sheet 3 og Sheet 4 sammen.

#### **Udskrivning**

6. Klip margenen af Sheet 1 og Sheet 2 langs den vandrette blå linje, som løber gennem midten af krydsmærket i venstre og højre side.

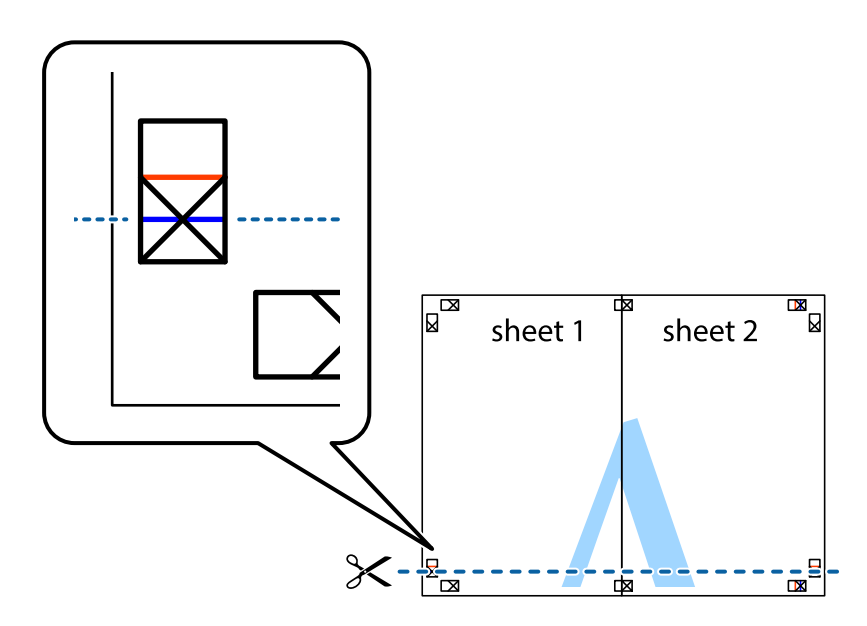

7. Anbring kanten af Sheet 1 og Sheet 2 oven på Sheet 3 og Sheet 4, så krydsmærkerne passer sammen, og tape så arkene sammen midlertidigt på bagsiden.

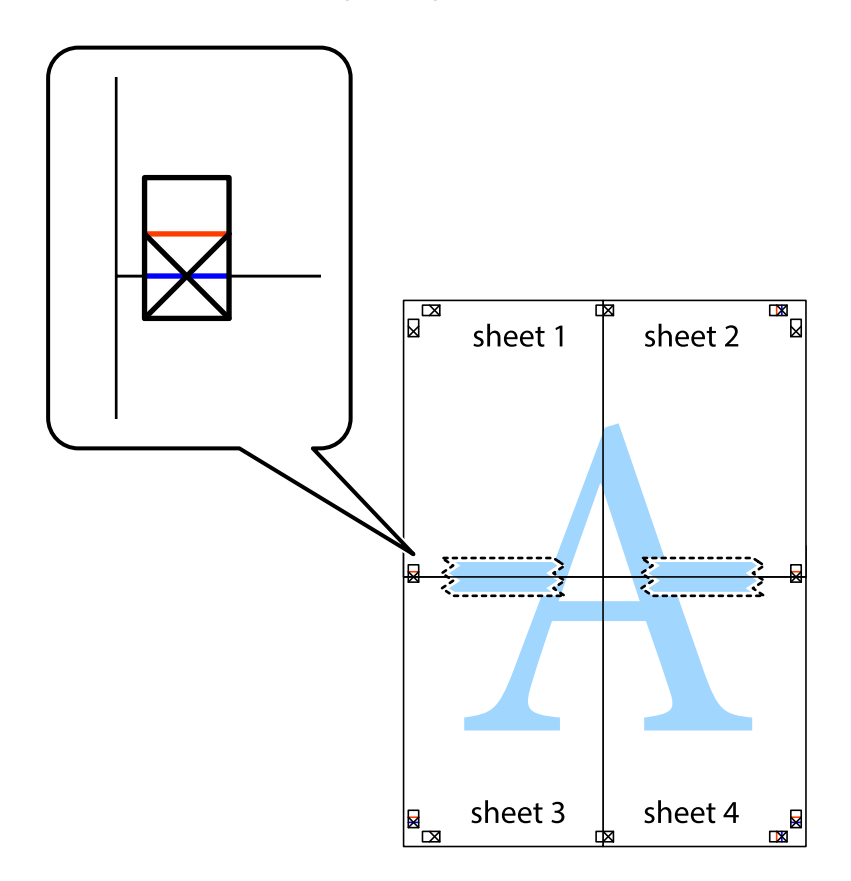

8. Klip de sammentapede ark i to langs den vandrette røde linje, som løber gennem justeringsmærkerne (denne gang er det linjen oven for krydsmærkerne).

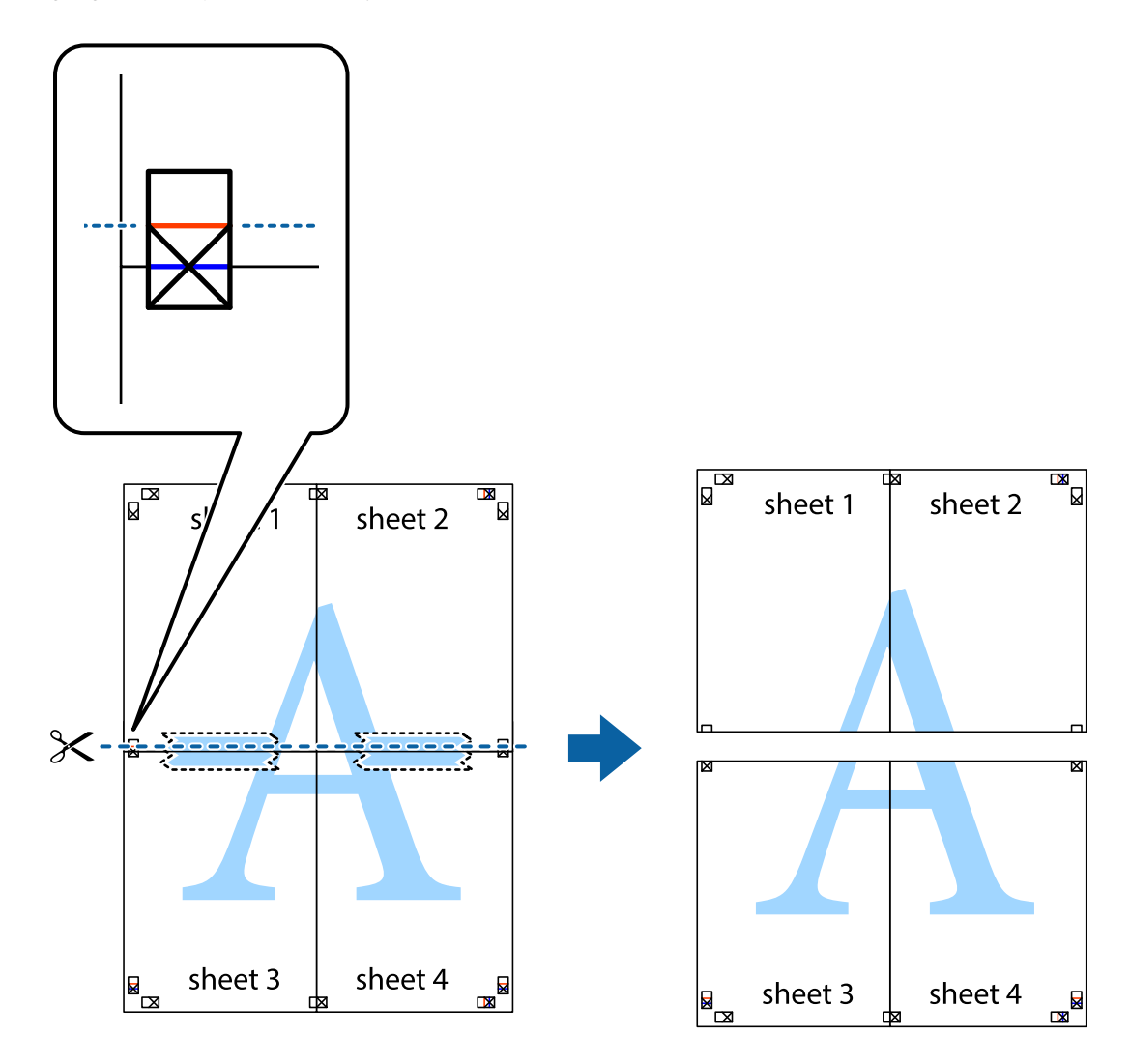

9. Tape arkene sammen bagfra.

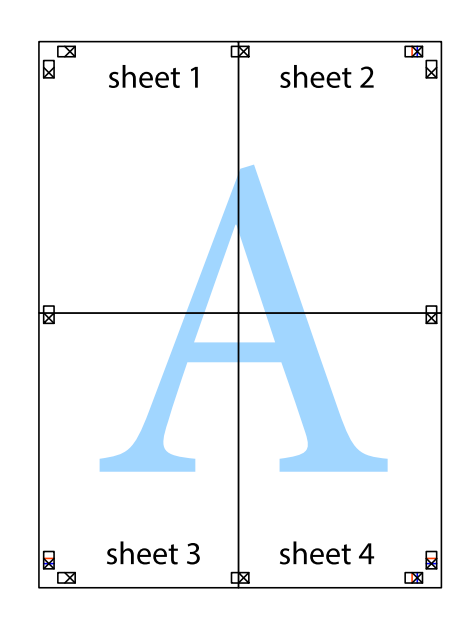

10. Klip de resterende margener af langs yderste linje.

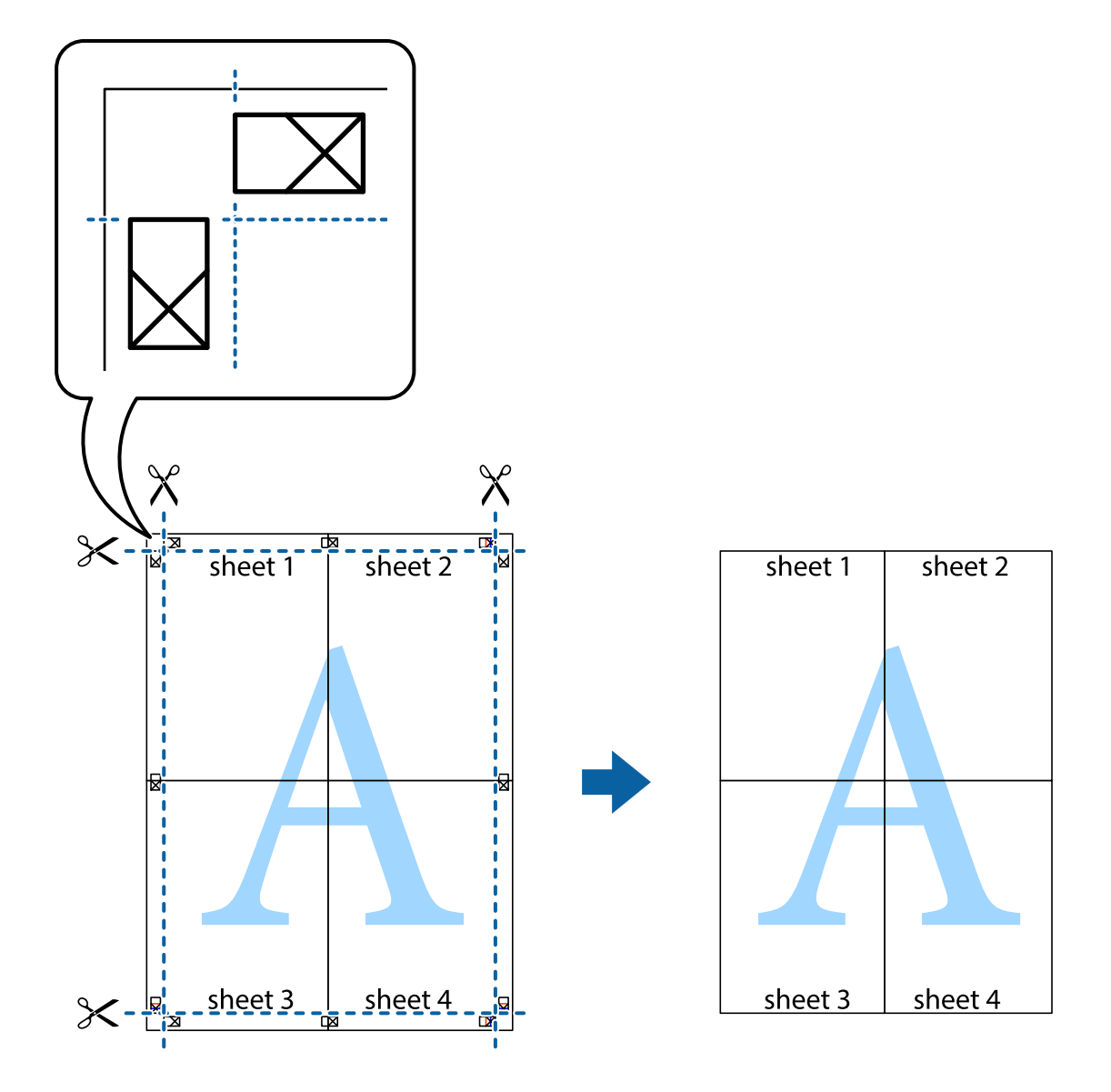

### **Udskrivning vha. de avancerede funktioner**

I dette afsnit præsenteres en række ekstra layout- og udskrivningsfunktioner, som findes i printerdriveren.

#### **Relaterede oplysninger**

- & ["Windows-printerdriver" på side 170](#page-169-0)
- & ["Mac OS-printerdriver" på side 173](#page-172-0)

### **Tilføjelse af en fast udskriftsindstilling til let udskrivning**

Hvis du opretter din egen faste indstilling med de udskrivningsindstillinger, du bruger ofte, i printerdriveren, kan du nemt udskrive ved at vælge denne faste udskrivningsindstilling fra listen.

#### **Windows**

Du kan tilføje din egen faste indstilling ved angive indstillinger for f.eks. **Papirstørrelse** og **Papirtype** på fanen **Hovedmenu** eller **Flere indstillinger** og så klikke på **Tilføj/fjern faste indstillinger** under **Faste udsk. indstillinger**.

#### *Bemærk:*

*Hvis du vil slette en tilføjet, fast indstilling, skal du klikke på Tilføj/fjern faste indstillinger, vælg navnet på den faste indstilling, du vil slette fra listen og derefter slette den.*

#### **Mac OS**

Vis udskriftsdialogboksen.Du kan tilføje din egen foruddefineret indstilling ved at angive indstillinger for f.eks. **Papirstørrelse** og **Medietype** og så gemme de aktuelle indstillinger som en foruddefineret indstilling under **Foruddefinerede indstillinger**.

#### *Bemærk:*

*Hvis du vil slette en tilføjet fast indstilling, skal du klikke på Faste indstillinger > Vis faste indstillinger, vælge navnet på den faste indstilling, du vil slette fra listen og derefter slette den.*

### **Udskrivning af et formindsket eller forstørret dokument**

Du kan formindske eller forstørre et dokuments størrelse med en bestemt procent.

#### **Windows**

*Bemærk: Denne funktion kan ikke bruges sammen med udskrivning uden kant.*

Indstil **Papirstørrelse** på fanen **Flere indstillinger**.Vælg **Formindsk/forstør dokument**, **Zoom til**, og angiv så en procent.

#### **Mac OS**

#### *Bemærk:*

*Handlinger varierer afhængigt af programmet.Der er flere oplysninger i hjælpen til programmet.*

Vælg **Sideopsætning** (eller **Udskriv**) fra menuen **Filer**.Vælg printeren fra **Format for**, vælg papirstørrelse, og indtast derefter en procentsats i **Skaler**.Luk vinduet, og udskriv ved at følge de grundlæggende udskrivningsvejledningen.

### **Justering af udskriftsfarven**

Du kan justere farverne, der anvendes i udskriftsjobbet.

**PhotoEnhance** giver skarpere billeder og mere levende farver ved automatisk at justere de oprindelige billeddatas kontrast, mætning og lysstyrke.

#### *Bemærk:*

❏ *Disse justeringer anvendes ikke på de originale data.*

❏ *Med PhotoEnhance justeres farven ved at analysere motivets placering.Hvis du har ændret motivets placering ved at formindske, forstørre, beskære eller rotere billedet, kan farven derfor ændres uventet.Hvis du vælger udskrivning uden kant, ændres motivets placering også, hvilket kan føre til ændringer af farven.Hvis billedet er uskarpt, kan farvetonen blive unaturlig.Hvis farven ændres eller ser unaturlig ud, skal du udskrive med en anden funktion end PhotoEnhance.*

#### **Windows**

Vælg metode for farvekorrektion i **Farvekorrektion** i fanen **Flere indstillinger**.

Hvis du vælger **Automatisk**, justeres farverne automatisk, så de passer til indstillingerne for papirtype og udskriftskvalitet.Hvis du vælger **Tilpasset** og klikker på **Avanceret**, kan du foretage dine egne indstillinger.

#### **Mac OS**

Vis udskriftsdialogboksen.Vælg **Farvetilpasning** fra pop op-menuen, og vælg derefter **EPSON Farveindstillinger**.Vælg **Farveindstillinger** fra pop op-menuen, og vælg derefter en af de tilgængelige indstillinger.Klik på pilen ved siden af **Avancerede indstillinger**, og foretag de nødvendige indstillinger.

### **Udskrivning af vandmærke (kun Windows)**

Du kan udskrive et vandmærke som f.eks. "Fortroligt" på dine udskrifter.Du kan også tilføje dit eget vandmærke.

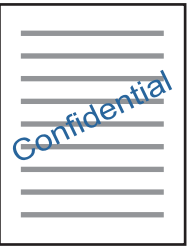

*Bemærk: Denne funktion kan ikke bruges sammen med udskrivning uden kant.*

Klik på **Vandmærkefunktioner** på fanen **Flere indstillinger**, og vælg så et vandmærke.Klik på **Indstillinger** for at ændre indstillinger som f.eks. vandmærkets placering.

### **Udskrivning af sidehoved og sidefod (kun Windows)**

Du kan udskrive oplysninger som f.eks et brugernavn og en udskrivningsdato som sidehoved eller sidefod.

Klik på **Vandmærkefunktioner** på fanen **Flere indstillinger**, og vælg så **Sidehoved/sidefod**. Klik på **Indstillinger**, og vælg så de nødvendige punkter i rullelisten.

## **Udskrivning af fotos med Epson Easy Photo Print**

Med Epson Easy Photo Print kan du let arrangere og udskrive fotos på forskellige typer papir. Der er flere oplysninger i hjælpen til programmet.

#### *Bemærk:*

- ❏ *Når du udskriver på Epson-fotopapir, maksimeres blækkvaliteten, og udskrifterne bliver levende og tydelige.*
- ❏ *Foretag følgende indstillinger for at udskrive uden kant med et almindeligt tilgængeligt program.*
	- ❏ Opret billeddata, så de passer til papirstørrelsen. Hvis der er en margenindstilling tilgængelig i det program, som du bruger, skal du indstille den til 0 mm.
	- ❏ Aktiver udskrivning uden kant i printerdriveren.

#### **Relaterede oplysninger**

- & ["Program til layout af fotos \(Epson Easy Photo Print\)" på side 178](#page-177-0)
- & ["Installation af programmer" på side 182](#page-181-0)

## **Udskrivning på en cd/dvd-mærkat med Epson Print CD**

Med Epson Print CD kan du let oprette og udskrive en cd/dvd-mærkat med originalt design.Du kan også oprette og udskrive et cd/dvd-omslag.

Du kan indstille udskrivningsområdet for cd'en/dvd'en til et minimum på 18 mm for den indvendige diameter og et maksimum på 120 mm for den udvendige diameter.Afhængigt af indstillingerne kan cd/dvd'en eller cd/dvdbakken blive udtværet.Indstil til inden for udskrivningsområdet for den cd/dvd, du vil udskrive.

Der er flere oplysninger i hjælpen til programmet.

#### *Bemærk:*

*Foretag følgende indstillinger for at udskrive en CD/DVD-mærkat med et almindeligt tilgængeligt program.*

- ❏ *I Windows vælges automatisk A4 som indstilling for Papirstørrelse, når du vælger Cd/dvd-bakke som indstilling for Papirkilde.Vælg Stående som Retning indstilling, eller Cd/dvd som Papirtype indstilling.*
- ❏ *I Mac OS skal du vælge A4 (Cd/dvd) som indstilling for Papirstørrelse.Vælg stående som udskrivningsretning, og vælg derefter Cd/dvd som Medietype på Udskriftsindstillinger menuen.*
- ❏ *I nogle programmer skal du måske angive bakketype.Vælg Epson-bakketype 2.Navnet på indstillingen kan variere lidt fra program til program.*

#### **Relaterede oplysninger**

- & ["Program til udskrivning af tekst eller billeder på en cd \(Epson Print CD\)" på side 178](#page-177-0)
- & ["Installation af programmer" på side 182](#page-181-0)

# **Udskrivning fra smartenheder**

## **Brug af Epson iPrint**

Epson iPrinter et program, hvormed du kan udskrive fotos, dokumenter og websider fra en smartenhed, som f.eks. en smartphone eller tablet. Du kan bruge lokal udskrivning, udskrivning fra en smart-enhed, der er sluttet til samme trådløse netværk som printeren, eller fjernudskrivning, udskrivning fra et fjernsted via internettet. Registrer printeren i Epson Connect-tjenesten for at bruge fjernudskrivning.

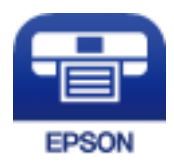

#### **Relaterede oplysninger**

& ["Epson Connect-tjeneste" på side 168](#page-167-0)

#### **Udskrivning**

### **Installere Epson iPrint**

Du kan installere Epson iPrint på din smartenhed fra følgende URL eller QR-kode.

<http://ipr.to/a>

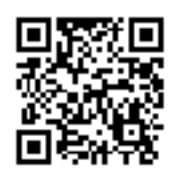

### **Udskrivning vha. Epson iPrint**

Start Epson iPrint på smartenheden, og vælg på startskærmen det element, du gerne vil bruge. Følgende skærmbilleder er udsat for ændringer uden varsel.

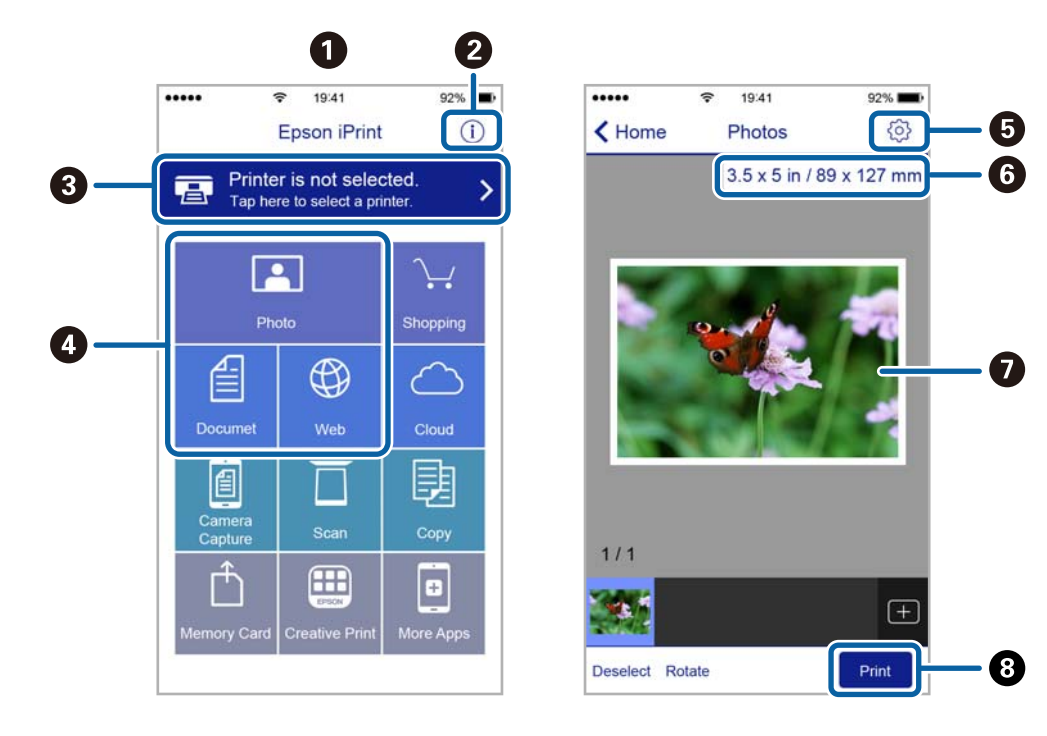

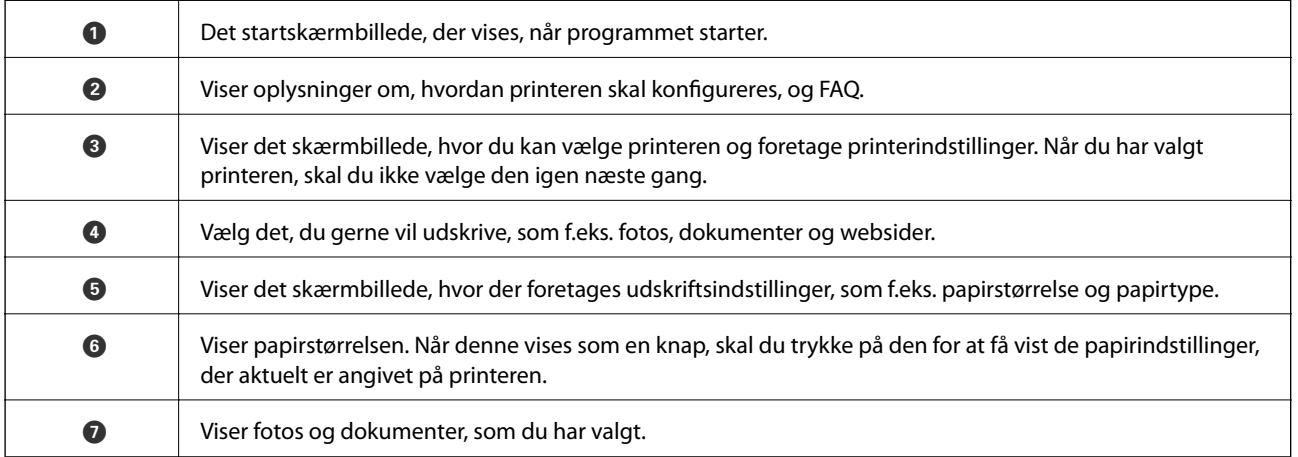

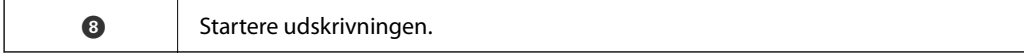

#### *Bemærk:*

*Hvis du vil udskrive fra dokumentmenuen på en iPhone, iPad eller iPod touch med iOS, skal du åbne Epson iPrint når du har overført dokumentet, som du vil udskrive via fildelingsfunktionen i iTunes.*

## **Brug af Epson Print Enabler**

Du kan udskrive trådløst dine dokumenter, e-mails, fotos og websider direkte fra din Android-telefon eller tablet (Android v4.4 eller senere).Med få tryk vil din Android-enhed opdage en Epson-printer, som er forbundet til det samme trådløse netværk.

- 1. Læg papir i printeren.
- 2. Konfigurer printeren til trådløs udskrivning.
- 3. På din Android-enhed skal du installere plugin'et Epson Print Enabler fra Google Play.
- 4. Forbind din Android-enhed til det samme trådløse netværk, som printeren bruger.
- 5. Gå til **Indstillinger** på din Android-enhed, vælg **Udskrivning**, og aktiver derefter Epson Print Enabler.
- 6. Fra en Android-applikation som f.eks. Chrome skal du trykke på menuikonet og udskrive det ønskede på skærmen.

*Bemærk: Hvis du ikke kan se din printer, skal du trykke på Alle printere og vælge din printer.*

#### **Relaterede oplysninger**

- & ["Ilægning af papir i Papirkassette 1" på side 49](#page-48-0)
- & ["Ilægning af papir i Papirkassette 2" på side 52](#page-51-0)
- & ["Ilægning af papir i Bag. indføringsåbning" på side 58](#page-57-0)
- & ["Forbindelse til en smart-enhed" på side 29](#page-28-0)

### **Brug af AirPrint**

AirPrint giver dig mulighed for øjeblikkelig, trådløs udskrivning far iPhone, iPad, og iPod touch med den seneste version af iOS og Mac med den seneste version af OS X eller macOS.

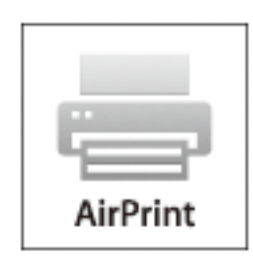
#### *Bemærk:*

*Du kan ikke bruge AirPrint, hvis du har deaktiveret papirkonfigurationsmeddelelser på produktets betjeningspanel.Se linket herunder vedrørende aktivering af meddelelserne, hvis det er nødvendigt.*

- 1. Læg papir i produktet.
- 2. Konfigurer produktet til trådløs udskrivning.Se linket herunder.

[http://epson.sn](http://epson.sn/?q=2)

- 3. Forbind din Apple-enhed til det samme trådløse netværk, som produktet bruger.
- 4. Udskriv fra din enhed til produktet.

*Bemærk: Se siden AirPrint på Apples websted for at få flere oplysninger.*

#### **Relaterede oplysninger**

- & ["Kan ikke udskrive fra en iPhone eller iPad" på side 201](#page-200-0)
- & ["Ilægning af papir i Papirkassette 1" på side 49](#page-48-0)
- & ["Ilægning af papir i Papirkassette 2" på side 52](#page-51-0)

# **Udskrivning fra et digitalkamera**

#### *Bemærk:*

- ❏ *Du kan udskrive fotos direkte fra et PictBridge-kompatibelt digitalkamera.Se dokumentationen, der følger med kameraet, for at få oplysninger om, hvordan du foretager betjener kameraet.*
- ❏ *Normalt prioriteres digitalkameraets indstillinger, men i følgende situationer prioriteres printerindstillingerne.*
	- ❏ Når kameraets udskrivningsindstilling er angivet til "brug printerindstillinger"
	- ❏ Når indstillingen **Sepia** eller **Sort/Hvid** er valgt i printerens udskrivningsindstillinger.
	- ❏ Når kameraets og printerens udskriftsindstillinger kombineres, opstår der indstillinger, der ikke er tilgængelige på printeren.
- ❏ *Du kan udskrive fotos med DPOF-indstillinger direkte fra et kamera.*

## **Udskrivning fra et digitalkamera, der er tilsluttet via USB-kabel**

Du kan udskrive fotos direkte fra et digitalkamera, der er tilsluttet via USB-kabel.

- 1. Fjern en hukommelsesenhed fra printeren.
- 2. Læg papir i printeren.
- 3. Vælg **Indstillinger** > **Kameraudskriftsindstillinger** fra startskærmen.
- 4. Vælg **Udskriftsindstillinger** eller **Billedjusteringer**, og skift om nødvendigt indstillingerne.

#### **Udskrivning**

5. Tænd digitalkameraet, og tilslut derefter til printeren vha. et USB-kabel.

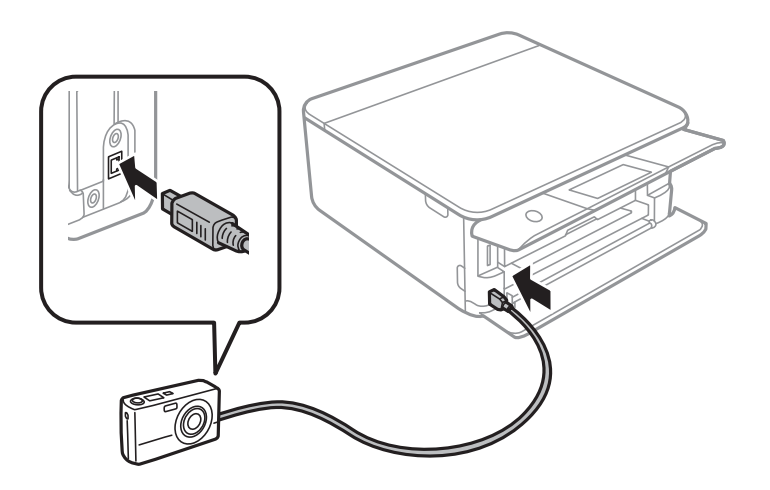

*Bemærk: Brug et USB-kabel, der er kortere end to meter.*

6. Vælg de fotos, du vil udskrive fra digitalkameraet, foretag indstillinger, f.eks. antal kopier, og start derefter udskrivningen.

#### **Relaterede oplysninger**

- & ["Ilægning af papir i Papirkassette 1" på side 49](#page-48-0)
- & ["Ilægning af papir i Papirkassette 2" på side 52](#page-51-0)
- & ["Ilægning af papir i Bag. indføringsåbning" på side 58](#page-57-0)
- $\rightarrow$  ["Menuindstillinger for papir og udskriftsindstillinger" på side 74](#page-73-0)
- & ["Menuindstillinger for redigering af fotos" på side 76](#page-75-0)

## **Udskrivning fra et digitalkamera, der er tilsluttet trådløst**

Du kan udskrive fotos trådløst fra digitalkameraer, der understøtter standarden DPS over IP (herefter henvist til som PictBridge (trådløst LAN)).

- 1. Sørg for, at det ikon, der angiver, at printeren er sluttet til et trådløst netværk, vises på startskærmen.
- 2. Læg papir i printeren.
- 3. Vælg **Indstillinger** > **Kameraudskriftsindstillinger** fra startskærmen.
- 4. Vælg **Udskriftsindstillinger** eller **Billedjusteringer**, og skift om nødvendigt indstillingerne.
- 5. Slut digitalkameraet til samme netværk som printeren.
- 6. Få vist listen over tilgængelige printere på digitalkameraet, og vælg derefter den type printer, du vil tilslutte til.

#### *Bemærk:*

- ❏ *Du kan kontrollere printerens navn ved at trykke på netværksstatusikonet på startskærmen.*
- ❏ *Hvis dit digitalkamera har en funktion, der gør det muligt at registrere printere, kan du tilslutte printeren ved at vælge den fra næste gang.*
- 7. Vælg de fotos, du vil udskrive fra digitalkameraet, foretag indstillinger, f.eks. antal kopier, og start derefter udskrivningen.
- 8. Frakobl PictBridge-forbindelsen (trådløst LAN) fra digitalkameraet til printeren.

#### c*Vigtigt:*

*Når du bruger PictBridge (trådløst LAN), kan du ikke bruge de andre printerfunktioner eller udskrive fra andre enheder.Frakobl øjeblikkeligt, når du er færdig med at udskrive.*

#### **Relaterede oplysninger**

- & ["Ikoner, som vises på LCD-skærmen" på side 20](#page-19-0)
- $\blacktriangleright$  ["Ilægning af papir i Papirkassette 1" på side 49](#page-48-0)
- & ["Ilægning af papir i Papirkassette 2" på side 52](#page-51-0)
- $\rightarrow$  ["Ilægning af papir i Bag. indføringsåbning" på side 58](#page-57-0)
- $\rightarrow$  ["Menuindstillinger for papir og udskriftsindstillinger" på side 74](#page-73-0)
- $\blacktriangleright$  ["Menuindstillinger for redigering af fotos" på side 76](#page-75-0)

# **DPOF-udskrivning**

Denne printer er kompatibel med DPOF (Digital Print Order Format) Ver.1.10.DPOF er et format, der gemmer yderligere oplysninger om fotos, f.eks. dato, klokkeslæt, brugernavn og udskrivningsoplysninger.DPOF-kompatible kameraer gør det muligt at indstille de billeder på hukommelseskortet, der skal udskrives, samt antallet af kopier.Når hukommelseskortet sættes i printeren, udskrives de fotos, der er valgt på kameraet.

#### *Bemærk:*

*Se dokumentationen, der følger med kameraet, for at få oplysninger om, hvordan du foretager udskriftsindstillinger på kameraet.*

Når du sætter et hukommelseskort i printeren, vises et bekræftelsesskærmbillede.Vælg **Ja** for at få vist skærmen med udskrivningsindstillingerne.Tryk på **Forh.visn. og Udskriv**, og tryk derefter på  $\circledA$  for at begynde

udskrivning.Hvis du vil ændre udskrivningsindstillingerne, skal du få vist emnerne ved at bruge  $\bigcirc \Diamond$  og derefter angive indstillingerne.Indstillingselementerne er de samme som i **Udskriv fotos**.

#### **Relaterede oplysninger**

- & ["Grundlæggende funktioner til udskrivning af fotos" på side 66](#page-65-0)
- $\rightarrow$  ["Menuindstillinger for udskrivning fra betjeningspanelet" på side 74](#page-73-0)

# **Annullering af udskrivning**

#### *Bemærk:*

- ❏ *I Windows kan du ikke annullere et udskriftsjob fra computeren, når det er blevet sendt til printeren.I et sådant tilfælde skal du annullere jobbet via printerens betjeningspanel.*
- ❏ *Når du udskriver flere sider fra Mac OS, kan du ikke annullere alle udskriftsopgaverne fra betjeningspanelet.I et sådant tilfælde skal du annullere udskriftsjobbet på computeren.*
- ❏ *Hvis du har sendt et udskriftsjob fra en computer med Mac OS X v10.6.8 via netværket, kan du muligvis ikke annullere udskrivningen fra computeren.I et sådant tilfælde skal du annullere jobbet via printerens betjeningspanel.*

# **Annullering af udskrivningen — betjeningspanelet**

Tryk på  $\bigcirc$  på printerens kontrolpanel for at annullere det igangværende udskriftsjob.

## **Annullering af udskrivningen – Windows**

- 1. Åbn vinduet for printerdriveren.
- 2. Vælg fanen **Vedligeholdelse**.
- 3. Klik på **Udskriftskø**.
- 4. Højreklik på det job, du vil annullere, og vælg derefter **Annuller**.

#### **Relaterede oplysninger**

& ["Windows-printerdriver" på side 170](#page-169-0)

# **Annullering af udskrivning — Mac OS**

- 1. Klik på printerikonet i **Dock**.
- 2. Vælg det job, du vil annullere.
- 3. Annuller jobbet.
	- ❏ OS X Mountain Lion eller senere

Klik på  $\bigotimes$  ud for statusindikatoren.

❏ Mac OS X v10.6.8 til v10.7.x Klik på **Slet**.

# **Kopiering**

# **Grundlæggende kopiering**

Dette afsnit forklarer trinene til kopiering fra menuen **Kopier** på kontrolpanelet.

- 1. Læg papir i printeren.
- 2. Placer originalerne.
- 3. Tryk på **Kopier** på startskærmen.
- 4. Foretage indstillingerne på fanen **Kopier**.

❏ Sort/Hvid/Farve: Vælg farvekopi eller sort-hvid kopi.

- ❏ (2-sidet): Når du laver 2-sidede kopier, skal du trykke på elementet. Tryk herefter på **1> 2-sidet**, og foretag indstillinger for **Dokumentets orientering** og **Bindende margin**.Tryk på **OK** for at bekræfte.
- ❏ (Tæthed): Tryk på elementet for at lave indstillinger for kopieringstæthed.Tryk på + for at øge tætheden, og tryk på - for at mindske tætheden.Tryk på **OK** for at bekræfte.
- 5. Tryk på fanen **Avancerede indstillinger**, og skift indstillingerne efter behov.
- 6. Tryk på fanen **Kopier**, og angiv antallet af kopier.
- 7. Tryk på  $\lozenge$ .

*Bemærk: Det kopierede billedes farve, størrelse og kant er lidt anderledes end originalen.*

#### **Relaterede oplysninger**

- & ["Ilægning af papir i Papirkassette 1" på side 49](#page-48-0)
- $\rightarrow$  ["Ilægning af papir i Papirkassette 2" på side 52](#page-51-0)
- & ["Ilægning af papir i Bag. indføringsåbning" på side 58](#page-57-0)
- & ["Anbringelse af originaler på Scannerglaspladen" på side 60](#page-59-0)
- $\rightarrow$  ["Menuindstillinger for kopiering" på side 118](#page-117-0)

# **Forskellige kopieringsmetoder**

# **Kopiering i forskellige layout**

Du kan nemt kopiere ved at vælge en menu til dit formål, f.eks. for at kopiere begge sider af et ID-kort på en A4 side eller kopiere to modstående sider af en bog på et enkelt ark papir.

1. Læg papir i printeren.

- 2. Tryk på **Forskellige udskrifter** på kontrolpanelet.
- 3. Tryk på **Forskellige kopier**, og vælg derefter en kopimenu.
	- ❏ ID-kort

Scanner begge sider af et id-kort og kopierer på den ene side af et ark A4-papir.

❏ Bogkopi

Kopierer to mod hinanden vendte A4-sider af en bog etc. til et enkelt ark papir.

❏ Kantløs kopi

Kopierer uden margener langs kanterne.Billedet forstørres en lille smule for at fjerne margener fra papirets kanter.

4. Placer originalerne.

For **Bogkopi** skal du placere originalernes første side i henhold til instruktionerne på skærmen. Tryk derefter på **Udskriftsindstillinger**.

5. Foretage indstillingerne på fanen **Kopier**.

De tilgængelige elementer varierer afhængigt af kopimenuen.

- 6. Foretag indstillingerne for hvert element på fanen **Avancerede indstillinger** efter behov.
- 7. Tryk på fanen **Kopier**, og angiv antallet af kopier.
- 8. Tryk på  $\lozenge$ .

#### *Bemærk:*

*Hvis du trykker på Forh.visn., kan du kontrollere det scannede billede.*

9. For **ID-kort** eller **Bogkopi** skal du følge instruktionerne på skærmen for at placere resten af originalerne og derefter trykke på **Start scanning**.

#### **Relaterede oplysninger**

- & ["Ilægning af papir i Papirkassette 1" på side 49](#page-48-0)
- & ["Ilægning af papir i Papirkassette 2" på side 52](#page-51-0)
- $\rightarrow$  ["Ilægning af papir i Bag. indføringsåbning" på side 58](#page-57-0)
- & ["Anbringelse af originaler på Scannerglaspladen" på side 60](#page-59-0)
- & ["Placering af et ID-kort til kopiering" på side 61](#page-60-0)
- $\rightarrow$  ["Menuindstillinger for kopiering" på side 118](#page-117-0)

# **Kopiering af fotos**

Du kan kopiere flere fotos samtidigt.Du kan også gendanne farverne i falmede fotos.

Den mindste originalstørrelse, du kan kopiere, er 30×40 mm.

#### *Bemærk:*

*Det hvide område omkring fotoet registreres muligvis ikke.*

1. Læg papir i printeren.

- 2. Tryk på **Forskellige udskrifter** på startskærmen.
- 3. Tryk på **Forskellige kopier** > **Kopier/Gendan billeder**.
- 4. Skift udskriftsindstillingerne efter behov, og tryk derefter på **Placering af dokumenter**.
- 5. Placer fotoene på scannerglaspladen, og tryk derefter på **Start scanning**.

Fotoene scannes og vises på skærmen.

6. Tryk på **Red.** efter behov for at foretage indstillinger som f.eks. fotojusteringer.

#### *Bemærk:*

*Hvis du vil udskrive ved at forstørre en del af fotoet, skal du vælge Beskær/Zoom, og derefter foretage indstillingerne.Flyt udskriftsområdets ramme til venstre, højre, øverst og nederst, og skift derefter rammens størrelse med på rammens hjørner.*

7. Indstil antallet af kopier efter behov, og tryk herefter på  $\mathcal{D}$ .

#### **Relaterede oplysninger**

- & ["Ilægning af papir i Papirkassette 1" på side 49](#page-48-0)
- & ["Ilægning af papir i Papirkassette 2" på side 52](#page-51-0)
- & ["Ilægning af papir i Bag. indføringsåbning" på side 58](#page-57-0)
- $\rightarrow$  ["Placering af fotos til kopiering" på side 61](#page-60-0)
- & "Menuindstillinger for papir og udskriftsindstillinger for kopiering af fotos" på side 115
- & ["Menuindstillinger til fotojusteringer af kopierede fotos" på side 116](#page-115-0)

### **Menuindstillinger for papir og udskriftsindstillinger for kopiering af fotos**

#### Gendan farve

Gendanner farven i falmede fotos.

#### Papirstørrelse

Vælg den papirstørrelse, du har lagt i.

#### Papirtype

Vælg den papirtype, du har lagt i.

#### Papirkassette

Vælg den papirkilde, du vil bruge.

#### Kantindstillinger

❏ Kantløs

Kopierer uden margener langs kanterne.Billedet forstørres en lille smule for at fjerne margener fra papirets kanter.Vælg, hvor meget du vil forstørre i indstillingen Udvidelse.

❏ Med kant

Kopierer med margener langs kanterne.

## <span id="page-115-0"></span>**Menuindstillinger til fotojusteringer af kopierede fotos**

#### Billedjusteringer

Hvis du vælger **Billedforstærkning**, giver det skarpere billeder og mere levende farver gennem automatisk justering af de oprindelige billeddatas kontrast, mætning og lysstyrke.

#### Filter

Udskriver i sort-hvid.

#### Beskær/Zoom

Forstørrer en del af fotoet, der skal kopieres.

# **Kopiering på en cd/dvd-mærkat**

Du kan kopiere en diskmærkat eller en firkantet original, f.eks. et foto, på en cd/dvd-etiket.

### c*Vigtigt:*

- ❏ *Før du udskriver på cd'en/dvd'en, skal du se forholdsreglerne for håndtering af cd/dvd.*
- ❏ *Før ikke cd/dvd-bakken ind, mens printeren er i drift.Det kan beskadige printeren.*
- ❏ *Sæt ikke cd/dvd-bakken i, før du får besked på det.Hvis du gør det, opstår der en fejl, og cd'en/dvd'en skubbes ud.*
- 1. Tryk på **Forskellige udskrifter** på startskærmen.
- 2. Tryk på **Kopier til CD/DVD** > **Kopier til CD/DVD**.
- 3. Placer originalen, som angivet på skærmen, og tryk derefter på **Forts. med at konfigurere Ydre/Indre.**.
- 4. Angiv den indvendige og udvendige diameter ved hjælp af  $\blacktriangle$  eller  $\nabla$ , og tryk derefter på **Vælg type**.

Du kan også trykke inden for rammerne af den indvendige og udvendige diameter og derefter indtaste værdien ved hjælp af skærmtastaturet.

#### *Bemærk:*

*Du kan indstille 114 til 120 mm som den udvendige diameter, og 18 til 46 mm som den indvendige diameter i trin af 1 mm.*

#### 5. Vælg **Udskriv på en CD/DVD**.

#### *Bemærk:*

*Ved testudskrivning skal du vælge Test-udskriv på A4-papir og derefter lægge almindeligt A4-papir i papirkassette.Du kan kontrollere udskrivningsbilledet før udskrivning på en cd/dvd-mærkat.*

6. Når der vises en meddelelse på skærmen, der beder dig om at indlæse en cd/dvd, skal du trykke på **Hvordan**. Følg derefter instruktionerne på skærmen for at indlæse en cd/dvd.

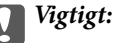

*Placer en cd/dvd i cd/dvd-skuffen med den side, der kan udskrives på, vendt opad.Tryk på midten af cd/dvd'en for at sætte den godt fast i cd/dvd-bakken.Ellers kan cd/dvd'en falde ud af bakken.Vend bakken for at kontrollere, at cd'en eller dvd'en sidder korrekt i bakken.*

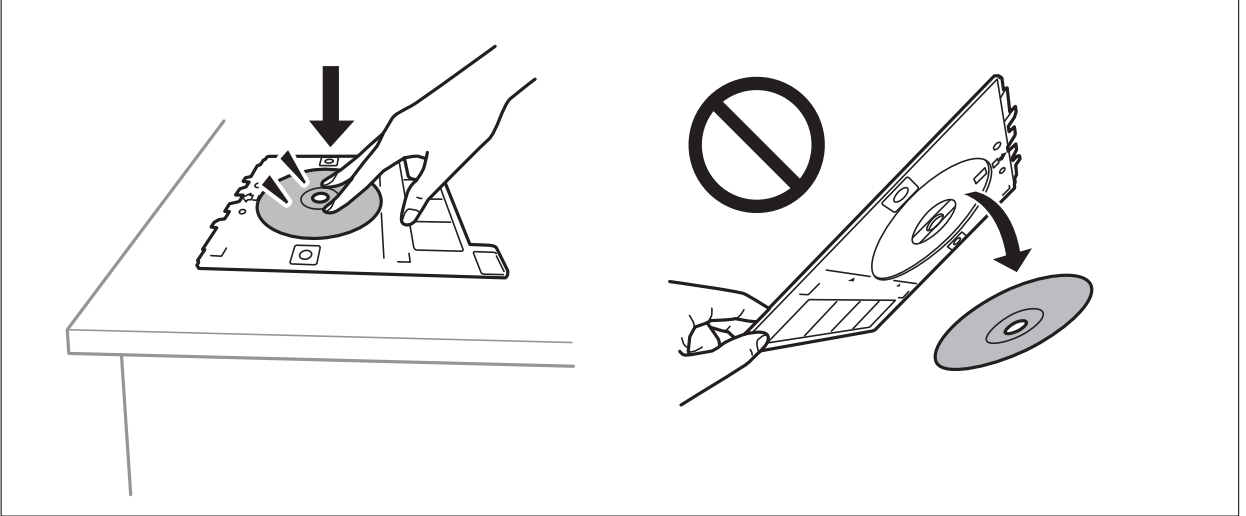

#### *Bemærk:*

*Du kan mærke lidt friktion, når du indsætter bakken i printeren.Dette er normalt, og du skal fortsætte med at indsætte den vandret.*

- 7. Tryk på **Installeret**.
- 8. Vælg farvekopiering eller sort/hvid-kopiering, og tilpas kopieringstætheden efter behov.

### *Bemærk:*

*Tryk på for at se det scannede billede.Du kan justere udskrivningspositionen på skærmen med eksempelvisning.*

- 9. Tryk på  $\lozenge$ .
- 10. Når udskrivningen er færdig, skubbes cd/dvd-bakken ud.Tag bakken ud af printeren, og følg derefter instruktionerne på skærmen for at trykke på **Udført**.

### c*Vigtigt:*

*Efter at udskrivning er afsluttet, skal du sørge for at fjerne cd/dvd-skuffen.Hvis du ikke fjerner bakken og tænder eller slukker printeren eller udfører skrivehovedrensning, vil cd/dvd-bakken ramme skrivehovedet og kan medføre, at der opstår fejl på printeren.*

11. Tag cd'en/dvd'en ud, og opbevar cd/dvd-bakken i bunden af papirkassette 2.

#### **Relaterede oplysninger**

- $\rightarrow$  ["Placér en cd/dvd til kopiering af mærkater" på side 61](#page-60-0)
- & ["Forholdsregler for håndtering af cd/dvd" på side 65](#page-64-0)
- & ["Menuindstillinger for Kopier til CD/DVD" på side 118](#page-117-0)

### <span id="page-117-0"></span>**Menuindstillinger for Kopier til CD/DVD**

#### Indre, Ydre

Angiv udskriftsområdet.Der kan angives op til 120 mm for udvendig diameter og minimum 18 mm for indvendig diameter.Afhængigt af indstillingen kan cd/dvd'en eller cd/dvd-bakken blive snavset.Indstil området, så det passer til det cd/dvd'ens udskriftsområde.

#### Udskriv på en CD/DVD, Test-udskriv på A4-papir

Vælg, om du vil udskrive på en cd/dvd eller lave en testudskrift på almindeligt A4-papir.Når du vælger **Test-udskriv på A4-papir**, kan du kontrollere udskriftsresultatet, før du udskriver på en cd/dvd.

# $\bigoplus$  (Forh.visn.)

Start scanning af originalen, og få vist det scannede billede.Du kan justere udskrivningspositionen på skærmen med eksempelvisning.

#### Farve

Kopierer originalen i farve.

#### Sort/Hvid

Kopierer originalen i sort-hvid (monokrom).

#### Tæthed

Forøg tætheden ved hjælp af +, hvis kopierne er for lyse.Reducer tætheden hjælp af -, hvis blækket tværes ud.

# **Menuindstillinger for kopiering**

De tilgængelige elementer på fanen **Kopier** og fanen **Avancerede indstillinger**, varierer afhængig af den menu, du har valgt.

#### Forh.visn.

Viser et scannet billede som forhåndsvisning af kopieringsresultaterne.

Sort/Hvid

Kopierer originalen i sort-hvid (monokrom).

Farve

Kopierer originalen i farve.

# $\bullet$  (2-sidet)

❏ 1> 1-sidet

Kopierer en side af en original på en enkelt side af papiret.

 $\Box$  1> 2-sidet

Kopierer to enkeltsidede originaler til begge sider af et enkelt ark papir.Du kan angive retning for originalen og bindingspositionen for kopieringsresultatet.Kontroller billedet på højre side for at vælge Dokumentets orientering og Bindende margin, og tryk derefter på **OK** for at bekræfte.

## (Tæthed)

Forøg tætheden ved hjælp af +, hvis kopierne er for lyse.Reducer tætheden hjælp af -, hvis blækket tværes ud.

Zoom

Forstørrer eller formindsker originalerne.Tryk på værdien og angive det forhold, der bruges til at forstørre eller formindske originalen inden for et område mellem 25 og 400%.

❏ Faktisk str.

Kopierer ved 100% forstørrelse.

❏ Tilpas side aut.

Registrerer scanningsområdet og forstørrer eller formindsker automatisk originalen, så den passer til den valgte papirstørrelse.Hvis der er hvide margener omkring originalen, registreres de hvide margener fra scannerglaspladens hjørnemærker som scanningsområdet, men margenerne på den modsatte side kan blive beskåret.

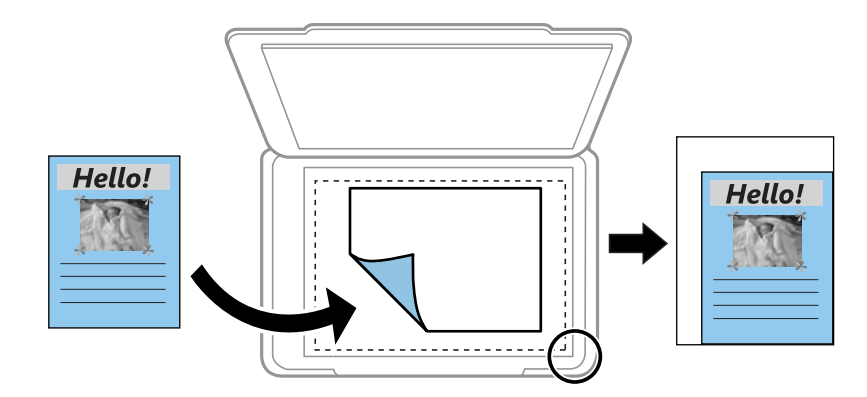

#### ❏ 10x15cm-> A4, A4-> 10x15cm etc.

Forstørrer eller formindsker automatisk originalen, så den passer til en specifik papirstørrelse.

#### Papirstørrelse

Vælg den papirstørrelse, du har lagt i.

#### Papirtype

Vælg den papirtype, du har lagt i.

#### Papirkassette

Vælg den papirkilde, du vil bruge.

#### Layout

❏ Enkelt side

Kopierer en enkeltsidet original til et enkelt ark.

❏ 2-op

Kopierer to enkeltsidede originaler til et enkelt ark i 2-op-layout.Du kan vælge retning for og størrelsen af din original.Kontroller billedet på højre side for at vælge Dokumentets orientering og Dokumentstr., og tryk derefter på **OK** for at bekræfte.

#### Kvalitet

Vælg kopieringskvalitet.Når du vælger **Bedste**, bliver udskriftskvaliteten højere, men udskrivningshastigheden kan være langsommere.

#### Fjern baggrund

Registrerer originaldokumentets papirfarve (baggrundsfarve) og fjerner eller lysner farven.Farven fjernes eller lysnes muligvis ikke afhængigt af dens mørkhed og livfuldhed.

#### Slet alle indst.

Nulstiller kopiindstillingerne til standardindstillingerne.

# **Scanning vha. betjeningspanelet**

# **Scanning til en hukommelsesenhed**

Du kan gemme det scannede billede på en hukommelsesenhed.

#### *Bemærk:*

*Du kan ikke gemme flere originaler som en PDF-fil, når du scanner fra kontrolpanelet.Når du bruger Epson Scan 2 og indstiller Tilføj el. red. sid. eft. scan. på Dokumenttilstand, kan du scanne yderligere originaler, efter du har scannet originalen, og derefter gemme som en fil.*

- 1. Sæt en hukommelsesenhed i printerens eksterne USB-port.
- 2. Placer originalerne.
- 3. Vælg **Scan** på startskærmen.

#### 4. Vælg **Hukommel. enhed**.

Hvis du føjer flere hukommelsesenheder til printeren, skal du vælge den hukommelsesenhed, som de scannede billeder er gemt til.

- 5. Angiv indstillinger i fanen **Grundindstillinger**, såsom lagringsformat.
	- ❏ S/H/Farve: Vælg, om der skal scannes i farve eller sort-hvid.
	- ❏ JPEG/PDF: Vælg det format, det scannede billede skal gemmes i.
	- ❏ (Kvalitet): Vælg elementet, og indstil derefter **Dokumenttype** og **Opløsning**.Herefter skal du vælge **OK** for at færdiggøre indstillingerne.
- 6. Vælg fanen **Avancerede indstillinger**, kontroller indstillingerne, og skift dem om nødvendigt.
- 7. Vælg fanen **Grundindstillinger**, og tryk derefter på  $\diamondsuit$ .

#### *Bemærk:*

- ❏ *Scannede billeder gemmes i mapperne "001" til "999" i "EPSCAN"-mappen.*
- ❏ *Det scannede billede vil ikke være præcis den samme farve, størrelse og kant som den oprindelige.*

#### **Relaterede oplysninger**

- & ["Isætning af et hukommelseskort" på side 63](#page-62-0)
- & ["Anbringelse af originaler på Scannerglaspladen" på side 60](#page-59-0)

### **Grundlæggende menuindstillinger for scanning til en hukommelsesenhed**

#### Sort/Hvid/Farve:

Vælg, om der skal scannes i farve eller sort-hvid.

#### JPEG/PDF:

Vælg det format, det scannede billede skal gemmes i.

# (Kvalitet):

❏ Dokumenttype:

Vælg originaltypen.

❏ Opløsning: Vælg scanningsopløsningen.

### **Avancerede menuindstillinger for scanning til en hukommelsesenhed**

#### Scan.indst.:

❏ Dokumentstr.:

Vælg scanningsstørrelsen.Hvis du vil beskære det hvide område omkring teksten eller billedet under scanning, skal du vælge **Auto. Beskær.**.Hvis du vil scanne det maksimale område af scannerglaspladen, skal du vælge **Maks. område**.

❏ Dokumentets orientering:

Vælg retningen af originalen.

#### Kontrast:

Vælg kontrasten af det scannede billede.

#### Vælg hukommel.enhed:

Vælg den hukommelsesenhed, hvor du gerne vil gemme det scannede billede.

#### Slet alle indst.:

Nulstiller scanningsindstillingerne til standardindstillingerne.

## **Scanning til en computer (Event Manager)**

### c*Vigtigt:*

*Før du scanner, skal du installere Epson Scan 2 og Epson Event Manager på din computer.*

#### *Bemærk:*

*Du kan ikke gemme flere originaler som en PDF-fil, når du scanner fra kontrolpanelet.Når du bruger Epson Scan 2 og indstiller Tilføj el. red. sid. eft. scan. på Dokumenttilstand, kan du scanne yderligere originaler, efter du har scannet originalen, og derefter gemme som en fil.*

- 1. Placer originalerne.
- 2. Vælg **Scan** på startskærmen.
- 3. Vælg **Computer**.

4. Vælg for at vælge den computer, hvor du ønsker at gemme de scannede billeder.

#### *Bemærk:*

- ❏ *Når printeren er sluttet til et netværk, kan du vælge den computer, hvor du vil gemme det scannede billede.Du kan få vist op til 20 computere på printerens kontrolpanel.Hvis du indstiller Navn for scanning af netværk (alfanumerisk) på Epson Event Manager, vises det på betjeningspanelet.*
- 5. Vælg  $\bullet$  for at vælge, hvordan du vil gemme det scannede billede til computeren.
	- ❏ Gem som JPEG: Gemmer det scannede billede i JPEG-format.
	- ❏ Gem som PDF: Gemmer det scannede billede i PDF-format.
	- ❏ Vedhæft e-mail: Starter e-mail-klienten på computeren og vedhæfter det derefter automatisk til en e-mail.
	- ❏ Følg brugerdefineret indstilling: Gemmer det scannede billede ved hjælp af indstillingerne i Epson Event Manager.Du kan ændre scanningsindstillinger, som f.eks. scanningsstørrelsen, mappen, hvortil der skal gemmes, eller det format, der skal gemmes i.
- 6. Tryk på  $\oint$ -knappen.

#### *Bemærk:*

*Det scannede billede vil ikke være præcis den samme farve, størrelse og kant som den oprindelige.*

#### **Relaterede oplysninger**

- & ["Anbringelse af originaler på Scannerglaspladen" på side 60](#page-59-0)
- & ["Program til konfiguration af scanningshandlinger fra kontrolpanelet \(Epson Event Manager\)" på side 177](#page-176-0)

## **Brugerdefinerede indstillinger i Epson Event Manager**

Du kan angive scanningsindstillinger for **Følg brugerdefineret indstilling** i Epson Event Manager.

Se hjælpen til Epson Event Manager for at få flere oplysninger.

1. Start Epson Event Manager.

2. Sørg for, at scanneren er valgt som **Scanner** i fanen **Indstillinger for knapper** på hovedskærmen.

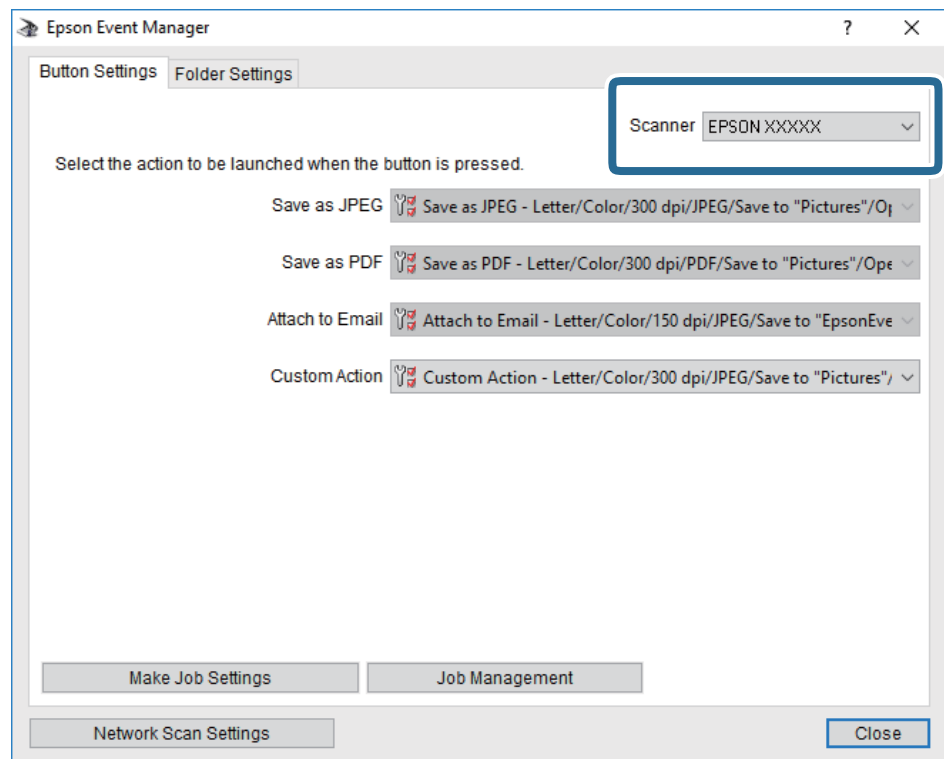

3. Klik på **Udfør jobindstillinger**.

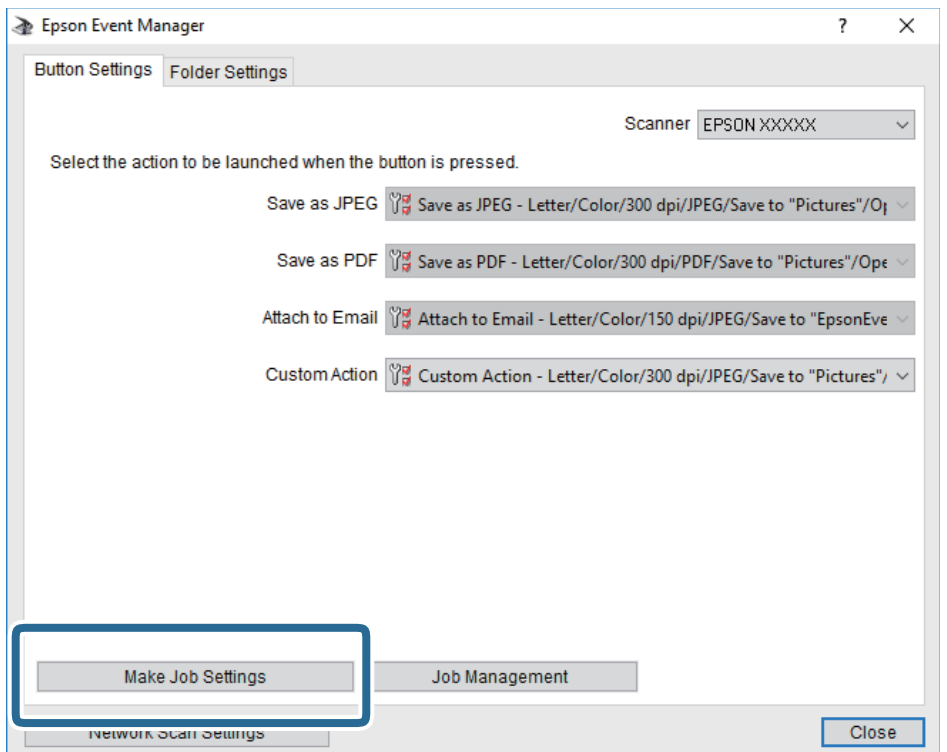

4. Foretag scanningsindstillingerne på skærmen **Jobindstillinger**.

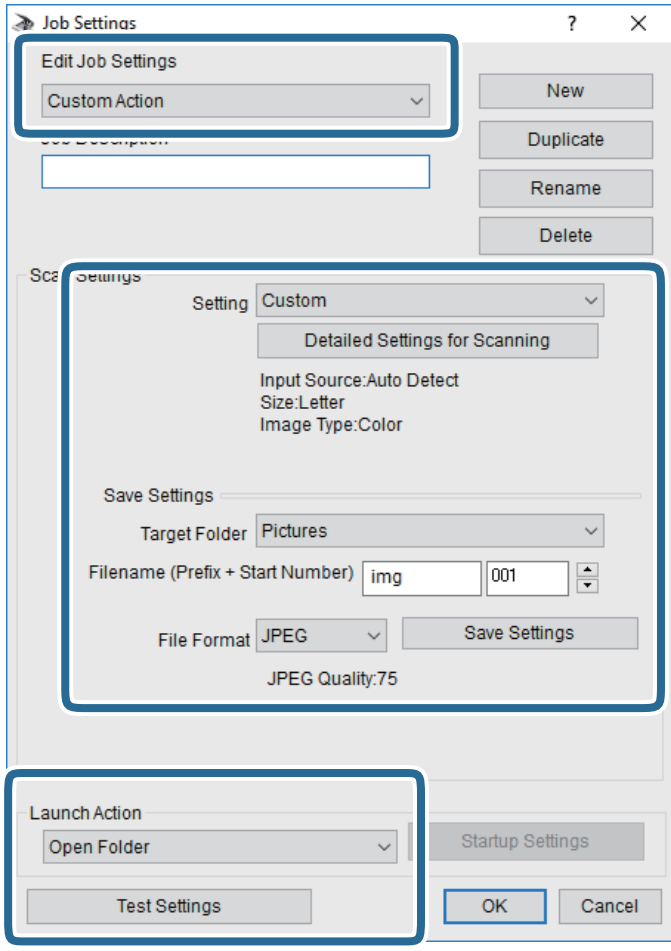

- ❏ Rediger jobindstillinger: Vælg **Brugerdefineret**.
- ❏ Indstilling: Scan ved hjælp af de bedst egnede indstillinger for den valgte originaltype. Klik på **Detaljerede indstillinger for scanning** at indstille elementer som f.eks. opløsning eller farve for at gemme det scannede billede.
- ❏ Destinationsmappe: Vælg lagringsmappen til det scannede billede på listen.
- ❏ Filnavn (præfiks + startnummer): Skift indstillinger for det filnavn, du vil gemme.
- ❏ Filformat: Vælger lagringsformat.
- ❏ Udfør handling: Vælger handlingen, når du scanner.
- ❏ Testindstillinger: Starter testscanning ved hjælp af de aktuelle indstillinger.
- 5. Klik på **OK** for at gå tilbage til hovedskærmen.

6. Sørg for, at **Brugerdefineret** er valgt på listen **Brugerdefineret**.

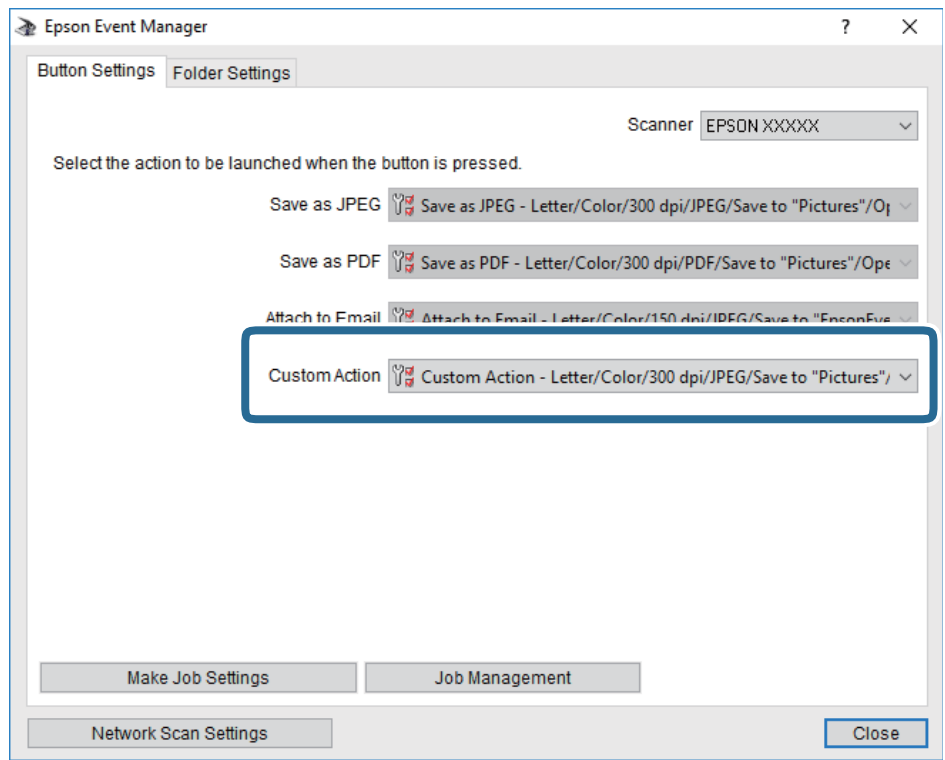

7. Klik på **Luk** for at lukke Epson Event Manager.

#### **Relaterede oplysninger**

& ["Program til konfiguration af scanningshandlinger fra kontrolpanelet \(Epson Event Manager\)" på side 177](#page-176-0)

# **Scanning til skyen**

Du kan sende scannede billeder til skytjenester.Før du bruger denne funktion, skal du foretage indstillinger vha. Epson Connect.Se nedenstående websted Epson Connect-portal for at få flere oplysninger.

<https://www.epsonconnect.com/>

[http://www.epsonconnect.eu](http://www.epsonconnect.eu/) (kun Europa)

#### *Bemærk:*

*Du kan ikke gemme flere originaler som en PDF-fil, når du scanner fra kontrolpanelet.Når du bruger Epson Scan 2 og indstiller Tilføj el. red. sid. eft. scan. på Dokumenttilstand, kan du scanne yderligere originaler, efter du har scannet originalen, og derefter gemme som en fil.*

- 1. Kontroller, at du har foretaget indstillinger vha. Epson Connect.
- 2. Placer originalerne.
- 3. Vælg **Scan** på startskærmen.
- 4. Vælg **Cloud**.
- 5. Vælg øverst på skærmen, og vælg derefter en destination.

- 6. Angiv indstillinger i fanen **Grundindstillinger**, såsom lagringsformat.
	- ❏ S/H/Farve: Vælg, om der skal scannes i farve eller sort-hvid.
	- ❏ JPEG/PDF: Vælg det format, det scannede billede skal gemmes i.
- 7. Vælg fanen **Avancerede indstillinger**, kontroller indstillingerne, og skift dem om nødvendigt.
- 8. Vælg fanen **Grundindstillinger**, og tryk derefter på  $\hat{\Phi}$ .

#### *Bemærk:*

*Det scannede billede vil ikke være præcis den samme farve, størrelse og kant som den oprindelige.*

#### **Relaterede oplysninger**

& ["Anbringelse af originaler på Scannerglaspladen" på side 60](#page-59-0)

### **Grundlæggende menuindstillinger for scanning til skyen**

#### Sort/Hvid/Farve:

Vælg, om der skal scannes i farve eller sort-hvid.

JPEG/PDF:

Vælg det format, det scannede billede skal gemmes i.

## **Avancerede menuindstillinger for scanning til skyen**

#### Dokumenttype:

Vælg originaltypen.

#### Scan.indst.:

❏ Dokumentstr.:

Vælg scanningsstørrelsen.Hvis du vil beskære det hvide område omkring teksten eller billedet under scanning, skal du vælge **Auto. Beskær.**.Hvis du vil scanne det maksimale område af scannerglaspladen, skal du vælge **Maks. område**.

❏ Dokumentets orientering:

Vælg retningen af originalen.

#### Kontrast:

Vælg kontrasten af det scannede billede.

Slet alle indst.:

Nulstiller scanningsindstillingerne til standardindstillingerne.

# **Scanning til en computer (WSD)**

#### *Bemærk:*

- ❏ *Denne funktion kan kun bruges på computere med Windows 10/Windows 8.1/Windows 8/Windows 7/Windows Vista.*
- ❏ *Hvis du bruger Windows 7/Windows Vista, skal du konfigurere computeren på forhånd med denne funktion.*
- 1. Placer originalerne.
- 2. Vælg **Scan** på startskærmen.
- 3. Vælg **Computer (WSD)**.
- 4. Vælg en computer.
- 5. Tryk på  $\Phi$ .

#### *Bemærk:*

*Det scannede billede vil ikke være præcis den samme farve, størrelse og kant som den oprindelige.*

## **Konfiguration af en WSD-port**

Dette afsnit forklarer, hvordan du konfigurerer en WSD-port i Windows 7/Windows Vista.

#### *Bemærk:*

*I Windows 10/Windows 8.1/Windows 8 konfigureres WSD-porten automatisk.*

Følgende er nødvendigt for at konfigurere en WSD-port.

- ❏ Printeren og computeren er forbundet til netværket.
- ❏ Printerdriveren er installeret på computeren.
- 1. Tænd printeren.
- 2. Klik på start, og klik derefter på **Netværk** på computeren.
- 3. Højreklik på printeren, og klik derefter på **Installer**.

Klik på **Fortsæt**, når skærmen **Brugerkontokontrol** vises.

Klik på **Fjern**, og start forfra, hvis skærmen **Fjern** vises.

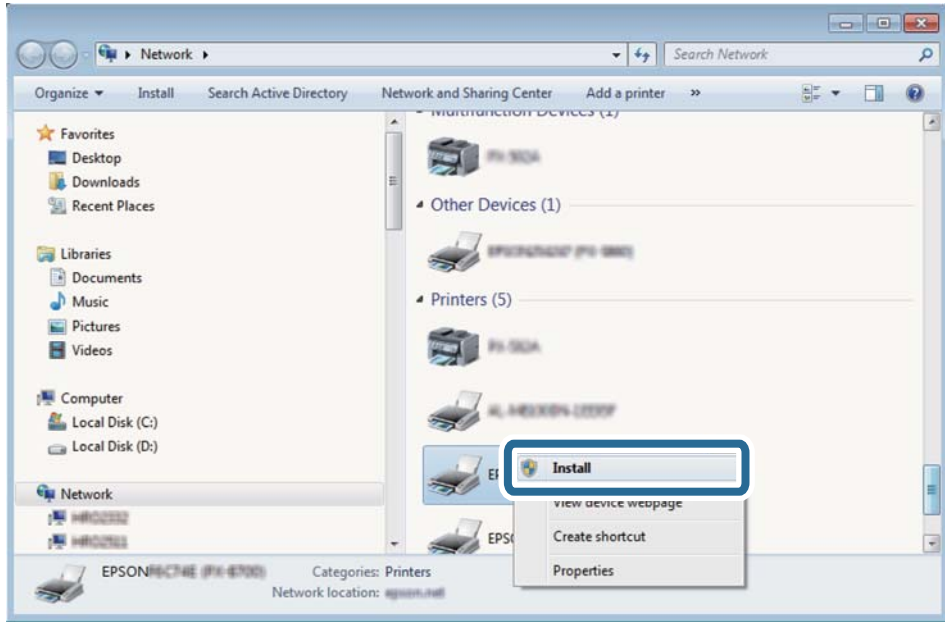

#### *Bemærk:*

*Det printernavn, du indstiller på netværket, og modelnavnet (EPSON XXXXXX (XX-XXXX)) vises på netværksskærmen. Du kan kontrollere printernavnet, der er indstillet på netværket, fra printerens kontrolpanel eller ved at udskrive et netværksstatusark.*

4. Klik på **Enheden er klar til brug**.

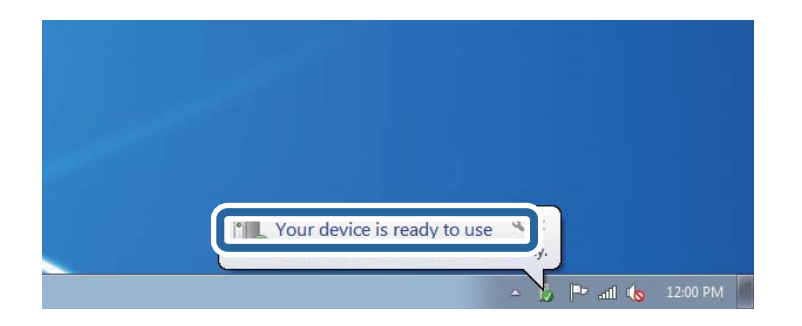

5. Læs meddelelsen, og klik derefter på **Luk**.

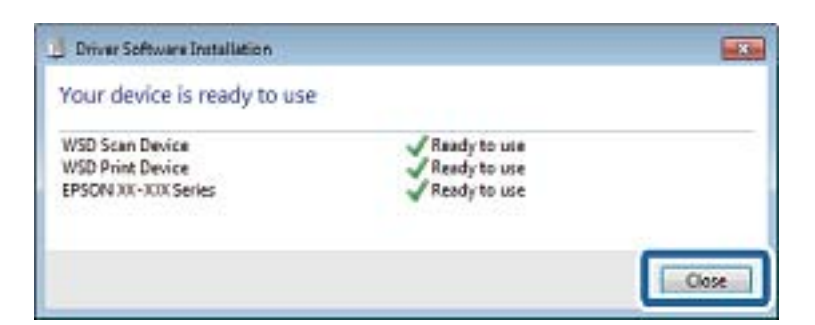

- 6. Åbn skærmen **Enheder og printere**.
	- ❏ Windows 7

Klik på start > **Kontrolpanel** > **Hardware og lyd** (eller **Hardware**) > **Enheder og printere**.

- ❏ Windows Vista Klik på start > **Kontrolpanel** > **Hardware og lyd** > **Printere**.
- 7. Kontroller, at et ikon med printerens navn på netværket vises.

Vælg printernavnet ved brug med WSD.

# **Scanning fra en computer**

# **Sådan scanner du med Epson Scan 2**

Du kan scanne ved hjælp af scannerens driver "Epson Scan 2". Der er en forklaring for hvert indstillingspunkt i hjælpen til Epson Scan 2.

#### **Relaterede oplysninger**

& ["Program til scanning af dokumenter og billeder \(Epson Scan 2\)" på side 176](#page-175-0)

## **Scanning af dokumenter (Dokumenttilstand)**

Ved brug af **Dokumenttilstand** i Epson Scan 2, kan du scanne originaler vha. detaljerede indstillinger, der er egnede til tekstdokumenter.

- 1. Placer originalerne.
- 2. Start Epson Scan 2.
- 3. Vælg **Dokumenttilstand** i listen **Tilstand**.

4. Foretag følgende indstillinger på fanen **Hovedindstillinger**.

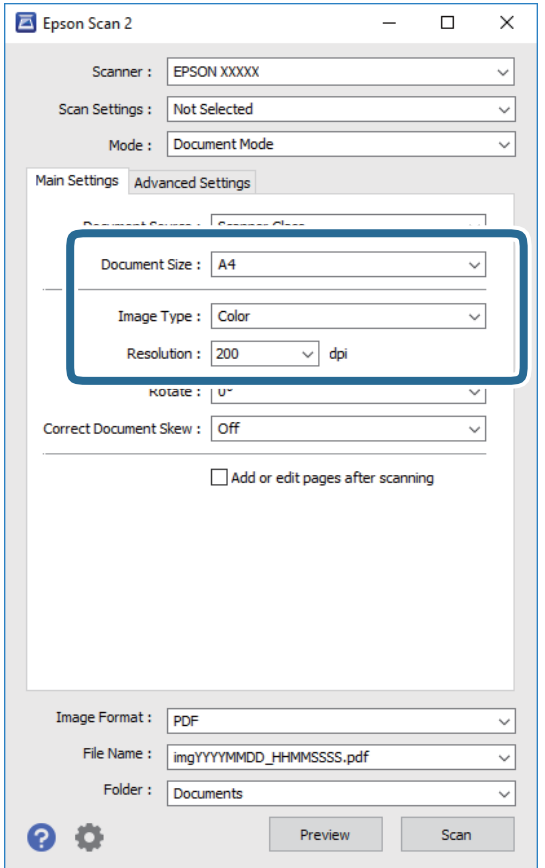

- ❏ **Dokumentstørrelse**: Vælg størrelsen på den original, du placerede.
- ❏ **Billedtype**: Vælg farven til at gemme det scannede billede.
- ❏ **Opløsning**: Vælg opløsningen.

#### *Bemærk:*

- ❏ *Dokumentkilde-indstillingen er fastsat som Scannerglaspladen.Du kan ikke ændre denne indstilling.*
- ❏ *Hvis du indstiller Tilføj el. red. sid. eft. scan., Du kan scanne yderligere originaler efter at have scannet originalen.Herudover kan du, hvis du indstiller Billedformat som PDF eller Multi-TIFF, gemme det scannede billede som én fil.*
- 5. Foretag evt. andre scannerindstillinger efter behov.
	- ❏ Du kan få vist det scannede billede ved at klikke på **Eksempel**-knappen.Vinduet eksempelvisning åbnes, og det viste billede vises.
	- ❏ På fanen **Avancerede indstillinger** kan du foretage detaljerede billedjusteringsindstillinger, der er egnede til tekstdokumenter, såsom følgende.
		- ❏ **Uskarp maske**: Du kan forbedre og skærpe konturerne af billedet.
		- ❏ **Fjernelse af moiré**: Du kan fjerne moiré-mønstre (netlignende skygger), der vises, når du scanner trykte papirer såsom et magasin.
		- ❏ **Tekstforbedring**: Du kan gøre slørede bogstaver i originalen klare og skarpe.
		- ❏ **Automatisk områdeopdeling**: Du kan gøre bogstaver tydelige og billeder glatte, når du udfører sort og hvid scanning af et dokument, der indeholder billeder.

#### *Bemærk:*

*Emnerne er muligvis ikke tilgængelige, afhængigt af andre indstillinger, du har foretaget.*

6. Indstil indstillingerne for lagringsformatet.

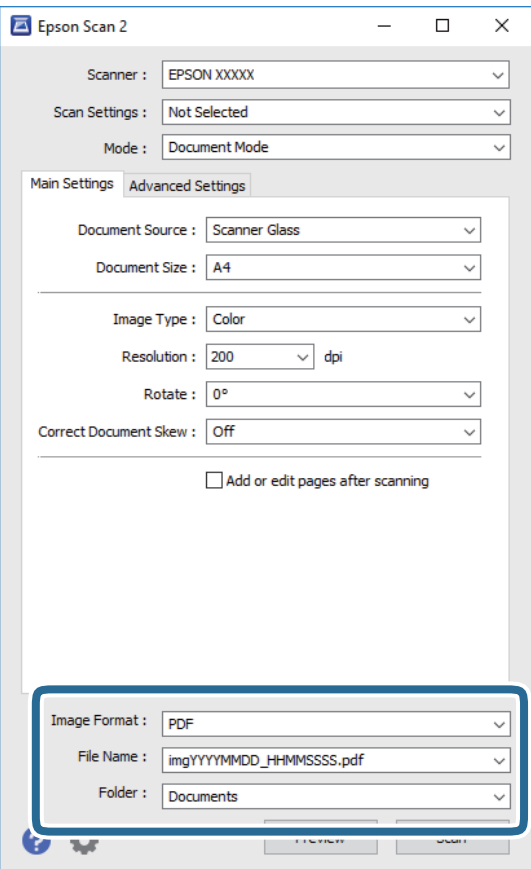

❏ **Billedformat**: Vælg lagringsformat fra listen.

Du kan foretage detaljerede indstillinger for hvert lagringsformat undtagen BITMAP og PNG.Vælg **Indstillinger** fra listen efter at du har valgt formatet for lagring.

❏ **Filnavn**: Bekræft det viste filnavn til lagring.

Du kan ændre indstillinger for filnavnet ved at vælge **Indstillinger** fra listen.

❏ **Mappe**: Vælg lagringsmappen til det scannede billede på listen.

Du kan vælge en anden mappe eller oprette en ny mappe ved at vælge **Vælg** fra listen.

7. Klik på **Scan**.

#### **Relaterede oplysninger**

& ["Anbringelse af originaler på Scannerglaspladen" på side 60](#page-59-0)

### **Scanning af fotos eller billeder (Fototilstand)**

Ved brug af **Fototilstand** i Epson Scan 2, kan du scanne originaler med bred vifte af billedjusteringsfunktioner, der er egnede til fotos eller billeder.

1. Placer originalerne.

Ved at placere flere originaler på glaspladen, kan du scanne dem alle på samme tid. Sørg for at der er et mellemrum mellem originalerne på mindst 20 mm.

- 2. Start Epson Scan 2.
- 3. Vælg **Fototilstand** i listen **Tilstand**.
- 4. Foretag følgende indstillinger på fanen **Hovedindstillinger**.

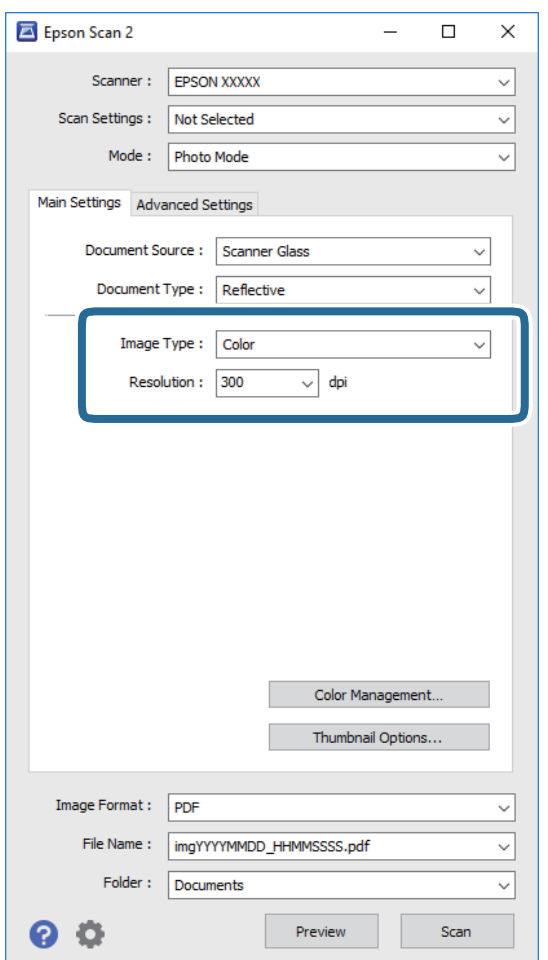

- ❏ **Billedtype**: Vælg farven til at gemme det scannede billede.
- ❏ **Opløsning**: Vælg opløsningen.

#### *Bemærk:*

*Indstillingen Dokumentkilde er sat fast som Scannerglaspladen, og indstillingen Dokumenttype er sat fast som Reflektiv. (Reflektiv betyder originaler, som ikke er gennemsigtige, for eksempel almindelige papirer eller fotos.) Du kan ikke ændre disse indstillinger.*

#### 5. Klik på **Eksempel**.

Vinduet eksempelvisning åbnes, og det viste billede vises som miniaturer.

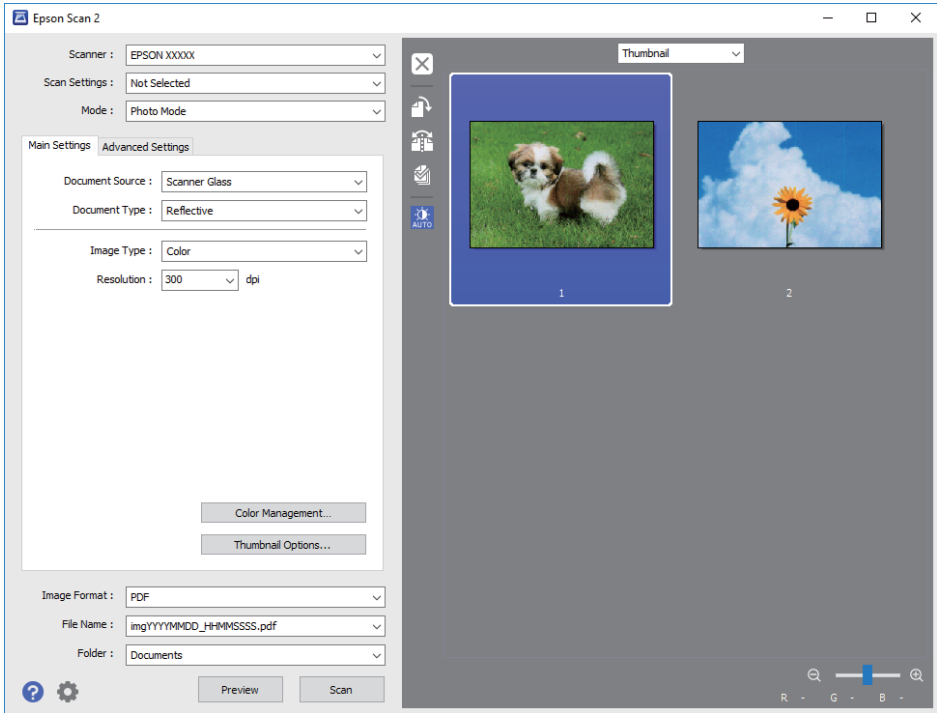

#### *Bemærk:*

*For at se hele det scannede område i eksempelvisning, skal du vælge Normal fra listen øverst i eksempelvisningsvinduet.*

6. Bekræft eksempelvisningen, og foretag de nødvendige billedjusteringsindstillinger på fanen **Avancerede indstillinger**.

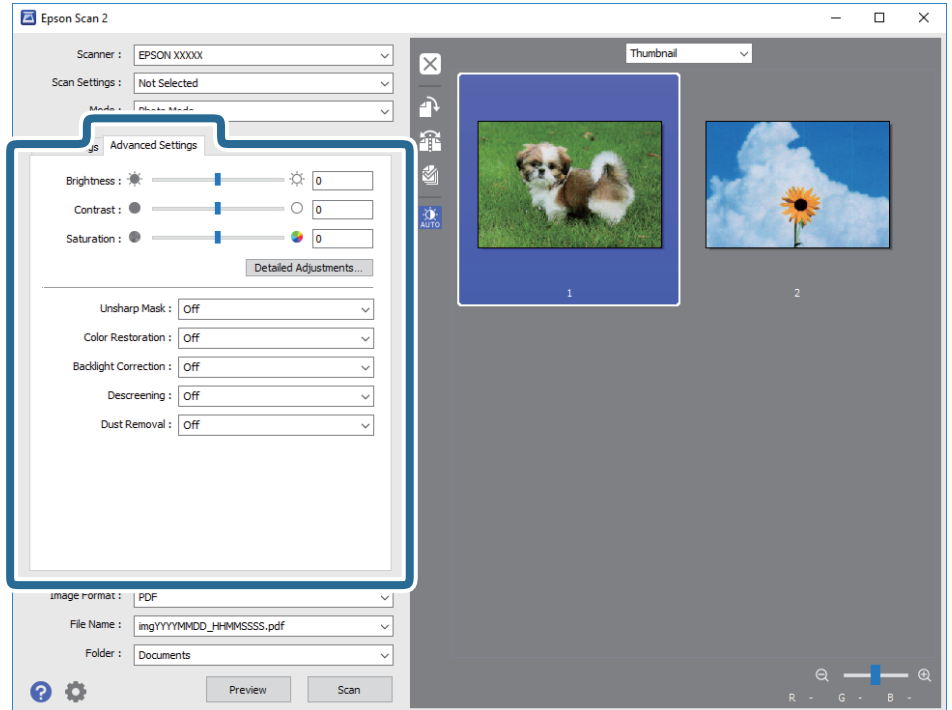

Du kan justere det scannede billede ved hjælp af detaljerede indstillinger, der er egnet til fotos eller billeder, såsom de følgende.

- ❏ **Lysstyrke**: Du kan justere lysstyrken for det scannede billede.
- ❏ **Kontrast**: Du kan justere kontrasten for det scannede billede.
- ❏ **Mætning**: Du kan justere mætningen (farvens livfuldhed) for det scannede billede.
- ❏ **Uskarp maske**: Du kan forbedre og skærpe konturerne af det scannede billede.
- ❏ **Farvegendannelse**: Du kan rette i billeder, der er falmede, så de vender til deres oprindelige farver.
- ❏ **Korrektion af baggrundslys**: Du kan lysne scannede billeder, der er mørke på grund af baggrundsbelysning.
- ❏ **Fjernelse af moiré**: Du kan fjerne moiré-mønstre (netlignende skygger), der vises, når du scanner trykte papirer såsom et magasin.
- ❏ **Fjernelse af støv**: Du kan fjerne støv fra det scannede billede.

#### *Bemærk:*

- ❏ *Emnerne er muligvis ikke tilgængelige, afhængigt af andre indstillinger, du har foretaget.*
- ❏ *Det scannede billede bliver muligvis ikke justeret korrekt, afhængigt af originalen.*
- ❏ *Når flere miniaturer er oprettet, kan du justere billedkvaliteten for hvert miniaturebillede. Afhængigt af justeringselementerne, kan du justere kvaliteten af alle de scannede billeder samtidig ved at vælge flere miniaturer.*
- 7. Indstil indstillingerne for lagringsformatet.

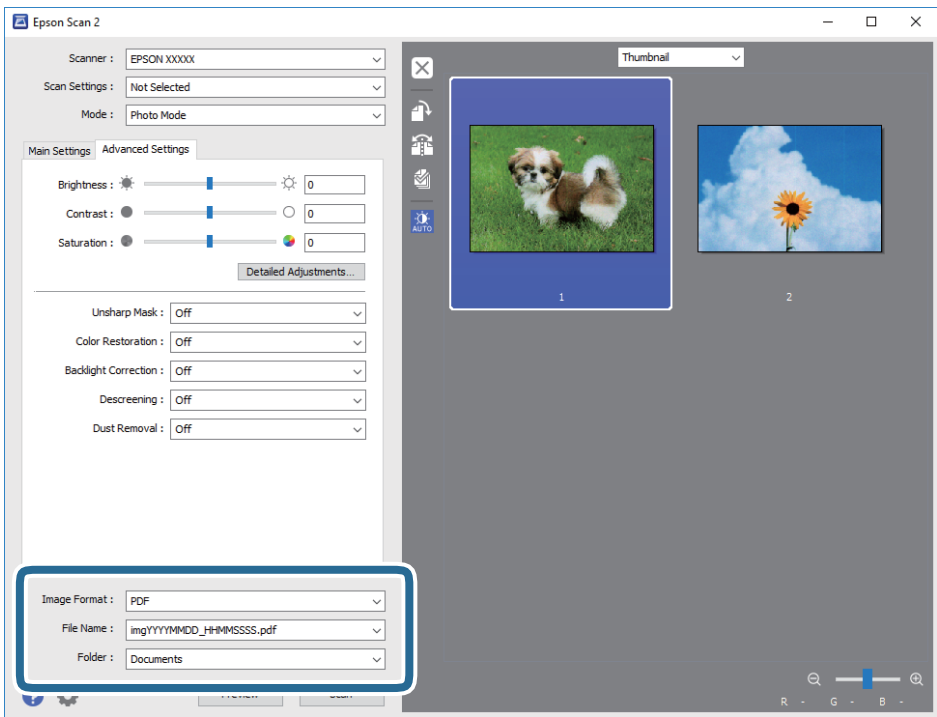

❏ **Billedformat**: Vælg lagringsformat fra listen.

Du kan foretage detaljerede indstillinger for hvert lagringsformat undtagen BITMAP og PNG. Vælg **Indstillinger** fra listen efter at du har valgt formatet for lagring.

❏ **Filnavn**: Bekræft det viste filnavn til lagring.

Du kan ændre indstillinger for filnavnet ved at vælge **Indstillinger** fra listen.

- ❏ **Mappe**: Vælg lagringsmappen til det scannede billede på listen. Du kan vælge en anden mappe eller oprette en ny mappe ved at vælge **Vælg** fra listen.
- 8. Klik på **Scan**.

#### **Relaterede oplysninger**

- & ["Anbringelse af originaler på Scannerglaspladen" på side 60](#page-59-0)
- & "Placering af flere [fotografier til scanning på samme tid" på side 62](#page-61-0)

# **Scanning fra smartenheder**

Epson iPrint er et program, der gør det muligt at scanne fotos og dokumenter fra en smart-enhed som f.eks. en smartphone eller tablet, der er sluttet til samme trådløse netværk som din printer. Du kan gemme de scannede data på en smartenhed eller i skytjenester, sende dem via e-mail eller udskrive dem.

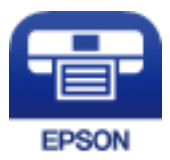

## **Installere Epson iPrint**

Du kan installere Epson iPrint på din smartenhed fra følgende URL eller QR-kode.

<http://ipr.to/a>

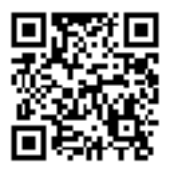

## **Sådan scanner du med Epson iPrint**

Start Epson iPrint på smartenheden, og vælg på startskærmen det element, du gerne vil bruge.

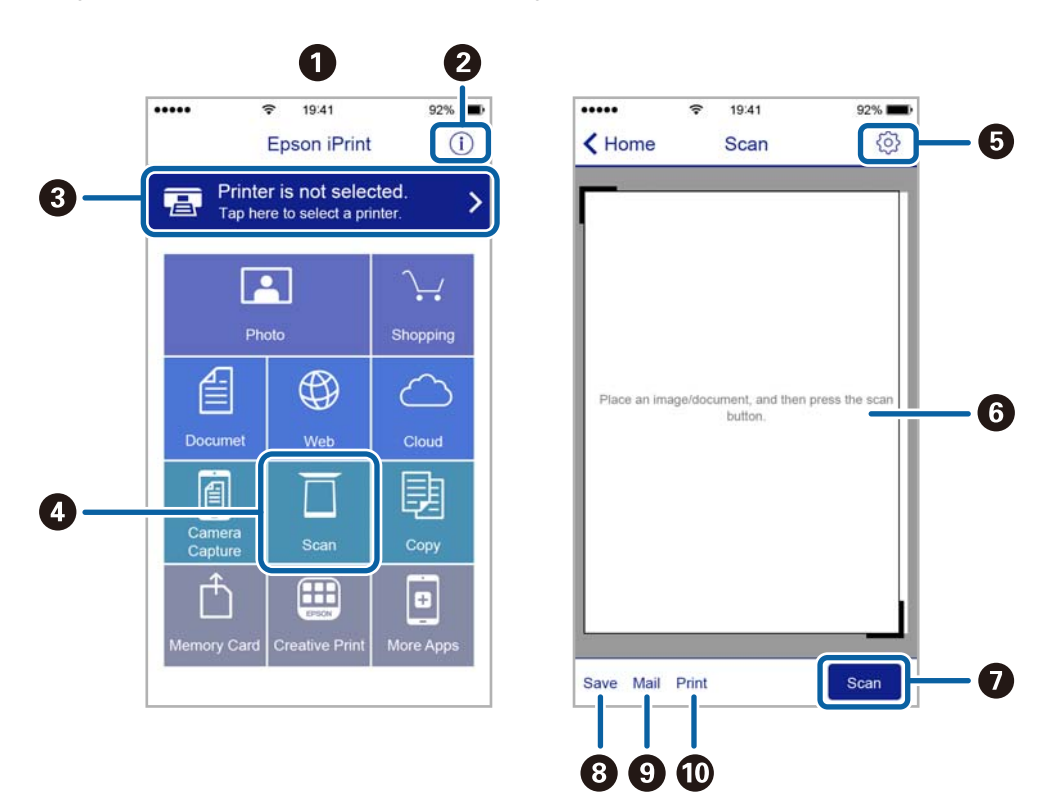

Følgende skærmbilleder er udsat for ændringer uden varsel.

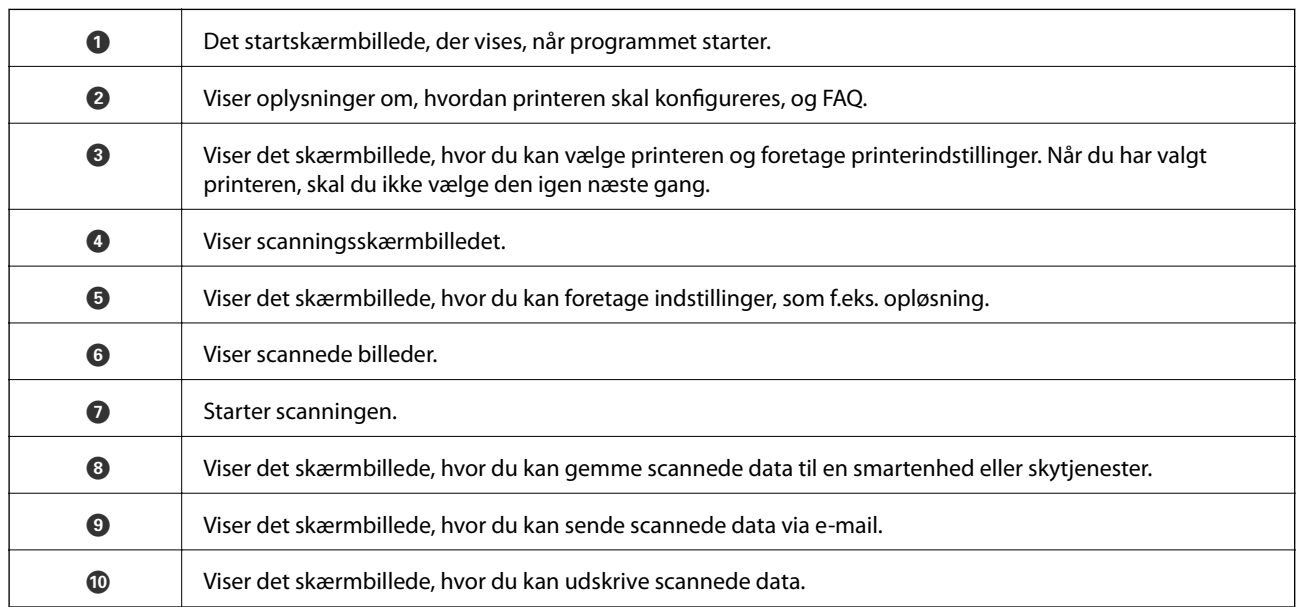

# **Udskiftning af blækpatroner og andre forbrugsvarer**

# **Kontrollerer status for resterende blæk og vedligeholdelsesboksen**

Du kan kontrollere blækniveauet og vedligeholdelsesboksens resterende holdbarhed med betjeningspanelet eller med computeren.

# **Kontrollerer status for resterende blæk og vedligeholdelsesboksen — betjeningspanel**

Tryk på **D** på startskærmen.

# **Kontrollerer status for resterende blæk og vedligeholdelsesboksen – Windows**

- 1. Åbn printerdrivervinduet.
- 2. Klik på **EPSON Status Monitor 3** i fanen **Vedligeholdelse**.

#### *Bemærk:*

*Hvis EPSON Status Monitor 3 er deaktiveret, skal du klikke på Udvidede indstillinger på fanen Vedligeholdelse og så vælge Aktiver EPSON Status Monitor 3.*

#### **Relaterede oplysninger**

& ["Windows-printerdriver" på side 170](#page-169-0)

## **Kontrol af status for resterende blæk og vedligeholdelsesboksen — Mac OS**

- 1. Vælg **Systemindstillinger** i menuen > **Printere og scannere** (eller **Udskriv og scan**, **Udskriv og fax**), og vælg så printeren.
- 2. Klik på **Indstillinger og forbrugsvarer** > **Værktøj** > **Åbn printerværktøj**.
- 3. Klik på **EPSON Status Monitor**.

# **Blækpatronskoder**

Koderne for originale Epson-blækpatroner vises nedenfor.

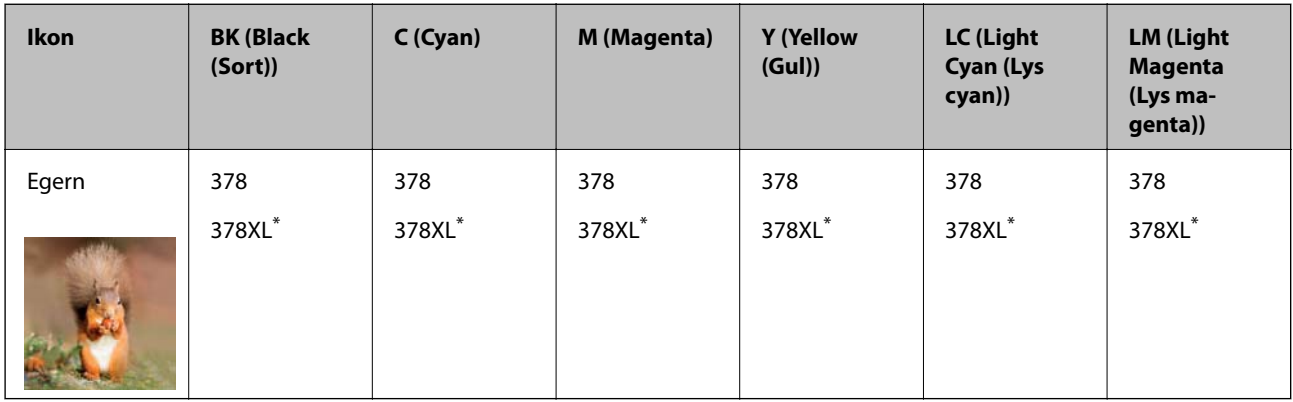

#### "XL" angiver en stor patron.

For Australien og New Zealand

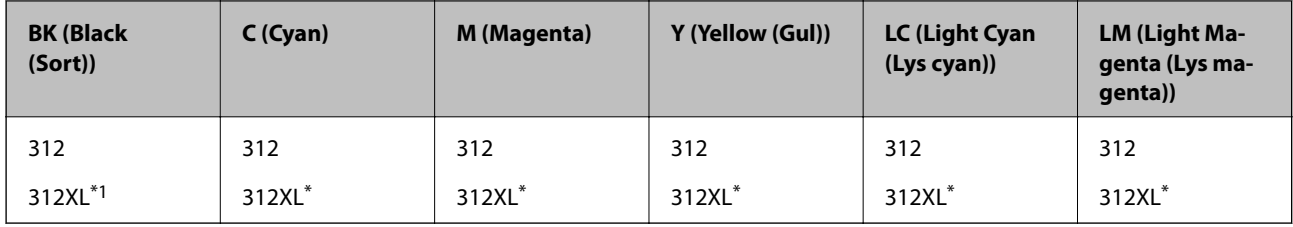

"XL" angiver en stor patron.

Epson anbefaler brugen af originale Epson-blækpatroner.Epson kan ikke garantere kvaliteten eller pålideligheden af ikke-originalt blæk.Brugen af ikke-originalt blæk kan muligvis forårsage skader, der ikke er omfattet af Epsons garantier, og kan under visse omstændigheder medføre, at printeren ikke virker korrekt.Oplysninger om niveauerne for ikke-originalt blæk vises muligvis ikke.

#### *Bemærk:*

- ❏ *Ikke alle patroner er tilgængelige i alle regioner.*
- ❏ *Brugere i Europa kan besøge følgende websted for oplysninger om Epsons blækpatroner. <http://www.epson.eu/pageyield>*

#### **Relaterede oplysninger**

& ["Websted for teknisk support" på side 230](#page-229-0)

# **Forholdsregler til håndtering af blækpatroner**

Læs følgende anvisninger, før du udskifter blækpatroner.

#### **Forholdsregler ved håndtering**

- ❏ Opbevar blækpatroner ved almindelig stuetemperatur og væk fra direkte sollys.
- ❏ Epson anbefaler, at blækpatronen bruges før den dato, der er trykt på pakken.

#### **Udskiftning af blækpatroner og andre forbrugsvarer**

- ❏ Brug blækpatronen op inden for seks måneder efter åbning af pakken for at opnå de bedste resultater.
- ❏ Pakker med blækpatroner skal opbevares med bunden vendende nedad for at opnå bedste resultater.
- ❏ Giv blækpatronen tid til at varme op til stuetemperatur i mindst tre timer, inden den tages i brug, når den hentes fra et koldt sted.
- ❏ Pakken med blækpatronen må ikke åbnes, før den faktisk skal installeres i printeren.Patronen er lukket vakuumtæt for at bevare driftssikkerheden.Hvis du har en patron, der er blevet åbnet i lang tid før brug, er det som regel ikke muligt at udskrive normalt.
- ❏ Rør ikke ved de områder, der er vist på illustrationen.Dette kan medføre, at normal drift og udskrivning ikke er mulig.

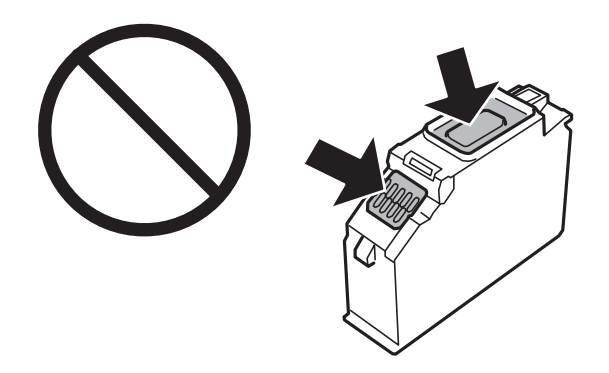

- ❏ Sæt alle patroner i. Ellers kan du ikke udskrive.
- ❏ Blækpatroner må ikke udskiftes, mens der er slukket for strømmen.Flyt ikke skrivehovedet med hånden, da printeren derved kan tage skade.
- ❏ Efter installationen af blækpatronen bliver strømindikatoren ved med at blinke, mens printeren får påfyldt blæk.Sluk ikke for printeren under påfyldning af blæk.Hvis påfyldningen af blækket ikke er afsluttet, kan du muligvis ikke udskrive.
- ❏ Efterlad ikke printeren, når blækpatronerne er fjernet, og sluk ikke printeren under udskiftning af patronen.Ellers vil det resterende blæk i dyserne tørre ud, og der kan muligvis ikke udskrives igen.
- ❏ Vær forsigtig med ikke at lade støv eller genstande trænge ind i blækpatronholderen.Alt, der kommer ind i holderen kan påvirke udskrivningsresultaterne negativt, eller det kan gøre udskrivningen umulig.Fjern forsigtigt alt, der eventuelt kommer ind i holderen.

#### **Udskiftning af blækpatroner og andre forbrugsvarer**

❏ Hvis du fjerner patronen fra printeren til senere brug eller for at bortskaffe den, skal du sikre dig at sætte hætten tilbage på blækpatronens udgangsport for at forhindre blækket i at tørre ud eller de omgivende områder i at blive udtværet med blæk.Sæt hætten sikkert på, indtil den klikker på plads.

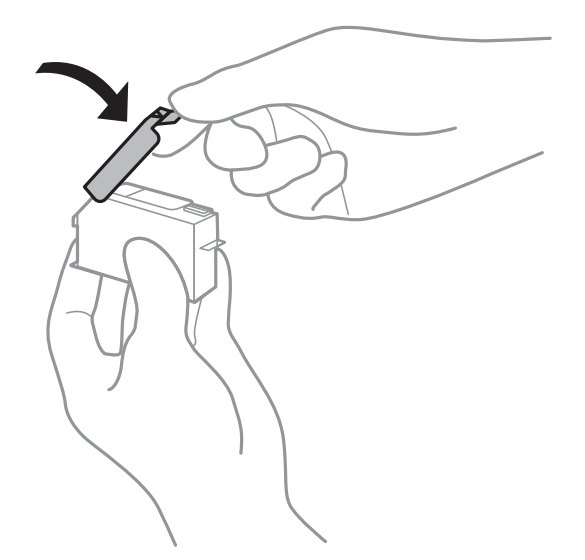

- ❏ Hvis du fjerner en blækpatron fra printeren til senere brug, anbefaler Epson, at du bruger den så hurtigt som muligt.
- ❏ Denne printer bruger blækpatroner, der er forsynet med en grøn chip, som måler oplysninger, f.eks. den resterende mængde blæk på hver patron.Dette betyder, at selvom patronen bliver fjernet fra printeren, inden den er brugt op, kan du stadigvæk bruge den, hvis du sætter den tilbage i printeren.Når en patron sættes i printeren igen, kan der bruges noget af blækket til at garantere printerens ydelse.
- ❏ For at opnå maksimal blækeffektivitet skal du først fjerne en blækpatron, når du er klar til at udskifte den.Blækpatroner med status lavt blækniveau kan muligvis ikke bruges, når de sættes i igen.
- ❏ For at sikre dig en førsteklasses udskriftskvalitet og for at beskytte skrivehovedet, er der stadig en variabel blækreserve i patronen, når printeren angiver, at patronen skal udskiftes.Den angivne udskriftsmængde inkluderer ikke denne reserve.
- ❏ Selvom blækpatronerne kan indeholde genbrugsmateriale, påvirker det ikke printerens funktion eller ydeevne.
- ❏ Blækpatronens specifikationer og udseende er af hensyn til forbedringer udsat for ændringer uden varsel.
- ❏ Blækpatronen må ikke skilles ad eller omdannes, da du ellers ikke vil kunne udskrive normalt.
- ❏ Du kan ikke udskifte med blækpatronerne, der fulgte med printeren.
- ❏ Den angivne udskriftsmængde kan variere afhængigt af de billeder, du udskriver, og den papirtype, du bruger, udskrivningshyppigheden og de omgivende forhold som f.eks. temperatur.
- ❏ Afslut udskiftning af blækpatronen så snart som muligt.Printeren må ikke forlades uden alle blækpatroner installeret.

#### **Blækforbrug**

- ❏ Med henblik på at opretholde optimal ydelse af skrivehovedet bliver noget af blækket fra alle patronerne brugt ikke kun under udskrivning men også under vedligeholdelsesarbejde, f.eks. udskiftning af blækpatron og rensning af skrivehoved.
- ❏ Under udskrivning i monokrom eller gråtoneskala kan der blive brugt farveblæk i stedet for sort blæk, afhængigt af papirtypen eller udskriftskvalitetsindstillingerne.Dette er på grund af, at der bruges en blanding af farveblæk til at skabe sort.

❏ Blækket i patronerne, der følger med printeren, bruges delvist op under den første installation.For at kunne fremstille udskrifter af høj kvalitet fyldes skrivehovedet i printeren helt op med blæk.Denne enkeltstående proces forbruger en mængde blæk, og derfor kan der muligvis udskrives færre sider med disse patroner end med efterfølgende blækpatroner.

# **Udskiftning af blækpatroner**

### !*Forsigtig:*

*Pas på, at du ikke får din hånd eller dine fingre i klemme, når du åbner eller lukker scanneren.Ellers kan du komme til skade.*

#### *Bemærk:*

*Du kan fortsætte med at udskrive, også selvom printeren angiver, at blækniveauet er lavt.Du skal dog klargøre nye patroner så hurtigt som muligt.*

- 1. Hvis cd/dvd-bakken er sat i, skal du fjerne bakken.
- 2. Gør et af følgende.
	- ❏ Når du bliver bedt om at udskifte blækpatroner: Kontroller, hvilken blækpatron der skal udskiftes, tryk på **Næste**, og vælg derefter **Ja, udskift nu**.
	- ❏ Ved udskiftning af blækpatroner, før de er brugt op: Vælg **Vedligehold.** > **Udskiftning af patroner** fra startskærmen.
- 3. Tag derefter den nye blækpatron ud af pakken, og tryk på **Næste**.

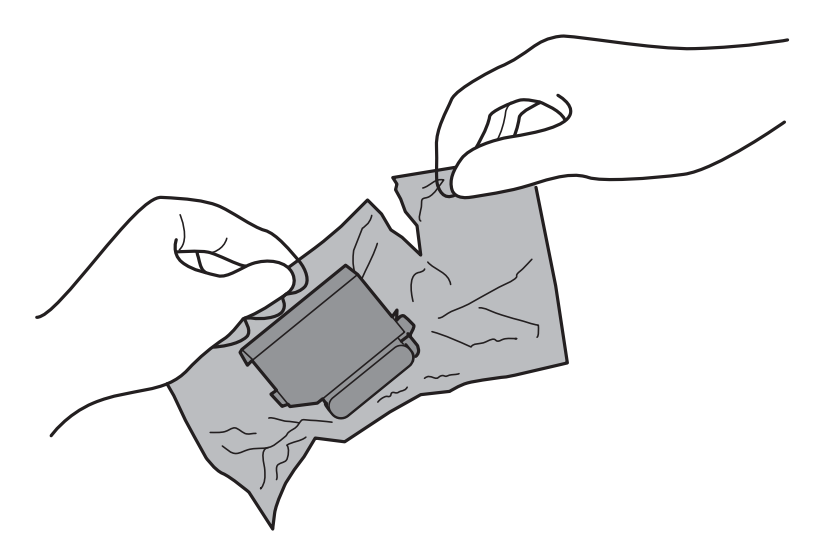

#### **Udskiftning af blækpatroner og andre forbrugsvarer**

4. Kontroller, at hætten vender opad, og tag den af.

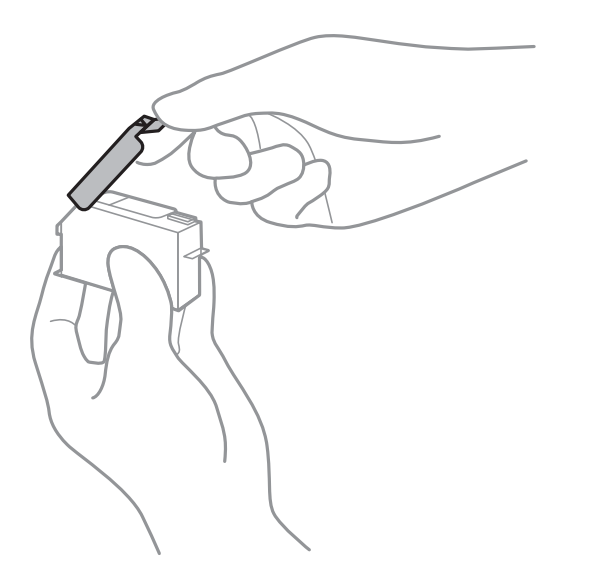

### c*Vigtigt:*

*Rør ikke ved de områder, der er vist på illustrationen.Dette kan medføre, at normal drift og udskrivning ikke er mulig.*

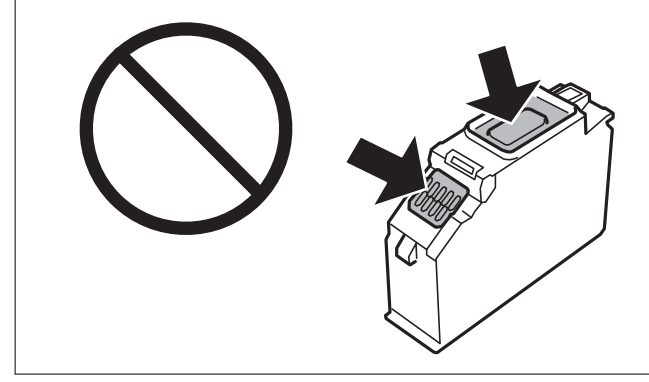

5. Åbn scanneren med dokumentlåget lukket.

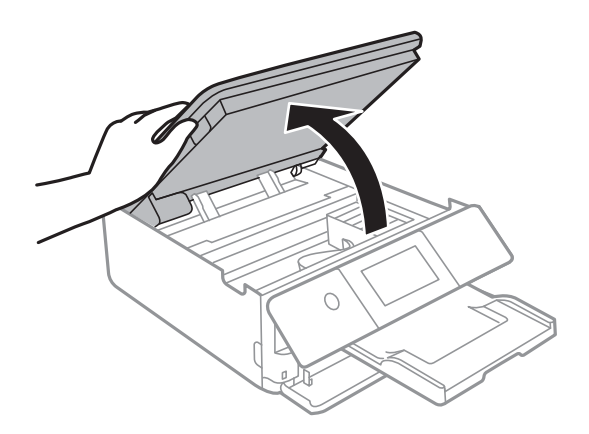

6. Bekræft meddelelsen, og tryk derefter på **Start**.

7. Skub fligen for at låse blækpatronholderen op, og tag derefter patronen diagonalt ud.

### c*Vigtigt:*

*Udskift blækpatroner én ad gangen så snart som muligt.Hvis du udskifter to eller flere patroner ad gangen, eller hvis udskiftningen tager tid, vil der blive forbrugt lidt blæk for at garantere for printerens ydeevne.*

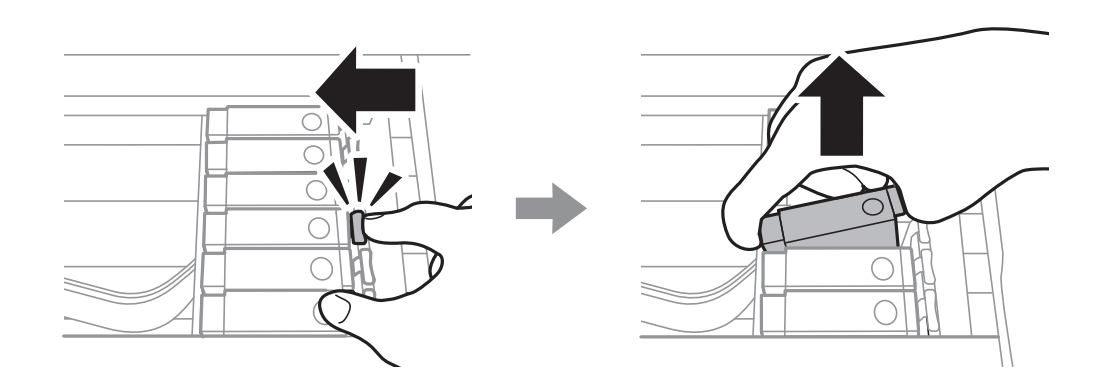

8. Før blækpatronen diagonalt ind i patronholderen, og skub den forsigtigt ned, til den klikker på plads.

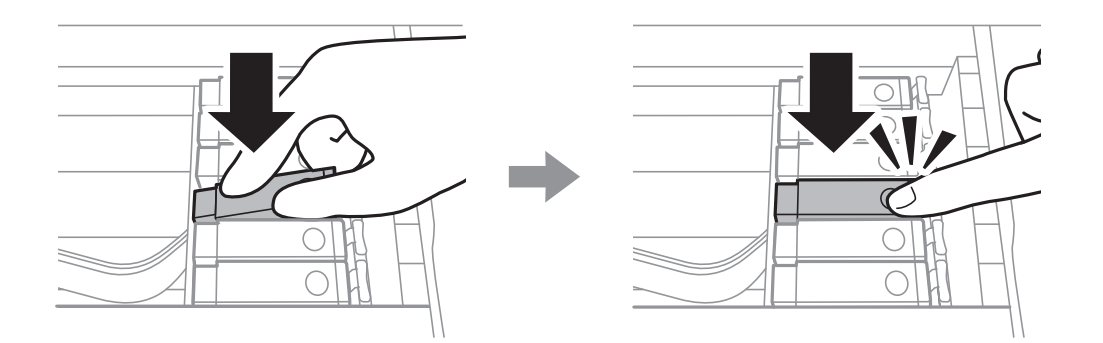

9. Luk scannerenheden, og tryk herefter på **Gennemført**.
<span id="page-144-0"></span>10. Følg vejledningen på skærmen.

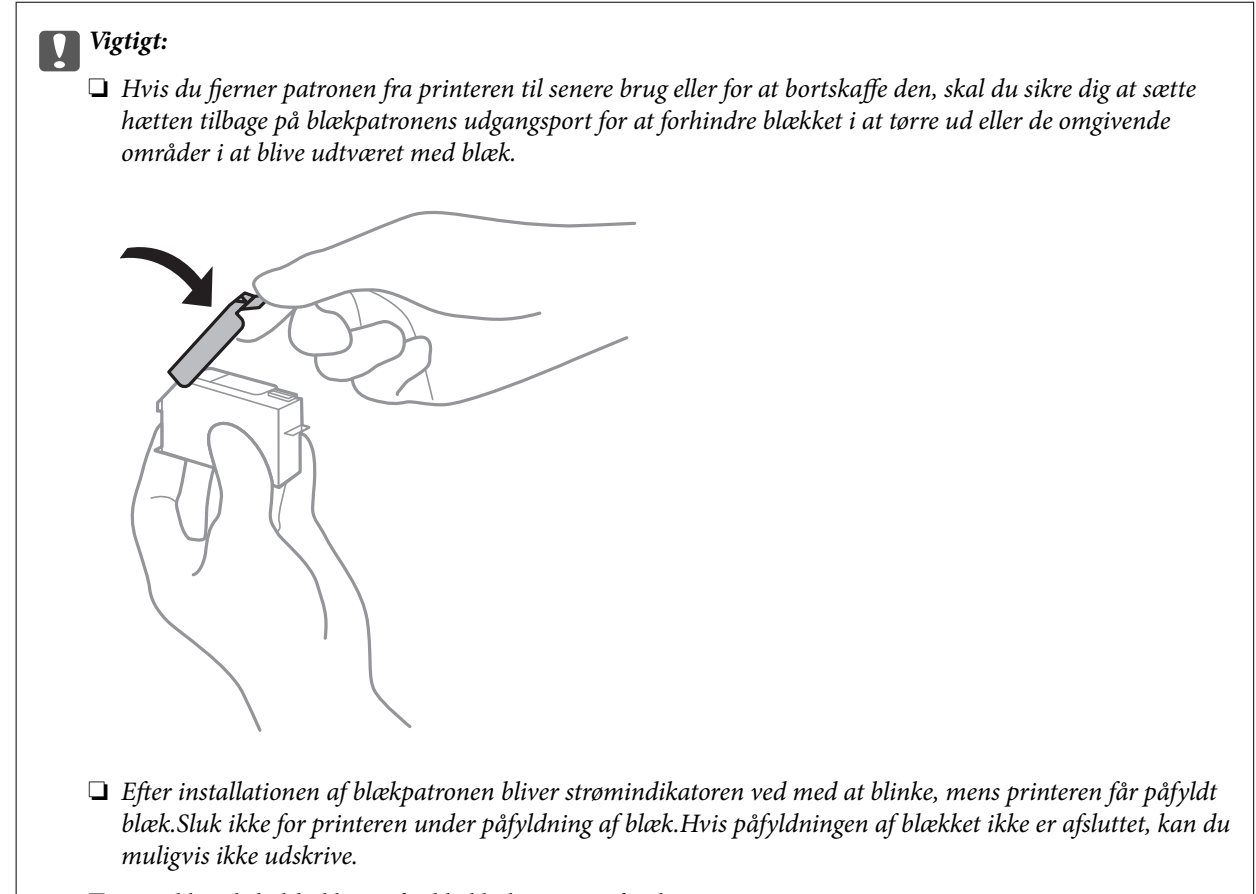

❏ *Sæt ikke cd/dvd-bakken i, før blækladningen er færdig.*

#### **Relaterede oplysninger**

- & ["Blækpatronskoder" på side 139](#page-138-0)
- & ["Forholdsregler til håndtering af blækpatroner" på side 139](#page-138-0)

## **Koden på vedligeholdelsesboksen**

Epson anbefaler brug af en original Epson-vedligeholdelsesboks.

Koden for den ægte Epson-vedligeholdelsesboks vises nedenfor. T3661

## **Forholdsregler ved håndtering af vedligeholdelsesboksen**

Læs de følgende instruktioner før udskiftning af vedligeholdelsesboksen.

❏ Undlad at røre den grønne chip på siden af vedligeholdelsesboksen.Dette kan medføre, at normal drift og udskrivning ikke er mulig.

- ❏ Udskift ikke vedligeholdelsesboksen under udskrivningen. Ellers risikerer du, at blækket løber ud.
- ❏ Fjern ikke vedligeholdelsesboksen og dens dæksel undtagen når vedligeholdelsesboksen udskiftes der kan lække blæk.
- ❏ Genbrug ikke en vedligeholdelsesboks, som er blevet fjernet og har været afmonteret i en længere periode.Blækket i boksen kan være tørret ud, og der kan ikke absorberes mere blæk.
- ❏ Hold vedligeholdelsesboksen væk fra direkte sollys.
- ❏ Opbevar ikke vedligeholdelsesboksen ved høje temperaturer eller i frostgrader.
- ❏ Når en vedligeholdelsesboks er blevet installeret i en printer, kan den ikke bruges sammen med andre printere.

### **Udskiftning af en vedligeholdelsesboks**

Under nogle udskrivningscyklusser kan en meget lille mængde overflødigt blæk opsamles i vedligeholdelsesboksen.For at forhindre at der spildes blæk fra vedligeholdelsesboksen, er printeren designet til at stoppe udskrivningen, når grænsen for vedligeholdelsesboksens absorberingsevne er nået.Om og hvor ofte dette vil være nødvendigt, vil variere afhængigt af antallet af sider, du udskriver, typen af materiale, der udskrives, og antallet af rengøringscyklusser, som udføres på printeren.Når der vises en meddelelse, hvor du bliver bedt om at udskifte vedligeholdelsesboksen, skal du have en flad skruetrækker klar og følge instruktionerne på skærmen.Behovet for udskiftning af boksen betyder ikke, at printeren er holdt op med at virke, som beskrevet i specifikationerne.Epson-garantien dækker derfor ikke omkostningen for denne udskiftning.Denne del kan udskiftes af brugeren.

#### *Bemærk:*

*Når den er fuld, kan der ikke udskrives, før vedligeholdelsesboksen er blevet udskiftet, hvilket forhindrer blækspild.Du kan imidlertid godt udføre funktioner som at gemme data på en ekstern USB-enhed.*

1. Tag den nye vedligeholdelsesboks ud af emballagen.

#### c*Vigtigt:*

*Undlad at røre den grønne chip på siden af vedligeholdelsesboksen.Dette kan medføre, at normal drift og udskrivning ikke er mulig.*

#### *Bemærk:*

*Der følger en gennemsigtig pose til den brugte vedligeholdelsesboks med den nye vedligeholdelsesboks.*

2. Løft papirkassette 2 en smule op for at trække den ud.

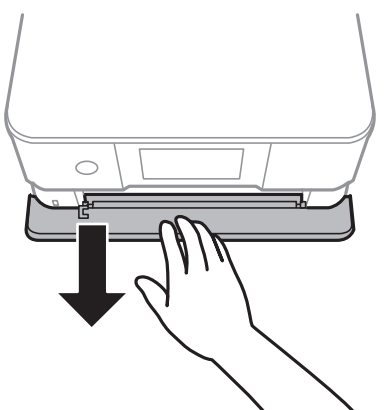

3. Åbn kontrolpanelet.

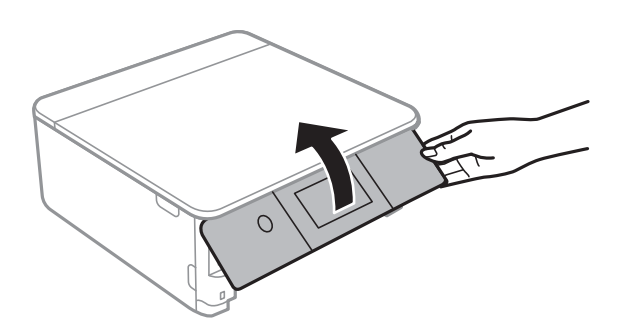

4. Løsn skruen med en flad skruetrækker, og fjern derefter dækslet.

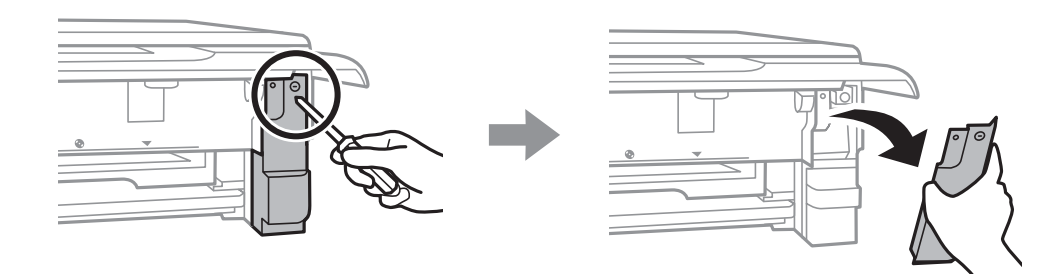

5. Fjern den brugte vedligeholdelsesboks.

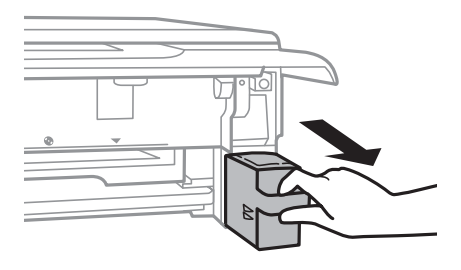

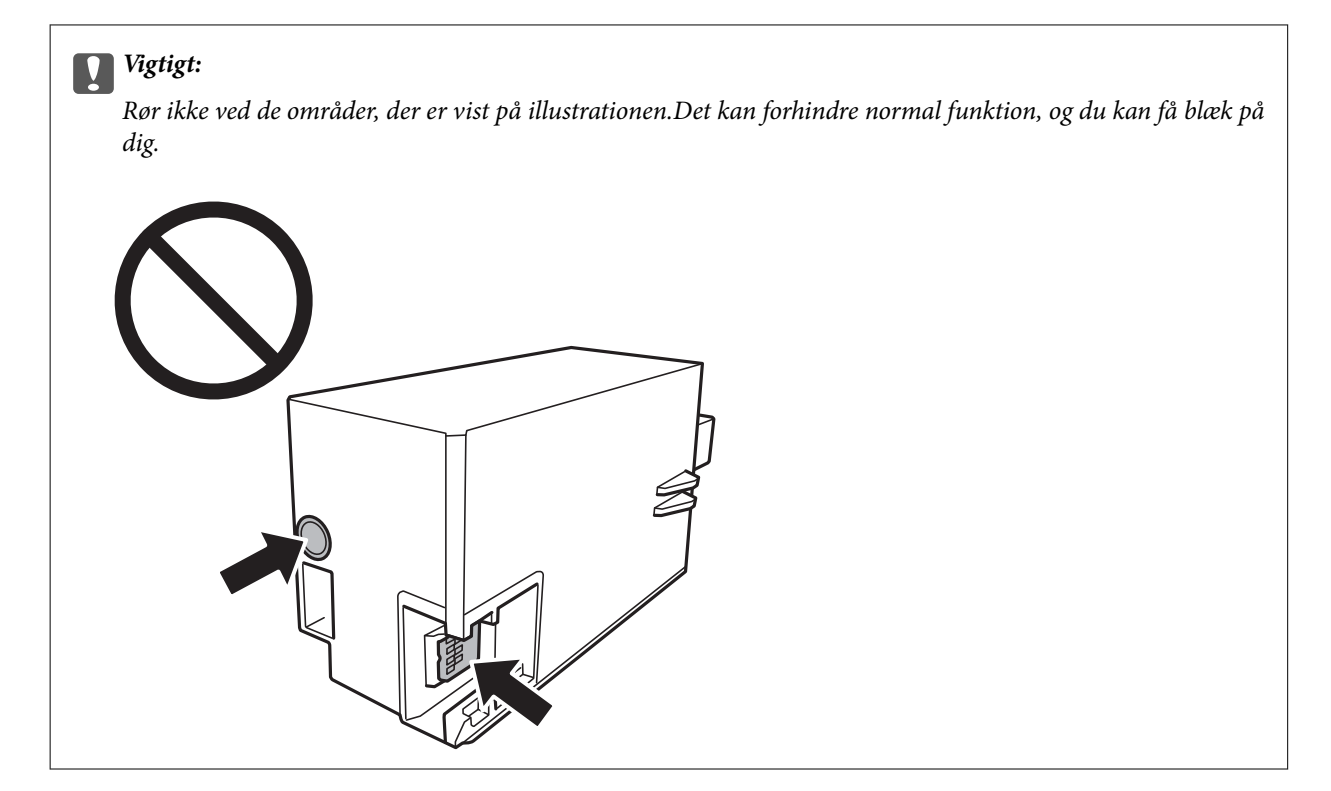

- 6. Kom den brugte vedligeholdelsesboks i den gennemsigtige pose, som fulgte med den nye vedligeholdelsesboks, og luk posen.
- 7. Skub den nye vedligeholdelsesboks helt ind i printeren.
- 8. Sæt dækslet på igen.

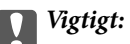

*Sæt tapperne på dækslet ind i sprækkerne, og stram derefter skruen.Hvis dækslet ikke er installeret korrekt, kan blækket lække.*

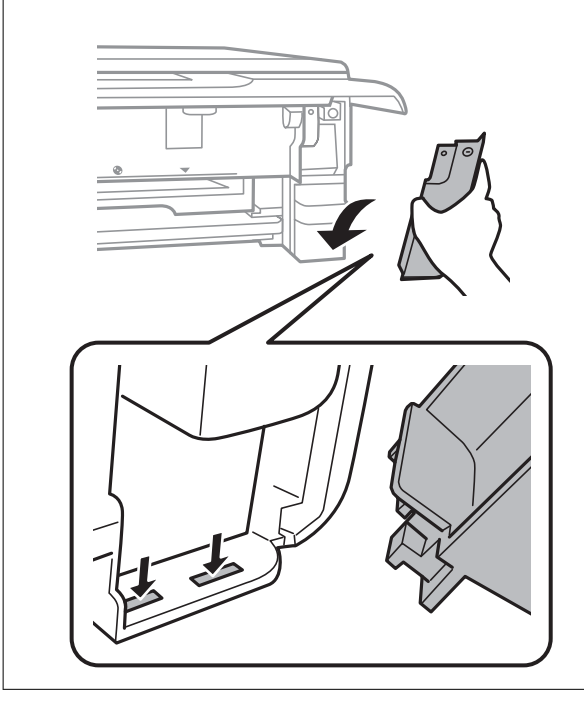

- <span id="page-148-0"></span>9. Indsæt papirkassette 2.
- 10. Tryk på **Udført**.

#### c*Vigtigt:*

*Hvis vedligeholdelsesboksen ikke kan genkendes, skal du prøve at installere den igen.Hvis det stadig ikke genkendes, skal du udskifte vedligeholdelsesboksen.Når en vedligeholdelsesboks er blevet installeret i en printer, kan den ikke bruges sammen med andre printere.*

#### **Relaterede oplysninger**

- & ["Koden på vedligeholdelsesboksen" på side 145](#page-144-0)
- & ["Forholdsregler ved håndtering af vedligeholdelsesboksen" på side 145](#page-144-0)

## **Midlertidig udskrivning med sort blæk**

Når farveblækket er brugt op, og der stadig er sort blæk, når du udskriver fra en computer, kan du kortvarigt fortsætte udskrivningen med kun sort blæk med følgende indstillinger.

- ❏ Papirtype: almindelige papirer, Konvolut
- ❏ Farve: **Gråtoneskala**
- ❏ Uden kant: Ikke valgt
- ❏ EPSON Status Monitor 3: Aktiveret (kun for Windows)

Da denne funktion kun kan bruges i ca. fem dage, skal du udskifte den brugte blækpatron så hurtigt som muligt.

#### *Bemærk:*

- ❏ *Hvis EPSON Status Monitor 3 er deaktiveret, skal du åbne printerdriveren ved at klikke på Udvidede indstillinger på fanen Vedligeholdelse og så vælge Aktiver EPSON Status Monitor 3.*
- ❏ *Det tidsrum, denne funktion kan bruges i, varierer afhængigt af brugsforholdene.*

### **Midlertidig udskrivning med sort blæk — Windows**

1. Når følgende vindue vises, skal du annullere udskrivningen.

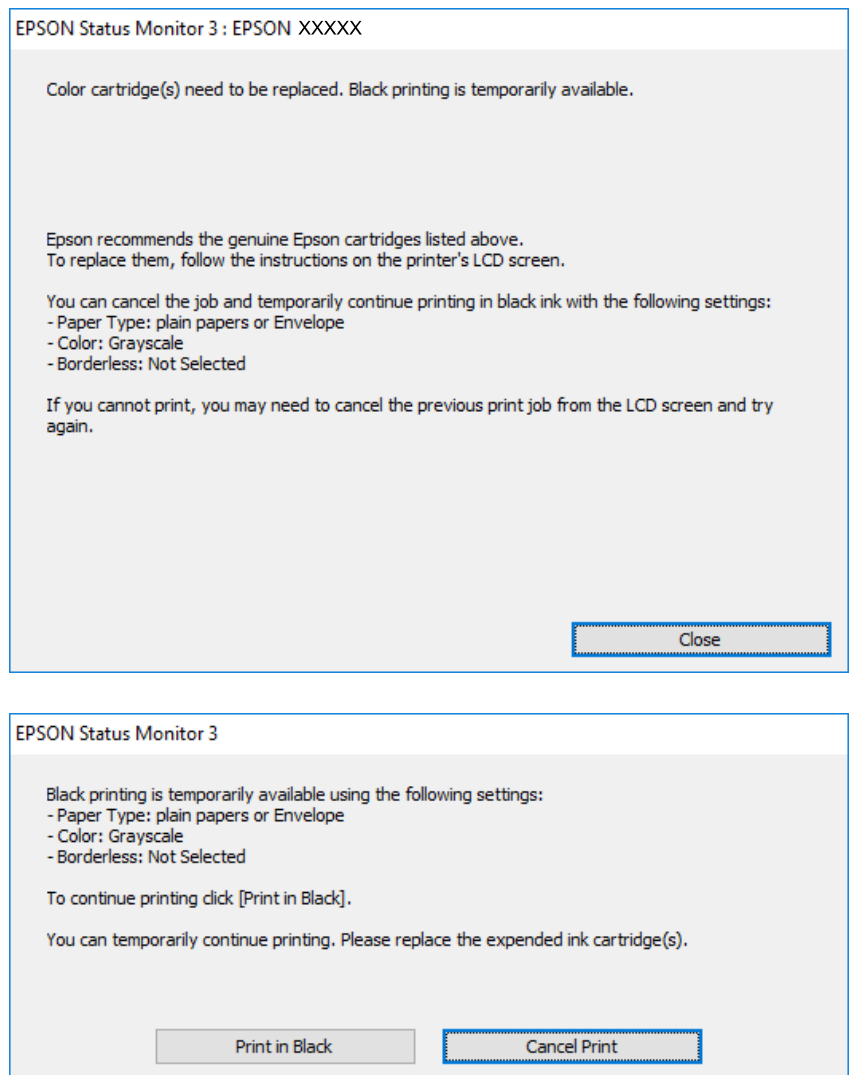

#### *Bemærk:*

*Hvis du ikke kan annullere udskrivningen fra computeren, kan du annullere vha. printerens betjeningspanel.*

- 2. Åbn printerdrivervinduet.
- 3. Fjern markeringen af **Uden kant** i fanen **Hovedmenu**.
- 4. Vælg **almindelige papirer** eller **Konvolut** som indstilling for **Papirtype** i fanen **Hovedmenu**.
- 5. Vælg **Gråtoneskala**.
- 6. Indstil de andre punkter på fanerne **Hovedmenu** og **Flere indstillinger** som nødvendigt, og klik så på **OK**.
- 7. Klik på **Udskriv**.
- 8. Klik på **Udskriv i sort** i det viste vindue.

#### **Relaterede oplysninger**

- & ["Ilægning af papir i Papirkassette 1" på side 49](#page-48-0)
- & ["Ilægning af papir i Papirkassette 2" på side 52](#page-51-0)
- & ["Ilægning af papir i Bag. indføringsåbning" på side 58](#page-57-0)
- & ["Printerens basisfunktioner Windows" på side 87](#page-86-0)

### **Midlertidig udskrivning med sort blæk — Mac OS**

#### *Bemærk:*

*Hvis du vil bruge denne funktion via et netværk, skal du tilslutte med Bonjour.*

- 1. Klik på printerikonet i **Dock**.
- 2. Annuller jobbet.

#### *Bemærk:*

*Hvis du ikke kan annullere udskrivningen fra computeren, kan du annullere vha. printerens betjeningspanel.*

- 3. Vælg **Systemindstillinger** i menuen > **Printere og scannere** (eller **Udskriv og scan**, **Udskriv og fax**), og vælg så printeren.Klik på **Indstillinger og forbrugsvarer** > **Indstillinger** (eller **Driver**).
- 4. Vælg **Til** for indstillingen **Tillad midlertidig udskrivning i sort**.
- 5. Vis udskriftsdialogboksen.
- 6. Vælg **Udskriftsindstillinger** i pop op-menuen.
- 7. Vælg en papirstørrelse med undtagelse af en størrelse til uden kant som indstilling for **Papirstørrelse**.
- 8. Vælg **almindelige papirer** eller **Konvolut** som indstilling for **Medietype**.
- 9. Vælg **Gråtoneskala**.
- 10. Indstil de andre elementer efter behov.
- 11. Klik på **Udskriv**.

#### **Relaterede oplysninger**

- $\blacktriangleright$  ["Annullering af udskrivning" på side 112](#page-111-0)
- & ["Ilægning af papir i Papirkassette 1" på side 49](#page-48-0)
- $\rightarrow$  ["Ilægning af papir i Papirkassette 2" på side 52](#page-51-0)
- & ["Ilægning af papir i Bag. indføringsåbning" på side 58](#page-57-0)
- & ["Printerens basisfunktioner Mac OS" på side 89](#page-88-0)

## **Sådan spares der på sort blæk, når niveauet for sort blæk er lavt (kun Windows)**

Når niveauet for sort blæk er ved at være lavt, og der er nok farveblæk tilbage, kan du bruge en blanding af farveblæk til at skabe sort blæk. Du kan fortsætte med at udskrive, mens du forbereder en ny sort blækpatron.

Denne funktion kan kun bruges, når du vælger følgende indstillinger i printerdriveren.

- ❏ Papirtype: **almindelige papirer**
- ❏ Kvalitet: **Standard**
- ❏ EPSON Status Monitor 3: Aktiveret

#### *Bemærk:*

- ❏ *Hvis EPSON Status Monitor 3 er deaktiveret, skal du åbne printerdriveren, klikke på Udvidede indstillinger på fanen Vedligeholdelse og så vælge Aktiver EPSON Status Monitor 3.*
- ❏ *Sammenblandet sort ser anderledes ud end rent sort. Desuden er udskrivningshastigheden reduceret.*
- ❏ *Der bruges også sort blæk til at vedligeholde skrivehovedet.*

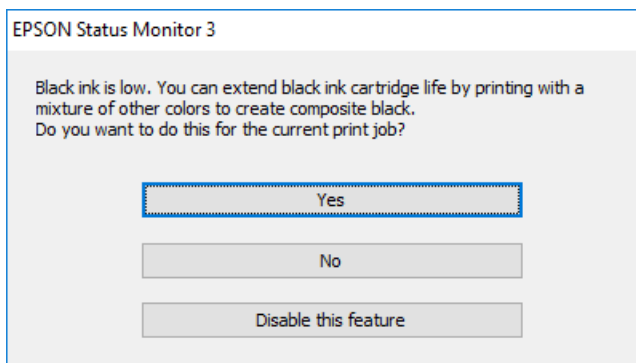

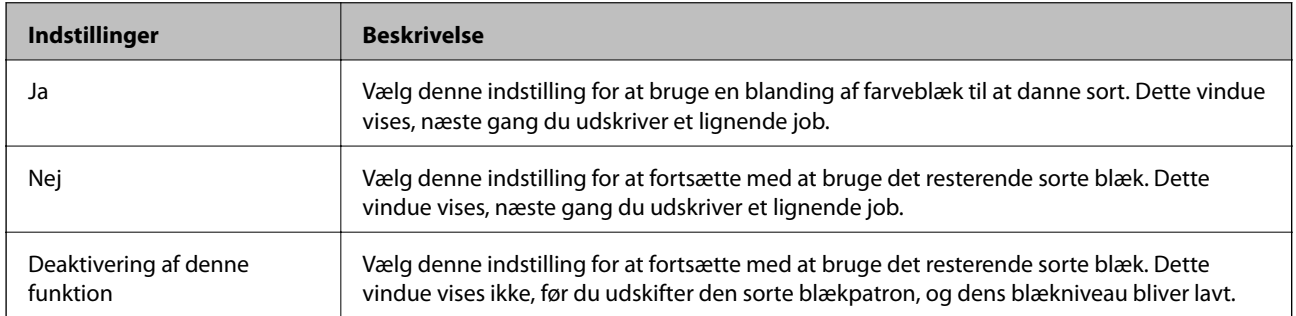

# **Vedligeholdelse af printeren**

## **Kontrol og rengøring af skrivehovedet**

Hvis dyserne er tilstoppede, bliver udskrifterne utydelige, eller også er der linjer eller uventede farver på dem.Når udskriftskvaliteten er forringet, skal du bruge funktionen til dysekontrol til at kontrollere, om dyserne er tilstoppede.Hvis dyserne er tilstoppede, skal du rengøre skrivehovedet.

#### c*Vigtigt:*

- ❏ *Undlad at åbne scanneren eller slukke for printeren under rensning af skrivehovedet.Hvis rensning af skrivehovedet ikke er afsluttet, kan du muligvis ikke udskrive.*
- ❏ *Rensning af skrivehovedet kræver blæk, og derfor bør du kun rense skrivehovedet, hvis kvaliteten forringes.*
- ❏ *Når blækniveauet er lavt, kan du muligvis ikke rense skrivehovedet.Udskift først blækpatronen.*
- ❏ *Hvis udskriftskvaliteten ikke er forbedret, efter at du har gentaget en dysekontrol og en rengøring af skrivehovedet tre gange, skal du vente i mindst 6 timer uden at udskrive, og så køre dysekontrollen igen og gentage rengøringen af skrivehovedet, hvis det er nødvendigt.Vi anbefaler at slukke for printeren.Hvis udskriftskvaliteten ikke er forbedret, skal du kontakte Epson support.*
- ❏ *For at undgå udtørring af skrivehovedet må du ikke trække printerens stik ud, mens den er tændt.*

### **Kontrol og rensning af skrivehovedet — Betjeningspanel**

- 1. Læg almindeligt A4-papir i papirkassette.
- 2. Tryk på **Vedligehold.** på startskærmen.
- 3. Tryk på **Skrivehoved dysetjek**.
- 4. Følg vejledningen på skærmen for at udskrive et dysekontrolmønster.
- 5. Undersøg det udskrevne mønster.Hvis der er brudte linjer eller manglende segmenter som vist i mønsteret "NG", kan skrivehovedets dyser være tilstoppet.Gå til næste trin.Hvis du ikke kan se nogen brudte linjer eller manglende segmenter som i det følgende "OK" mønster, så er dyserne ikke tilstoppet.Rensning af

skrivehovedet er ikke nødvendigt. Tryk på  $\Box$  for at forlade.

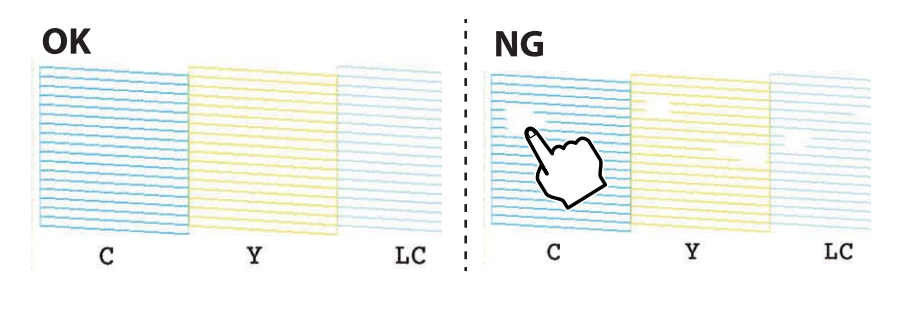

- 6. Tryk på  $\mathsf{\times}$
- 7. Følg vejledningen på skærmen for at rengøre skrivehovedet.

8. Når rensningen er færdig, skal du trykke på **Tjek** og derefter følge anvisningerne på skærmen for at udskrive dysekontrolmønsteret igen.Gentag rensningen og udskrivningen af mønsteret, indtil alle linjer er udskrevet helt.

#### **Relaterede oplysninger**

& ["Ilægning af papir i Papirkassette 2" på side 52](#page-51-0)

### **Kontrol og rensning af skrivehovedet – Windows**

- 1. Læg almindeligt A4-papir i papirkassette.
- 2. Åbn vinduet for printerdriveren.
- 3. Klik på **Dysecheck** på fanen **Vedligeholdelse**.
- 4. Følg vejledningen på skærmen.

#### **Relaterede oplysninger**

- & ["Ilægning af papir i Papirkassette 2" på side 52](#page-51-0)
- & ["Windows-printerdriver" på side 170](#page-169-0)

### **Kontrol og rensning af skrivehovedet — Mac OS**

- 1. Læg almindeligt A4-papir i papirkassette.
- 2. Vælg **Systemindstillinger** i menuen > **Printere og scannere** (eller **Udskriv og scan**, **Udskriv og fax**), og vælg så printeren.
- 3. Klik på **Indstillinger og forbrugsvarer** > **Værktøj** > **Åbn printerværktøj**.
- 4. Klik på **Dysecheck**.
- 5. Følg vejledningen på skærmen.

#### **Relaterede oplysninger**

& ["Ilægning af papir i Papirkassette 2" på side 52](#page-51-0)

## **Justering af skrivehovedet**

Juster skrivehovedet, hvis du opdager en fejljustering i lodrette linjer eller utydelige billeder.

### **Justering af skrivehovedet — kontrolpanel**

1. Læg almindeligt A4-papir i papirkassette.

- 2. Tryk på **Vedligehold.** på startskærmen.
- 3. Tryk på **Tilpas printhovedet**.
- 4. Vælg en af justeringsmenuerne.
	- ❏ Lodret justering: Vælg denne funktion, hvis udskrifterne er slørede, eller de lodrette linjer er justeret forkert.
	- ❏ Vandret justering: Vælg denne funktion, hvis der er vandrette striber med jævne mellemrum.
- 5. Følg instruktionerne på skærmen for at udskrive et justeringsmønster og vælge nummeret for det optimale mønster.
	- ❏ Lodret justering: Find og vælg nummeret for det mest solide mønster i hver gruppe ved hjælp af + eller -.

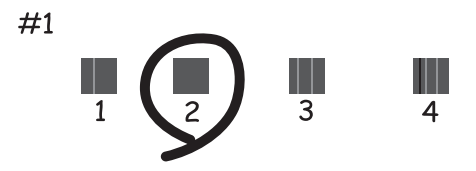

❏ Vandret justering: Find og vælg nummeret for det mønster, som er mindst separeret og overlappet ved hjælp af + eller -.

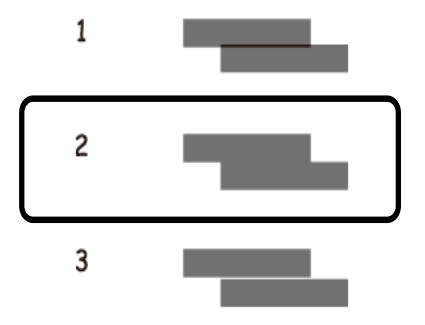

#### **Relaterede oplysninger**

& ["Ilægning af papir i Papirkassette 2" på side 52](#page-51-0)

### **Rengøring af papirbanen**

Rens rulleren inde, når udskrifterne er slørede eller udtværede, eller når papiret ikke føres ind korrekt.

#### c*Vigtigt:*

*Brug ikke servietter til at rengøre printeren indvendigt.Skrivehovedets dyser kan blive tilstoppede, hvis der kommer fnug på dem.*

### **Rengøring af papirbanen for udtværet blæk**

Hvis udskrifterne stadig er slørede eller udtværede, skal du rengøre den indvendige rulle.

#### c*Vigtigt:*

*Brug ikke servietter til at rengøre printeren indvendigt.Skrivehovedets dyser kan blive tilstoppede, hvis der kommer fnug på dem.*

- 1. Kontroller, at der ikke er støv eller pletter på scannerglaspladenn og dokumentlåget.
- 2. Læg almindeligt A4-papir i bag. indføringsåbning.
- 3. Tryk på **Vedligehold.** på startskærmen.
- 4. Tryk på **Rensning af papirstyr**.
- 5. Følg vejledningen på skærmen for at rense papirbanen. Gentag denne proces, indtil der ikke er udtværet blæk på papiret.

#### **Relaterede oplysninger**

& ["Ilægning af papir i Bag. indføringsåbning" på side 58](#page-57-0)

### **Rengøring af papirbanen for problemer med papirindføring**

Hvis papiret ikke indføres korrekt fra papirkassette, skal du rengøre den indvendige rulle.

- 1. Sluk for printeren ved at trykke på knappen  $\mathcal{O}$ .
- 2. Tag strømkablet ud og afbryd derefter strømkablet.
- 3. Afbryd USB-kablet, og fjern derefter hukommelseskortet.
- 4. Løft papirkassette en smule, og træk den derefter ud.

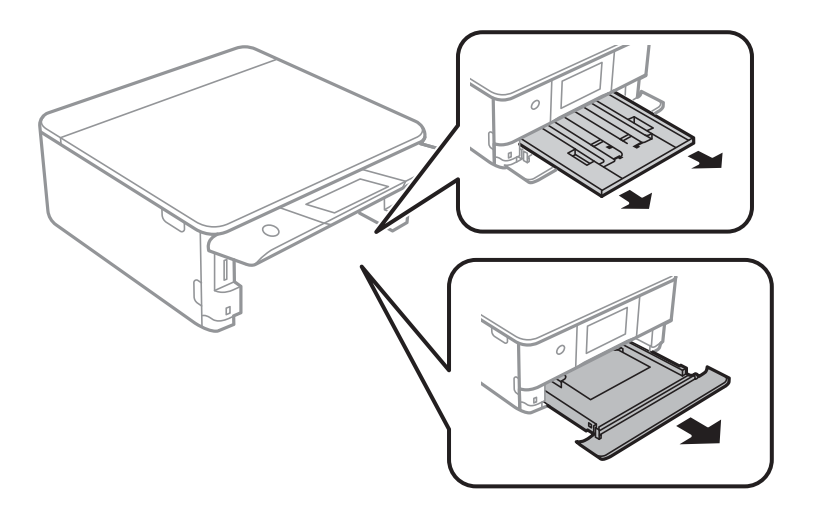

5. Stil printeren med kontrolpanelets knap  $\mathcal{O}$  øverst.

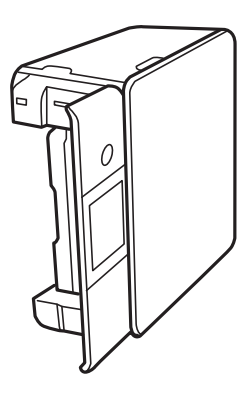

### !*Forsigtig:*

*Pas på, at du ikke får din hånd eller dine fingre i klemme, når du rejser printeren.Ellers kan du komme til skade.*

6. Fugt en klud med vand og vrid den grundigt og tør derefter rullen af, mens du drejer den med kluden.

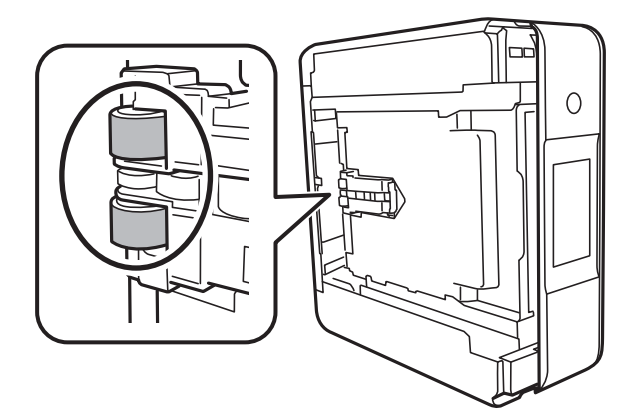

7. Bring printeren tilbage til den normale position, og isæt derefter papirkassette.

#### c*Vigtigt:*

*Lad ikke printeren blive stående i lang tid.*

8. Tilslut strømkablet.

## **Rengøring af Scannerglaspladen**

Hvis kopierne eller scannede billeder er udtværede, skal du rengøre scannerglaspladen.

### c*Vigtigt:*

*Brug aldrig alkohol eller fortynder til rengøring af printeren. Disse kemikalier kan beskadige printeren.*

1. Åbn dokumentlåget.

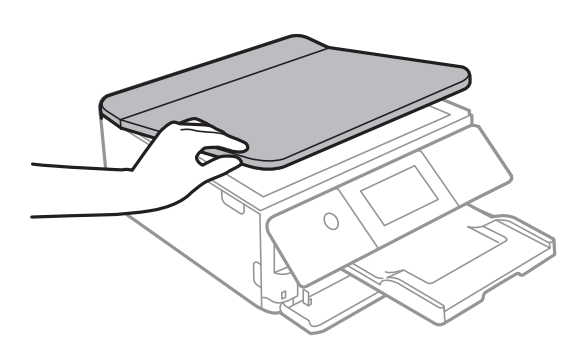

2. Brug en tør, blød og ren klud til rengøring af overfladen af scannerglaspladen.

#### c*Vigtigt:*

- ❏ *Hvis der kommer fedt eller andet materiale, der er svært at fjerne, på glaspladen, skal du bruge en lille smule rengøringsmiddel til glasflader og en blød klud til rengøringen. Tør al overskydende væske af.*
- ❏ *Tryk ikke for hårdt på glasoverfladen.*
- ❏ *Vær omhyggelig med ikke at ridse eller beskadige overfladen af glasset. En beskadiget glasoverflade kan forringe scanningskvaliteten.*

### **Rengøring af den gennemsigtige film**

Hvis udskrivningen ikke forbedres, efter at skrivehovedet er justeret, eller papirgangen rengøres, kan den gennemsigtige film inde i printeren være tilsmudset.

Nødvendige redskaber:

- ❏ Vatpinde (flere)
- ❏ Vand med et par dråber vaskemiddel (2 til 3 dråber vaskemiddel i 1/4 kop vand)
- ❏ Lygte til kontrol af tilsmudsning

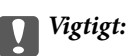

*Brug ikke andet rengøringsvæske end vand med et par dråber vaskemiddel.*

1. Sluk for printeren ved at trykke på knappen  $\mathcal{O}$ .

2. Åbn scannerenheden.

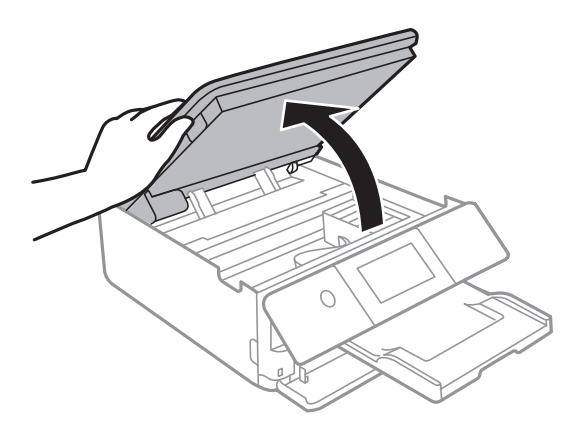

3. Kontroller om den gennemskinnelige film er tilsmudset.Smuds er lettere at se, hvis du bruger en lygte. Hvis der er tilsmudsning (såsom mærker efter fingre eller fedt) på den gennemsigtig film (A), skal du gå til næste trin.

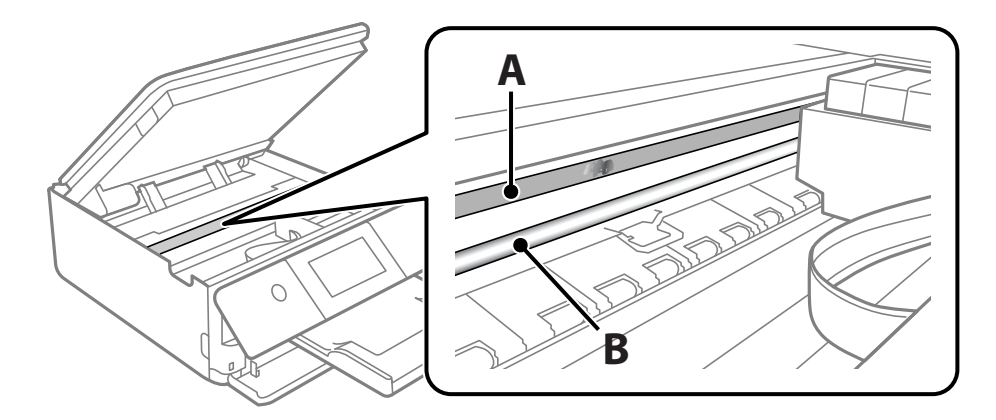

A: Gennemsigtig film

#### B: Skinne

#### c*Vigtigt:*

*Pas på ikke at røre ved skinnen (B).Ellers kan du muligvis ikke udskrive.Fjern ikke fedtet på skinnen, da det er nødvendigt for betjeningen.*

<span id="page-159-0"></span>4. Fugt en vatpind med vandet med et par dråber vaskemiddel, så den ikke drypper vand, og tør derefter den tilsmudsede del af.

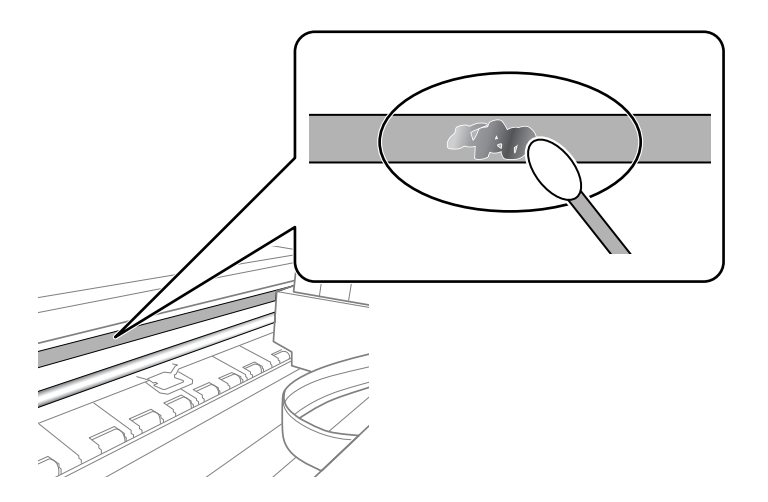

#### c*Vigtigt:*

*Tør forsigtigt smudset af.Hvis du trykker vatpinden for hårdt på filmen, kan filmens fjedre blive spredt, og printeren kan blive beskadiget.*

5. Brug en ny tør vatpind til at tørre filmen.

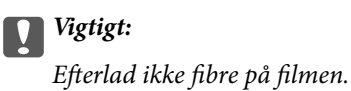

#### *Bemærk:*

*For at forhindre, at tilsmudsningen spredes, skal du ofte udskifte vatpinden med en ny.*

- 6. Gentag trin 4 og 5, indtil filmen ikke er tilsmudset.
- 7. Kontroller visuelt, at filmen ikke er tilsmudset.

## **Strømbesparelse**

Printeren går automatisk i dvaletilstand eller slukkes, hvis der ikke foretages nogen handlinger i et indstillet tidsrum. Du kan justere tiden, inden der anvendes strømstyring. Enhver øgning vil påvirke produktets energieffektivitet. Tag hensyn til miljøet, inden du foretager eventuelle ændringer.

### **Strømbesparelse — Betjeningspanel**

- 1. Tryk på **Indstillinger** på startskærmen.
- 2. Tryk på **Grundindstillinger**.
- 3. Gør et af følgende.

❏ Vælg **Sleep-timer** eller **Indst. for slukn.** > **Sluk hvis inaktiv** eller **Sluk hvis afbrudt**.

#### ❏ Vælg **Sleep-timer** eller **Sluk-timer**.

#### *Bemærk:*

*Dit produkt har muligvis funktionen Indst. for slukn. eller Sluk-timer, afhængig af hvor produktet er købt.*

4. Vælg indstillingen.

# **Menuindstillinger for Indstillinger**

Vælg **Indstillinger** på printerens startskærm for at foretage forskellige indstillinger.

### **Menuindstillinger for Forsyningsstatus**

Viser det omtrentlige niveau af blæk samt vedligeholdelsesboksens levetid.

#### **Indstillinger** > **Forsyningsstatus**

Når !-mærket vises, er blækpatronerne ved at løbe tør, eller vedligeholdelsesboksen er næsten fuld, når et udråbstegn vises.Når x-mærket vises, skal du udskifte elementet, fordi blækket er brugt op, eller vedligeholdelsesboksen er fuld.

Du kan udskifte blækpatroner eller udskrive statusoplysninger fra denne skærm.

#### **Relaterede oplysninger**

& ["Udskiftning af blækpatroner" på side 142](#page-141-0)

### **Grundindstillinger**

Vælg menuerne på betjeningspanelet som beskrevet herunder.

#### **Indstillinger** > **Grundindstillinger**

Lyd:

Juster lydstyrken, og vælg lydtype.

#### Pauseskærm:

Vælg **Hukommelsesdata** for at få vist fotos som et slideshow, når der ikke udføres nogen handlinger i ca. tre minutter.

LCD-lysstyrke:

Juster lysstyrken for LCD-skærmen.

#### Auto-tænd:

Vælg **Til** for automatisk at tænde for printeren, når den modtager et udskrifts- eller scanningsjob via USB-forbindelse eller en netværksforbindelse.For at starte udskrivningen skal du skubbe udbakken ud.Når du aktiverer **Auto-tænd**, forøges strømforbruget også en smule i standby-status sammenlignet med at slukke printeren helt.

Brug indstillingen **Sluk-timer**, hvis du ønsker, at printeren automatisk skal slukkes, når et job er afsluttet, og en bestemt tid er gået, uden at der er foretaget nogen handlinger.Dette er nyttigt ved fjernudskrivning, f.eks. via internettet.

Indst. for slukn.:

Dit produkt har muligvis denne funktion eller funktionen Sluk-timer, afhængig af hvor det er købt.

#### ❏ Sluk hvis inaktiv

Vælg denne indstilling for at slukke printeren automatisk, hvis den ikke skal bruges i en bestemt periode. Enhver øgning vil påvirke produktets energieffektivitet. Tag hensyn til miljøet, inden du foretager eventuelle ændringer.

❏ Sluk hvis afbrudt

Hvis du vælger denne indstilling, slukker printeren efter 30 minutter, hvis alle netværksportene, herunder LINE-porten, er afbrudt. Denne funktion er muligvis ikke tilgængelig afhængigt af dit område.

#### Sluk-timer:

Dit produkt har muligvis denne funktion eller funktionen Indst. for slukn., afhængig af hvor det er købt.

Vælg denne indstilling for at slukke printeren automatisk, når den ikke skal bruges i en bestemt periode. Du kan justere tiden, inden der anvendes strømstyring. Enhver øgning vil påvirke produktets energieffektivitet. Tag hensyn til miljøet, inden du foretager eventuelle ændringer.

#### Sleep-timer:

Tilpas tidsrummet frem til dvaletilstand (energisparetilstand), når printeren ikke har foretaget handlinger. LCD-skærmen slukkes, når det angivne tidsrum er gået.

#### Sprog/Language:

Vælg sprog for LCD-skærmen.

Slet alle indst.

Nulstiller **Grundindstillinger** til standardindstillingerne.

#### **Relaterede oplysninger**

& ["Strømbesparelse" på side 160](#page-159-0)

## **Menuindstillinger for Printerindstillinger**

Vælg menuerne på betjeningspanelet som beskrevet herunder.

#### **Indstillinger** > **Printerindstillinger**

Indstil. af papirkilde:

Konfigurering af papir:

Vælg den papirstørrelse og papirtype, du lagde i papirkilden. Du kan foretage **Foretrukne papirindstillinger.** for papirformat og papirtype.

#### Paperkonfiguration:

Vælg **Til** for automatisk at vise skærmen til indstilling af papir ved at henvise til **Indstillinger** > **Printerindstillinger** > **Indstil. af papirkilde** > **Konfigurering af papir**, når papiret lægges i papirkilden.Hvis du deaktiverer denne funktion, kan du ikke udskrive fra en iPhone eller iPad via AirPrint

#### CD/DVD:

Justerer udskrivningspositionen for en cd/dvd ved at bevæge op, ned, til venstre eller til højre for at tilpasse.

#### CD indre/ydre

Justerer udskriftspositionen for den indvendige og udvendige diameter på en cd/dvd.

#### Klistermærker:

Justerer udskrivningspositionen for en fotomærkat ved at bevæge op, ned, til venstre eller til højre for at tilpasse.

#### Kraftigt papir:

Vælg **Til** at forhindre, at udtværing af blæk på udskrifter. Dette kan dog sænke udskrivningshastigheden.

#### Lydsvag tilst.:

Vælg **Til** at reducere støj under udskrivning, men dette kan muligvis sænke udskrivningshastigheden. Der er muligvis ingen forskel i printerens støjniveau afhængig af de valgte indstillinger for papirtype og udskriftskvalitet.

#### Tørretid for blæk:

Vælg den blæktørretid, du vil bruge, når du udfører 2-sidet udskrivning. Printeren udskriver side to efter udskrivning af side et. Hvis din udskrift er tværet ud, skal du øge tidsindstillingen.

#### Tovejs:

Vælg **Til** for at tilpasse udskrivningsretningen. Udskriver, mens skrivehovedet bevæges til venstre og til højre. Hvis lodret eller vandret linjering på udskriften er sløret eller fejljusteret, kan det løse problemet at deaktivere denne funktion, men udskrivningshastigheden kan blive reduceret.

#### Slet alle indst.

Nulstiller **Printerindstillinger** til standardindstillingerne.

## **Menuindstillinger for Netværksindstillinger**

Vælg menuerne på betjeningspanelet som beskrevet herunder.

#### **Indstillinger** > **Netværksindstillinger**

Wi-Fi opsætning:

Konfigurer eller skift indstillinger for trådløst netværk.Vælg forbindelsesmetoden fra det følgende, og følg derefter vejledningen på kontrolpanelet.

- ❏ Wi-Fi (anbefales):
- ❏ Wi-Fi Direct

#### Netværksstatus:

Viser eller udskriver de aktuelle netværksindstillinger.

Test af netværksforbindelse.:

Kontrollerer den aktuelle netværksforbindelse og udskriver rapporten.Hvis der er problemer med forbindelsen, skal du se rapporten for at løse problemet.

Avanceret:

Foretag følgende detaljerede indstillinger.

- ❏ Enhedsnavn
- ❏ TCP/IP
- ❏ Proxy-server

#### **Relaterede oplysninger**

- & ["Foretage Wi-Fi-indstillinger manuelt" på side 30](#page-29-0)
- & ["Lave Wi-Fi-indstillinger ved hjælp af trykknapopsætning \(WPS\)" på side 31](#page-30-0)
- & ["Sådan justeres indstillingerne i Wi-Fi Direct-forbindelse \(Simpel AP\)" på side 33](#page-32-0)
- & ["Deaktivering af Wi-Fi fra betjeningspanelet" på side 43](#page-42-0)
- & ["Kontrol af netværksforbindelsesstatussen" på side 34](#page-33-0)
- & ["Sådan justeres de avancerede netværksindstillinger" på side 33](#page-32-0)

## **Menuindstillinger for Webtjeneste-indstillinger**

Vælg menuerne på betjeningspanelet som beskrevet herunder.

#### **Indstillinger** > **Webtjeneste-indstillinger**

Epson Connect-tjeneste:

Viser, om printeren er registreret og forbundet til Epson Connect.

Du kan registrere til tjenesten ved at vælge **Registrer** og følge instruktionerne.

Når du har registreret, kan du ændre følgende indstillinger.

- ❏ Afbryd/Genoptag
- ❏ Fjern registrering

For nærmere oplysninger skal du se følgende websted.

<https://www.epsonconnect.com/>

[http://www.epsonconnect.eu](http://www.epsonconnect.eu/) (kun Europa)

#### Google Cloud Print-tjeneste:

Viser, om printeren er registreret og forbundet til Google Cloud Print-tjenesterne.

Når du har registreret, kan du ændre følgende indstillinger.

- ❏ Aktiver/Deaktiver
- ❏ Fjern registrering

For oplysninger om registrering til Google Cloud Print-tjenester skal du se følgende websted. <https://www.epsonconnect.com/>

[http://www.epsonconnect.eu](http://www.epsonconnect.eu/) (kun Europa)

#### **Relaterede oplysninger**

& ["Epson Connect-tjeneste" på side 168](#page-167-0)

## **Menuindstillinger for Fildeling**

Vælg menuerne på betjeningspanelet som beskrevet herunder.

#### **Indstillinger** > **Fildeling**

Vælg den forbindelsesmetode mellem printeren og computeren, der får skriveadgang til det hukommelseskort, der er sat i printeren. Læse- og skriveadgang gives til computeren med prioriteret adgang. Andre computere gives kun læseadgang.

### **Menuindstillinger for Kameraudskriftsindstillinger**

Vælg menuerne på betjeningspanelet som beskrevet herunder.

#### **Indstillinger** > **Kameraudskriftsindstillinger**

Foretag indstillinger, når du udskriver fra et digitalkamera.

#### **Relaterede oplysninger**

- $\blacktriangleright$  ["Menuindstillinger for papir og udskriftsindstillinger" på side 74](#page-73-0)
- $\blacktriangleright$  ["Menuindstillinger for redigering af fotos" på side 76](#page-75-0)

### **Menuindstillinger for Vejledningsfunktioner**

Vælg menuerne på betjeningspanelet som beskrevet herunder.

#### **Indstillinger** > **Vejledningsfunktioner**

Forkert papir:

Viser en advarsel, hvis papirindstillingerne (udskriftsindstillingerne) for udskriftsjobbet ikke stemmer overens med de indstillinger i printeren, du foretog, da du lagde papir i.Dette punkt forhindrer fejludskrivning.Skærmen til indstilling af papir vises dog ikke, når **Paperkonfiguration** er deaktiveret i følgende menuer.

#### **Indstillinger** > **Printerindstillinger** > **Indstil. af papirkilde**

Advarsel vedr. dokument:

Viser en advarsel, når en original er efterladt på scannerglaspladenn, når dokumentlåget er åbent, selvom kopiering og scanning vha. betjeningspanelet er gennemført.Denne funktion fungerer muligvis ikke korrekt afhængigt af originalens tykkelse.

#### Lydvalg:

Når en af følgende handlinger udføres, vises den menu, der er mest passende for handlingen.

❏ Et hukommelseskort sættes i.

❏ En original placeres på scannerglaspladenn.

#### Alle indstillinger:

Aktiverer eller deaktiverer alle vejledningsfunktioner.

Slet alle indst.:

Nulstiller indstillingerne **Vejledningsfunktioner** til standardindstillingerne.

## **Menuindstillinger for Firmwareopdatering**

Vælg menuerne på betjeningspanelet som beskrevet herunder.

#### **Indstillinger** > **Firmwareopdatering**

Opdatering:

Kontroller, om den seneste version af firmwaren er overført til netværksserveren. Hvis en opdatering er tilgængelig, kan du vælge om du vil starte opdatering eller ikke.

Bemærkning:

Vælg **Til** for at modtage en meddelelse, hvis en firmwareopdatering er tilgængelig.

#### **Relaterede oplysninger**

& ["Opdatering af printerens firmware vha. betjeningspanelet" på side 183](#page-182-0)

### **Menuindstillinger for Gendan standardindstillinger**

Vælg menuerne på betjeningspanelet som beskrevet herunder.

#### **Indstillinger** > **Gendan standardindstillinger**

Netværksindstillinger:

Nulstiller netværksindstillingerne til standardindstillingerne.

#### Alle undtagen Netværksindstillinger:

Nulstiller alle indstillinger undtagen netværksindstillinger til standardindstillingerne.

#### Alle indstillinger:

Nulstiller alle indstillinger til standardindstillingerne.

<span id="page-167-0"></span>Dette afsnit introducerer netværkstjenester og softwareprodukter, som er tilgængelige for din printer fra Epsons websted eller den medfølgende softwaredisk.

## **Epson Connect-tjeneste**

Med Epson Connect-tjenesten, der er tilgængelig på internettet, kan du udskrive fra din smartphone, tablet eller bærbare computer – når som helst og stort set hvor som helst.

Følgende funktioner er tilgængelige på internettet.

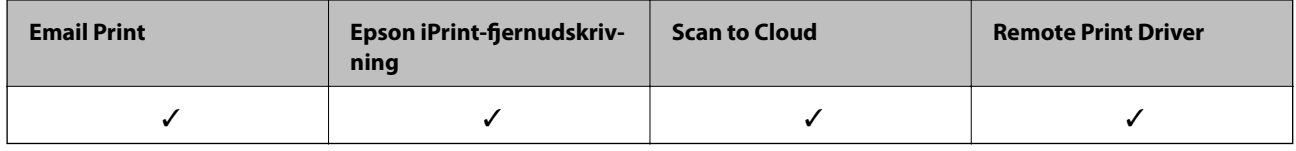

Der er yderligere oplysninger på webstedet med Epson Connect-portalen.

<https://www.epsonconnect.com/>

[http://www.epsonconnect.eu](http://www.epsonconnect.eu/) (kun Europa)

### **Registrering til tjenesten Epson Connect fra kontrolpanelet**

Følg nedenstående trin for at registrere printeren.

- 1. Tryk på **Indstillinger** på startskærmen.
- 2. Tryk på **Webtjeneste-indstillinger** > **Epson Connect-tjeneste** > **Registrer** > **Start opsætning** på startskærmen for at udskrive registreringsarket.
- 3. Følg instruktionerne på registreringsarket for at registrere printeren.

## **Program til konfiguration af printerfunktioner (Web Config)**

Web Config er et program, der kører i en webbrowser som f.eks. Internet Explorer og Safari på en computer eller smart-enhed. Du kan kontrollere printerstatus eller ændre indstillinger for netværkstjenesten og printeren. Hvis du vil bruge Web Config, skal du forbinde printeren og computeren eller enheden til det samme netværk.

Følgende browsere er understøttet.

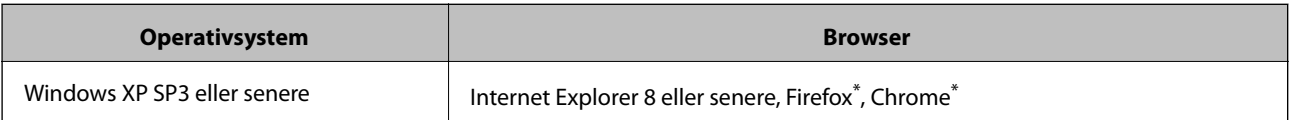

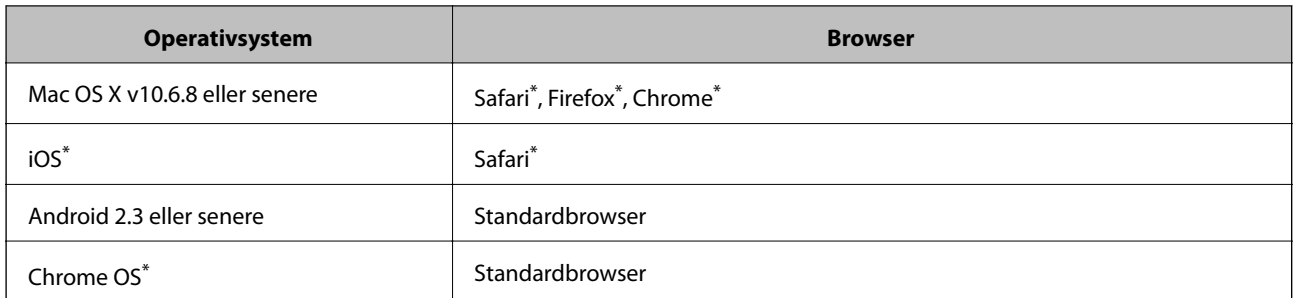

\* Brug den nyeste version.

### **Sådan køres web config i en webbrowser**

1. Kontroller printerens IP-adresse.

Tryk på ikonet for netværk på printerens startskærm, og tryk derefter på den aktive forbindelsesmetode for at bekræfte printerens IP-adresse.

#### *Bemærk:*

*Du kan også kontrollere IP-adressen ved at udskrive netværksforbindelsrapporten.*

2. Start en webbrowser på en computer eller smart-enhed, og indtast så printerens IP-adresse.

Format:

IPv4: http://printerens IP-adresse/

IPv6: http://[printerens IP-adresse]/

Eksempler:

IPv4: http://192.168.100.201/

IPv6: http://[2001:db8::1000:1]/

#### *Bemærk:*

*Ved hjælp af smart-enheden kan du også køre Web Config fra vedligeholdelsesskærmen i Epson iPrint.*

#### **Relaterede oplysninger**

- & ["Brug af Epson iPrint" på side 106](#page-105-0)
- & ["Udskrivning af en netværksforbindelsesrapport" på side 35](#page-34-0)

### **Kører Web Config i Windows**

Når du forbinder en computer til printeren vha. WSD, skal du følge nedenstående trin for at køre Web Config.

- 1. Få adgang til enhederne og printernes skærmbillede i Windows.
	- ❏ Windows 10

Højreklik på startknappen, og vælg **Kontrolpanel** > **Vis enheder og printere** i **Hardware og lyd**.

❏ Windows 8.1/Windows 8

Vælg **Skrivebord** > **Indstillinger** > **Kontrolpanel** > **Vis enheder og printere** i **Hardware og lyd** (eller **Hardware**).

<span id="page-169-0"></span>❏ Windows 7

Klik på startknappen, og vælg **Betjeningspanel** > **Vis enheder og printere** i **Hardware og lyd**.

- ❏ Windows Vista Klik på startknappen, og vælg **Betjeningspanel** > **Printere** i **Hardware og lyd**.
- 2. Højreklik på din printer, og vælg **Egenskaber**.
- 3. Vælg fanen **Web Service**, og klik på URL'en.

### **Kører Web Config i Mac OS**

- 1. Vælg **Systemindstillinger** i menuen > **Printere & Scannere** (eller **Udskriv & Scan**, **Udskriv & Fax**), og vælg så printeren.
- 2. Klik på **Indstillinger & forsyninger**> **Vis printerens websted**.

## **Windows-printerdriver**

Printerdriveren styrer printeren i henhold til kommandoer fra et program.De bedste udskriftsresultater opnås ved at foretage indstillinger i printerdriveren.Du kan også kontrollere status for printeren eller holde den i optimal driftstilstand vha. printerdriverhjælpeprogrammet.

#### *Bemærk:*

*Du kan ændre printerdriverens sprog.Vælg det sprog, du vil bruge, i indstillingen Sprog i fanen Vedligeholdelse.*

#### **Åbning af printerdriveren fra programmer**

Hvis du vil foretage indstillinger, der kun gælder for det program, du bruger, skal du åbne fra dette program.

Vælg **Udskriv** eller **Udskriftsopsætning** i menuen **Filer**.Vælg din printer, og klik derefter på **Indstillinger** eller **Egenskaber**.

#### *Bemærk:*

*Handlinger varierer afhængigt af programmet.Der er flere oplysninger i hjælpen til programmet.*

#### **Adgang til printerdriveren fra betjeningspanelet**

Hvis du vil angive indstillinger, der skal gælde for alle programmer, skal du åbne printerdriveren fra betjeningspanelet.

❏ Windows 10

Højreklik på startknappen, og vælg **Kontrolpanel** > **Vis enheder og printere** i **Hardware og lyd**.Højreklik på din printer, eller hold fingeren nede på den, og vælg **Udskriftsindstillinger**.

❏ Windows 8.1/Windows 8

Vælg **Skrivebord** > **Indstillinger** > **Betjeningspanel** > **Vis enheder og printere** i **Hardware og lyd**.Højreklik på din printer, eller hold fingeren nede på den, og vælg **Udskriftsindstillinger**.

❏ Windows 7

Klik på startknappen, og vælg **Betjeningspanel** > **Vis enheder og printere** i **Hardware og lyd**.Højreklik på din printer, og vælg **Udskriftsindstillinger**.

❏ Windows Vista

Klik på startknappen, og vælg **Betjeningspanel** > **Printere** i **Hardware og lyd**.Højreklik på din printer, og vælg **Valg af udskriftsindstillinger**.

❏ Windows XP

Klik på startknappen, og vælg **Betjeningspanel** > **Printere og anden hardware** > **Printere og faxenheder**.Højreklik på din printer, og vælg **Udskriftsindstillinger**.

#### **Sådan åbner du printerdriveren fra printerikonet eller proceslinjen**

Printerikonet på skrivebordets proceslinje er et genvejsikon til hurtigt at åbne printerdriveren.

Hvis du klikker på printerikonet og vælger **Printerindstillinger**, kan du få adgang til samme printerindstillingsvindue som det, der vises på betjeningspanelet.Hvis du dobbeltklikker på dette ikon, kan du kontrollere status for printeren.

#### *Bemærk:*

*Hvis printerikonet ikke vises på proceslinjen, skal du åbne printerdrivervinduet, klikke på Overvågningsindstillinger i fanen Vedligeholdelse og derefter vælge Registrer genvejsikonet til proceslinjen.*

#### **Start af programmet**

Åbn printerdrivervinduet.Klik på fanen **Vedligeholdelse**.

#### **Relaterede oplysninger**

& "Guide til Windows printerdriver" på side 171

### **Guide til Windows printerdriver**

Der er hjælp til Windows i printerdriveren. Hvis du vil se forklaringerne til indstillingselementerne, skal du højreklikke på hvert element og derefter klikke på **Hjælp**.

#### **Fanen Hovedmenu**

Du kan foretage grundlæggende indstillinger for udskrivning som f.eks. papirtype og papirstørrelse.

Du kan også foretage indstilling for udskrivning på begge sider af papiret eller udskrivning af flere sider på ét ark.

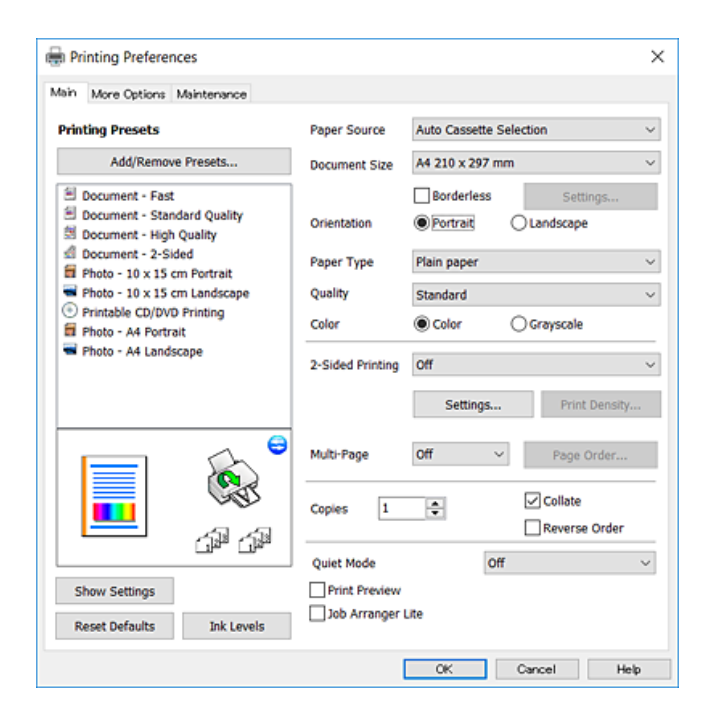

#### **Fanen Flere indstillinger**

Du kan vælge yderligere layout- og udskriftsindstillinger som f.eks. ændring af en udskrifts størrelse eller udførelse af farvekorrektioner.

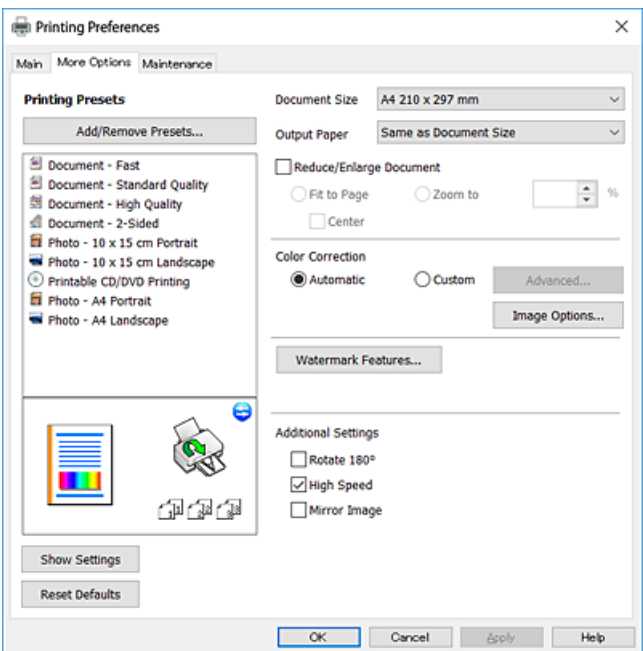

#### **Fanen Vedligeholdelse**

Du kan køre vedligeholdelsesfunktioner som f.eks. dysetjek og rensning af skrivehoved, og du kan kontrollere printerstatus og fejloplysninger ved at starte **EPSON Status Monitor 3**.

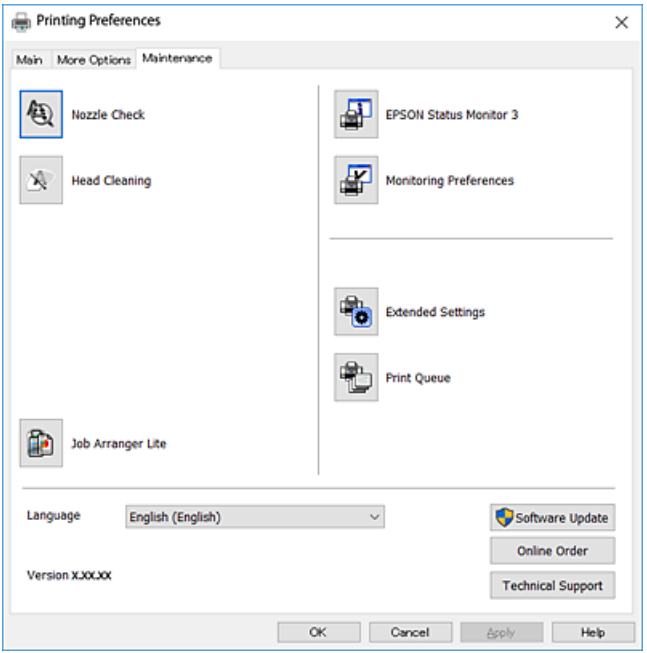

### **Driftsmæssige indstillinger for Windows-printerdriveren**

Du kan foretage indstillinger, som f.eks. aktivering af **EPSON Status Monitor 3**.

- 1. Åbn vinduet for printerdriveren.
- 2. Klik på **Udvidede indstillinger** på fanen **Vedligeholdelse**.
- 3. Foretag de nødvendige indstillinger, og klik så på **OK**.

Der er forklaringer af indstillingspunkterne i den online hjælp.

#### **Relaterede oplysninger**

& ["Windows-printerdriver" på side 170](#page-169-0)

### **Mac OS-printerdriver**

Printerdriveren styrer printeren i henhold til kommandoer fra et program.De bedste udskriftsresultater opnås ved at foretage indstillinger i printerdriveren.Du kan også kontrollere status for printeren eller holde den i optimal driftstilstand vha. printerdriverhjælpeprogrammet.

#### **Åbning af printerdriveren fra programmer**

Klik på **Sideopsætning** eller **Udskriv** i menuen **Filer** i dit program.Hvis det er nødvendigt, skal du klikke på **Vis**  $\text{info}$  (eller  $\blacktriangledown$ )' for at udvide udskrivningsvinduet.

#### *Bemærk:*

*Afhængig af det anvendte program vises Sideopsætning muligvis ikke i menuen Filer og handlingerne for at vise udskrivningsskærmen kan variere.Der er flere oplysninger i hjælpen til programmet.*

#### **Start af programmet**

Vælg **Systemindstillinger** i menuen > **Printere og scannere** (eller **Udskriv og scan**, **Udskriv og fax**), og vælg så printeren.Klik på **Indstillinger og forbrugsvarer** > **Værktøj** > **Åbn printerværktøj**.

#### **Relaterede oplysninger**

& "Guide til Mac OS printerdriver" på side 174

### **Guide til Mac OS printerdriver**

#### **Dialogen Udskriv**

Skift pop op-menuen midt på skærmen til at vise flere elementer.

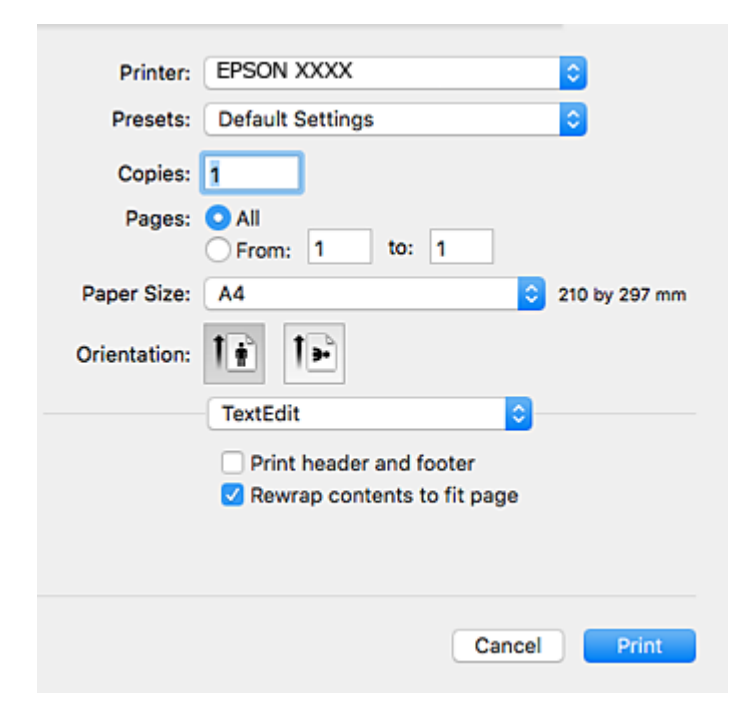

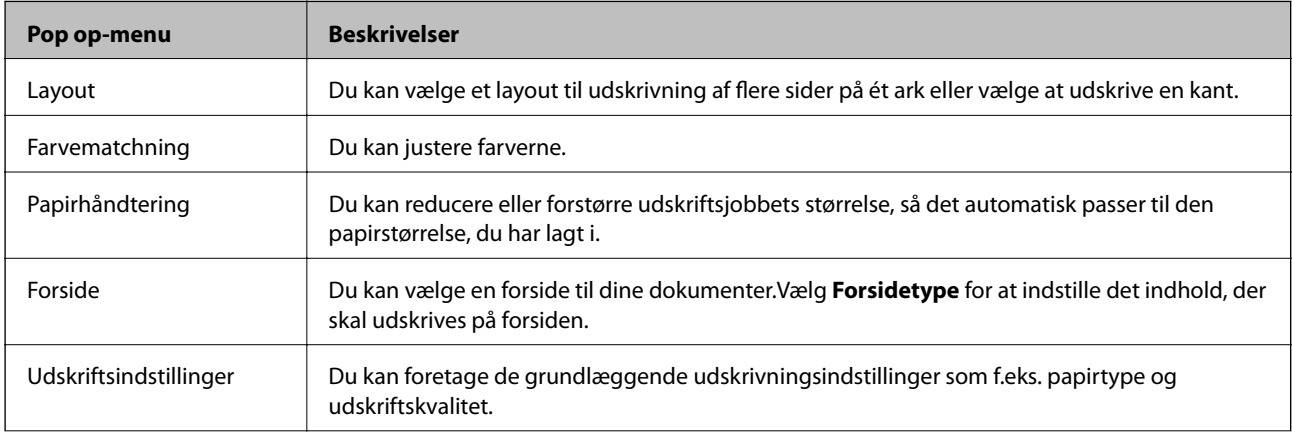

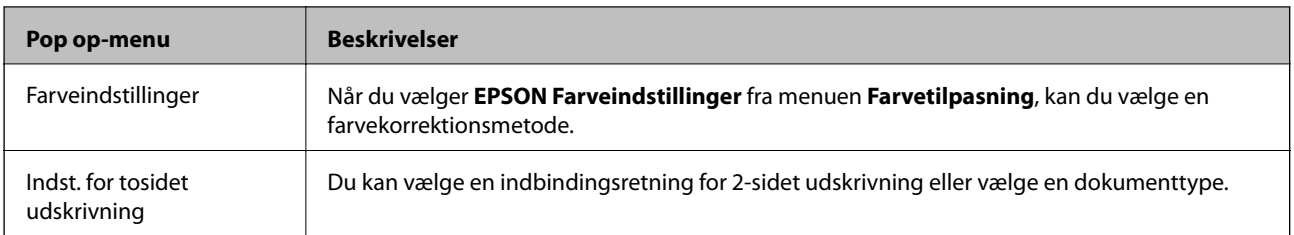

#### *Bemærk:*

*Epson-printerdriveren er ikke blevet installeret korrekt, hvis der på OS X Mountain Lion eller senere ikke vises menuen Udskriftsindstillinger.*

*Vælg Systemindstillinger i menuen > Printere og scannere (eller Udskriv og scan, Udskriv og fax), fjern printere, og tilføj printeren så igen.Gå ind på følgende websted, og indtast derefter produktnavnet.Gå til Support, og se derefter Tips.*

#### *[http://epson.sn](http://epson.sn/?q=2)*

#### **Epson Printer Utility**

Du kan køre en vedligeholdelsesfunktion som f.eks. dysekontrol og rensning af skrivehoved, og du kan kontrollere printerstatus og fejloplysninger ved at starte **EPSON Status Monitor**.

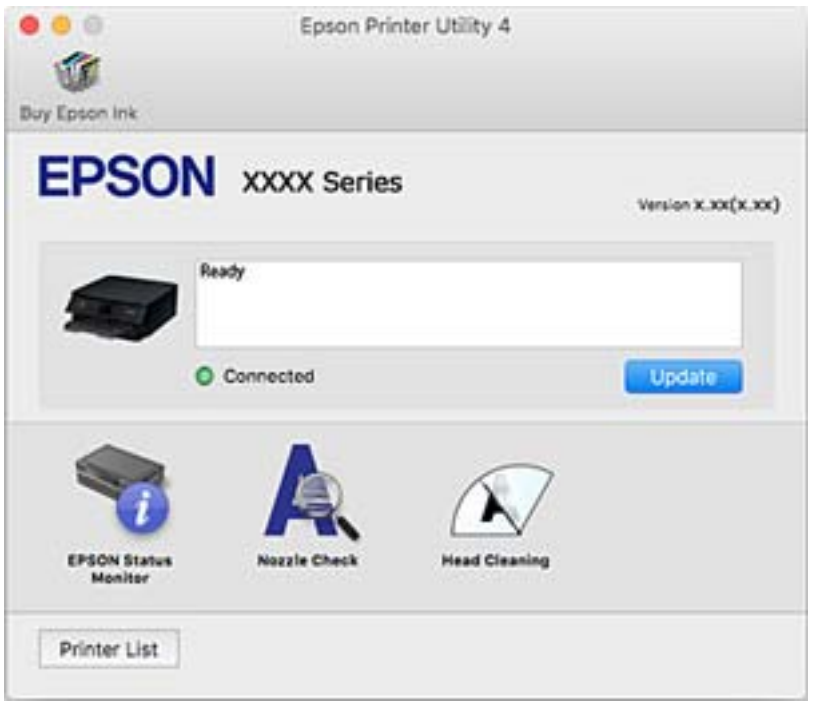

### **Driftsmæssige indstillinger for Mac OS-printerdriveren**

### **Sådan tilgås vinduet Driftsindstillinger på printerdriveren til Mac OS**

Vælg **Systemindstillinger** i menuen > **Printere & Scannere** (eller **Udskriv & Scan**, **Udskriv & Fax**), og vælg så printeren. Klik på **Indstillinger & Forsyninger** > **Indstillinger** (eller **Driver**).

### **Driftsmæssige indstillinger af Mac OS-printerdriveren**

- ❏ Tykt papir og konvolutter: Forhindrer, at blækket tværes ud, når der udskrives på tykt papir.Dette kan dog reducere udskrivningshastigheden.
- ❏ Spring over tom side: Undlader at udskrive tomme sider.
- ❏ Lydsvag tilst.: Reducerer den støj, printeren laver, men dette kan reducere udskrivningshastigheden.
- ❏ Tillad midlertidig udskrivning i sort: Der udskrives midlertidigt kun med sort blæk.
- ❏ Automatisk kassetteskift: Indfører automatisk papir fra papirkassette 2, når papirkassette 1 løber tør for papir.Læg samme papir (type og størrelse) i papirkassette 1 og papirkassette 2.
- ❏ Højhastighedsudskrivning: Der udskrives, når skrivehovedet bevæges i begge retninger.Udskrivningshastigheden er højere, men kvaliteten kan forringes.
- ❏ Advarselsmeddelelser: Det tillades, at der vises advarsler fra printerdriveren.
- ❏ Opret tovejskommunikation: Normalt skal dette indstilles til **Til**.Vælg **Fra**, når det er umuligt at hente printeroplysningerne, fordi printeren deles med Windows-computere på et netværk eller af andre årsager.

#### **Relaterede oplysninger**

& ["Midlertidig udskrivning med sort blæk" på side 149](#page-148-0)

## **Program til scanning af dokumenter og billeder (Epson Scan 2)**

Epson Scan 2 er et program til at styre udskrivningen. Du kan justere størrelsen, opløsningen, lysstyrken, kontrasten og kvaliteten af det scannede billede. Du kan også starte Epson Scan 2 fra et TWAIN-kompatibelt scanningsprogram. Der er flere oplysninger i hjælpen til programmet.

#### **Sådan starter du i Windows**

- ❏ Windows 10 Klik på startknappen, og vælg derefter **EPSON** > **Epson Scan 2**.
- ❏ Windows 8.1/Windows 8

Indtast programnavnet i søgeamuletten, og vælg så det viste ikon.

❏ Windows 7/Windows Vista/Windows XP

Klik på startknappen og vælg derefter **Alle programmer** eller **Programmer** > **EPSON** > **Epson Scan 2**> **Epson Scan 2**.

#### **Sådan starter du i Mac OS**

#### *Bemærk:*

*Epson Scan 2 understøtter ikke Mac OS-funktionen til hurtigt skift af bruger. Deaktiver funktionen til hurtigt skift af bruger.*

Vælg **Gå** > **Programmer** > **Epson Software** > **Epson Scan 2**.

#### **Relaterede oplysninger**

& ["Installation af programmer" på side 182](#page-181-0)

### **Tilføjelse af netværksscanneren**

Før du bruger Epson Scan 2, skal du tilføje netværksscanneren.

1. Start softwaren, og klik derefter på **Tilføj** på skærmbilledet **Scannerindstillinger**.

#### *Bemærk:*

- ❏ *Hvis Tilføj er nedtonet, skal du klikke på Aktivér redigering.*
- ❏ *Hvis hovedskærmen af Epson Scan 2 vises, er den allerede blevet tilsluttet scanneren. Hvis du vil oprette forbindelse til et andet netværk, skal du vælge Scanner > Indstillinger for at åbne skærmbilledet Scannerindstillinger.*
- 2. Tilføj netværksscanneren. Indtast følgende emner, og klik derefter på **Tilføj**.
	- ❏ **Model**: Vælg den scanner, som du vil oprette forbindelse til.
	- ❏ **Navn**: Indtast scannerens navn med højst 32 tegn.
	- ❏ **Søg efter netværk**: Når computeren og scanneren er på det samme netværk, vises IP-adressen. Hvis den ikke vises, skal du klikke på knappen . Hvis IP-adressen stadig ikke vises, skal du klikke på **Angiv adresse** og derefter indtaste IP-adressen direkte.
- 3. Vælg scanneren på skærmbilledet **Scannerindstillinger**, og klik derefter på **OK**.

## **Program til konfiguration af scanningshandlinger fra kontrolpanelet (Epson Event Manager)**

Epson Event Manager er et program, hvormed du kan styre scanningen fra betjeningspanelet og gemme billedet på en computer.Du kan tilføje dine egne indstillinger som faste indstillinger, f.eks. dokumenttypen, placering for lagringsmappen og billedformatet.Der er flere oplysninger i hjælpen til programmet.

#### **Sådan starter du i Windows**

❏ Windows 10

Klik på startknappen, og vælg derefter **Epson Software** > **Event Manager**.

❏ Windows 8.1/Windows 8

Indtast programnavnet i søgeamuletten, og vælg så det viste ikon.

❏ Windows 7/Windows Vista/Windows XP

Klik på startknappen, og vælg derefter **Alle programmer** eller **Programmer** > **Epson Software** > **Event Manager**.

#### **Sådan starter du i Mac OS**

**Gå** > **Applikationer** > **Epson Software** > **Event Manager**.

#### **Relaterede oplysninger**

- & ["Scanning til en computer \(Event Manager\)" på side 122](#page-121-0)
- & ["Installation af programmer" på side 182](#page-181-0)

## **Program til layout af fotos (Epson Easy Photo Print)**

Epson Easy Photo Print er et program, hvormed du nemt kan udskrive fotos med forskellige layouts.Du kan se et eksempel af fotoet/billedet og justere billederne eller positionen.Du kan også udskrive fotos med en ramme.Der er flere oplysninger i hjælpen til programmet.

Når du udskriver på Epson-fotopapir, maksimeres blækkvaliteten, og udskrifterne bliver levende og tydelige.

Foretag følgende indstillinger for at udskrive uden kant med et almindeligt tilgængeligt program.

- ❏ Opret billeddata, så de passer til papirstørrelsen.Hvis der er en margenindstilling tilgængelig i det program, som du bruger, skal du indstille den til 0 mm.
- ❏ Aktiver udskrivning uden kant i printerdriveren.

#### *Bemærk:*

*Printerdriveren skal være installeret for at bruge dette program.*

#### **Sådan starter du i Windows**

❏ Windows 10

Klik på startknappen, og vælg derefter **Epson Software** > **Epson Easy Photo Print**.

❏ Windows 8.1/Windows 8

Indtast programnavnet i søgeamuletten, og vælg så det viste ikon.

❏ Windows 7/Windows Vista/Windows XP

Klik på startknappen, og vælg derefter **Alle programmer** eller **Programmer** > **Epson Software** > **Epson Easy Photo Print**.

#### **Sådan starter du i Mac OS**

**Gå** > **Applikationer** > **Epson Software** > **Epson Easy Photo Print**.

#### **Relaterede oplysninger**

& ["Installation af programmer" på side 182](#page-181-0)

## **Program til udskrivning af tekst eller billeder på en cd (Epson Print CD)**

Epson Print CD er et program, der gør det muligt at designe en cd/dvd-mærkat, der skal udskrives direkte på en cd/dvd.Du kan også udskrive et cd/dvd-omslag til cd/dvd-etuiet.Der er flere oplysninger i hjælpen til programmet.

#### *Bemærk:*

*Printerdriveren skal være installeret for at bruge dette program.*

#### **Sådan starter du i Windows**

❏ Windows 10

Klik på startknappen, og vælg derefter **Epson Software** > **Print CD**.

❏ Windows 8/Windows 8.1

Indtast programnavnet i søgeamuletten, og vælg så det viste ikon.

❏ Windows 7/Windows Vista/Windows XP

Klik på startknappen, og vælg derefter **Alle programmer** eller **Programmer** > **Epson Software** > **Print CD**.

#### **Sådan starter du i Mac OS**

Vælg **Gå** > **Programmer** > **Epson Software** > **Print CD** > **Print CD**.

#### **Relaterede oplysninger**

& ["Installation af programmer" på side 182](#page-181-0)

## **Program til udskrivning af websider (E-Web Print)**

E-Web Print er et program, hvormed du nemt kan udskrive websider med forskellige layouts.Der er flere oplysninger i hjælpen til programmet.Du kan gå ind i hjælpen i menuen **E-Web Print** på værktøjslinjen **E-Web Print**.

#### *Bemærk:*

*Søg efter understøttede browsere og den nyeste version på download-siden.*

#### **Start af programmet**

Når du installerer programmet E-Web Print, vises det i browseren.Klik på **Print** eller **Clip**.

#### **Relaterede oplysninger**

& ["Installation af programmer" på side 182](#page-181-0)

## **Program til scanning og overførsel af billeder (Easy Photo Scan)**

Easy Photo Scan er et program, der gør det muligt at scanne fotos og let sende det scannede billede til en computer eller en cloud-tjeneste.Du kan også let justere det scannede billede.Der er flere oplysninger i hjælpen til programmet.

#### *Bemærk:*

*Scannerdriveren Epson Scan 2 skal være installeret, for at du kan bruge dette program.*

#### **Sådan starter du i Windows**

❏ Windows 10

Klik på startknappen, og vælg **Epson Software** > **Easy Photo Scan**.

❏ Windows 8.1/Windows 8

Indtast programnavnet i søgeamuletten, og vælg så det viste ikon.

❏ Windows 7/Windows Vista/Windows XP

Klik på startknappen, og vælg derefter **Alle programmer** eller **Programmer** > **Epson Software** > **Easy Photo Scan**.

#### **Sådan starter du i Mac OS**

Vælg **Gå** > **Programmer** > **Epson Software** > **Easy Photo Scan**.

#### **Relaterede oplysninger**

 $\rightarrow$  ["Installation af programmer" på side 182](#page-181-0)

## **Værktøjer til softwareopdatering (EPSON Software Updater)**

EPSON Software Updater er et program, som kan bruges til at søge efter ny eller opdateret software på internettet og at installere den.Du kan også opdatere printerens firmware og vejledning.

#### **Sådan starter du i Windows**

❏ Windows 10

Klik på startknappen, og vælg derefter **Epson Software** > **EPSON Software Updater**.

❏ Windows 8.1/Windows 8

Indtast programnavnet i søgeamuletten, og vælg så det viste ikon.

❏ Windows 7/Windows Vista/Windows XP

Klik på startknappen, og vælg derefter **Alle programmer** eller **Programmer** > **Epson Software** > **EPSON Software Updater**.

#### *Bemærk:*

*Du kan også starte EPSON Software Updater ved at klikke på printerikonet på skrivebordets proceslinje og derefter vælge Softwareopdatering.*

#### **Sådan starter du i Mac OS**

Vælg **Gå** > **Programmer** > **Epson Software** > **EPSON Software Updater**.

#### **Relaterede oplysninger**

& ["Installation af programmer" på side 182](#page-181-0)

## **Afinstallation af programmer**

Log på computeren som administrator. Hvis du bliver bedt om det, skal du indtaste administratoradgangskoden.

### **Afinstallation af programmer — Windows**

- 1. Tryk på  $\bigcup$  for at slukke printeren.
- 2. Luk alle programmer, der kører.
#### 3. Åbn **Kontrolpanel**:

❏ Windows 10

Højreklik på startknappen eller hold den nede, og vælg derefter **Kontrolpanel**.

❏ Windows 8.1/Windows 8

Vælg **Skrivebord** > **Indstillinger** > **Kontrolpanel**.

❏ Windows 7/Windows Vista/Windows XP Klik på startknappen, og vælg **Kontrolpanel**.

#### 4. Åbn **Fjern et program** (eller **Tilføj eller fjern programmer**):

❏ Windows 10/Windows 8.1/Windows 8/Windows 7/Windows Vista

#### Vælg **Fjern et program** under **Programmer**.

❏ Windows XP

Klik på **Tilføj eller fjern programmer**.

5. Vælg det program, du vil afinstallere.

Du kan ikke afinstallere printerdriveren, hvis der er nogle udskriftsjobs. Slet eller vent på, at disse jobs bliver udskrevet, før du afinstallerer.

#### 6. Afinstaller programmerne:

❏ Windows 10/Windows 8.1/Windows 8/Windows 7/Windows Vista

Klik på **Fjern/rediger** eller **Fjern**.

❏ Windows XP Klik på **Rediger/fjern** eller **Fjern**.

#### *Bemærk:*

*Hvis vinduet Kontrol af brugerkonti vises, skal du klikke på Fortsæt.*

7. Følg vejledningen på skærmen.

# **Afinstallation af programmer — Mac OS**

1. Download Uninstaller vha. EPSON Software Updater.

Når du har downloadet Uninstaller, behøver du ikke downloade det igen, hver gang du afinstallerer programmet.

- 2. Tryk på  $\bigcup$  for at slukke printeren.
- 3. Hvis du vil afinstallere printerdriveren, skal du vælge **Systemindstillinger** i menuen > **Printere & Scannere** (eller **Udskriv & Scan**, **Udskriv & Fax**) og derefter fjerne printeren fra listen over aktiverede printere.
- 4. Luk alle programmer, der kører.
- 5. Vælg **Gå** > **Programmer** > **Epson Software** > **Uninstaller**.

<span id="page-181-0"></span>6. Vælg det program, du vil afinstallere, og klik så på **Afinstaller**.

#### c*Vigtigt:*

*Med Uninstaller fjernes alle drivere til Epson-blækstråleprintere fra computeren. Hvis du bruger flere Epsonblækstråleprintere, og du kun vil slette nogle af driverne, skal du først slette dem alle sammen og så installere den nødvendige printerdriver igen.*

#### *Bemærk:*

*Hvis du ikke kan finde det program, du vil afinstallere, på listen over programmer, kan du ikke afinstallere det vha. Uninstaller. I så fald skal du vælge Gå > Programmer > Epson Software, vælge det program, du vil afinstallere, og så trække det til skraldespandsikonet.*

#### **Relaterede oplysninger**

& ["Værktøjer til softwareopdatering \(EPSON Software Updater\)" på side 180](#page-179-0)

# **Installation af programmer**

Forbind din computer til netværket og installer den seneste version af programmerne fra websiden.

#### *Bemærk:*

- ❏ *Log på computeren som administrator. Hvis du bliver bedt om det, skal du indtaste administratoradgangskoden.*
- ❏ *Når du geninstallere et program, skal du først afinstallere det.*
- 1. Luk alle programmer, der kører.
- 2. Når du installerer printerdriveren eller Epson Scan 2, skal du afbryde forbindelsen mellem printeren og computeren midlertidigt.

#### *Bemærk:*

*Forbind ikke printeren og computeren, før du bliver bedt om at gøre det.*

3. Installer programmerne ved at følge vejledningen på webstedet nedenfor.

#### [http://epson.sn](http://epson.sn/?q=2)

#### *Bemærk:*

*Hvis du bruger en Windows computer og du ikke kan hente programmerne fra webstedet, skal du installere dem fra den disk med software, der fulgte med printeren.*

#### **Relaterede oplysninger**

& ["Afinstallation af programmer" på side 180](#page-179-0)

# **Opdatering af programmer og firmware**

Du kan muligvis løse visse problemer og forbedre eller tilføje funktioner ved at opdatere programmerne og firmwaren.Sørg for, at du bruger den seneste version af programmerne og firmwaren.

1. Sørg for, at der er forbindelse mellem printeren og computeren, og at computeren har forbindelse til internettet.

2. Start EPSON Software Updater, og opdater programmerne eller firmwaren.

#### c*Vigtigt:*

*Sluk ikke for computeren eller printeren, og træk ikke stikket ud, før opdateringen er gennemført; ellers kan printeren fungere forkert.*

#### *Bemærk:*

*Hvis du ikke kan finde det program, du vil opdatere, på listen over programmer, kan du ikke opdatere det vha. EPSON Software Updater.Søg efter de seneste versioner af programmerne på det lokale Epson-websted.*

*[http://www.epson.com](http://www.epson.com/)*

#### **Relaterede oplysninger**

& ["Værktøjer til softwareopdatering \(EPSON Software Updater\)" på side 180](#page-179-0)

# **Opdatering af printerens firmware vha. betjeningspanelet**

Hvis printeren er forbundet til internettet, kan du opdatere printerens firmware vha. betjeningspanelet.Printerens ydeevne kan blive forbedret eller nye funktioner tilføjet, når firmwaren opdateres.Du kan også indstille printeren til regelmæssigt at se efter firmwareopdateringer og give dig besked, hvis sådanne er tilgængelige.

- 1. Vælg **Indstillinger** på startskærmen.
- 2. Vælg **Firmwareopdatering** > **Opdatering**.

#### *Bemærk: Aktiver Bemærkning for at indstille printeren til regelmæssigt at kontrollere for tilgængelige firmwareopdateringer.*

- 3. Kontroller meddelelsen, der vises på skærmen, og tryk på **Start kontrol** for at begynde at søge efter tilgængelige opdateringer.
- 4. Hvis der vises en meddelelse på LCD-skærmen om, at en firmwareopdatering er tilgængelige, skal du følge vejledningen på skærmen for at starte opdateringen.

#### c*Vigtigt:*

- ❏ *Sluk ikke printeren, og træk ikke stikket ud, før opdateringen er gennemført; ellers kan printeren fungere forkert.*
- ❏ *Hvis firmwareopdateringen ikke er gennemført eller ikke lykkedes, starter printeren ikke normalt op, og "Recovery Mode" vises på LCD-skærmen, næste gang printeren tændes.I en sådan situation skal du opdatere softwaren igen vha. en computer.Opret forbindelse mellem printeren og computeren vha. et USBkabel.Når "Recovery Mode" vises på printeren, kan du ikke opdatere firmwaren via en netværksforbindelse.På computeren skal du gå ind på dit lokale Epson-websted og hente den seneste printerfirmware.Se vejledningen på webstedet vedrørende de næste trin.*

# **Løsning af problemer**

# **Kontrol af printerstatus**

# **Kontrol af meddelelser på LCD-skærmen**

Hvis der vises en fejlmeddelelse på LCD-skærmen, skal du følge vejledningen på skærmen eller løsningerne nedenfor for at løse problemet.

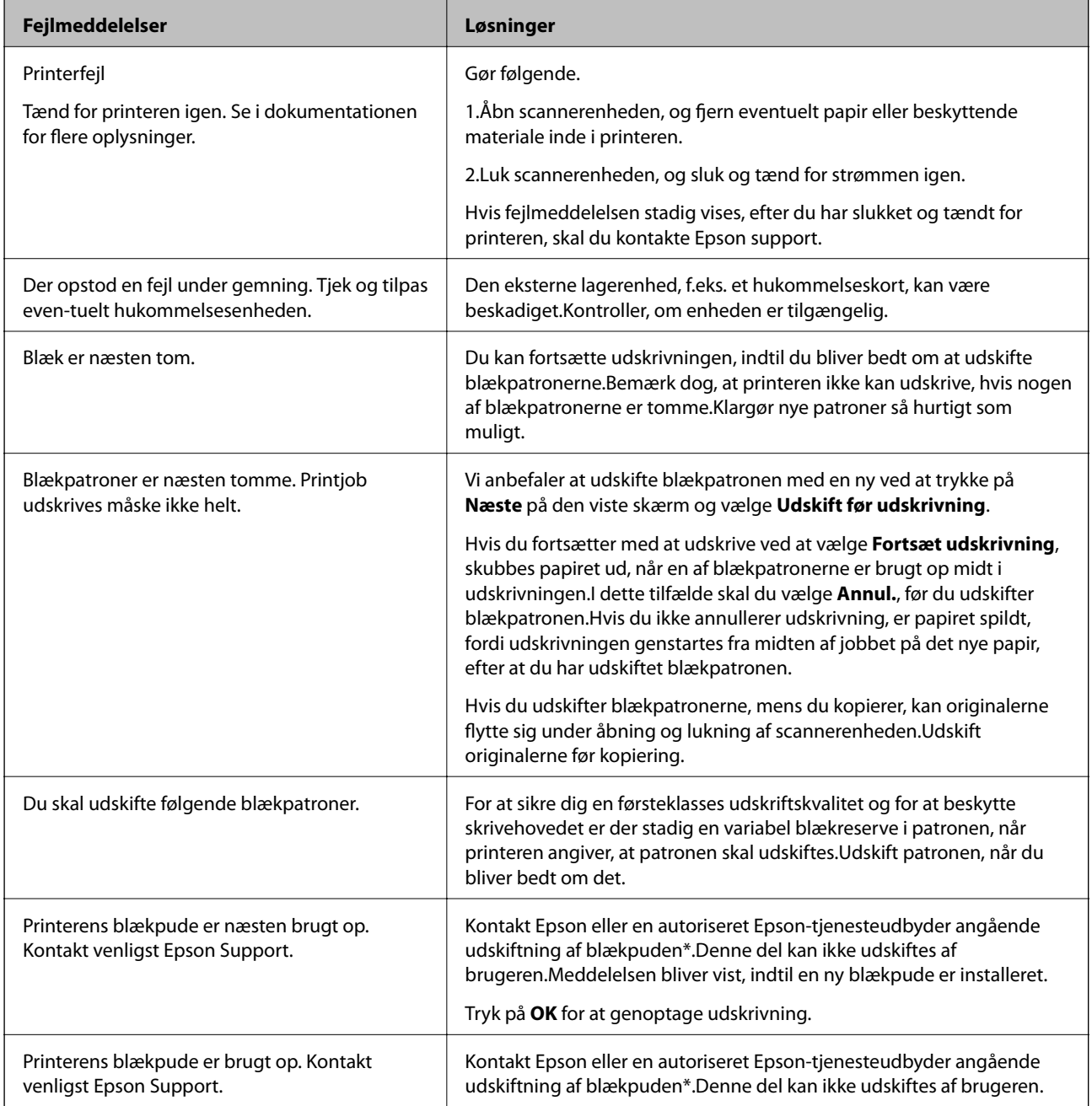

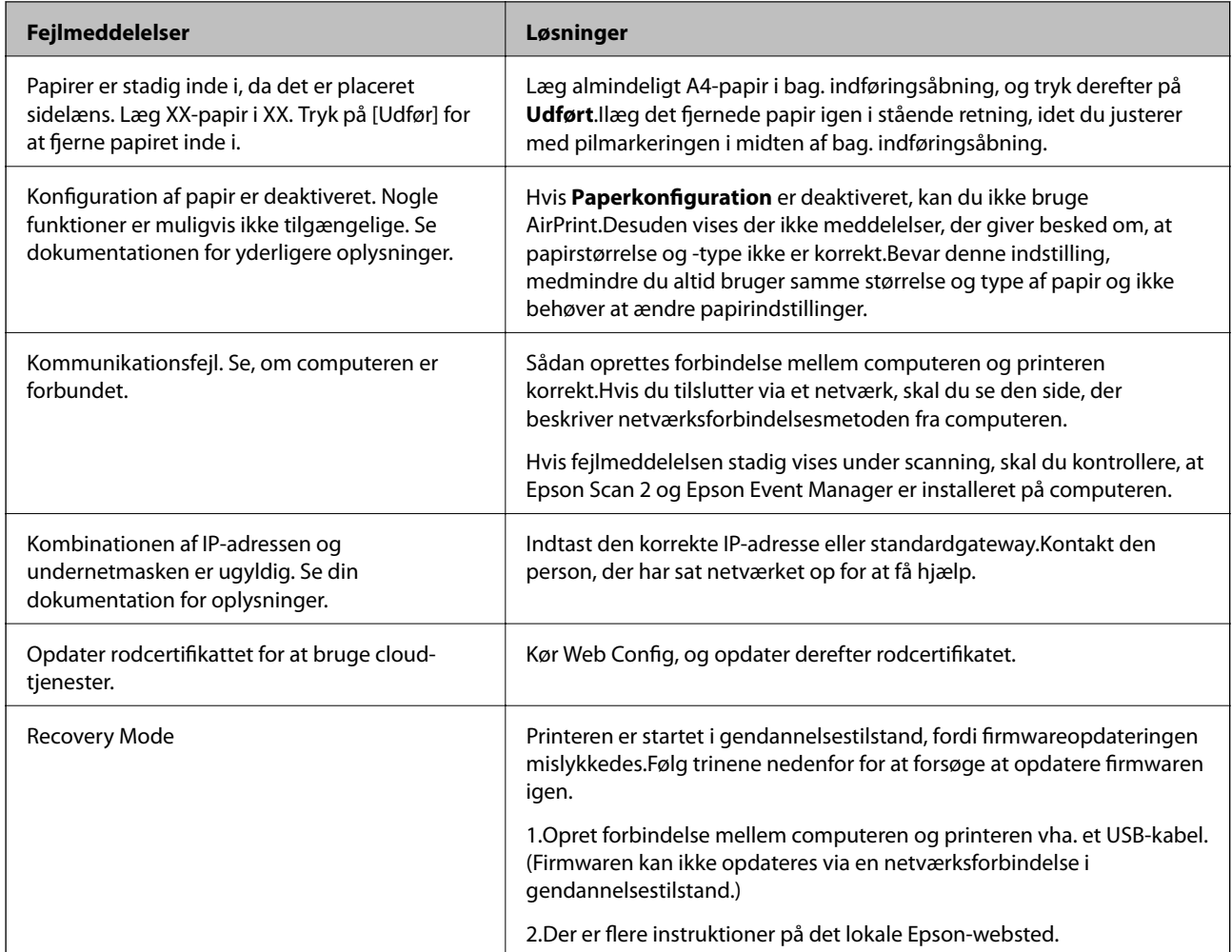

\* Under visse udskriftscyklusser kan der ophobes en meget lille mængde overskydende blæk i blækpuden.Hvis du vil forhindre, at der løber blæk ud af blækpuden, er printeren designet således, at udskrivningen stoppes, når blækpudens grænse er nået.Om og hvor ofte dette vil være nødvendigt, vil variere afhængigt af antallet af sider, du udskriver, typen af materiale, der udskrives, og antallet af rengøringscyklusser, som udføres på printeren.Behovet for udskiftning af puden betyder ikke, at printeren er holdt op med at virke, som beskrevet i specifikationerne.Der vises en advarsel på printeren, hvis blækpuden skal udskiftes, og dette kan kun gøres af en autoriseret Epsontjenesteudbyder.Epson-garantien dækker derfor ikke omkostningen for denne udskiftning.

#### **Relaterede oplysninger**

- & ["Specifikationer for understøttede hukommelseskort" på side 222](#page-221-0)
- & ["Specifikationer for understøttede eksterne lagerenheder" på side 223](#page-222-0)
- $\blacktriangleright$  ["Installation af programmer" på side 182](#page-181-0)
- & ["Program til konfiguration af printerfunktioner \(Web Config\)" på side 168](#page-167-0)
- & ["Opdatering af programmer og firmware" på side 182](#page-181-0)

# **Kontrol af printerstatus - Windows**

1. Åbn vinduet for printerdriveren.

<span id="page-185-0"></span>2. Klik på **EPSON Status Monitor 3** på fanen **Vedligeholdelse**.

#### *Bemærk:*

- ❏ *Du kan også kontrollere printerstatus ved at dobbeltklikke på printerikonet på proceslinjen. Hvis printerikonet ikke er føjet til proceslinjen, skal du klikke på Overvågningsindstillinger i fanen Vedligeholdelse og derefter vælge Registrer genvejsikonet til proceslinjen.*
- ❏ *Hvis EPSON Status Monitor 3 er deaktiveret, skal du klikke på Udvidede indstillinger på fanen Vedligeholdelse og så vælge Aktiver EPSON Status Monitor 3.*

#### **Relaterede oplysninger**

& ["Windows-printerdriver" på side 170](#page-169-0)

## **Kontrol af printerstatus — Mac OS**

- 1. Vælg **Systemindstillinger** i menuen > **Printere og scannere** (eller **Udskriv og scan**, **Udskriv og fax**), og vælg så printeren.
- 2. Klik på **Indstillinger og forbrugsvarer** > **Værktøj** > **Åbn printerværktøj**.
- 3. Klik på **EPSON Status Monitor**.

Du kan kontrollere printerens status, blækniveauer og status på fejl.

# **Fjernelse af fastklemt papir**

Kontrollér den fejl, der vises på betjeningspanelet, og følg anvisningerne for at fjerne det fastklemte papir, inklusive eventuelle iturevne papirstykker. Dernæst ryddes fejlen.

### c*Vigtigt:*

*Fjern forsigtigt det fastklemte papir. Hvis papiret fjernes for kraftigt, kan det beskadige printeren.*

# **Fjernelse af det fastklemte papir fra printerens indre**

### !*Forsigtig:*

- ❏ *Pas på, at du ikke får din hånd eller dine fingre i klemme, når du åbner eller lukker scanneren.Ellers kan du komme til skade.*
- ❏ *Rør ikke ved knapperne på betjeningspanelet, mens du har hånden inde i printeren.Hvis printeren begynder at arbejde, kan det forårsage personskade.Pas på ikke at røre ved fremspringende dele for at undgå skade.*

1. Åbn scanneren med dokumentlåget lukket.

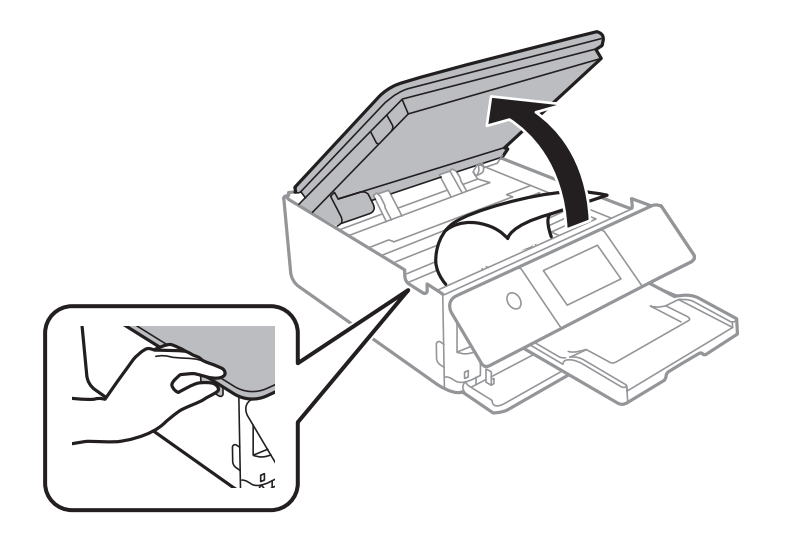

2. Fjern det fastklemte papir.

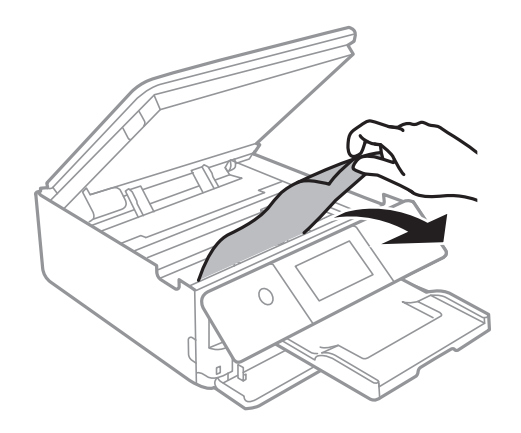

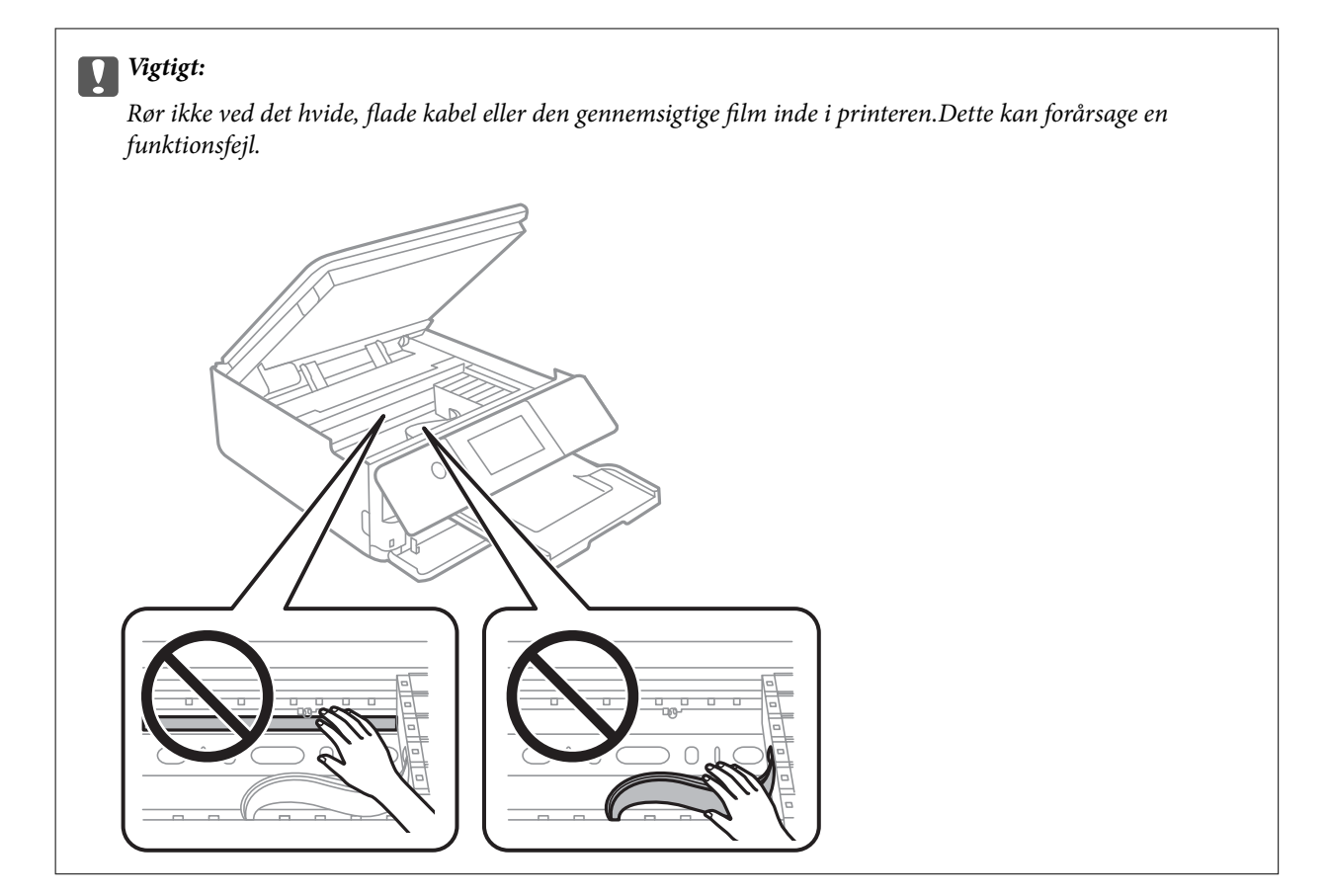

3. Luk scanneren.

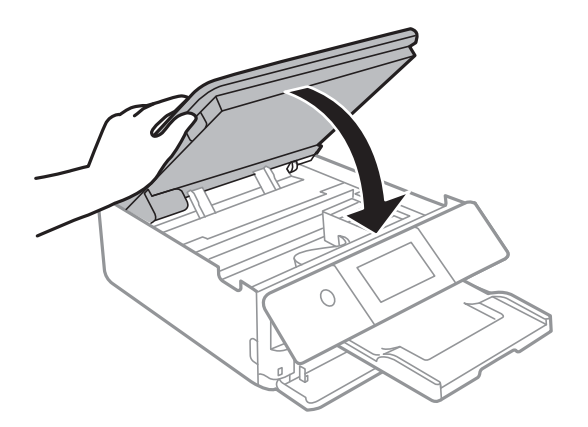

# **Sådan fjernes fastklemt papir fra Bageste låge**

1. Fjern bagerste låge.

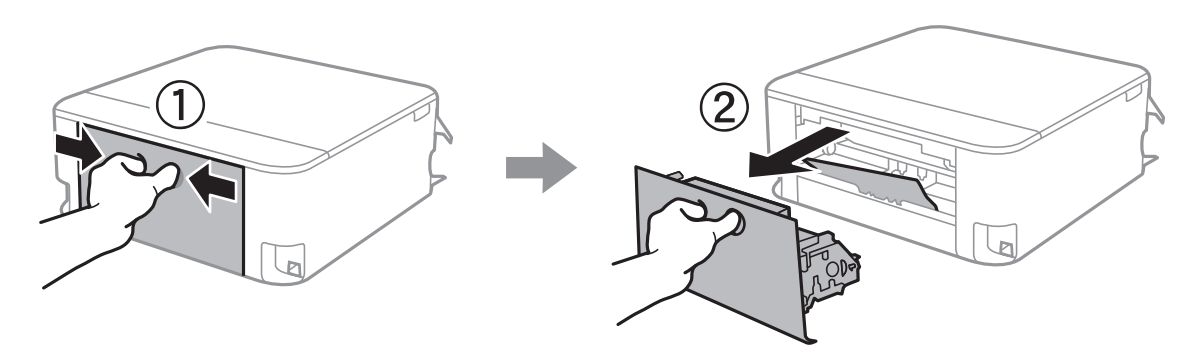

2. Fjern det fastklemte papir.

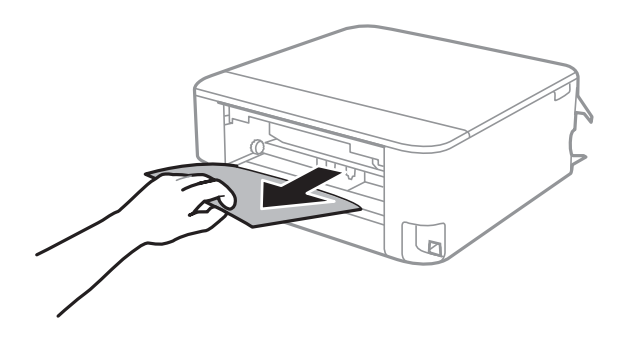

3. Fjern fastklemt papir fra bagerste låge.

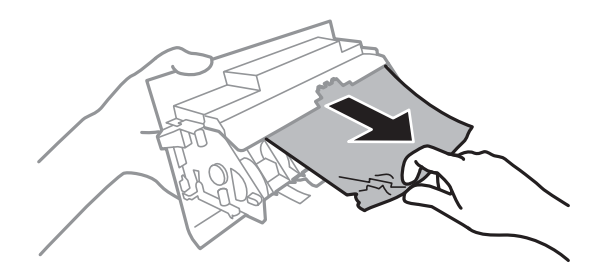

4. Indsæt bagerste låge i printeren.

# **Sådan fjernes fastklemt papir fra Papirkassette**

1. Luk udskriftsbakken.

2. Løft papirkassette en smule, og træk den derefter ud.

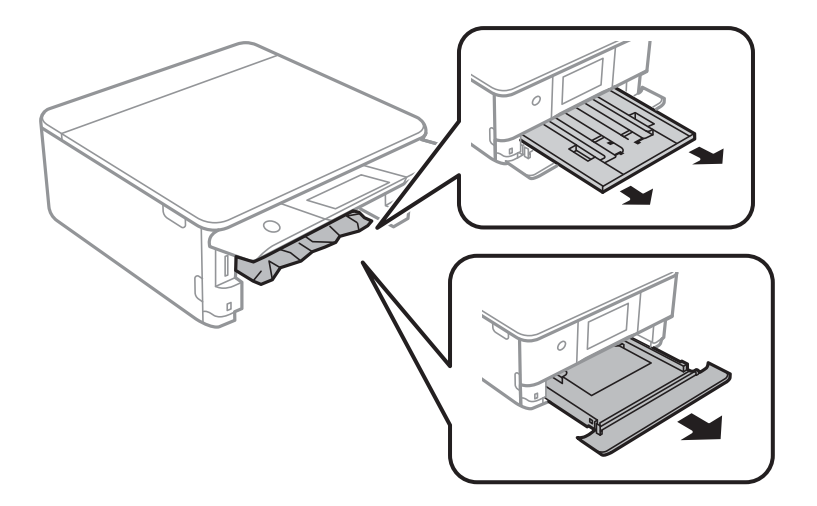

3. Fjern det fastklemte papir.

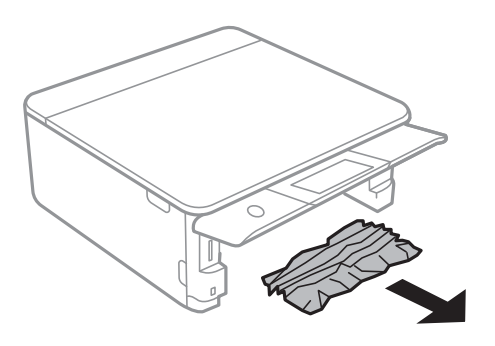

4. Ret papirkanterne ind, og skub kantstyrene ind til papirets kanter.

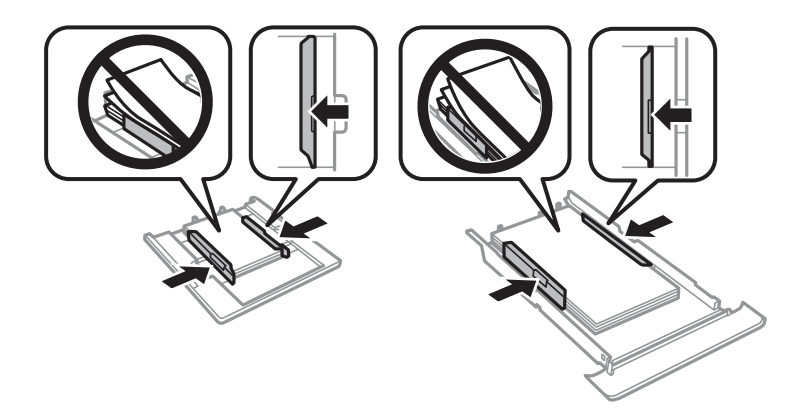

5. Indsæt papirkassette i printeren.

# **Papiret indføres forkert**

Kontroller følgende punkter, og udfør derefter de passende handlinger for at løse problemet.

- ❏ Anbring printeren på en flad overflade, og betjen den under de anbefalede miljøforhold.
- ❏ Brug papir, der understøttes af printeren.
- ❏ Følg forholdsreglerne for papirhåndtering.
- ❏ Læg ikke mere papir i end det maksimale antal ark, som er angivet for papiret.
- ❏ Sørg for, at indstillingerne for papirstørrelse og papirtype svarer til den aktuelle papirstørrelse og papirtype, som lægges i printeren.
- ❏ Rens rullen inde i printeren.

- & ["Miljømæssige specifikationer" på side 225](#page-224-0)
- & ["Forholdsregler til papirhåndtering" på side 45](#page-44-0)
- $\rightarrow$  ["Anvendeligt papir og kapaciteter" på side 46](#page-45-0)
- & ["Liste over papirtyper" på side 47](#page-46-0)
- $\rightarrow$  ["Rengøring af papirbanen for problemer med papirindføring" på side 156](#page-155-0)

### **Papiret sidder fast**

❏ Ilæg papir i den korrekte retning, og skub kantstyrene mod papirets kanter.

❏ Ilæg ét papirark ad gangen ved ilægning af flere papirark.

#### **Relaterede oplysninger**

- & ["Fjernelse af fastklemt papir" på side 186](#page-185-0)
- & ["Ilægning af papir i Papirkassette 1" på side 49](#page-48-0)
- & ["Ilægning af papir i Papirkassette 2" på side 52](#page-51-0)
- & ["Ilægning af papir i Bag. indføringsåbning" på side 58](#page-57-0)

### **Papiret indføres skævt**

Ilæg papir i den korrekte retning, og skub kantstyrene mod papirets kanter.

#### **Relaterede oplysninger**

- & ["Ilægning af papir i Papirkassette 1" på side 49](#page-48-0)
- $\rightarrow$  ["Ilægning af papir i Papirkassette 2" på side 52](#page-51-0)
- & ["Ilægning af papir i Bag. indføringsåbning" på side 58](#page-57-0)

# **Flere papirark indføres samtidigt**

- ❏ Læg ét ark papir i ad gangen.
- ❏ Når flere ark papir indføres samtidigt under manuel 2-sidet udskrivning, skal du fjerne evt. papir, som er lagt i printeren, inden du lægger papir i igen.

# **Cd/dvd-bakke er skubbet ud**

- ❏ Sørg for, at disken er placeret korrekt i bakken, og skub bakken korrekt ind igen.
- ❏ Sæt ikke cd/dvd-bakken i , før du får besked på det. Ellers opstår der en fejl, og bakken skubbes ud.

#### **Relaterede oplysninger**

- & ["Udskrivning af fotos på en cd/dvd-mærkat" på side 78](#page-77-0)
- & ["Kopiering på en cd/dvd-mærkat" på side 116](#page-115-0)

# **Papir til visitkort skubbes ikke ud**

Når papir til visitkort ikke skubbes ud, men forbliver inde i printeren, skal du ilægge A4-papir i bag. indføringsåbning for at fjerne det.Start kopiering uden at placere en original, og papiret skubbes derefter ud sammen med A4-papiret.Læg papiret til visitkort igen i stående retning, idet du justerer med pilmarkeringen i midten af bag. indføringsåbning.

# **Problem med strømmen og betjeningspanelet**

### **Der tændes ikke for strømmen**

- ❏ Sørg for, at strømkablet er sat korrekt i.
- $\Box$  Hold  $\bigcup$ -knappen nede lidt længere.

### **Der slukkes ikke for strømmen**

Hold P-knappen nede lidt længere. Hvis du stadig ikke kan slukke for printeren, skal du tage strømkablet ud. Tænd for printeren igen, og sluk for den ved at trykke på  $\mathcal{O}$ -knappen for at undgå, at skrivehovedet tørrer ud.

### **Strømmen slukker automatisk**

- ❏ Vælg **Indstillinger** > **Grundindstillinger** > **Indst. for slukn.**, og deaktiver derefter indstillingerne **Sluk hvis inaktiv** og **Sluk hvis afbrudt**.
- ❏ Vælg **Indstillinger** > **Grundindstillinger**, og deaktiver derefter indstillingen **Sluk-timer**.

#### *Bemærk:*

*Dit produkt har muligvis funktionen Indst. for slukn. eller Sluk-timer, afhængig af hvor produktet er købt.*

# **LCD-skærmen bliver mørk**

Printeren er i dvaletilstand. Tryk på et vilkårligt sted på LCD-skærmen for at sætte den tilbage til dens tidligere tilstand.

# **Kan ikke lukke kontrolpanelet**

Hvis outputbakken ikke er sat helt ind, kan kontrolpanelet ikke lukkes.Skub outputbakken helt ind i printeren med hånden, indtil den rører bagsiden af åbningen, og luk derefter kontrolpanelet.

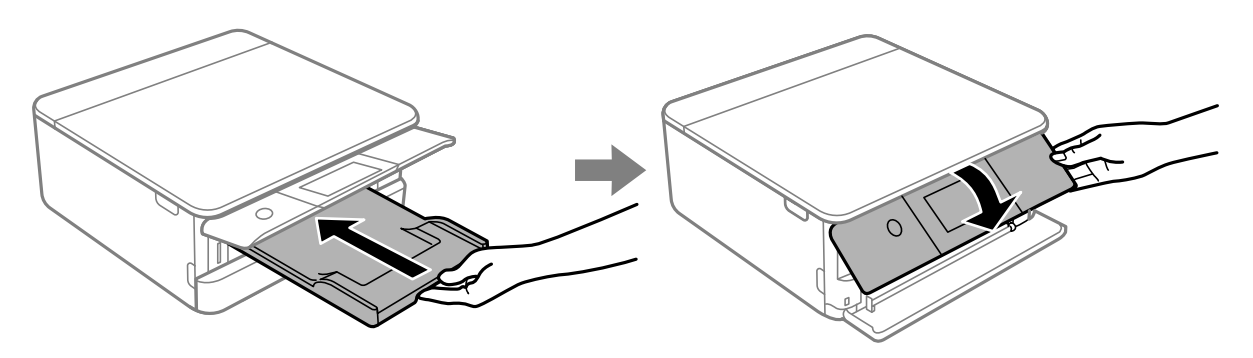

### **Funktionen Auto-tænd virker ikke**

- ❏ Kontroller, at indstillingen **Auto-tænd** i **Grundindstillinger** er blevet aktiveret.
- ❏ Kontroller, at printeren er tilsluttet korrekt med et USB-kabel eller til et netværk.

#### **Relaterede oplysninger**

& ["Grundindstillinger" på side 162](#page-161-0)

# **Kan ikke udskrive fra en computer**

# **Kontrol af forbindelsen (USB)**

- ❏ Sæt USB-kablet helt ind i printeren og computeren.
- ❏ Hvis du bruger en USB-hub, skal du prøve at slutte printeren direkte til computeren.
- ❏ Hvis USB-kablet ikke kan genkendes, skal du ændre porten eller skifte USB-kablet.

❏ Hvis printeren ikke kan udskrive via en USB-forbindelse, skal du prøve følgende.

Tag USB-kablet ud af computeren.Højreklik på printerikonet, der vises på computeren, og vælg derefter **Fjern enhed**.Dernæst slut USB-kablet til computeren og lav en testudskrift.

Genindstil USB-forbindelsen ved at følge trinene i denne vejledning for at ændre forbindelsesmetoden til en computer.Se det relaterede informationslink nedenfor for nærmere oplysninger.

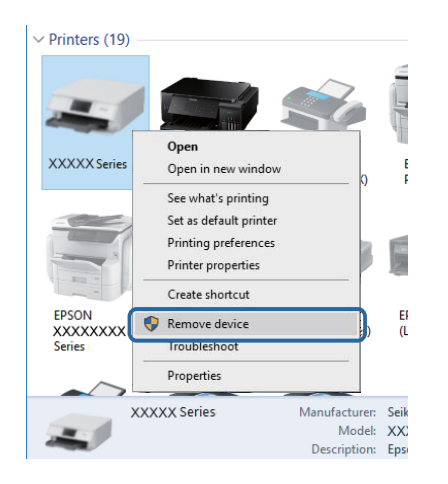

# **Kontrol af forbindelsen (netværk)**

- ❏ Hvis du ikke kan udskrive via et netværk, skal du se den side, der beskriver netværksforbindelsesmetoden fra computeren.
- ❏ Hvis udskrivningshastigheden er langsom, eller udskrivningen holder pauser, kan der være et forbindelsesproblem med netværksenhederne.Flyt printeren tættere på adgangspunktet, og sluk og tænd derefter adgangspunktet.Hvis dette ikke løser problemet, skal du se dokumentationen for adgangspunktet.
- ❏ Når du har ændret dit adgangspunkt eller udbyder, skal du prøve at lave netværksindstillingerne for printeren igen.Slut computeren eller smart-enheden til samme SSID som printeren.
- ❏ Sluk de enheder, som du vil tilslutte til netværket.Vent i cirka 10 sekunder, og tænd derefter enhederne i følgende rækkefølge; adgangspunkt, computer eller smart-enhed og derefter printer.Flyt printeren og computeren eller smart-enheden tættere på adgangspunktet for at hjælpe med radiobølgekommunikation, og forsøg derefter at foretage netværksindstillinger igen.
- ❏ Udskriv netværksforbindelsesrapporten.Se det relaterede informationslink nedenfor for nærmere oplysninger.Hvis rapporten viser, at netværksforbindelsen mislykkedes, skal du kontrollere netværksforbindelsesrapporten og derefter følge de trykte løsninger.
- ❏ Hvis IP-adressen, der er tildelt printeren, er 169.254.XXX.XXX, og subnetmasken er 255.255.0.0, er IP-adressen muligvis ikke tildelt korrekt.Genstart adgangspunktet, eller nulstil netværksindstillingerne for printeren.Hvis dette ikke løser problemet, skal du se dokumentationen for adgangspunktet.
- ❏ Prøv at få adgang til en hjemmeside fra din computer for at sikre, at computerens netværksindstillinger er korrekte.Hvis du ikke kan få adgang til en hjemmeside, er der et problem på computeren.Kontroller netværksforbindelsen på computeren.

#### **Relaterede oplysninger**

& ["Tilslutning til en computer" på side 28](#page-27-0)

# **Kontrol af software og data**

- ❏ Sørg for, at en original Epson-printerdriver er installeret.Hvis en original Epson-printerdriver ikke er installeret, er de tilgængelige funktioner begrænset.Vi anbefaler, at du bruger en original Epson-printerdriver.Se det relaterede informationslink nedenfor for nærmere oplysninger.
- ❏ Hvis du udskriver et billede med stor datamængde, har computeren muligvis ikke nok hukommelse.Udskriv billedet i en lavere opløsning eller mindre størrelse.

#### **Relaterede oplysninger**

- $\rightarrow$  ["Installation af programmer" på side 182](#page-181-0)
- & "Kontrol af originale Epson-printerdrivere" på side 195

### **Kontrol af originale Epson-printerdrivere**

Du kan kontrollere, om en original Epson-printerdriver er installeret på din computer ved hjælp af en af følgende metoder.

❏ Windows

Vælg **Kontrolpanel** > **Vis enheder og printere** (**Printere**, **Printere og faxenheder**), og gør derefter følgende for at åbne vinduet til egenskaber for printerserver.

❏ Windows 10/Windows 8.1/Windwos 8/Windows 7

Klik på printerikonet, og klik derefter på **Egenskaber for printerserver** fra den viste menu.

❏ Windows Vista

Højreklik på mappen **Printere**, og klik derefter på **Kør som administrator** > **Serveregenskaber**.

❏ Windows XP

Fra menuen **File** skal du vælge **Serveregenskaber**.

Klik på fanen **Driver**.Hvis dit printernavn vises på listen, er der installeret en original Epson-printerdriver på din computer.

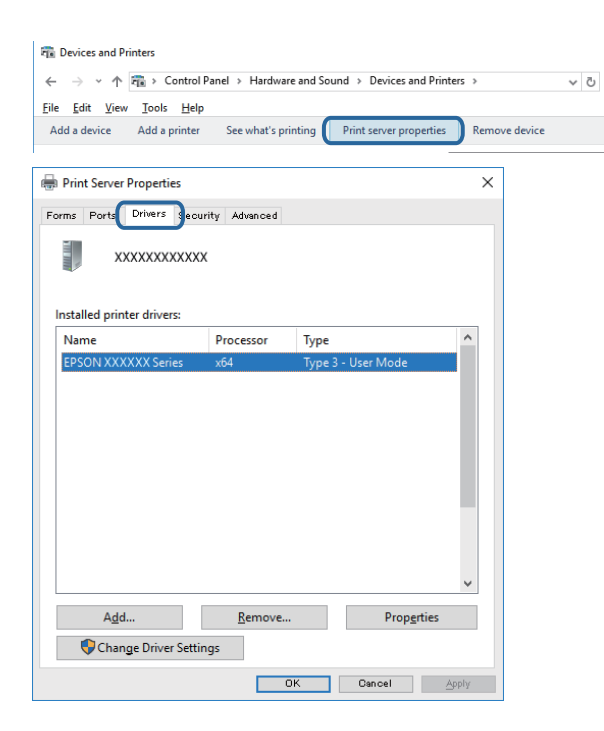

#### ❏ Mac OS

Vælg **Systemindstillinger** i menuen > **Printere og scannere** (eller **Udskriv og scan**, **Udskriv og fax**), og vælg så printeren.Klik på **Indstillinger og forbrugsvarer**, og hvis fanen **Indstillinger** og fanen **Værktøjer** vises i vinduet, er der installeret en original Epson-printerdriver på din computer.

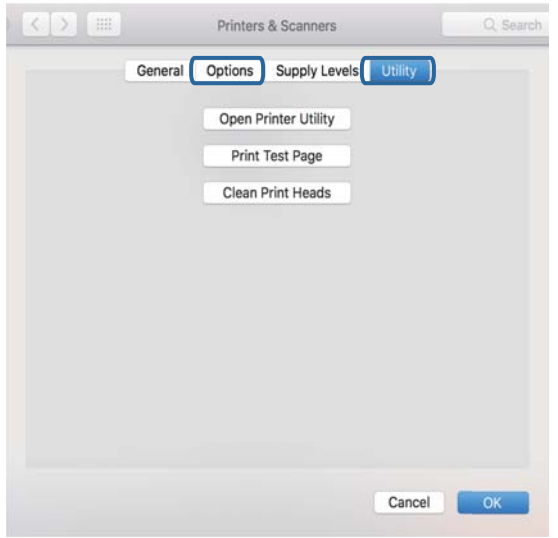

#### **Relaterede oplysninger**

& ["Installation af programmer" på side 182](#page-181-0)

# **Kontrol af printerstatus fra computeren (Windows)**

- ❏ Når der vises en meddelelse, der angiver, at værktøjet til kontrol af forbindelsen **EPSON Status Monitor 3** vil starte, skal du klikke på **OK**.Dette giver dig mulighed for automatisk at rydde forbindelsesfejl eller kontrollere, hvordan du løser problemer.
- ❏ Klik på **EPSON Status Monitor 3** på printerdriverens fane **Vedligeholdelse**, og kontroller printerstatus.Hvis **EPSON Status Monitor 3** er deaktiveret, skal du klikke på **Udvidede indstillinger** på fanen **Vedligeholdelse** og så vælge **Aktiver EPSON Status Monitor 3**.

❏ Klik på **Udskriftskø** på printerdriverens fane **Vedligeholdelse**, og kontroller følgende.

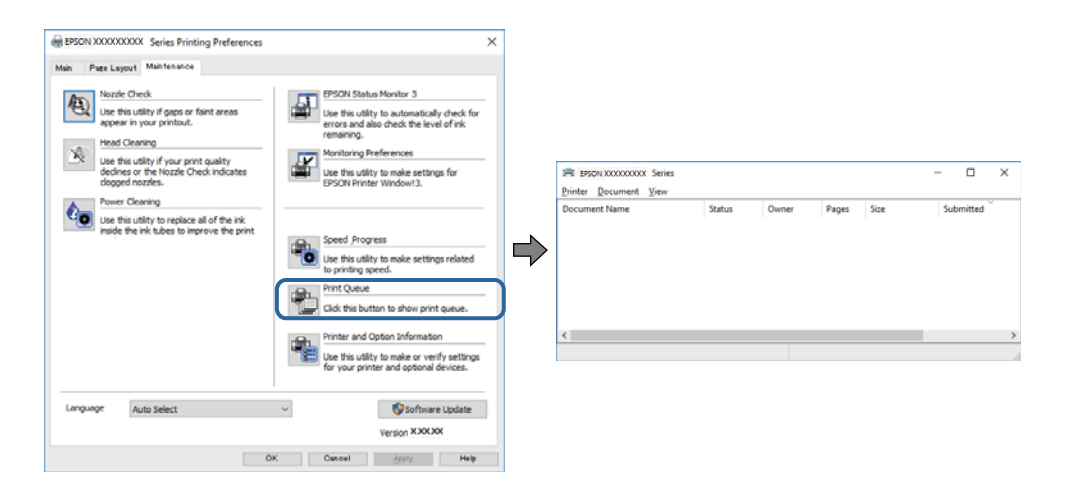

❏ Kontroller, om der er udskriftsjob, som er stoppet midlertidigt.

Hvis unødvendige data stadig forefindes, skal du vælge **Annuller alle dokumenter** fra menuen **Printer**.

❏ Kontroller, at printeren ikke er offline eller i venteposition

Hvis printeren er offline eller i venteposition, skal du fravælge indstillingen for offline eller venteposition i menuen **Printer**.

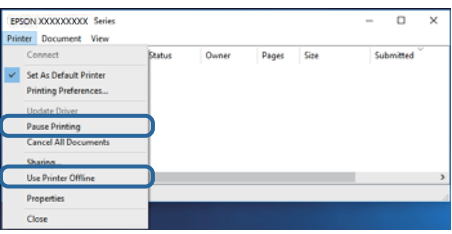

❏ Kontroller, at printeren er valgt som standardprinter i menuen **Printer** (der bør være en markering ud for menupunktet).

Hvis printeren ikke er valgt som standardprinter, skal du indstille den som standardprinter.Hvis der er flere ikoner i **Kontrolpanel** > **Vis enheder og printere** (**Printere**, **Printere og faxenheder**), skal du se følgende for at vælge ikonet.

Eksempel)

USB-forbindelse: EPSON XXXX-serien

Netværksforbindelse: EPSON XXXX-serien (netværk)

Hvis du installerer printerdriveren flere gange, kan der blive oprettet kopier af printerdriveren.Hvis der oprettes kopier som f.eks. "EPSON XXXX-serien (kopi 1)", skal du højreklikke på det kopierede driverikon og derefter klikke på **Fjern enhed**.

❏ Kontroller, at printerporten er valgt korrekt i **Egenskab** > **Port** i menuen **Printer** som følger. Vælg "**USBXXX**" for en USB-tilslutning eller "**EpsonNet Print Port**" for en netværkstilslutning.

#### **Relaterede oplysninger**

- & ["Annullering af udskrivning" på side 112](#page-111-0)
- & ["Guide til Windows printerdriver" på side 171](#page-170-0)

# **Kontrol af printerstatus fra computeren (Mac OS)**

Kontroller, at printerens status ikke er **Pause**.

Vælg **Systemindstillinger** i menuen > **Printere og scannere** (eller **Udskriv og scan**, **Udskriv og fax**), og dobbeltklik derefter på printeren.Hvis printeren er sat på pause, skal du klikke på **Genoptag** (eller **Genoptag printer**).

#### **Relaterede oplysninger**

& ["Guide til Mac OS printerdriver" på side 174](#page-173-0)

# **Når du ikke kan foretage netværksindstillinger**

- ❏ Sluk de enheder, som du vil tilslutte til netværket. Vent i cirka 10 sekunder, og tænd derefter enhederne i følgende rækkefølge; adgangspunkt, computer eller smart-enhed og derefter printer. Flyt printeren og computeren eller smart-enheden tættere på adgangspunktet for at hjælpe med radiobølgekommunikation, og forsøg derefter at foretage netværksindstillinger igen.
- ❏ Vælg **Indstillinger** > **Netværksindstillinger** > **Test af netværksforbindelse.**, og udskriv derefter netværksforbindelsesrapporten. Se netværksforbindelsesrapporten, hvis der er opstået en fejl, og følg derefter de udskrevne løsninger.

#### **Relaterede oplysninger**

- & ["Udskrivning af en netværksforbindelsesrapport" på side 35](#page-34-0)
- & ["Meddelelser og løsninger på netværksforbindelsesrapporten" på side 36](#page-35-0)

# **Kan ikke tilslutte fra enheder selv om netværksindstillinger ikke er et problem**

Hvis du ikke kan tilslutte fra computeren eller smart-enheden til printeren, selv om netværksforbindelsesrapporten ikke viser nogen problemer, skal du se følgende.

❏ Når du bruger flere adgangspunkter på samme tid, kan du måske ikke bruge printeren fra computeren eller smart-enheden, afhængigt af adgangspunkternes indstillinger. Tilslut computeren eller smart-enheden til det samme adgangspunkt som printeren.

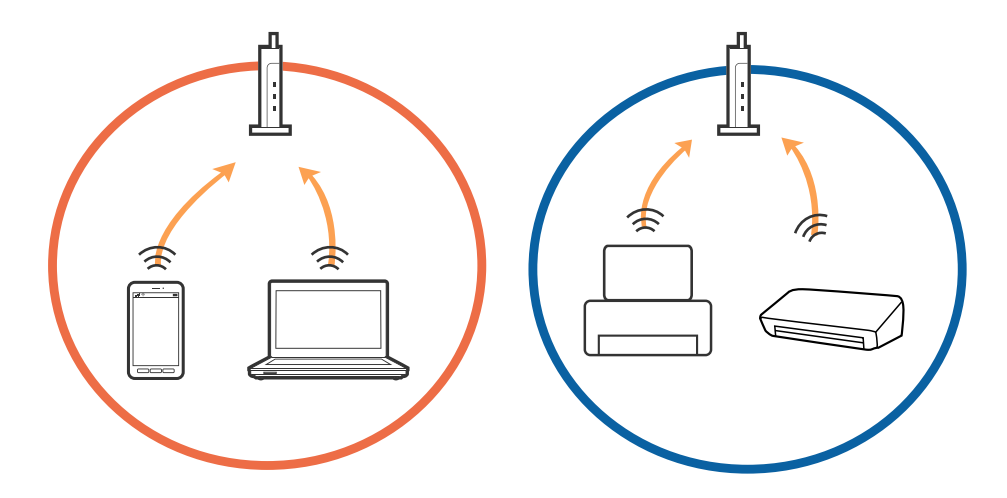

❏ Du kan måske ikke tilslutte til adgangspunktet, når adgangspunktet har flere SSID'er og enheder er tilsluttet til forskellige SSID'er på det samme adgangspunkt. Tilslut computeren eller smart-enheden til det samme SSID som printeren.

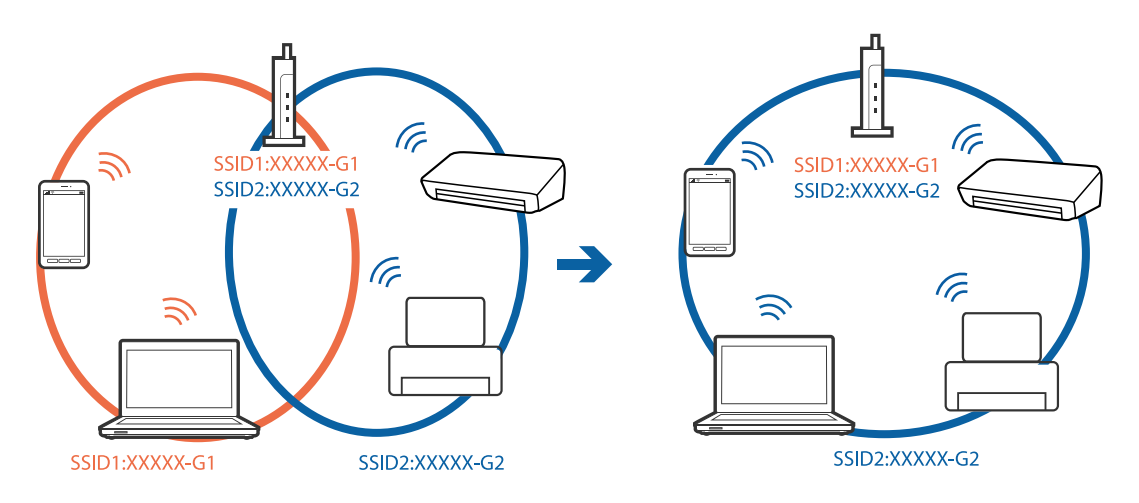

❏ Et adgangspunkt der er kompatibelt med både IEEE802.11a og IEEE802.11g har SSID'er på 2,4 GHz og 5 GHz. Hvis du tilslutter computeren eller smart-enheden til en 5 GHz SSID, kan du ikke tilslutte til printeren, fordi printeren kun kommunikerer over 2,4 GHz. Tilslut computeren eller smart-enheden til det samme SSID som printeren.

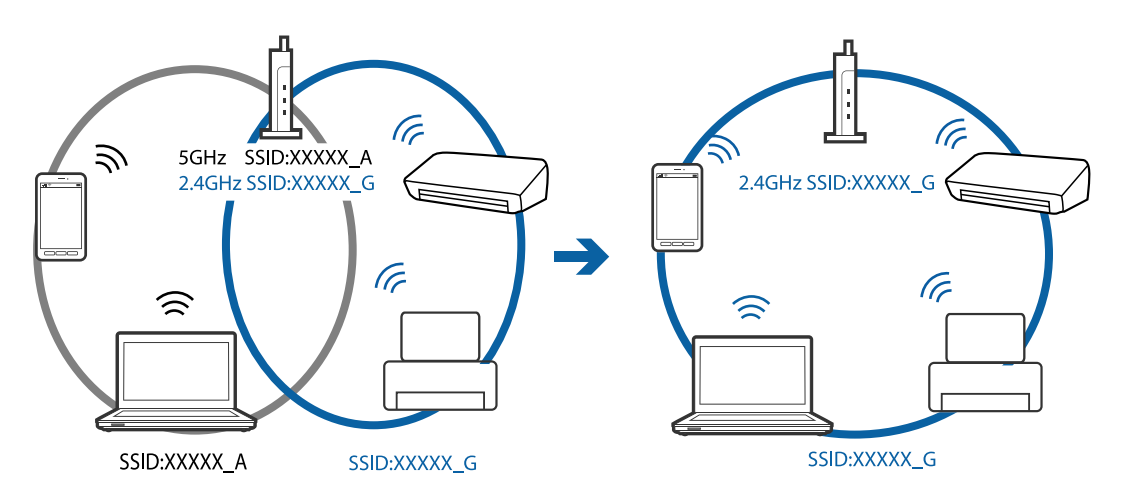

❏ De fleste adgangspunkter har en privatlivsadskillelsesfunktion, der blokerer kommunikationen mellem forbundne enheder. Hvis du ikke kan kommunikere mellem printeren og computeren eller smart-enheden, selvom de er sluttet til det samme netværk, skal du deaktivere privatlivsadskilleren på adgangspunktet. Se vejledningen der medfølger adgangspunktet for detaljer.

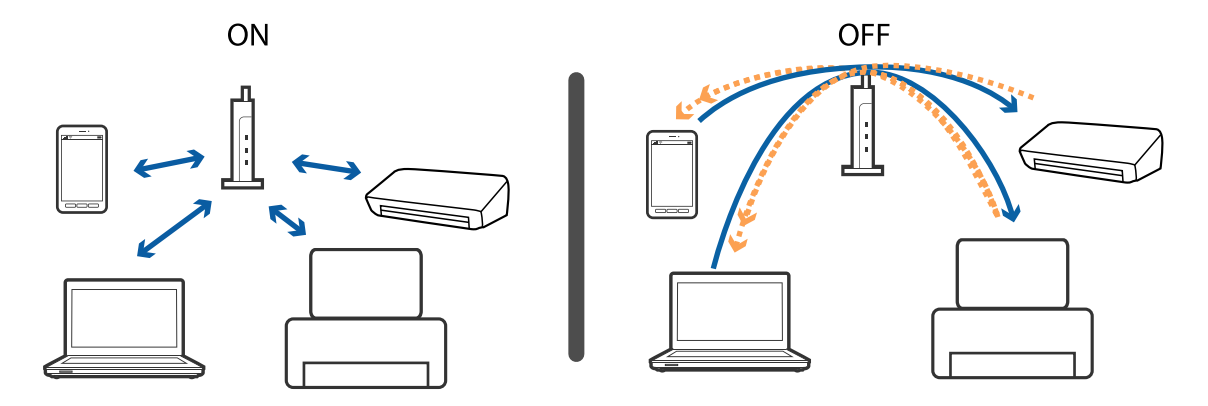

- & "Kontrol af SSID sluttet til printeren" på side 200
- & "Kontrol af SSID for computeren" på side 200

## **Kontrol af SSID sluttet til printeren**

Vælg **Indstillinger** > **Netværksindstillinger** > **Netværksstatus**.Du kan kontrollere SSID for Wi-Fi og Wi-Fi Direct (Simpel AP) fra hver menu.

# **Kontrol af SSID for computeren**

#### **Windows**

Klik på  $\sqrt{m}$  i proceslinjen på skrivebordet.Kontroller navnet på den tilsluttede SSID fra den viste liste.

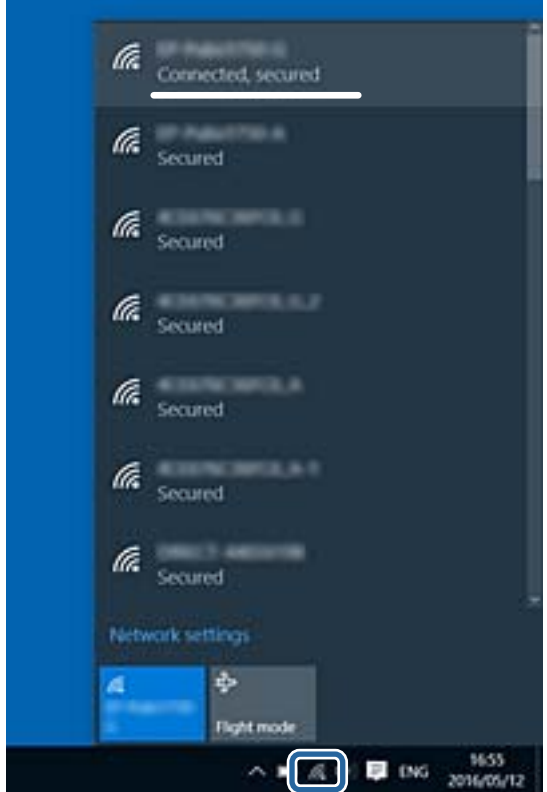

#### **Mac OS**

Klik på Wi-Fi-ikonet øverst på computerskærmen.En liste over SSID'er vises, og den tilsluttede SSID er angivet med et flueben.

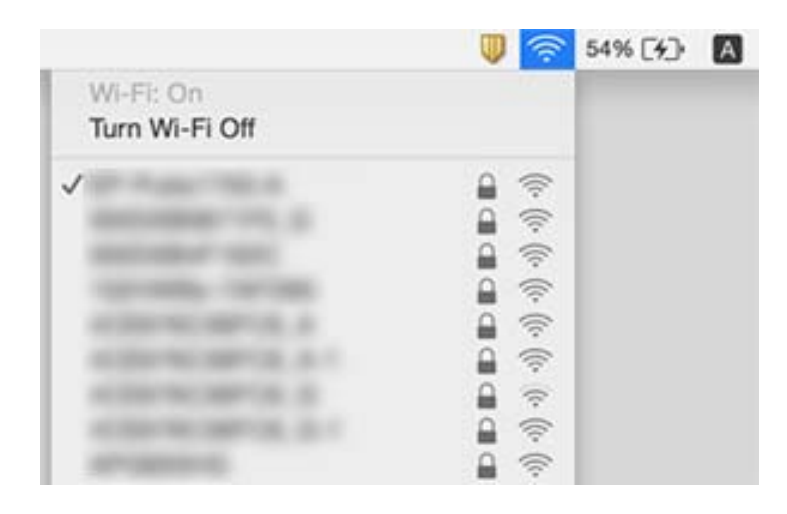

# **Kan ikke udskrive fra en iPhone eller iPad**

- ❏ Forbind din iPhone eller iPad til samme netværk (SSID) som printeren.
- ❏ Aktivér **Paperkonfiguration** i de følgende menuer.
	- **Indstillinger** > **Printerindstillinger** > **Indstil. af papirkilde** > **Paperkonfiguration**
- ❏ Aktiver indstillingen AirPrint på Web Config.

#### **Relaterede oplysninger**

- & ["Forbindelse til en smart-enhed" på side 29](#page-28-0)
- & ["Program til konfiguration af printerfunktioner \(Web Config\)" på side 168](#page-167-0)

# **Problemer med udskrifterne**

### **Udskriften er udtværet eller der mangler farve**

Hvis du ikke har brugt printeren i længere tid, kan skrivehovedets dyser være tilstoppede, og blækdråberne kan ikke afgives. Udfør et dysetjek, og rens skrivehovedet, hvis nogen af dyserne på skrivehovedet er tilstoppede.

#### **Relaterede oplysninger**

 $\blacktriangleright$  ["Kontrol og rengøring af skrivehovedet" på side 153](#page-152-0)

### **Der ses striber eller uventede farver**

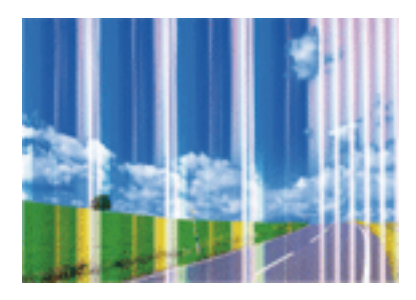

Skrivehovedets dyser kan være tilstoppede. Udskriver et dysetjek for at kontrollere, om skrivehovedets dyser er tilstoppede. Rens skrivehovedet, hvis nogen af skrivehovedets dyser er tilstoppede.

#### **Relaterede oplysninger**

& ["Kontrol og rengøring af skrivehovedet" på side 153](#page-152-0)

# **Der forekommer farvede striber med intervaller på ca. 2.5 cm**

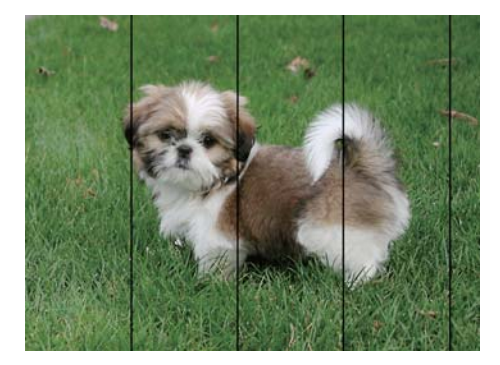

- ❏ Vælg den relevante indstilling for papirtype i forhold til den papirtype, der er lagt i printeren.
- ❏ Juster skrivehovedet ved brug af funktionen **Vandret justering**.
- ❏ Ved udskrivning på almindeligt papir skal du udskrive med en højere kvalitetsindstilling.

#### **Relaterede oplysninger**

- & ["Liste over papirtyper" på side 47](#page-46-0)
- & ["Justering af skrivehovedet kontrolpanel" på side 154](#page-153-0)

## **Utydelige udskrifter, lodrette striber eller fejljustering**

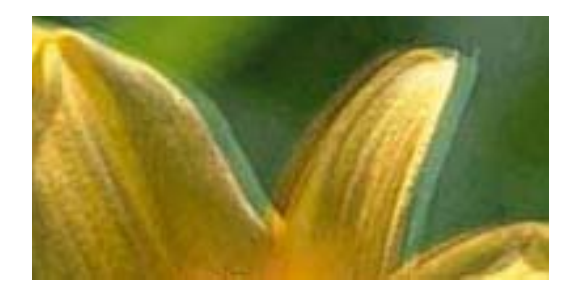

# eninanen ane ı Aufdruck. W **V** 5008 "Regel

Juster skrivehovedet ved brug af funktionen **Lodret justering**.

#### **Relaterede oplysninger**

& ["Justering af skrivehovedet — kontrolpanel" på side 154](#page-153-0)

### **Udskriftskvaliteten forbedres ikke, selvom skrivehovedet justeres**

Under tovejsudskrivning (eller udskrivning med høj hastighed) udskrives der, når skrivehovedet bevæges i begge retninger, og lodrette linjer kan være fejljusterede.Deaktiver indstillingen tovejs (eller høj hastighed), hvis udskriftskvaliteten ikke forbedres.Deaktivering af denne indstilling kan reducere udskrivningshastigheden.

❏ Betjeningspanel

Deaktiver **Tovejs** i **Indstillinger** > **Printerindstillinger**.

❏ Windows

Fjern markeringen af **Høj hastighed** på printerdriverens fane **Flere indstillinger**.

❏ Mac OS

Vælg **Systemindstillinger** i menuen > **Printere og scannere** (eller **Udskriv og scan**, **Udskriv og fax**), og vælg så printeren.Klik på **Indstillinger og forbrugsvarer** > **Indstillinger** (eller **Driver**).Vælg **Fra** for indstillingen **Højhastighedsudskrivning**.

#### **Relaterede oplysninger**

- & ["Menuindstillinger for Printerindstillinger" på side 163](#page-162-0)
- & ["Guide til Windows printerdriver" på side 171](#page-170-0)
- & ["Guide til Mac OS printerdriver" på side 174](#page-173-0)

# **Udskriftskvaliteten er dårlig**

Kontroller følgende, hvis udskriftskvaliteten er dårlig på grund af utydelige udskrifter, striber, manglende eller blege farver og fejljustering i udskrifterne.

#### **Kontrol af printer**

❏ Udfør en dysekontrol, og rens skrivehovedet, hvis nogen af dyserne på skrivehovedet er tilstoppede.

❏ Juster skrivehovedet.

#### **Kontrol af papir**

- ❏ Brug papir, der understøttes af printeren.
- ❏ Udskriv ikke på papir, der er fugtigt, beskadiget eller for gammelt.
- ❏ Hvis papiret er krøllet eller konvolutten er pustet op, skal du glatte det ud.
- ❏ Undlad at lægge papir oven på hinanden lige efter udskrivning.
- ❏ Udskrifterne skal tørre fuldstændigt, inden de arkiveres eller vises.Når du tørrer udskrifterne, skal du undgå direkte sollys, du må ikke bruge en hårtørrer, og du må ikke røre ved den udskrevne side.
- ❏ Epson anbefaler brug af originalt Epson-papir ved udskrivning af billeder eller fotos i stedet for almindeligt papir.Udskriv på udskriftssiden af det originale Epson-papir.

#### **Kontrol af udskriftsindstillinger**

- ❏ Vælg den relevante indstilling for papirtype i forhold til den papirtype, der er lagt i printeren.
- ❏ Vælg **Bedste** som kvalitetsindstillingen på betjeningspanelet eller i printerdriveren.

#### **Kontrol af blækpatronen**

- ❏ Epson anbefaler, at blækpatronen bruges før den dato, der er trykt på pakken.
- ❏ Brug blækpatronen op inden for seks måneder efter åbning af pakken for at opnå de bedste resultater.
- ❏ Brug så vidt muligt altid originale Epson-blækpatroner.Produktet er designet således, at farverne kan justeres i forhold til brug af originale Epson-blækpatroner.Hvis du bruger ikke-originale blækpatroner, kan udskriftskvaliteten forringes.

#### **Relaterede oplysninger**

- & ["Kontrol og rengøring af skrivehovedet" på side 153](#page-152-0)
- & ["Justering af skrivehovedet" på side 154](#page-153-0)
- & ["Anvendeligt papir og kapaciteter" på side 46](#page-45-0)
- & ["Forholdsregler til papirhåndtering" på side 45](#page-44-0)
- & ["Liste over papirtyper" på side 47](#page-46-0)

### **Papir er udtværet eller sløret**

❏ Hvis der er udtværede, vandrette striber øverst eller nederst på papiret, skal du lægge papiret i den korrekte retning og skubbe kantstyrene ind til papirets kanter.

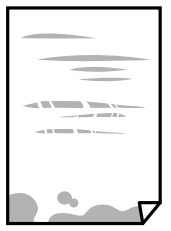

❏ Rengør papirbanen, hvis der er udtværede, lodrette striber på papiret.

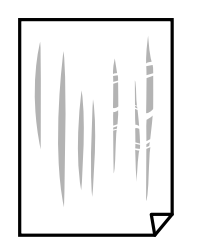

❏ Placer papiret på en flad overflade for at kontrollere, om det er krøllet.Hvis det er, glat det ud.

❏ Hvis tykt papir er udtværet, skal du aktivere indstillingen til reduktion af udtværing.Hvis du aktiverer denne indstilling, kan udskriftskvaliteten forringes, eller udskrivningen blive langsommere.

❏ Betjeningspanel

Vælg **Indstillinger** > **Printerindstillinger** på startskærmen, og aktiver derefter **Kraftigt papir**.

❏ Windows

Klik på **Udvidede indstillinger** i fanen **Vedligeholdelse** i printerdriveren, og vælg så **Tykt papir og konvolutter**.

❏ Mac OS

Vælg **Systemindstillinger** i menuen > **Printere og scannere** (eller **Udskriv og scan**, **Udskriv og fax**), og vælg så printeren.Klik på **Indstillinger og forbrugsvarer** > **Indstillinger** (eller **Driver**).Vælg **Til** for indstillingen **Tykt papir og konvolutter**.

❏ Når du udfører en manuel 2-sidet udskrivning, skal du sikre dig, at blækket er helt tørt, inden du lægger papiret i printeren igen.

#### **Relaterede oplysninger**

- & ["Ilægning af papir i Papirkassette 1" på side 49](#page-48-0)
- & ["Ilægning af papir i Papirkassette 2" på side 52](#page-51-0)
- & ["Ilægning af papir i Bag. indføringsåbning" på side 58](#page-57-0)
- & ["Rengøring af papirbanen for udtværet blæk" på side 156](#page-155-0)
- & ["Guide til Windows printerdriver" på side 171](#page-170-0)
- & ["Guide til Mac OS printerdriver" på side 174](#page-173-0)

### **Papiret udtværes under automatisk 2-sidet udskrivning**

Når du bruger funktionen til automatisk 2-sidet udskrivning og udskriver data med høj tæthed, f.eks. billeder og grafer, skal du indstille udskrivningskvaliteten til et lavere niveau og tørretiden til en længere varighed.

#### **Relaterede oplysninger**

- & ["Udskrivning på 2 sider" på side 91](#page-90-0)
- $\blacktriangleright$  ["Menuindstillinger for kopiering" på side 118](#page-117-0)

# **Udskrevne billeder er klistrede**

Du udskriver måske på den forkerte side af fotopapiret.Sørg for, at du udskriver på den udskrivbare side.

Ved udskrivning på den forkerte side af fotopapiret, er du nødt til at rense papirgangen.

#### **Relaterede oplysninger**

& ["Rengøring af papirbanen for udtværet blæk" på side 156](#page-155-0)

### **Billeder og fotos udskrives i uventede farver**

Når der udskrives ved brug af betjeningspanelet eller via printdriveren i Windows, bruges Epsons automatiske billedjusteringer (Billedforstærkning) som standard, afhængigt af papirtypen.Prøv at ændre indstillingen.

❏ Betjeningspanel

Skift indstillingen **Fremhæv** fra **Auto** til **Personer**, **Natscene** eller **Liggende**.Hvis ændring af indstillingen ikke virker, skal du deaktivere Billedforstærkning ved at vælge **Forstærkning fra**.

❏ Windows-printerdriver

På fanen **Flere indstillinger**, skal du vælge **Tilpasset** i **Farvekorrektion**, og klik derefter på **Avanceret**.Skift indstillingen **Motivkorrektion** fra **Automatisk** til en anden indstilling.Hvis ændring af indstillingen ikke virker, kan du bruge en anden farvekorrektionsmetode end **PhotoEnhance** i **Farvestyring**.

#### **Relaterede oplysninger**

- & ["Menuindstillinger for redigering af fotos" på side 76](#page-75-0)
- & ["Justering af udskriftsfarven" på side 104](#page-103-0)
- & ["Guide til Windows printerdriver" på side 171](#page-170-0)

### **Farver afviger fra hvad du ser på skærmen**

- ❏ Skærmenheder såsom computerskærme har deres egne skærmegenskaber.Hvis skærmen er ubalanceret, vises billedet ikke med korrekt lysstyrke og farver.Justér egenskaberne for enheden.Udfør herefter følgende.
	- ❏ Windows

Gå til printerdrivervinduet, vælg **Tilpasset** som indstillingen **Farvekorrektion** på fanen **Flere indstillinger** og klik derefter på **Avanceret**.Vælg **EPSON Standard** for indstillingen **Farvetilstand**.

❏ Mac OS

Vis udskriftsdialogboksen.Vælg **Farveindstillinger** fra pop op-menuen, og klik på pilen ved siden af **Avancerede indstillinger**.Vælg **EPSON Standard** for indstillingen **Tilstand**.

- ❏ Lys, der skinner på skærmen påvirker den måde, hvorpå billedet ses på skærmen.Undgå direkte sollys og bekræft billedet, hvor en passende belysning er sikret.
- ❏ Farver kan afvige fra det, du ser på smart-enheder såsom smartphones eller tablets med skærme med høj opløsning.
- ❏ Farver på en skærm er ikke helt identiske med dem på papir, fordi skærmenheden og printeren har forskellige processer, hvorved der skabes farver.

- & ["Guide til Windows printerdriver" på side 171](#page-170-0)
- & ["Guide til Mac OS printerdriver" på side 174](#page-173-0)

## **Kan ikke udskrive uden margener**

Skift udskriftsindstillingerne til indstillingen uden kant. Hvis du vælger en papirtype, der ikke understøtter udskrivning uden kant, kan du ikke vælge **Uden kant**. Vælg en papirtype, der understøtter udskrivning uden kant.

#### **Relaterede oplysninger**

- & ["Menuindstillinger for papir og udskriftsindstillinger" på side 74](#page-73-0)
- & ["Menuindstillinger for kopiering" på side 118](#page-117-0)
- & ["Printerens basisfunktioner Windows" på side 87](#page-86-0)
- & ["Printerens basisfunktioner Mac OS" på side 89](#page-88-0)

### **Billedets kanter beskæres under udskrivning uden kant**

Under udskrivning uden kant bliver billedet forstørret en lille smule og det udtrængende område beskåret.Vælg en mindre indstilling for forstørrelse.

❏ Betjeningspanel

Skift indstillingen **Udvidelse**.

❏ Windows

Klik på **Indstillinger** ud for afkrydsningsfeltet **Uden kant** på printerdriverens fane **Hovedmenu**, og skift indstillingerne.

❏ Mac OS

Skift indstillingen **Udvidelse** i udskriftsdialogens menu **Udskriftsindstillinger**.

#### **Relaterede oplysninger**

- & ["Menuindstillinger for papir og udskriftsindstillinger" på side 74](#page-73-0)
- & ["Menuindstillinger for kopiering" på side 118](#page-117-0)
- & ["Guide til Windows printerdriver" på side 171](#page-170-0)
- & ["Guide til Mac OS printerdriver" på side 174](#page-173-0)

# **Positionen eller størrelsen af eller margenen for udskriften er forkert**

- ❏ Ilæg papir i den korrekte retning, og skub kantstyrene mod papirets kanter.
- ❏ Når du placerer originalerne på scannerglaspladen, skal hjørnet af originalen være på linje med det hjørne, som er angivet vha. et symbol på rammen af scannerens glasplade. Hvis kopiens kanter er beskåret, skal du flytte originalen en smule væk fra hjørnet.
- ❏ Når du placerer originaler på scannerglaspladenn, skal du rengøre scannerglaspladenn og dokumentlåget. Hvis der er støv eller snavs på glasset, kan kopieringsområdet udvides, så støvet eller snavset inkluderes, og det resulterer i en forkert kopieringsposition eller små billeder.
- ❏ Vælg den korrekte indstilling for papirstørrelse.
- ❏ Juster margenindstilling i programmet, så den er inden for udskriftsområdet.

- & ["Ilægning af papir i Papirkassette 1" på side 49](#page-48-0)
- & ["Ilægning af papir i Papirkassette 2" på side 52](#page-51-0)
- $\rightarrow$  ["Ilægning af papir i Bag. indføringsåbning" på side 58](#page-57-0)
- & ["Rengøring af Scannerglaspladen" på side 157](#page-156-0)
- & ["Udskriftsområde" på side 219](#page-218-0)

# **Flere originaler kopieres på et enkelt ark**

Når du placerer flere originaler på scannerglaspladenn for at kopiere dem enkeltvist, men de kopieres på et enkelt ark, skal du placere originalerne med mindst 5 mm fra hinanden. Hvis problemet fortsætter, skal du lægge en original i ad gangen.

#### **Relaterede oplysninger**

& ["Placering af fotos til kopiering" på side 61](#page-60-0)

## **Udskrivningspositionen for fotomærkater er forkert**

Juster udskrivningspositionen i menuen **Printerindstillinger** > **Klistermærker** på betjeningspanelet.

#### **Relaterede oplysninger**

& ["Menuindstillinger for Printerindstillinger" på side 163](#page-162-0)

### **Udskrivningspositionen på en cd/dvd er forkert**

Juster udskrivningspositionen i menuen **Printerindstillinger** > **CD/DVD** på betjeningspanelet.

#### **Relaterede oplysninger**

& ["Menuindstillinger for Printerindstillinger" på side 163](#page-162-0)

# **De udskrevne tegn er forkerte eller forvanskede**

- ❏ Sæt USB-kablet helt ind i printeren og computeren.
- ❏ Annuller evt. udskriftsjob, der er stoppet midlertidigt.
- ❏ Du må ikke manuelt sætte computeren i tilstanden **Dvale** eller **Slumring**, mens der udskrives. Der kan udskrives sider med forvansket tekst, næste gang du starter computeren.

& ["Annullering af udskrivning" på side 112](#page-111-0)

### **Det udskrevne billede er vendt om**

Fjern evt. indstillinger for spejlbilleder i printerdriveren eller programmet.

❏ Windows

Fjern markeringen af **Spejlbillede** på fanen **Flere indstillinger** i printerdriveren.

❏ Mac OS

Fjern **Spejlbillede** fra printerdialogboksens menu **Udskriftsindstillinger**.

#### **Relaterede oplysninger**

- & ["Guide til Windows printerdriver" på side 171](#page-170-0)
- & ["Guide til Mac OS printerdriver" på side 174](#page-173-0)

### **Mosaiklignende mønstre i udskrifterne**

Ved udskrivning af billeder eller fotos skal der udskrives ved hjælp af højopløsningsdata. Billeder på websteder er ofte i lav opløsning, selvom de ser godt nok ud på skærmen. Du kan derfor godt reducere billedkvaliteten.

# **Der ses ujævne farver, udtværinger, pletter eller lige linjer på det kopierede billede**

- ❏ Rengør papirbanen.
- ❏ Rengør scannerglaspladen.
- ❏ Tryk ikke for hårdt på originalen eller dokumentets omslag, når du anbringer originalerne på scannerglaspladen.
- ❏ Hvis blæk udtværes på papiret, skal du sænke indstillingen for kopitæthed.

#### **Relaterede oplysninger**

- & ["Rengøring af papirbanen for udtværet blæk" på side 156](#page-155-0)
- & ["Rengøring af Scannerglaspladen" på side 157](#page-156-0)
- & ["Menuindstillinger for kopiering" på side 118](#page-117-0)

### **Der er stigemønstre (moiré) på det kopierede billede**

Du skal ændre indstillingen for formindskelse og forstørrelse eller placere originalen i en lidt anderledes vinkel.

#### **Relaterede oplysninger**

 $\blacktriangleright$  ["Menuindstillinger for kopiering" på side 118](#page-117-0)

# **Der er et billede af originalens bagside på kopien**

- ❏ Hvis du bruger en tynd original, skal du placere originalen på scannerglaspladen, og så placere et stykke sort papir oven på den.
- ❏ Reducer indstillingen for tætheden for kopiering på betjeningspanelet.

#### **Relaterede oplysninger**

 $\blacktriangleright$  ["Menuindstillinger for kopiering" på side 118](#page-117-0)

## **Udskrivningsproblemet kunne ikke løses**

Hvis du har prøvet alle løsningerne og ikke har fundet en løsning på problemet, skal du prøve at afinstallere og så geninstallere printerdriveren.

#### **Relaterede oplysninger**

- & ["Afinstallation af programmer" på side 180](#page-179-0)
- & ["Installation af programmer" på side 182](#page-181-0)

# **Andre udskrivningsproblemer**

# **Udskrivningen går for langsomt**

- ❏ Luk alle overflødige programmer.
- ❏ Reducer kvalitetsindstillingen.Udskrivning i høj kvalitet reducerer udskrivningshastigheden.
- ❏ Aktiver tovejsindstillingen (eller højhastighedsindstillingen).Når denne indstilling er aktiveret, udskrives der, når skrivehovedet bevæges i begge retninger, og udskrivningshastigheden øges.
	- ❏ Betjeningspanel

#### Aktiver **Tovejs** i **Indstillinger** > **Printerindstillinger**.

❏ Windows

Vælg **Høj hastighed** i fanen **Flere indstillinger** i printerdriveren.

❏ Mac OS

Vælg **Systemindstillinger** i menuen > **Printere og scannere** (eller **Udskriv og scan**, **Udskriv og fax**), og vælg så printeren.Klik på **Indstillinger og forbrugsvarer** > **Indstillinger** (eller **Driver**).Vælg **Til** for indstillingen **Højhastighedsudskrivning**.

#### **Løsning af problemer**

#### ❏ Deaktiver **Lydsvag tilst.**.

❏ Betjeningspanel

Tryk på **kom** på startskærmen, og deaktiver.

❏ Windows

Deaktiver **Lydsvag tilst.** på printerdriverens fane **Hovedmenu**.

❏ Mac OS

Vælg **Systemindstillinger** i menuen > **Printere og scannere** (eller **Udskriv og scan**, **Udskriv og fax**), og vælg så printeren.Klik på **Indstillinger og forbrugsvarer** > **Indstillinger** (eller **Driver**).Vælg **Fra** for indstillingen **Lydsvag tilst.**.

- ❏ Hvis du udskriver via et netværk, kan netværksenheden have et forbindelsesproblem.Flyt printeren tættere på enheden, og sluk og tænd derefter adgangspunktet.Hvis problemet ikke kan løses, skal du se den dokumentation, der fulgte med adgangspunktet.
- ❏ Hvis du udskriver data med høj densitet som f.eks. fotos på almindeligt papir, kan udskrivning tage noget tid for at bevare udskriftskvaliteten.Dette er ikke en funktionsfejl.

#### **Relaterede oplysninger**

- & ["Menuindstillinger for Printerindstillinger" på side 163](#page-162-0)
- & ["Guide til Windows printerdriver" på side 171](#page-170-0)
- & ["Guide til Mac OS printerdriver" på side 174](#page-173-0)

## **Udskrivningen bliver markant langsommere ved uafbrudt udskrivning**

Udskrivningen bliver langsommere for at undgå, at udskrivningsmekanismen overophedes og beskadiges. Du kan imidlertid godt fortsætte udskrivningen. Lad printeren stå i mindst 30 minutter for at vende tilbage til normal udskrivningshastighed. Udskrivningshastigheden bliver ikke normal, hvis der er slukket.

### **Kan ikke annullere udskrivning fra en printer med Mac OS X v10.6.8**

Foretag følgende indstillinger, hvis du vil stoppe udskrivningen fra computeren.

Kør Web Config, og vælg derefter **Port9100** som indstilling for **Protokol med højeste prioritet** i **Konfiguration af AirPrint**. Vælg **Systemindstillinger** i menuen > **Printere & Scannere** (eller **Udskriv & Scan**, **Udskriv & Fax**), fjern printeren, og tilføj derefter printeren igen.

#### **Relaterede oplysninger**

& ["Program til konfiguration af printerfunktioner \(Web Config\)" på side 168](#page-167-0)

# **Kan ikke starte scanning**

❏ Sæt USB-kablet helt ind i printeren og computeren. Hvis du bruger en USB-hub, skal du prøve at slutte printeren direkte til computeren.

- ❏ Hvis du scanner med høj opløsning over et netværk, kan der opstå en kommunikationsfejl. Reducer opløsningen.
- ❏ Kontroller, at den korrekte printer (scanner) er valgt på Epson Scan 2.

#### **Kontroller, om printeren bliver genkendt ved brug af Windows**

I Windows skal du sørge for, at printeren (scanneren) vises under **Scannere og kameraer**. Printeren (scanneren) bør vises som »EPSON XXXXX (printernavn)«. Hvis printeren (scanneren) ikke vises, skal du afinstallere og så geninstallere Epson Scan 2. Der er oplysninger om, hvordan **Scannere og kameraer** åbnes, nedenfor.

❏ Windows 10

Højreklik på startknappen, og vælg **Betjeningspanel**, skriv »scanner og kamera« i søgeamuletten, klik på **Vis scannere og kameraer**, og kontroller så, om printeren vises.

❏ Windows 8.1/Windows 8

Vælg **Skrivebord** > **Indstillinger** > **Betjeningspanel**, og skriv »scanner og kamera« i søgeamuletten, klik på **Vis scannere og kameraer**, og kontroller så, om printeren vises.

❏ Windows 7

Klik på startknappen, og vælg **Betjeningspanel**, skriv »scanner og kamera« i søgeamuletten, klik på **Vis scannere og kameraer**, og kontroller så, om printeren vises.

❏ Windows Vista

Klik på startknappen, og vælg **Betjeningspanel** > **Hardware og lyd** > **Scannere og kameraer**, og kontroller derefter, om printeren vises.

❏ Windows XP

Klik på startknappen, og vælg **Betjeningspanel** > **Printere og anden hardware** > **Scannere og kameraer**, og kontroller så, om printeren vises.

#### **Relaterede oplysninger**

- & ["Afinstallation af programmer" på side 180](#page-179-0)
- $\blacktriangleright$  ["Installation af programmer" på side 182](#page-181-0)

### **Der kan ikke startes en scanning, når betjeningspanelet bruges**

- ❏ Sørg for, at Epson Scan 2 og Epson Event Manager er installeret korrekt.
- ❏ Kontrollér scanningsindstillingen i Epson Event Manager.

#### **Relaterede oplysninger**

- & ["Program til scanning af dokumenter og billeder \(Epson Scan 2\)" på side 176](#page-175-0)
- & ["Program til konfiguration af scanningshandlinger fra kontrolpanelet \(Epson Event Manager\)" på side 177](#page-176-0)

# **Problemer med det scannede billede**

## **Der opstår ujævne farver, snavs, pletter osv., når jeg scanner fra scannerglaspladen**

- ❏ Rengør scannerglaspladen.
- ❏ Fjern eventuel snavs på originalen.
- ❏ Tryk ikke med for meget kraft på originalen eller dokumentdækslet. Hvis du trykker med for meget kraft, kan der opstå uskarpheder og pletter.

#### **Relaterede oplysninger**

& ["Rengøring af Scannerglaspladen" på side 157](#page-156-0)

### **Billedkvaliteten er grov**

- ❏ Indstil **Tilstand** i Epson Scan 2 svarende til den original, som du vil scanne. Scan med indstillingerne for dokumenter i **Dokumenttilstand** og indstillingerne for fotos i **Fototilstand**.
- ❏ Justere billedet i Epson Scan 2 ved hjælp punkterne på fanen **Avancerede indstillinger**, og scan derefter.
- ❏ Hvis opløsningen er lav, skal du prøve at øge opløsningen og derefter scanne.

#### **Relaterede oplysninger**

& ["Sådan scanner du med Epson Scan 2" på side 130](#page-129-0)

### **Forskydning ses på baggrunden af billeder**

Billeder på bagsiden af originalen kan være synlige i det scannede billede.

❏ I Epson Scan 2, skal du vælge fanen **Avancerede indstillinger**, og derefter justere **Lysstyrke**.

Denne funktion er muligvis ikke tilgængelig, afhængig af indstillingerne på fanen **Hovedindstillinger** > **Billedtype** eller andre indstillinger på fanen **Avancerede indstillinger**.

- ❏ I **Dokumenttilstand** i Epson Scan 2, skal du vælge fanen **Avancerede indstillinger**, og derefter **Billedindstilling** > **Tekstforbedring**.
- ❏ Når du scanner fra scannerglasset, skal du lægge sort papir eller et skriveunderlag over originalen.

#### **Relaterede oplysninger**

- & ["Anbringelse af originaler på Scannerglaspladen" på side 60](#page-59-0)
- & ["Sådan scanner du med Epson Scan 2" på side 130](#page-129-0)

### **Teksten er uskarp**

❏ I **Dokumenttilstand** i Epson Scan 2, skal du vælge fanen **Avancerede indstillinger**, og derefter **Billedindstilling** > **Tekstforbedring**.

- ❏ Vælg **Dokumenttilstand** som **Tilstand** i Epson Scan 2. Scan med indstillingerne for dokumenter i **Dokumenttilstand**.
- ❏ I **Dokumenttilstand** i Epson Scan 2, når **Billedtype** på fanen **Hovedindstillinger** er indstillet til **Sort-hvid**, skal du justere **Tærskelværdi** på fanen **Avancerede indstillinger**. Når du øger **Tærskelværdi**, bliver det sorte farveområde større.
- ❏ Hvis opløsningen er lav, skal du prøve at øge opløsningen og derefter scanne.

& ["Scanning af dokumenter \(Dokumenttilstand\)" på side 130](#page-129-0)

## **Der vises moiré-mønstre (spindelvævlignende skygger)**

Hvis originalen er et trykt dokument, kan der opstå moiré-mønstre (spindelvævlignende skygger) i det scannede billede.

❏ På fanen **Avancerede indstillinger** i Epson Scan 2 skal du vælge **Fjernelse af moiré**.

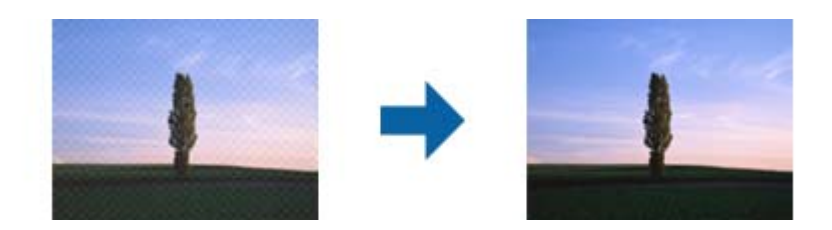

❏ Ændr opløsningen og scan derefter igen.

#### **Relaterede oplysninger**

& ["Sådan scanner du med Epson Scan 2" på side 130](#page-129-0)

### **Kan ikke scanne det korrekte område på scannerglasset**

- ❏ Sørg for at originalen er korrekt placeret mod justeringsmærkerne.
- ❏ Hvis kanten af det scannede billede mangler, skal du flytte originalen lidt væk fra scannerglassets kant.
- ❏ Når du anbringer flere originaler på scannerglasset, skal du sørge for, at der er et mellemrum på mindst 20 mm (0,79") mellem originalerne.
- ❏ Når du scanner fra kontrolpanelet og vælger beskæringsfunktionen auto-scan-område, skal du fjerne alt skidt og snavs fra scannerglasset og scannerlåget. Hvis der er skidt og snavs omkring originalen, udvides scanningsområdet til at omfatte det også.

#### **Relaterede oplysninger**

& ["Anbringelse af originaler på Scannerglaspladen" på side 60](#page-59-0)

# **Jeg kan ikke forhåndsvise i Miniature**

- ❏ Når du placerer flere originaler på scannerglaspladen, skal du sørge for, at der er et mellemrum på mindst 20 mm imellem originalerne.
- ❏ Kontroller, at originalen er placeret rigtigt.
- ❏ Afhængig af originalen, kan forhåndsvisning muligvis ikke udføres i **Miniature**. I denne situation skal du scanne i eksempelvinduet **Normal** og derefter oprette markeringsrammer manuelt.

#### **Relaterede oplysninger**

& ["Scanning af fotos eller billeder \(Fototilstand\)" på side 132](#page-131-0)

### **Tekst genkendes ikke korrekt, når der gemmes som en PDF, der kan søges i**

- ❏ I vinduet **Indstillinger for billedformat** i Epson Scan 2, skal du kontrollere at **Tekstsprog** er indstillet korrekt på fanen **Tekst**.
- ❏ Kontrollér at originalen ligger lige.
- ❏ Brug en original med tydelig tekst. Tekstgenkendelse kan forringes for følgende typer af originaler.
	- ❏ Originaler der har været kopieret flere gange
	- ❏ Originaler modtaget med fax (ved lav opløsning)
	- ❏ Originaler hvor bogstav- eller linjeafstand er for lille
	- ❏ Originaler med lige linjer eller understregning over teksten
	- ❏ Originaler med håndskrevet tekst
	- ❏ Originaler med folder og krøller
- ❏ I **Dokumenttilstand** i Epson Scan 2, når **Billedtype** på fanen **Hovedindstillinger** er indstillet til **Sort-hvid**, skal du justere **Tærskelværdi** på fanen **Avancerede indstillinger**. Når du øger **Tærskelværdi**, bliver sort kraftigere.
- ❏ I **Dokumenttilstand** i Epson Scan 2, skal du vælge fanen **Avancerede indstillinger**, og derefter **Billedindstilling** > **Tekstforbedring**.

#### **Relaterede oplysninger**

& ["Scanning af dokumenter \(Dokumenttilstand\)" på side 130](#page-129-0)

### **Kan ikke løse problemer på det scannede billede**

Hvis du har prøvet alle løsningerne, og ikke har løst problemet, skal du initialisere indstillingerne i Epson Scan 2 ved hjælp af Epson Scan 2 Utility.

#### *Bemærk:*

*Epson Scan 2 Utility er et program, der kommer med Epson Scan 2.*

- 1. Start Epson Scan 2 Utility.
	- ❏ Windows 10

Klik på startknappen, og vælg derefter **EPSON** > **Epson Scan 2 Utility**.

❏ Windows 8.1/Windows 8

Indtast programnavnet i søgeamuletten, og vælg så det viste ikon.

❏ Windows 7/Windows Vista/Windows XP

Klik på start-knappen og vælg **Alle programmer** eller **Programmer** > **EPSON** > **Epson Scan 2** > **Epson Scan 2 Utility**.

❏ Mac OS

Vælg **Gå** > **Programmer** > **Epson Software** > **Epson Scan 2 Utility**.

- 2. Vælg fanen **Andet**.
- 3. Klik på **Nulstil**.

#### *Bemærk:*

*Hvis initialiseringen ikke løser problemet, skal du afinstallere og geninstallere Epson Scan 2.*

#### **Relaterede oplysninger**

- & ["Afinstallation af programmer" på side 180](#page-179-0)
- & ["Installation af programmer" på side 182](#page-181-0)

# **Andre scanningsproblemer**

### **Scanningshastigheden er lav**

- ❏ Reducer opløsningen og scan derefter igen. Når opløsningen er høj, kan scanningen tage lidt længere tid.
- ❏ Scanningshastigheden bliver muligvis lavere, afhængig af billedindstillingerne i Epson Scan 2.
- ❏ På skærmen **Konfiguration**, som vises ved at klikke på -knappen i Epson Scan 2, reduceres scanningshastigheden, hvis du vælger **Lydsvag tilst.** under fanen **Scan**.

#### **Relaterede oplysninger**

& ["Sådan scanner du med Epson Scan 2" på side 130](#page-129-0)

### **Scanningen stopper, når der scannes til PDF/Multi-TIFF**

- ❏ Når du scanner med Epson Scan 2, kan du løbende scanne op til 999 sider i PDF-format og op til 200 sider i Multi-TIFF-format.
- ❏ Vi anbefaler at scanne i gråtoner ved scanning af store mængder.
- ❏ Øg den ledige plads på computerens harddisk. Scanningen kan stoppe, hvis der ikke er nok ledig diskplads.
- ❏ Prøv at scanne i en lavere opløsning. Scanningen stopper, hvis den samlede datastørrelse når grænsen.

#### **Relaterede oplysninger**

& ["Sådan scanner du med Epson Scan 2" på side 130](#page-129-0)
# **Andre problemer**

### **Lille elektrisk stød, når der røres ved printeren**

Hvis der er sluttet mange enheder til computeren, mærker du muligvis et lille elektrisk stød, når du rører ved printeren. Installer en jordledning for den computer, som er sluttet til printeren.

# **Driftslydene er høje**

Hvis driftslydene er for høje, kan du aktivere **Lydsvag tilst.**.Udskrivningshastigheden kan dog blive reduceret, når denne funktion aktiveres.

❏ Betjeningspanel

På startskærmen skal du trykke på **og derefter aktivere.** 

❏ Windows

Aktivér **Lydsvag tilst.** på fanen **Hovedmenu** i printerdriveren.

❏ Mac OS

Vælg **Systemindstillinger** i menuen > **Printere og scannere** (eller **Udskriv og scan**, **Udskriv og fax**), og vælg så printeren.Klik på **Indstillinger og forbrugsvarer** > **Indstillinger** (eller **Driver**).Vælg **Til** for indstillingen **Lydsvag tilst.**.

❏ Epson Scan 2

Klik på knappen for at åbne vinduet **Konfiguration**.Indstil derefter **Lydsvag tilst.** på fanen **Scan**.

#### **Relaterede oplysninger**

- & ["Guide til Windows printerdriver" på side 171](#page-170-0)
- & ["Guide til Mac OS printerdriver" på side 174](#page-173-0)

### **Data kan ikke gemmes på en hukommelsesenhed**

- ❏ Brug en hukommelsesenhed, der understøttes af printeren.
- ❏ Kontroller, at hukommelsesenheden ikke er skrivebeskyttet.
- ❏ Kontroller, at der er nok ledig hukommelse på hukommelsesenheden. Hvis den ledige hukommelse er lav, kan dataene ikke gemmes.

#### **Relaterede oplysninger**

& ["Specifikationer for understøttede eksterne lagerenheder" på side 223](#page-222-0)

### **Programmet blokeres af en firewall (kun Windows)**

Føj programmet til de af firewallen tilladte programmer i Windows i sikkerhedsindstillinger på **Kontrolpanel**.

# **"!" vises på skærmen til valg af foto**

"!" vises på LCD-skærmen, når billedfilen ikke understøttes af produktet.

#### **Relaterede oplysninger**

& ["Specifikationer for understøttede data" på side 223](#page-222-0)

# **Tillæg**

# **Tekniske specifikationer**

# **Printerspecifikationer**

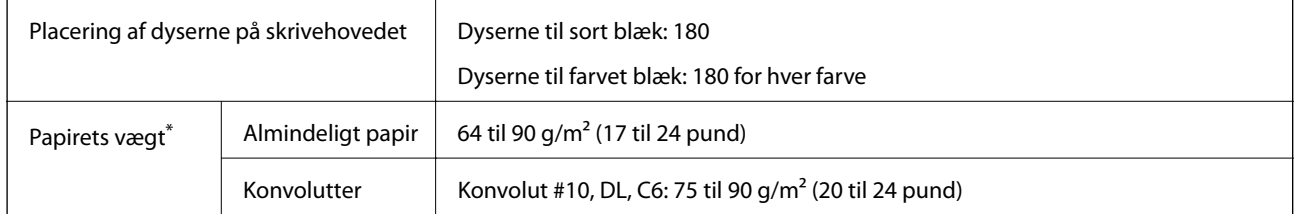

\* Selv når papirets tykkelsen ligger inden for dette område, kan papiret muligvis ikke fremføres i printeren, eller udskriftskvaliteten kan falde, afhængigt af papirets egenskaber eller kvalitet.

### **Udskriftsområde**

#### *Udskriftsområde for enkeltark*

Udskriftskvaliteten kan forringes i de skyggelagte områder på grund af printerens mekanisme.

#### **Udskrivning med kanter**

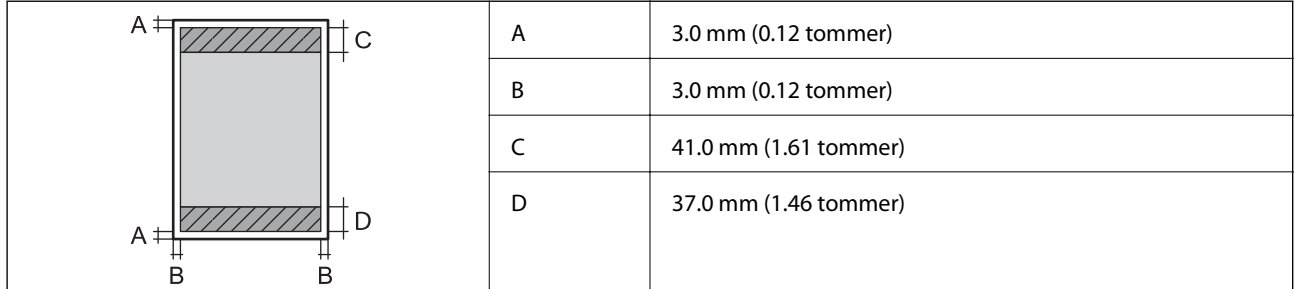

#### **Udskrivning uden kant**

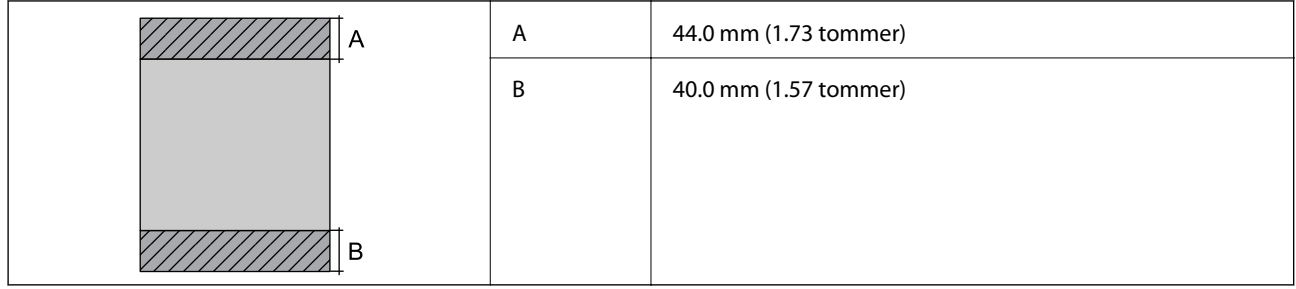

#### *Udskriftsområde for konvolutter*

Udskriftskvaliteten kan forringes i de skyggelagte områder på grund af printerens mekanisme.

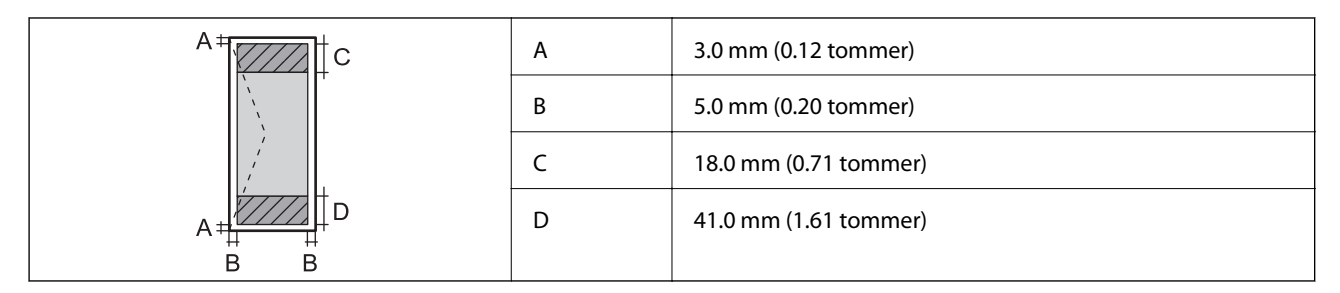

#### *Udskriftsområde for cd/dvd*

Udskriftskvaliteten kan forringes i de skyggelagte områder på grund af printerens mekanisme.

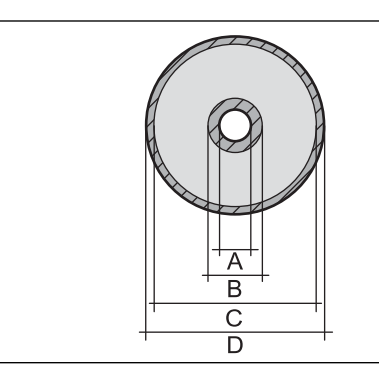

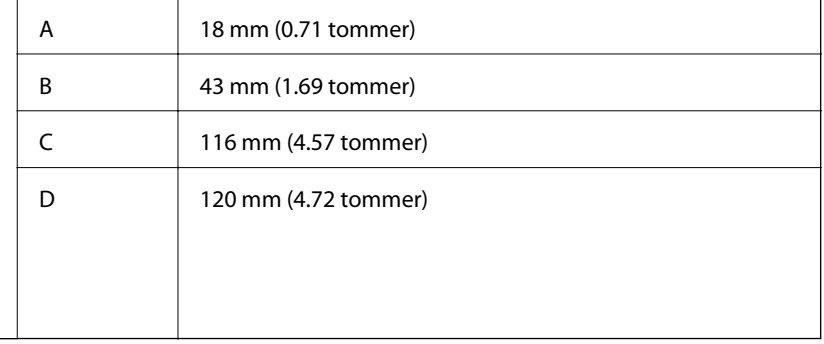

# **Specifikationer for scanner**

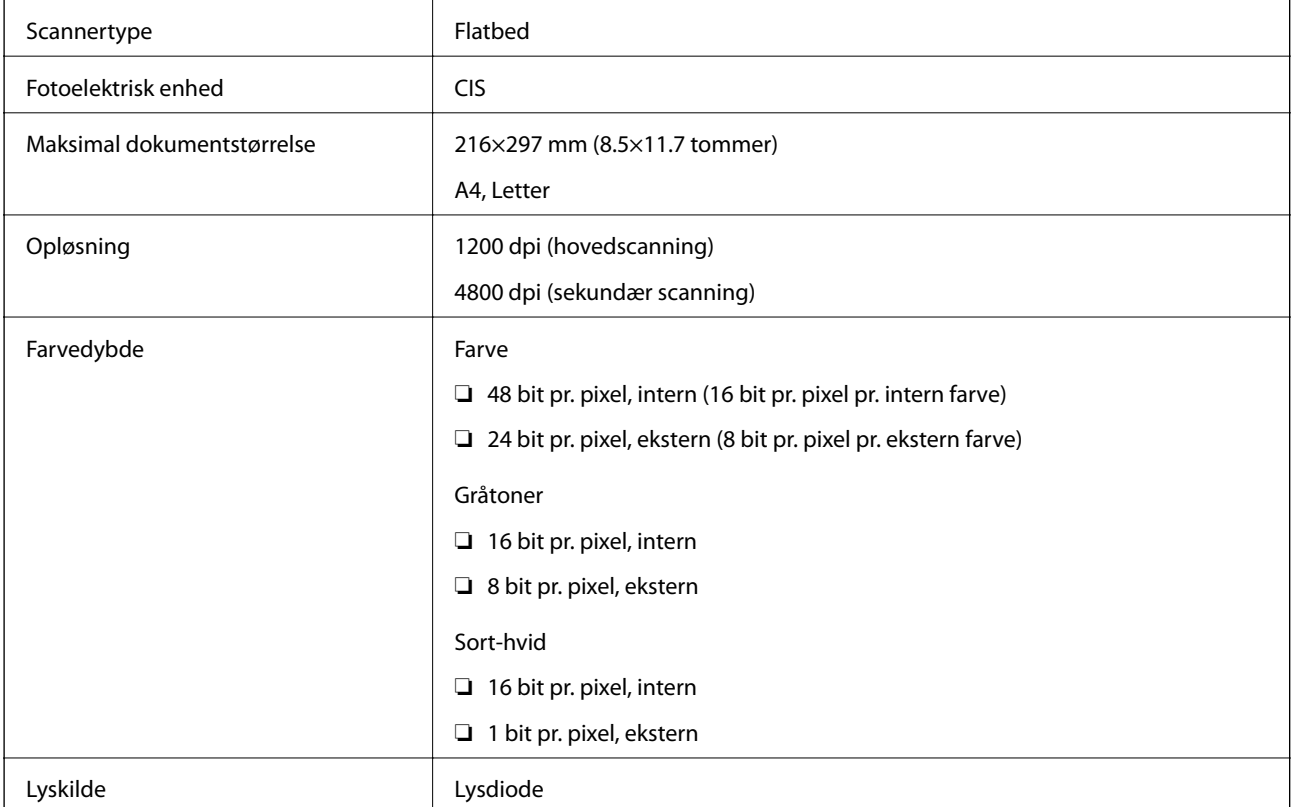

# **Grænsefladespecifikationer**

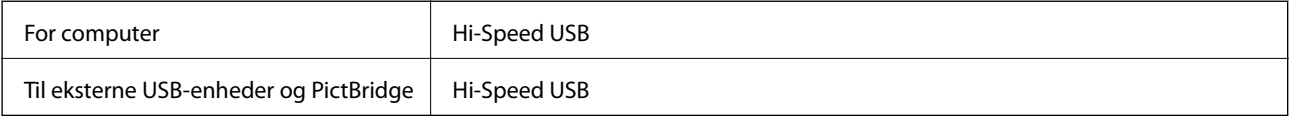

# **Liste over netværksfunktioner**

#### **Netværksfunktioner og IPv4/IPv6-tabeller**

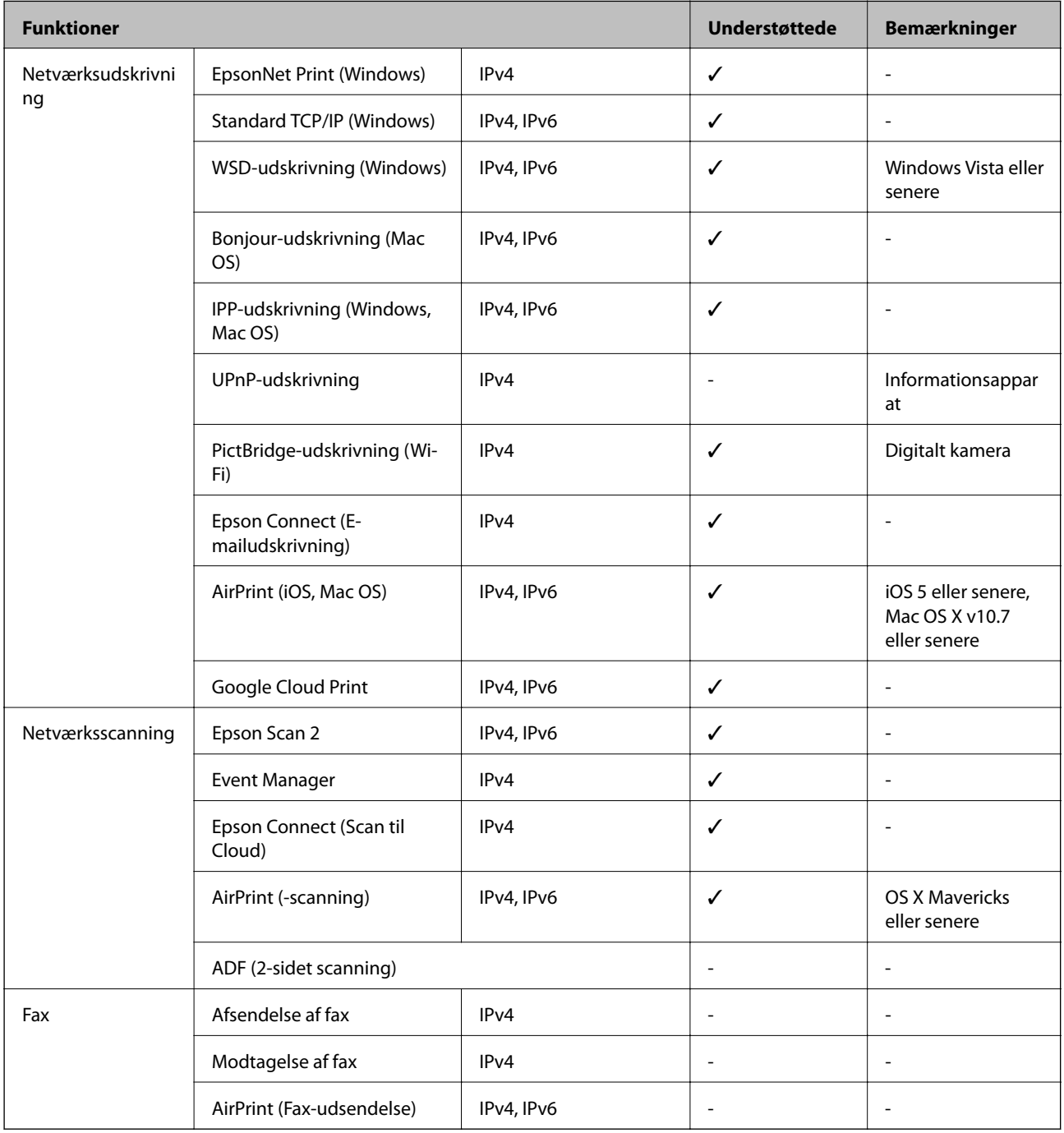

# <span id="page-221-0"></span>**Specifikationer for Wi-Fi**

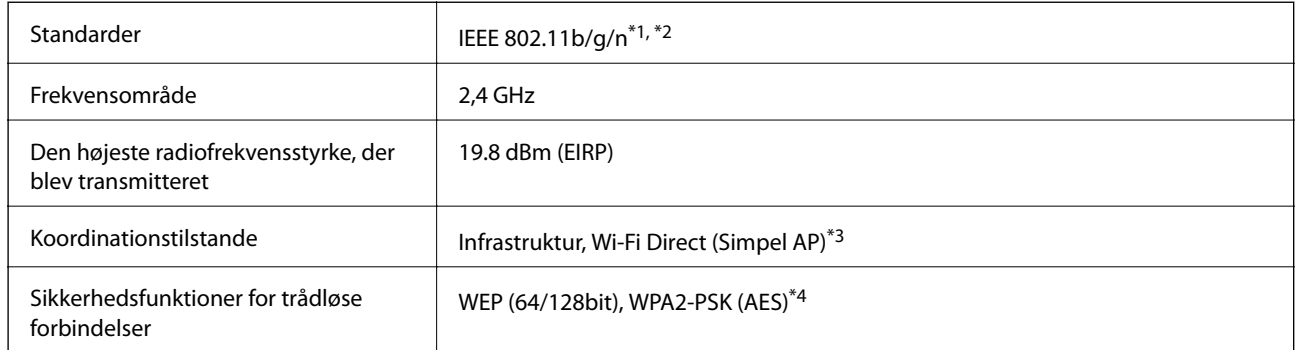

\*1 Er i overensstemmelse med IEEE 802.11b/g/n eller IEEE 802.11b/g afhængig af, hvor produktet er købt.

\*2 IEEE 802.11n er kun tilgængelig for HT20.

\*3 Ikke understøttet på IEEE 802.11b.

\*4 Opfylder WPA2-standarderne og understøtter WPA/WPA2 Personal.

### **Sikkerhedsprotokol**

SSL/TLS **HTTPS-server/klient, IPPS** 

# **Understøttede tredjepartstjenester**

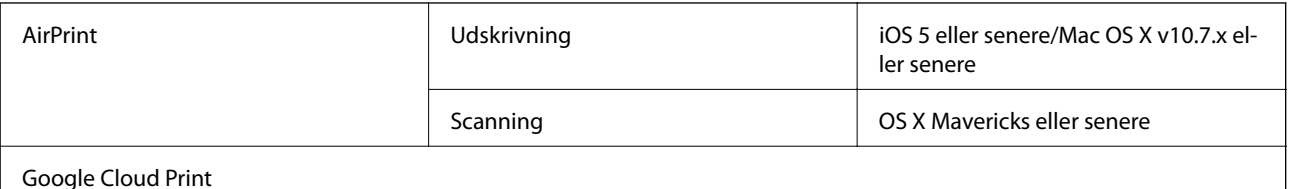

 $\blacksquare$ 

# **Specifikationer for ekstern lagerenhed**

### **Specifikationer for understøttede hukommelseskort**

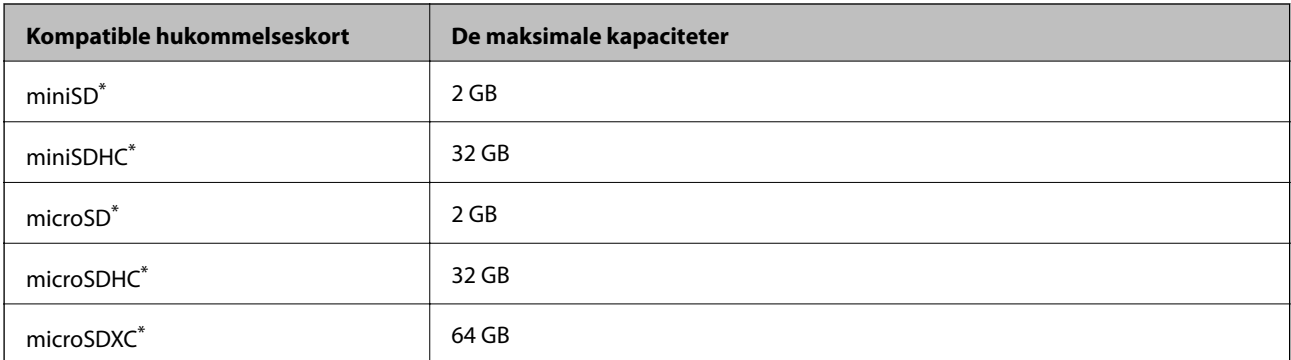

<span id="page-222-0"></span>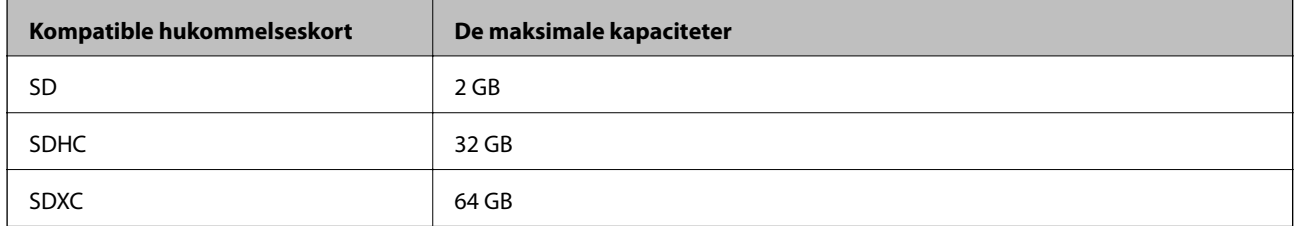

Monter en adapter, der passer til hukommelseskortpladsen.Ellers kan kortet sætte sig fast.

### **Specifikationer for understøttede eksterne lagerenheder**

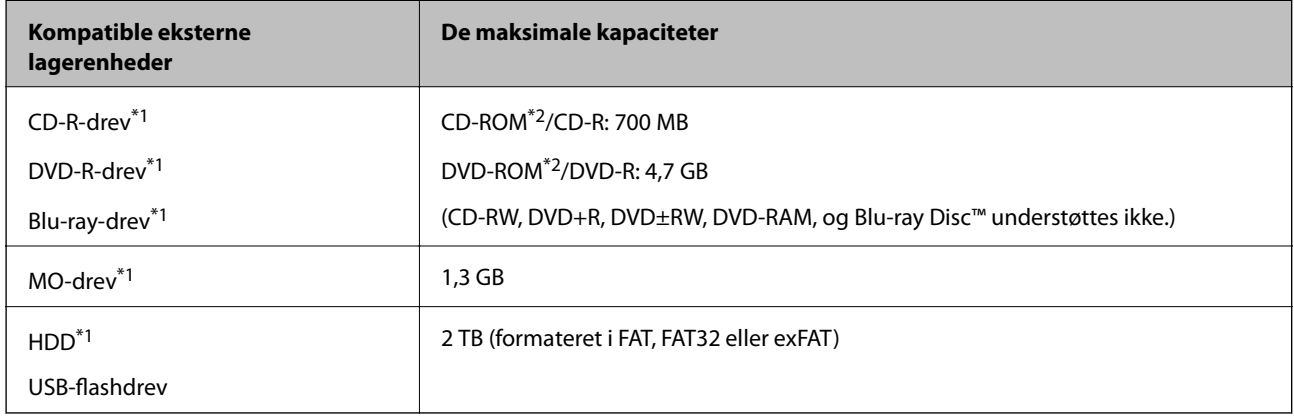

\*1 Vi anbefaler ikke, at der bruges eksterne USB-enheder, som får strøm via USB-kablet. Brug kun eksterne USB-enheder med deres egne strømkilder med vekselstrøm.

\*2 Skrivebeskyttet.

Du kan ikke bruge følgende enheder:

- ❏ En enhed, der kræver en dedikeret driver
- ❏ En enhed med sikkerhedsindstillinger (adgangskode, kryptering osv.)
- ❏ En enhed med indbygget USB-hub

Epson kan ikke garantere funktionen af alle eksternt tilsluttede enheder.

# **Specifikationer for understøttede data**

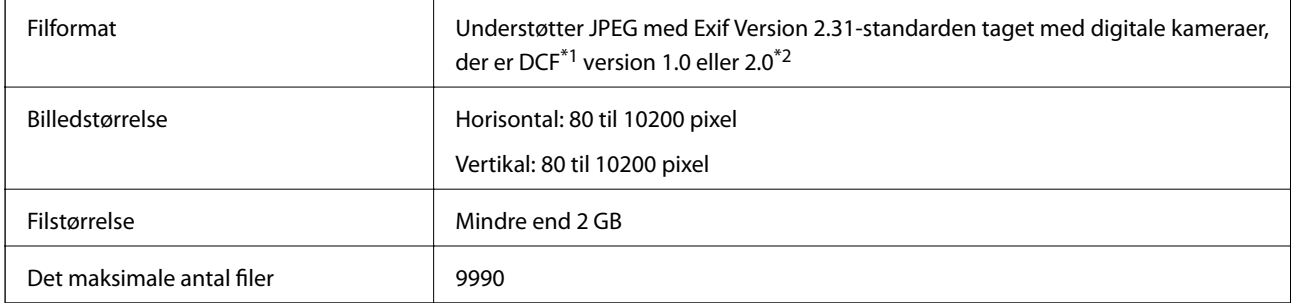

\*1 Designregel til Camera File-system.

\*2 Fotodata, der er gemt i et digitalkameras indbyggede hukommelse, understøttes ikke.

**Tillæg**

#### *Bemærk:*

*"!" vises på LCD-skærmen, når printeren ikke kan genkende billedfilen.Tomme sektioner udskrives i denne situation, hvis der vælges et layout med flere billeder.*

### **Mål**

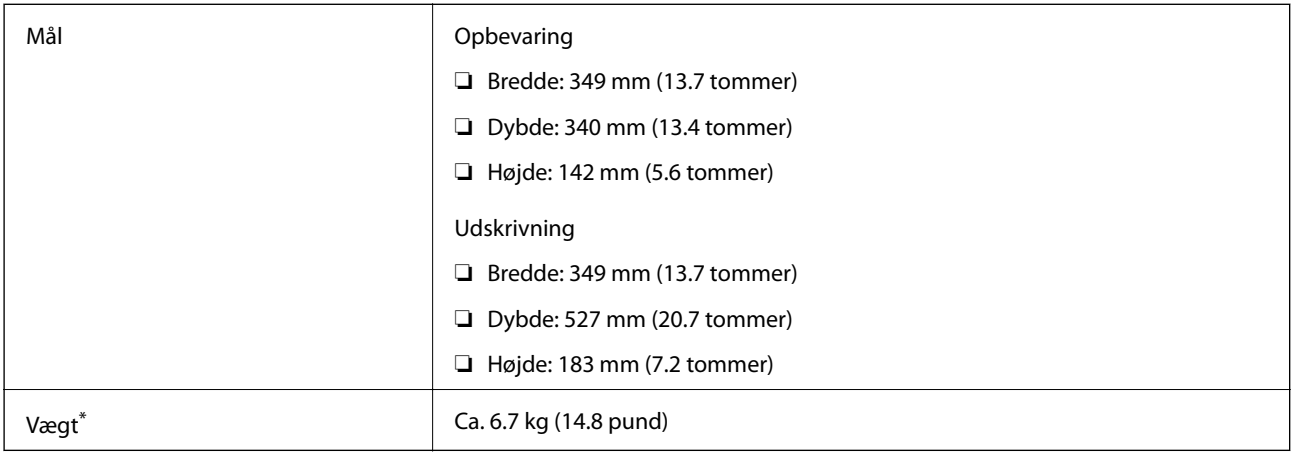

\* : Uden blækpatroner, strømkabel og cd/dvd-bakken.

# **Elektriske specifikationer**

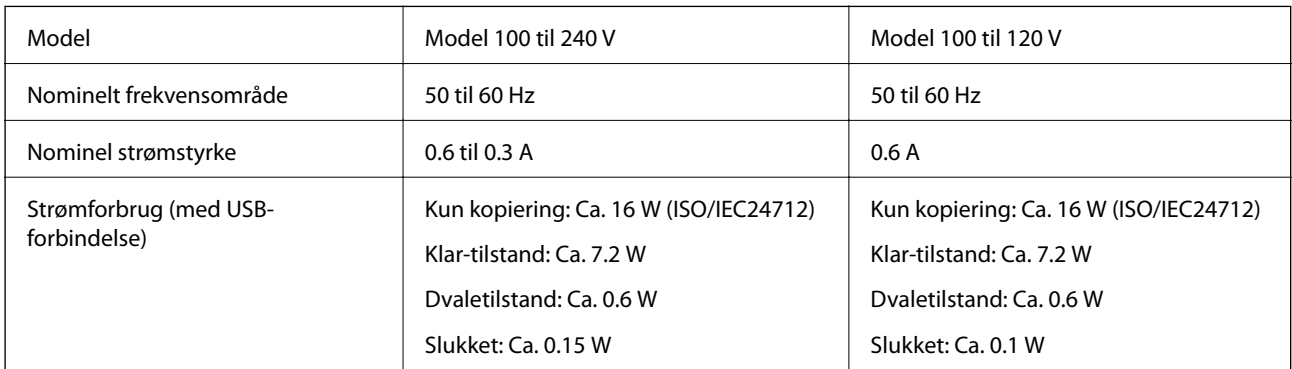

#### *Bemærk:*

❏ *Oplysninger om printerens spænding finder du på mærkaten på printeren.*

❏ *Europæiske brugere kan besøge følgende websted for oplysninger om strømforbruget.*

<http://www.epson.eu/energy-consumption>

# **Miljømæssige specifikationer**

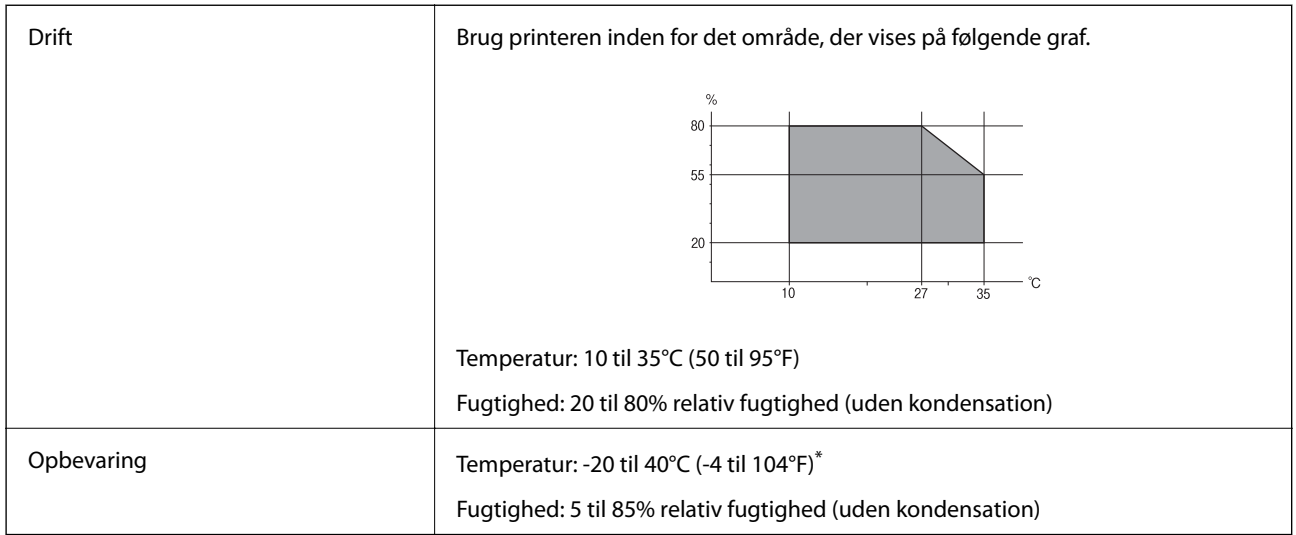

\* Kan opbevares ved 40°C (104°F) i en måned.

### **Miljømæssige specifikationer for blækpatroner**

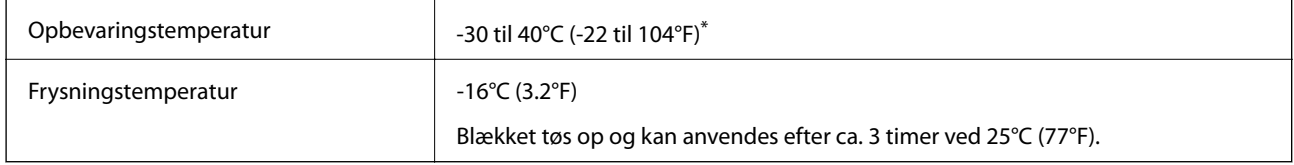

Kan opbevares ved 40°C (104°F) i en måned.

# **Systemkrav**

- ❏ Windows 10 (32-bit, 64-bit)/Windows 8.1 (32-bit, 64-bit)/Windows 8 (32-bit, 64-bit)/Windows 7 (32-bit, 64 bit)/Windows Vista (32-bit, 64-bit)/Windows XP SP3 eller senere (32-bit)/Windows XP Professional x64 Edition SP2 eller senere
- ❏ macOS Sierra/OS X El Capitan/OS X Yosemite/OS X Mavericks/OS X Mountain Lion/Mac OS X v10.7.x/Mac OS X v10.6.8

#### *Bemærk:*

- ❏ *Mac OS understøtter muligvis ikke alle applikationer og funktioner.*
- ❏ *Filsystemet UNIX (UFS) understøttes ikke i Mac OS.*

# **Lovmæssige oplysninger**

# **Standarder og godkendelser**

### **Standarder og godkendelser for den amerikanske model**

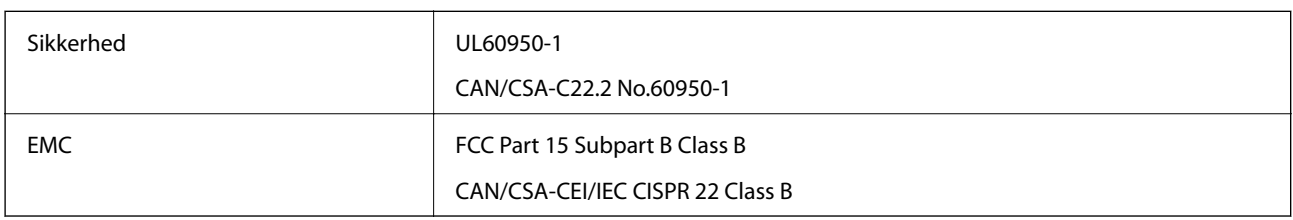

Dette udstyr indeholder følgende trådløse modul.

Producent: Askey Computer Corporation

Type: WLU6320-D69 (RoHS)

Dette produkt overholder afsnit 15 i FCC-reglerne og RSS-210 af IC-reglerne. Epson påtager sig ikke ansvar for eventuel mangel på at leve op til beskyttelseskravene som følge af en ikke-anbefalet ændring af produktet. Dette produkt må kun bruges på følgende to betingelser: (1) denne enhed forårsager muligvis ikke skadelig interferens, og (2) denne enhed skal acceptere eventuel modtaget interferens inkl. interferens, der kan forårsage uventet funktion af enheden.

For at forhindre radiointerferens til den tilladte tjeneste, bør enheden betjenes indendørs og væk fra vinduer for derved at opnå maksimal afskærmning. Udstyr (eller dets sendeantenne), der er installeret udendørs, er underlagt licens.

Dette udstyr overholder FCC/IC grænseværdier for strålingseksponering angivet for et ukontrolleret miljø og opfylder FCC radiofrekvens(RF)-retningslinjer vedrørende eksponering i tillæg C til OET65 og RSS-102 i IC radiofrekvens (RF)-regler for eksponering. Dette udstyr bør installeres og betjenes, således at strålingsdelen holdes mindst 7,9 tommer (20 cm) eller mere væk fra en persons legeme (bortset fra ekstremiteter: hænder, håndled, fødder og ankler).

### **Standarder og godkendelser for den europæiske model**

#### Til brugere i Europa

Seiko Epson Corporation erklærer hermed, at følgende radioudstyrsmodel er i overensstemmelse med direktiv 2014/53/EU. Den fulde ordlyd af EU-overensstemmelseserklæringen er tilgængelig på følgende websted.

#### <http://www.epson.eu/conformity>

#### C561B

Må kun bruges i Irland, Storbritannien, Østrig, Tyskland, Liechtenstein, Schweiz, Frankrig, Belgien, Luxemburg, Holland, Italien, Portugal, Spanien, Danmark, Finland, Norge, Sverige, Island, Kroatien, Cypern, Grækenland, Slovenien, Malta, Bulgarien, Tjekkiet, Estland, Ungarn, Letland, Litauen, Polen, Rumænien og Slovakiet.

Epson påtager sig ikke ansvar for eventuel mangel på at leve op til beskyttelseskravene som følge af en ikkeanbefalet ændring af produkterne.

 $\epsilon$ 

### **Standarder og godkendelser for den australske model**

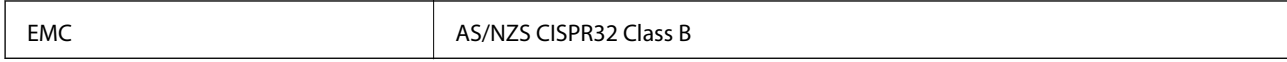

Epson erklærer hermed, at følgende udstyrsmodeller opfylder de vigtigste krav og andre relevante bestemmelser i direktiv AS/NZS4268:

C561B

Epson påtager sig ikke ansvar for eventuel mangel på at leve op til beskyttelseskravene som følge af en ikkeanbefalet ændring af produkterne.

# **Kopieringsbegrænsninger**

Overhold følgende begrænsninger for at sikre ansvarlig og lovlig brug af printeren.

Kopiering af følgende emner er forbudt:

- ❏ Pengesedler, mønter, børspapirer, obligationer og værdipapirer
- ❏ Ubrugte frimærker, forudstemplede postkort og anden officiel post, der er gyldigt frankeret
- ❏ Stempelmærker og værdipapirer, der er udstedt i henhold til juridiske procedurer

Vær forsigtig, når du kopierer følgende emner:

- ❏ Private værdipapirer (aktiecertifikater, checks osv.), månedlige overførsler, rabatkort osv.
- ❏ Pas, kørekort, garantier, kvitteringer for betalte vejafgifter, madkuponer, billetter osv.

#### *Bemærk:*

*Kopiering af disse ting kan også være forbudt ved lov.*

Ansvarlig brug af ophavsretligt beskyttet materiale:

Printere kan misbruges til ulovlig kopiering af ophavsretligt beskyttet materiale. Hvis du ikke har en fuldmagt, bør du udvise ansvarlighed og omtanke ved at indhente tilladelse fra indehaveren af ophavsretten, inden du kopierer det ophavsretligt beskyttede materiale.

# **Transport af printeren**

Gør følgende for at pakke printeren sammen, når du skal transportere printeren af hensyn til flytning eller reparation.

### !*Forsigtig:*

*Pas på, at du ikke får din hånd eller dine fingre i klemme, når du åbner eller lukker scanneren.Ellers kan du komme til skade.*

#### c*Vigtigt:*

- ❏ *Ved opbevaring eller transport af printeren skal du undgå at vippe den, stille den lodret eller vende den på hovedet, da der i så fald kan løbe blæk ud.*
- ❏ *Lad blækpatronerne sidde i produktet.Hvis du fjerner blækpatronerne, kan det medføre udtørring af skrivehovedet, hvilket kan forhindre printeren i at udskrive.*
- 1. Sluk for printeren ved at trykke på knappen  $\mathcal O$ .
- 2. Sørg for, at strømlyset slukkes, og tag så strømkablet ud af stikket.

#### c*Vigtigt:*

*Tag strømkablet ud, når strømindikatoren er slukket.Ellers vender skriverhovedet ikke tilbage til startpositionen, hvilket får blækket til at tørre, og udskrivning bliver umulig.*

- 3. Alle kabler, som f.eks. strømkablet og USB-kablet, skal kobles fra.
- 4. Kontrollér, at der ikke er sat et hukommelseskort i.
- 5. Fjern alt papir fra printeren.
- 6. Kontroller, at der ikke er originaler på printeren.
- 7. Åbn scanneren med dokumentlåget lukket.

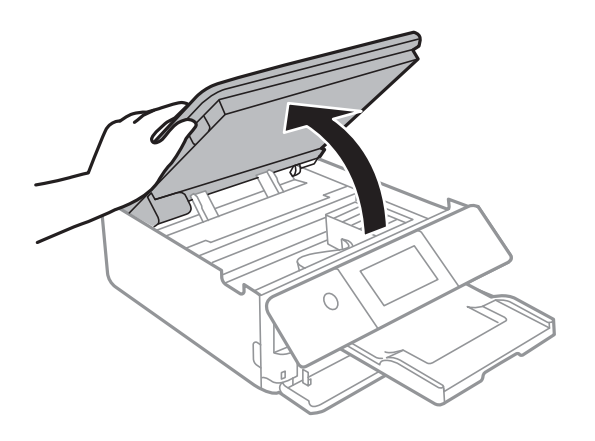

8. Fastgør blækpatronholderen til kabinettet ved at fastgøre det medfølgende beskyttelsesmateriale med tape.

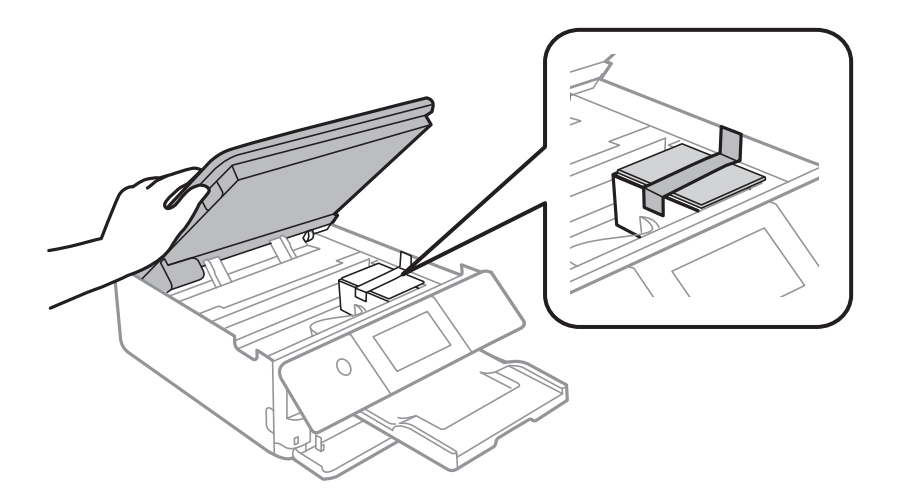

9. Luk scanneren.

10. Klargør til at pakke printeren ned som vist nedenfor.

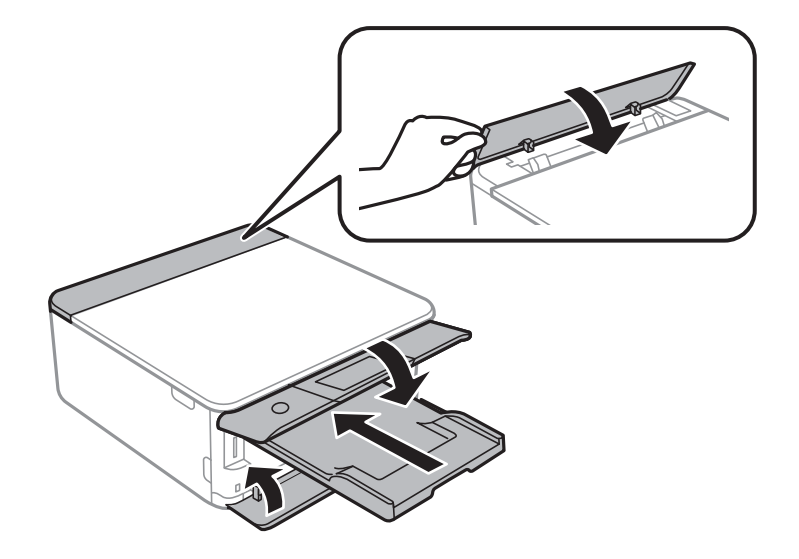

11. Pak printeren ned i kassen, og gør brug af det beskyttende materiale.

Når du bruger printeren igen, skal du sikre dig at fjerne den tape, der sikrer blækpatronholderen.Rens og juster skrivehovedet, hvis udskriftskvaliteten er forringet næste gang, du udskriver.

#### **Relaterede oplysninger**

- & ["Delenes navne og funktioner" på side 17](#page-16-0)
- $\blacktriangleright$  ["Kontrol og rengøring af skrivehovedet" på side 153](#page-152-0)
- $\blacktriangleright$  ["Justering af skrivehovedet" på side 154](#page-153-0)

# **Adgang til et hukommelseskort fra en computer**

Du kan skrive eller læse data på en ekstern lagerenhed som f. eks. et hukommelseskort, der er sat i printeren, fra en computer.

#### c*Vigtigt:*

- ❏ *Fjern skrivebeskyttelsen, og sæt et hukommelseskort i.*
- ❏ *Hvis et billedet gemmes på hukommelseskortet fra en computer, opdateres billedet og antallet af fotos ikke på LCD-skærmen.Tag hukommelseskortet ud, og sæt det i igen.*
- ❏ *Når en ekstern enhed, der er indsat i printeren mellem computere forbundet via USB og netværk, deles, er det kun tilladt at skrive til computere, der er forbundet via de metoder, der er valgt på printeren.Hvis du vil skrive til den eksterne lagerenhed, skal du trykke på Indstillinger > Opsætning af fildeling på startskærmen og vælge en tilslutningsmetode.*

#### *Bemærk:*

*Det tager et øjeblik at genkende data fra en computer, hvis en stor ekstern lagerenhed, f.eks. en 2TB HDD, tilsluttes.*

#### **Windows**

Vælg en ekstern lagerenhed i **Computer** eller **Denne computer**.Dataene på den eksterne lagerenhed vises.

**Tillæg**

#### *Bemærk:*

*Hvis du har forbundet printeren til netværket uden software-disken eller Web Installer, skal du indstille et udvidelsesstik for et hukommelseskort eller en USB-port som et netværksdrev.Åbn Kør og indtast et printernavn \\XXXXX eller en printers IP-adresse \\XXX.XXX.XXX.XXX for at Åbne:.Højreklik på en enheds ikon for at tildele netværket.Netværksdrevet vises i Computer eller Denne computer.*

#### **Mac OS**

Vælg et tilsvarende enhedsikon.Dataene på den eksterne lagerenhed vises.

#### *Bemærk:*

- ❏ *En ekstern lagerenhed fjernes ved at trække enhedsikonet til skraldespandsikonet.Ellers vises data på det delte drev muligvis ikke korrekt, når en anden ekstern lagerenhed sættes i.*
- ❏ *For at få adgang til en ekstern lagerenhed via netværket, skal du vælge Go > Connect to Server i menuen på skrivebordet.Indtast en printers navn cifs://XXXXX eller smb://XXXXX (hvor "XXXXX" er printernavnet) i Serveradresse, og klik derefter på Forbind.*

#### **Relaterede oplysninger**

- & ["Isætning af et hukommelseskort" på side 63](#page-62-0)
- & ["Specifikationer for ekstern lagerenhed" på side 222](#page-221-0)

# **Sådan får du hjælp**

### **Websted for teknisk support**

Hvis du har brug for yderligere hjælp, kan du besøge Epsons websted for support, som er angivet nedenfor. Vælg dit land eller område, og gå til supportafsnittet på dit lokale Epson-websted. Du kan også finde de seneste drivere, ofte stillede spørgsmål, vejledninger eller andre materialer, som kan downloades, på dette websted.

<http://support.epson.net/>

#### <http://www.epson.eu/Support> (Europa)

Hvis dit Epson-produkt ikke fungerer korrekt, og du ikke kan løse problemet, kan du kontakte Epsons kundesupport for at få hjælp.

### **Kontakt til Epsons supportafdeling**

### **Inden du kontakter Epson**

Hvis dit Epson-produkt ikke fungerer korrekt, og du ikke kan løse problemet vha. fejlfindingsoplysningerne i dine produktvejledninger, kan du kontakte Epsons kundesupportservice for at få hjælp. Kontakt den forhandler, hvor du købte produktet, hvis der ikke er anført en Epson-supportafdeling for dit område herunder.

Epson-supportafdelingen kan hjælpe dig meget hurtigere, hvis du oplyser følgende:

❏ Produktets serienummer

Mærkaten med serienummer er normalt placeret på produktets bagside.

❏ Produktmodel

❏ Produktets softwareversion

(Klik på **Om**, **Versionsoplysninger** eller en lignende knap i produktsoftwaren)

- ❏ Din computers mærke og model
- ❏ Din computers operativsystems navn og version

❏ Navne og versioner for de programmer, du normalt bruger sammen med produktet

#### *Bemærk:*

*Afhængigt af produktet lagres opkaldslistedata for fax og/eller netværksindstillinger muligvis i produktets hukommelse. Ved sammenbrud eller reparation af et produkt, mistes data og/eller indstillinger muligvis. Epson er ikke ansvarlig for mistede data, for sikkerhedskopiering eller gendannelse af data og/eller indstillinger, selv ikke i en garantiperiode. Vi anbefaler, at du laver dine egne sikkerhedskopier eller tager noter.*

### **Hjælp til brugere i Europa**

I dit paneuropæiske garantibevis finder du oplysninger om, hvordan du kontakter Epsons supportafdeling.

### **Hjælp til brugere i Australien**

Epson Australia vil gerne yde kundeservice på et højt niveau. Ud over vores produktvejledningerne kan du få oplysninger følgende steder:

#### **Internetadresse**

#### [http://www.epson.com.au](http://www.epson.com.au/)

Adgang til Epson Australias websider. Besøg denne webside med jævne mellemrum! På denne side kan du downloade drivere og finde Epson-kontaktpunkter, nye produktoplysninger og teknisk support (e-mail).

#### **Epson Helpdesk**

Telefon: 1300-361-054

Epson Helpdesk er tiltænkt som den sidste løsning for at sikre, at vores kunder har adgang til rådgivning. Personalet hos Helpdesk kan hjælpe dig med installation, konfiguration og betjening af dit Epson-produkt. Personalet hos vores Pre-sales Helpdesk kan tilbyde dig materiale om nye Epson-produkter og hjælpe dig med at finde din nærmeste forhandler eller repræsentant. Her besvares mange typer spørgsmål.

Vi beder dig have alle relevante oplysninger klar, når du ringer. Jo flere oplysninger, du har, jo hurtigere kan vi hjælpe dig med at løse problemet. Disse oplysninger omfatter vejledningerne til dit Epson-produkt, computertype, operativsystem, programmer samt alle andre oplysninger, du mener er nødvendige.

#### **Transport af produktet**

Epson anbefaler, at du beholder produktemballagen til fremtidige transport.

### **Hjælp til brugere i New Zealand**

Epson New Zealand vil gerne yde kundeservice på et højt niveau. Ud over vores produktvejledningerne kan du få oplysninger følgende steder:

#### **Internetadresse**

#### [http://www.epson.co.nz](http://www.epson.co.nz/)

Adgang til Epson New Zealand websider. Besøg denne webside med jævne mellemrum. På denne side kan du downloade drivere og finde Epson-kontaktpunkter, nye produktoplysninger og teknisk support (e-mail).

#### **Epson Helpdesk**

Telefon: 0800 237 766

Epson Helpdesk er tiltænkt som den sidste løsning for at sikre, at vores kunder har adgang til rådgivning. Personalet hos Helpdesk kan hjælpe dig med installation, konfiguration og betjening af dit Epson-produkt. Personalet hos vores Pre-sales Helpdesk kan tilbyde dig materiale om nye Epson-produkter og hjælpe dig med at finde din nærmeste forhandler eller repræsentant. Her besvares mange typer spørgsmål.

Vi beder dig have alle relevante oplysninger klar, når du ringer. Jo flere oplysninger, du har, jo hurtigere kan vi hjælpe dig med at løse problemet. Disse oplysninger omfatter vejledningerne til dit Epson-produkt, computertype, operativsystem, programmer samt alle andre oplysninger, du mener er nødvendige.

#### **Transport af produktet**

Epson anbefaler, at du beholder produktemballagen til fremtidige transport.